# **Coriolis flowmeters SIFLOW FC070 with SIMATIC S7**

**Operating instructions • 05/2012**

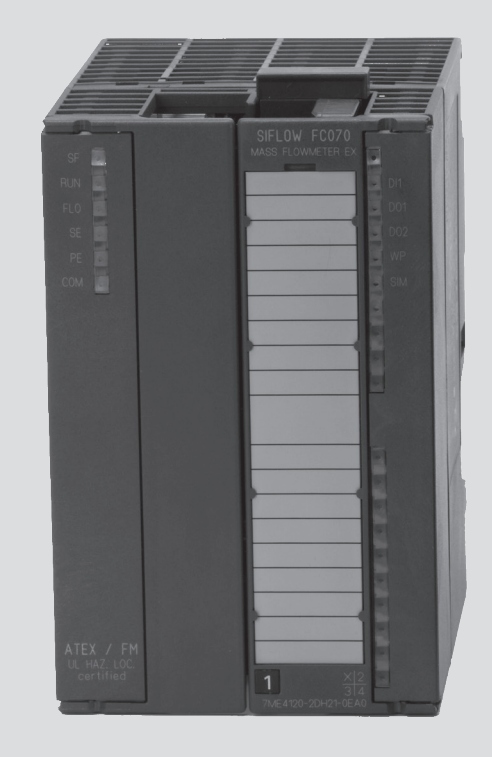

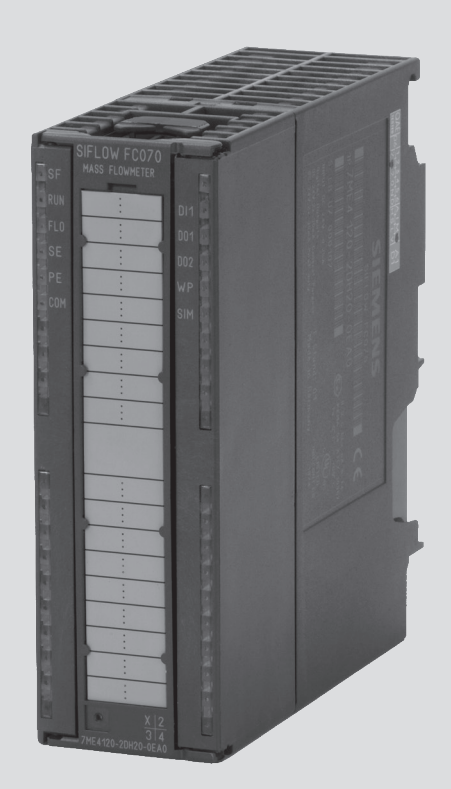

# **SITRANS F**

## **SIEMENS**

# **SIEMENS**

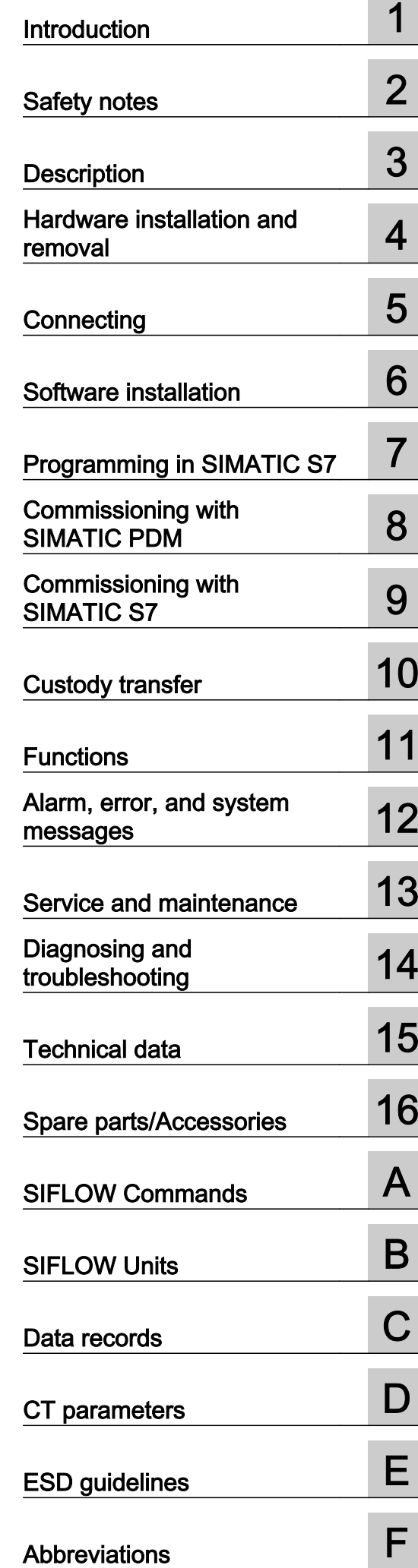

## SITRANS F

### Coriolis Flowmeters SIFLOW FC070 with SIMATIC S7

Operating Instructions

Coriolis flow transmitter for use with SITRANS F C sensors type MASS 2100, FCS200, FC300 and MC2

#### Legal information

#### Warning notice system

This manual contains notices you have to observe in order to ensure your personal safety, as well as to prevent damage to property. The notices referring to your personal safety are highlighted in the manual by a safety alert symbol, notices referring only to property damage have no safety alert symbol. These notices shown below are graded according to the degree of danger.

#### DANGER

indicates that death or severe personal injury will result if proper precautions are not taken.

#### WARNING

indicates that death or severe personal injury may result if proper precautions are not taken.

#### $\blacktriangle$  Caution

with a safety alert symbol, indicates that minor personal injury can result if proper precautions are not taken.

#### **CAUTION**

without a safety alert symbol, indicates that property damage can result if proper precautions are not taken.

#### NOTICE

indicates that an unintended result or situation can occur if the relevant information is not taken into account.

If more than one degree of danger is present, the warning notice representing the highest degree of danger will be used. A notice warning of injury to persons with a safety alert symbol may also include a warning relating to property damage.

#### Qualified Personnel

The product/system described in this documentation may be operated only by personnel qualified for the specific task in accordance with the relevant documentation, in particular its warning notices and safety instructions. Qualified personnel are those who, based on their training and experience, are capable of identifying risks and avoiding potential hazards when working with these products/systems.

#### Proper use of Siemens products

Note the following:

#### WARNING

Siemens products may only be used for the applications described in the catalog and in the relevant technical documentation. If products and components from other manufacturers are used, these must be recommended or approved by Siemens. Proper transport, storage, installation, assembly, commissioning, operation and maintenance are required to ensure that the products operate safely and without any problems. The permissible ambient conditions must be complied with. The information in the relevant documentation must be observed.

#### **Trademarks**

All names identified by ® are registered trademarks of Siemens AG. The remaining trademarks in this publication may be trademarks whose use by third parties for their own purposes could violate the rights of the owner.

#### Disclaimer of Liability

We have reviewed the contents of this publication to ensure consistency with the hardware and software described. Since variance cannot be precluded entirely, we cannot guarantee full consistency. However, the information in this publication is reviewed regularly and any necessary corrections are included in subsequent editions.

Siemens AG Industry Sector Postfach 48 48 90026 NÜRNBERG GERMANY

Order number: A5E02254228 Ⓟ 05/2012 Technical data subject to change

Copyright © Siemens AG 2012. All rights reserved

### Table of contents

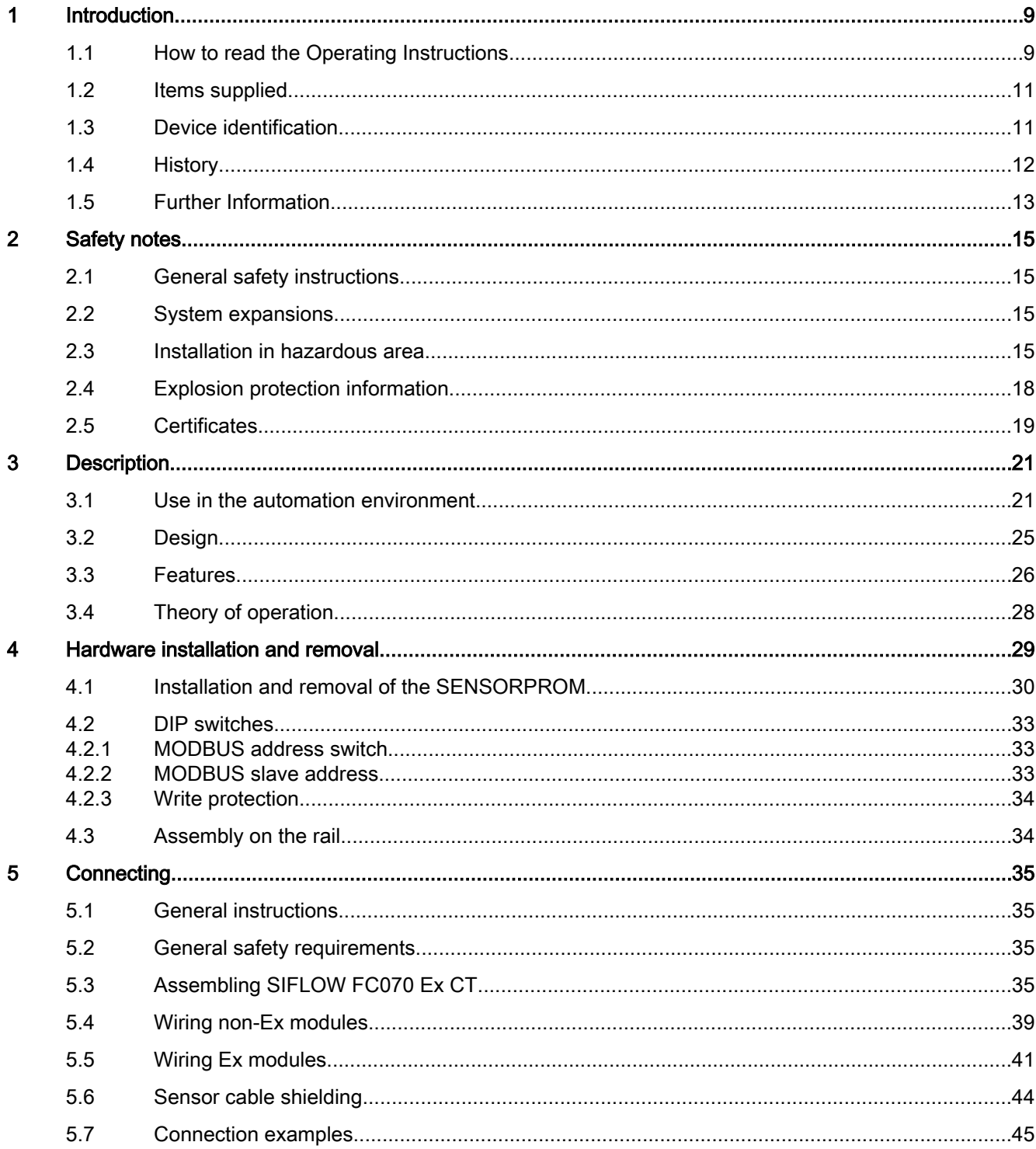

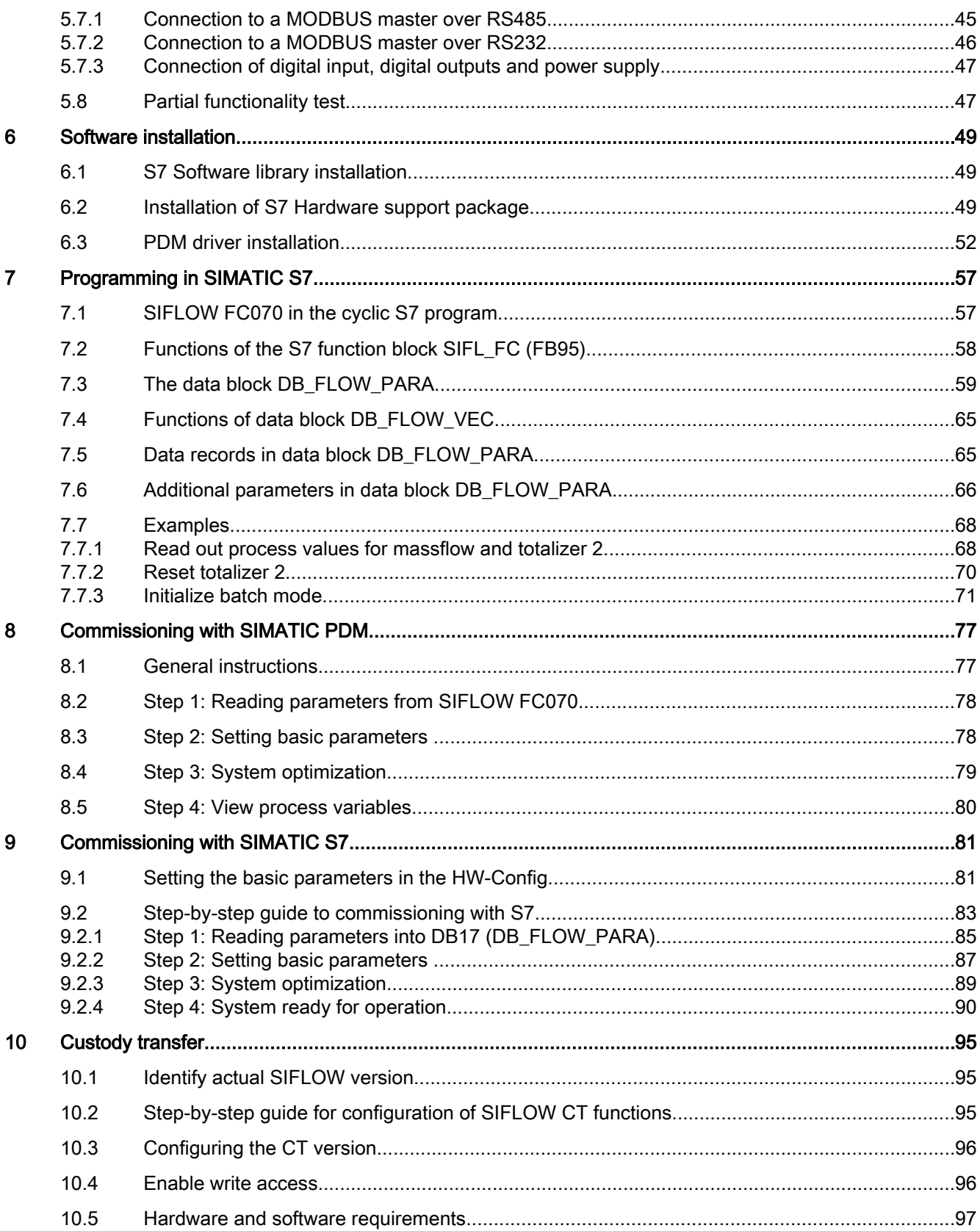

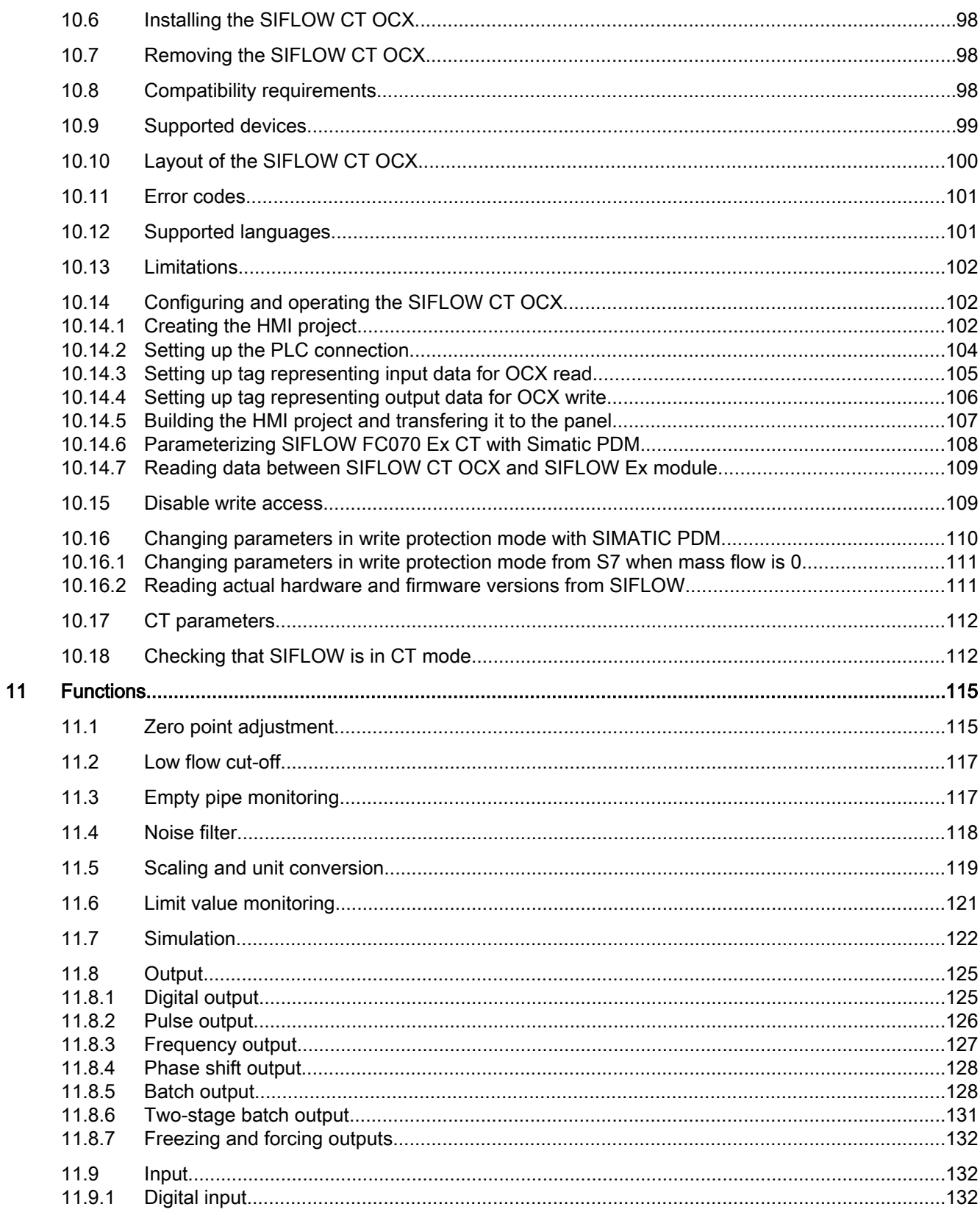

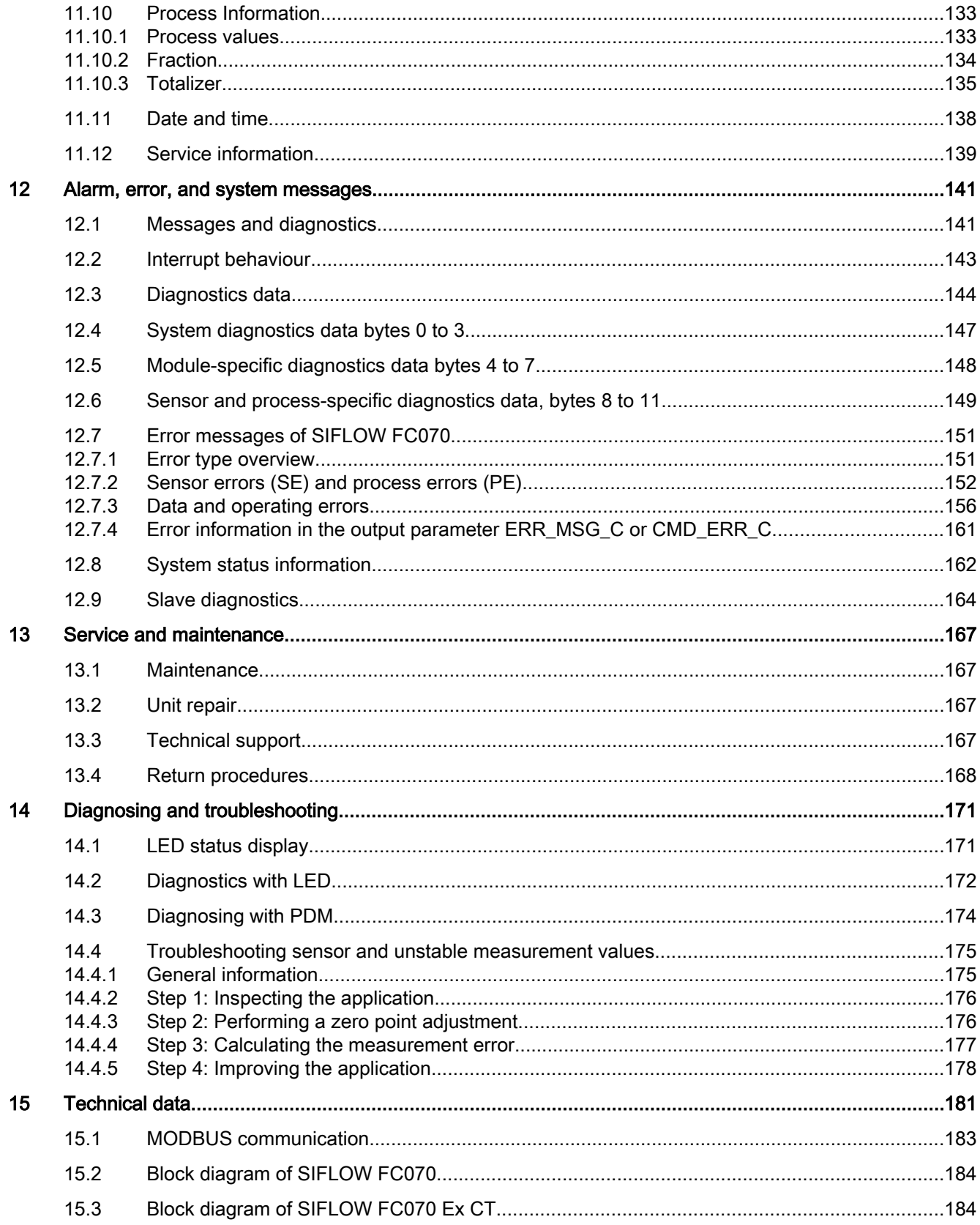

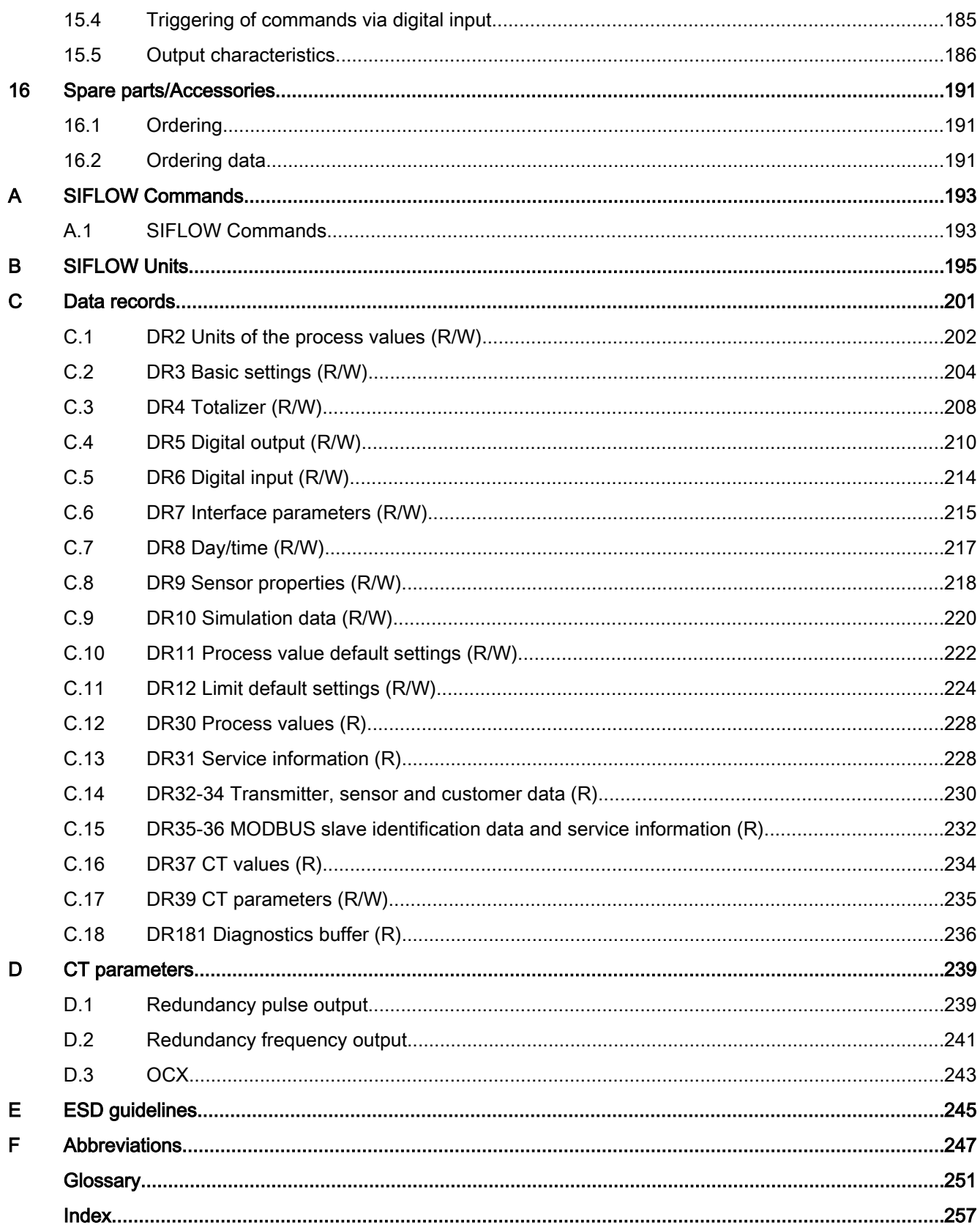

# <span id="page-10-0"></span>Introduction **1996**

These Operating Instructions are applicable for the SIFLOW FC070 and SIFLOW FC070 Ex CT function modules which can be used in stand/alone mode or for linking industrial flowmeters to an S7 automation system.

The Operating Instructions enable you to look up reference information on operation, functions and technical specifications of the SIFLOW FC070 / SIFLOW FC070 Ex CT function module.

The Operating Instructions are intended both for programming and testing/debugging personnel who commission and maintain the module and connect it with other units (automation systems, programming devices), and for service and maintenance personnel who perform system expansions or carry out fault/error analyses.

#### Note

The Operating Instructions contain the description of the current function module. For new function modules, or function modules of a more recent version, we reserve the right to publish the latest information on the Internet.

#### 1.1 How to read the Operating Instructions

#### Basic knowledge required

To be able to understand and work with the operating instructions, you will need to have a general knowledge of automation technology. Furthermore, experience in using sensors for flow measuring is helpful.

You should have knowledge of the system into which you wish to integrate the SIFLOW FC070 function module. Depending on the individual application, the following may be required:

- Knowledge of the S7 basic software
- Knowledge of the SIMATIC PDM configuration tool.

The integration of function modules in an S7-300 or ET 200M system (i.e. assembly and wiring) is described in the respective operating instructions for these systems.

#### **Note**

#### Observance of installation guidelines

The installation guidelines and safety instructions given in this documentation must be followed during commissioning and operation.

1.1 How to read the Operating Instructions

#### Content of the single chapters

- ● ["Safety notes"](#page-16-0) (Page [15\)](#page-16-0) includes a safety application instruction. The user should read this instruction carefully if installing SIFLOW FC070 in hazardous or explosive areas.
- ● ["Description"](#page-22-0) (Page [21\)](#page-22-0) includes the basic description of SIFLOW FC070 and of the Coriolis measurement principle. This chapter also describes how SIFLOW FC070 can be integrated into automation applications.

All users should read this chapter to have a basic knowledge of the module.

- ● ["Features"](#page-116-0) (Page [115](#page-116-0)) describes all features offered by SIFLOW FC070 in detail. Here the user can gain an overview of the features of the module and also find more detailed information.
- ● ["Hardware installation and removal"](#page-30-0) (Page [29](#page-30-0)) describes step by step how to install SIFLOW FC070, i.e. SENSORPROM installation, dip-switch setting, and assembly on the rail.

All users should read this chapter before installing the hardware.

● ["Connecting"](#page-36-0) (Page [35](#page-36-0)) describes how to connect the SIFLOW FC070 to sensor, I/Os and communication.

All users should read this chapter before wiring the module.

- ● ["Software installation"](#page-50-0) (Page [49\)](#page-50-0) describes how to install the software provided with SIFLOW FC070, i.e. S7 software library, S7 HW support package and PDM driver. All users should read this chapter.
- ● ["Programming in SIMATIC S7"](#page-58-0) (Page [57](#page-58-0)) describes how to communicate with SIFLOW FC070 by using the S7 function blocks and data blocks provided with the module. All users using S7 should read this chapter.
- ● ["Commissioning with SIMATIC PDM"](#page-78-0) (Page [77](#page-78-0)) describes how to commission SIFLOW FC070 by use of SIMATIC PDM. It is recommended to use SIMATIC PDM for commissioning and diagnostics. All users who plan to commission the module with PDM and who are not familiar with PDM should read this chapter.
- ● ["Commissioning with SIMATIC S7"](#page-82-0) (Page [81](#page-82-0)) describes in examples how to commission SIFLOW FC070 by use of S7 SIFLOW function blocks. The chapter refers to a PLC example code from the SIFLOW getting started package found on the CD provided with the product. All users planning to commission the module with SIMATIC S7 should read this chapter.
- ● ["Custody transfer"](#page-96-0) (Page [95](#page-96-0)) describes how to set up a CT application by use of the Digital Output or by use of the SIFLOW CT OCX ActiveX component. All users planning to use the device in a custody transfer application should read this chapter.
- ● ["Alarm, error and system messages"](#page-142-0) (Page [141\)](#page-142-0) describes the structure of alarms, errors and system messages by use with SIMATIC S7. The user should read this chapter for programming the diagnostic functionality in PLC.
- ● ["Diagnosing and troubleshooting"](#page-172-0) (Page [171](#page-172-0)) describes how the user can diagnose and troubleshoot SIFLOW FC070 by using SIMATIC PDM and the LED display on the module.
- ● ["Technical data"](#page-182-0) (Page [181](#page-182-0)) includes detailed technical information on the SIFLOW FC070 and coriolis sensors.
- <span id="page-12-0"></span>● ["Appendix A"](#page-194-0) (Page [193](#page-194-0)) describes commands supported in SIFLOW FC070.
- ● ["Appendix B"](#page-196-0) (Page [195](#page-196-0)) lists all engineering units supported in SIFLOW FC070.
- ● ["Appendix C"](#page-202-0) (Page [201\)](#page-202-0) lists all data records supported in SIFLOW FC070.
- ● ["Appendix D"](#page-240-0) (Page [239\)](#page-240-0) lists all parameters for custody transfer applications.

#### The following rules are applied in the document

The parameters of SIFLOW FC070 are written:

● [datarecord number (upper case)]: [parameter name]. Example: DR3: Zero\_adjust\_time means "Zero adjust time" parameter in data-record number 3.

Upper case names indicate bits (e.g command, status or error bits) as described below:

- PE\_ZEROADJ\_OFFSET\_LIMIT: Process Error(PE) bit.
- ST\_ZERO\_ADJUST\_OFFSET\_LIMIT\_EXCEEDED: Status(ST) bit.
- CMD\_PARA\_CHANGE\_ACK: Command (CMD) bit.

#### 1.2 Items supplied

#### Scope of delivery

Included in delivery are:

- SIFLOW FC070 / SIFLOW FC070 Ex CT function module
- CD with hardware support package (HSP), function blocks and data blocks, GSD and EDD files, online help, user documentation, Getting Started demo software and CE approval.
- P-bus connector for SIMATIC bus
- Supplementary material (end sleeves and shrink tubing for connection work)

#### 1.3 Device identification

#### Inspection

- 1. Check for mechanical damage due to possible improper handling during shipment. All claims for damage are to be made promptly to the carrier.
- 2. Make sure the scope of delivery and the information on the nameplate correspond to the ordering information.

#### <span id="page-13-0"></span>**Introduction**

1.4 History

#### Identification

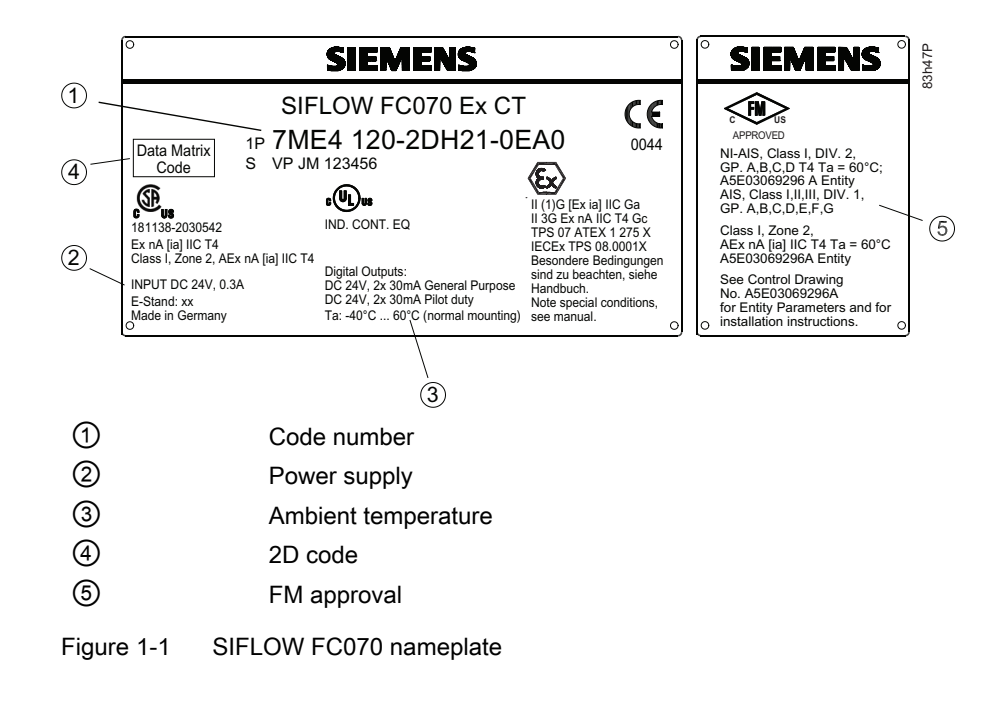

#### 1.4 History

The following table shows the most important changes in the documentation compared to each previous edition.

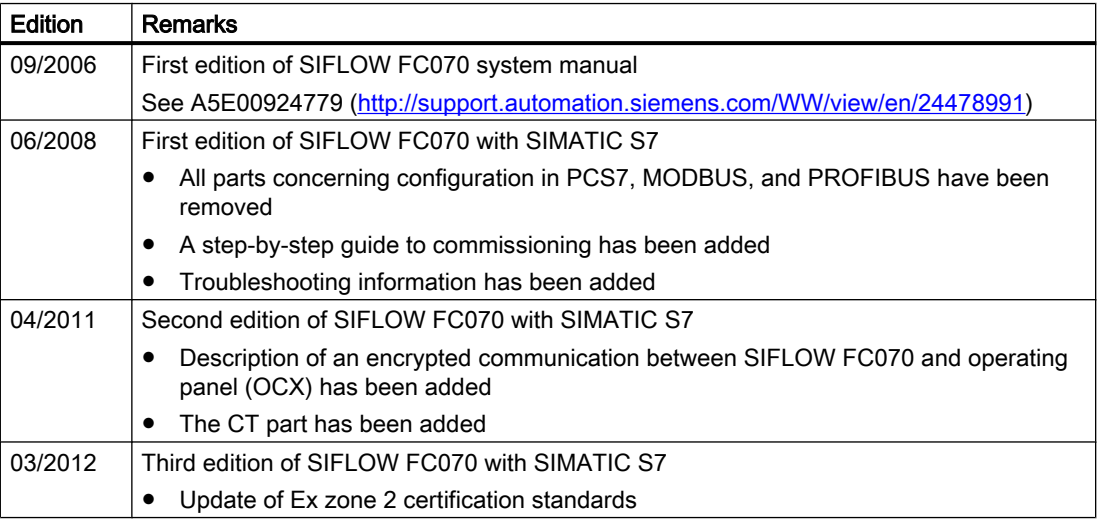

#### <span id="page-14-0"></span>1.5 Further Information

#### Product information on the Internet

The Operating Instructions are available on the CD-ROM shipped with the device, and on the Internet on the Siemens homepage, where further information on the range of SITRANS F flowmeters may also be found:

Flowdocumentation [\(http://www.siemens.com/flowdocumentation\)](http://www.siemens.com/flowdocumentation)

#### Worldwide contact person

If you need more information or have particular problems not covered sufficiently by these Operating Instructions, get in touch with your contact person. You can find contact information for your local contact person on the Internet:

Contact persons [\(http://www.automation.siemens.com/partner/](http://www.automation.siemens.com/partner/))

# <span id="page-16-0"></span>Safety notes  $\sim$  2

#### 2.1 General safety instructions

#### CAUTION

Correct, reliable operation of the product requires proper transport, storage, positioning and assembly as well as careful operation and maintenance. Only qualified personnel should install or operate this instrument.

#### **Note**

Alterations to the product, including opening or improper modifications of the product, are not permitted.

If this requirement is not observed, the CE mark and the manufacturer's warranty will expire.

#### 2.2 System expansions

Only install system expansion devices designed for this device. The installation of other expansions can damage the system and violate the safety regulations and other directives.

Contact your technical support team or your sales outlet to find out which system expansions are suitable for installation.

#### CAUTION

If you cause system defects by installing or exchanging system expansion devices, the warranty becomes void.

#### 2.3 Installation in hazardous area

#### WARNING

Equipment used in hazardous areas must be Ex-approved and marked accordingly. It is required that the special conditions for safe use provided in the manual and in the Ex certificate are followed!

2.3 Installation in hazardous area

#### Hazardous area approvals

The device is approved for use in hazardous area and has the following approvals:

- SIFLOW FC070 Ex CT:
	- ATEX IECEx
	- II 3G Ex nA IIC T4 Gc
	- II (1)G [Ex ia] IIC Ga
- SIFLOW FC070:
	- II 3G Ex nA IIC T4 Gc

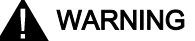

Make sure the hazardous area approval is suitable for the environment in which the device will be installed.

#### Intrinsically safe data

Maximum values for SIFLOW FC070 Ex CT.

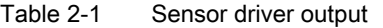

| Connections X1 (Terminals 3 and 4) |        |  |
|------------------------------------|--------|--|
| $U_{\rm o}$                        | 16 V   |  |
| $I_{\rm O}$                        | 66 mA  |  |
| $P_{O}$                            | 0.5W   |  |
| $C_{\rm o}$                        | 200 nF |  |
| $L_0$                              | 5mH    |  |

Table 2-2 Sensor pick-up input output

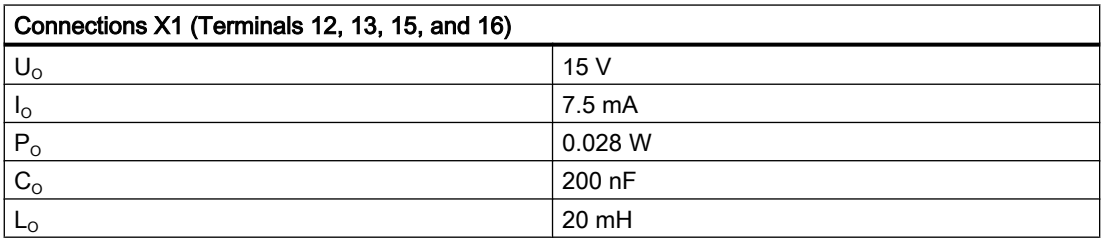

#### Table 2-3 Sensor temperature output

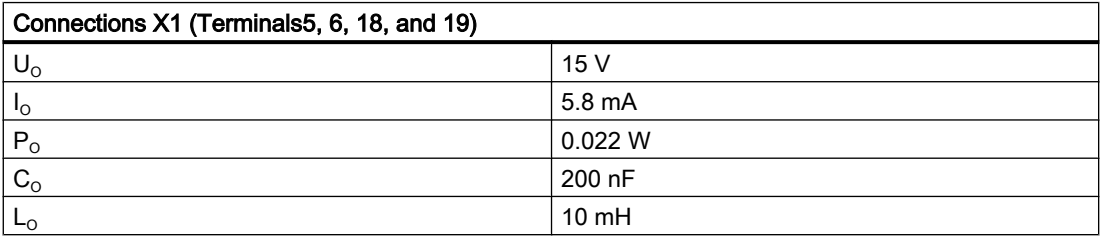

2.3 Installation in hazardous area

#### Ambient temperature

 ${\sf T}_{{\sf a}}$ : -40°C to 60°C with horizontal installation of the mounting rack,  ${\sf T}_\mathsf{a}$ : -40°C to 50°C with vertical installation of the mounting rack

#### WARNING

With intrinsically safe circuits, use only certified meters appropriate for the transmitter.

If a non-conforming supply unit is used, the "fail-safe" type of protection will no longer be effective and the approval certification will be invalid.

#### Special conditions for safe use

It is required that:

- Installation of the equipment must comply with national regulations. For example EN 60079-14 for the European Community.
- IEC/EN 61241-14 is considered for installation in areas with combustible dust.
- When protective earth (PE) is connected, no potential difference between the protective earth (PE) and the potential equalization (PA) can exist, even during a fault condition.

#### WARNING

#### Laying of cables

Cable for use in zone 1 and 2 or 21 and 22 must satisfy the requirements for having a proof voltage > AC 500 V applied between the conductor/ground, conductor/shield and shield/ground.

Connect the devices that are operated in hazardous areas as per the stipulations applicable in the country of operation, e.g. for Ex "d" and "nA", permanent cables must be laid.

#### **Reference**

You can find more information on separating intrinsically-safe and non-intrinsically-safe cables, and on the use of the DM 370 placeholder module, in the reference manual "Automation systems S7-300, M7-300, ET 200M, Ex I/O modules ([http://support.automation.siemens.com/](http://support.automation.siemens.com/WW/view/en/4068901) [WW/view/en/4068901](http://support.automation.siemens.com/WW/view/en/4068901))" (part of the documentation package 6ES7 398-8RA00-8AA0).

<span id="page-19-0"></span>2.4 Explosion protection information

#### 2.4 Explosion protection information

SIFLOW FC070 complies with the salient safety specifications to IEC, EN, UL and CSA. If you have questions about the validity of the installation in the planned environment, please contact your service representative.

#### WARNING

The device is designed for operation with Safety Extra-Low Voltage (SELV) from a Limited Power Source (LPS).

This means that only SELV / LPS complying with IEC60950-1 must be connected to the power supply terminals.

Provisions shall be made to prevent the rated voltage from being exceeded by transient system disturbances by more than 40 %.

This criteria is fulfilled, if supplies are derived from SELV, only.

#### WARNING

EXPLOSION HAZARD: DO NOT DISCONNECT EQUIPMENT WHEN THE ATMOSPHERE IS FLAMMABLE OR EXPLOSIVE.

#### Certifications and approvals

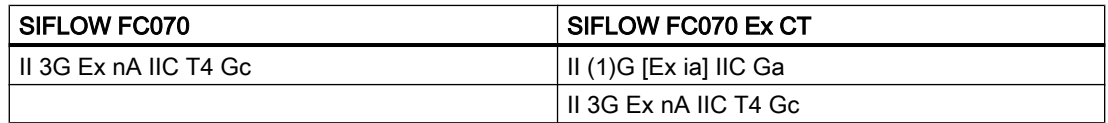

The testing station and test number can be found on the nameplate on the function module.

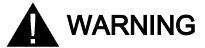

- Modules with the approval Ex II 3G Ex nA IIC T4 Gc (SIFLOW FC070) are permissible for use in Zone 2 (ATEX Category 3G, IECEx EPL Gc).
- Modules with the approvals Ex II 3G Ex nA IIC T4 Gc and Ex II (1)G [Ex ia] IIC Ga (SIFLOW FC070 Ex CT) are permissible for use in Zone 2 (ATEX Category 3G, IECEx EPL Gc). Intrinsically-safe sensors for Zone 0, 1 and 2 may be connected and used in areas subject to explosion hazard Zone 0, 1 or 2.

2.5 Certificates

#### <span id="page-20-0"></span>Specific ex requirements

- For operation *within* the area subject to explosion hazard (Zone 2), the function module must be installed in a suitable enclosure that guarantees at least degree of protection IP 54 in accordance with IEC/EN 60529. A manufacturer's declaration for Zone 2 must be submitted for the enclosure (in accordance with IEC/EN 60079-15).
- In situations where the temperature on the cable or at the cable inlet of this enclosure exceeds 70 °C (158 °F) or where the temperature on the wire branching point exceeds 80 °C (176 °F) under operating conditions, the temperature specifications of the cables must match the actually measured temperatures.
- Special conditions ("X conditions") must be met for SIFLOW FC070 Ex CT; See the table "Safety-related data (maximum values)" with the permissible ambient temperatures and mounting positions.
- Also note the standards EN 60079-0, EN 60079-14 and IEC/EN 60079-11 (Outside EU: IEC 60079-0, IEC 60079-11 and IEC 60079-14).

#### 2.5 Certificates

Certificates are posted on the Internet and on the documentation CD-ROM shipped with the device.

#### See also

Certificates ([http://www.siemens.com/processinstrumentation/certificates\)](http://www.siemens.com/processinstrumentation/certificates)

# <span id="page-22-0"></span> $\mathsf{D}\text{-}\mathsf{a}$

#### Measurement of liquids and gases

SITRANS F C Coriolis mass flowmeters are designed for measurement of a variety of liquids and gases. The meters are multi-parameter devices offering accurate measurement of mass flow, volume flow, density, fraction, °Brix/°Plato, and temperature.

#### Main applications

The main applications of the Coriolis flowmeter can be found in all industries, such as:

- Chemical & Pharma: Detergents, bulk chemicals, pharmaceuticals, acids, alkalis
- Food & Beverage: Dairy products, beer, wine, softdrinks, °Brix/°Plato, fruit juices and pulps, bottling,  $\mathsf{CO}_2$  dosing, CIP/SIP-liquids
- Automotive: Fuel injection, nozzle & pump testing, filling of AC units, engine consumption, paint robots
- Oil & Gas: Filling of gas bottles, furnace control, CNG distribution, test separators
- Water & Waste Water: Dosing of chemicals for water treatment

#### 3.1 Use in the automation environment

#### Possible applications

The SIFLOW FC070 function module is used for linking sensors for flow measurements to an automation system.

SIFLOW FC070 can be used in the following automation environments:

- Centrally in S7-300
- Distributed in ET 200M
	- On S7-300
	- On S7-400
	- On standardized PROFIBUS DP/Profinet masters
- As MODBUS slave in stand-alone or parallel operation on MODBUS and SIMATIC, or operation on a third-party automation system (over RS232 or RS485 communications interface).

A possible MODBUS master is the SIMATIC PDM (MODBUS RTU).

SIFLOW FC070 can also be used as a stand-alone device using the frequency and pulse outputs.

#### **Description**

#### 3.1 Use in the automation environment

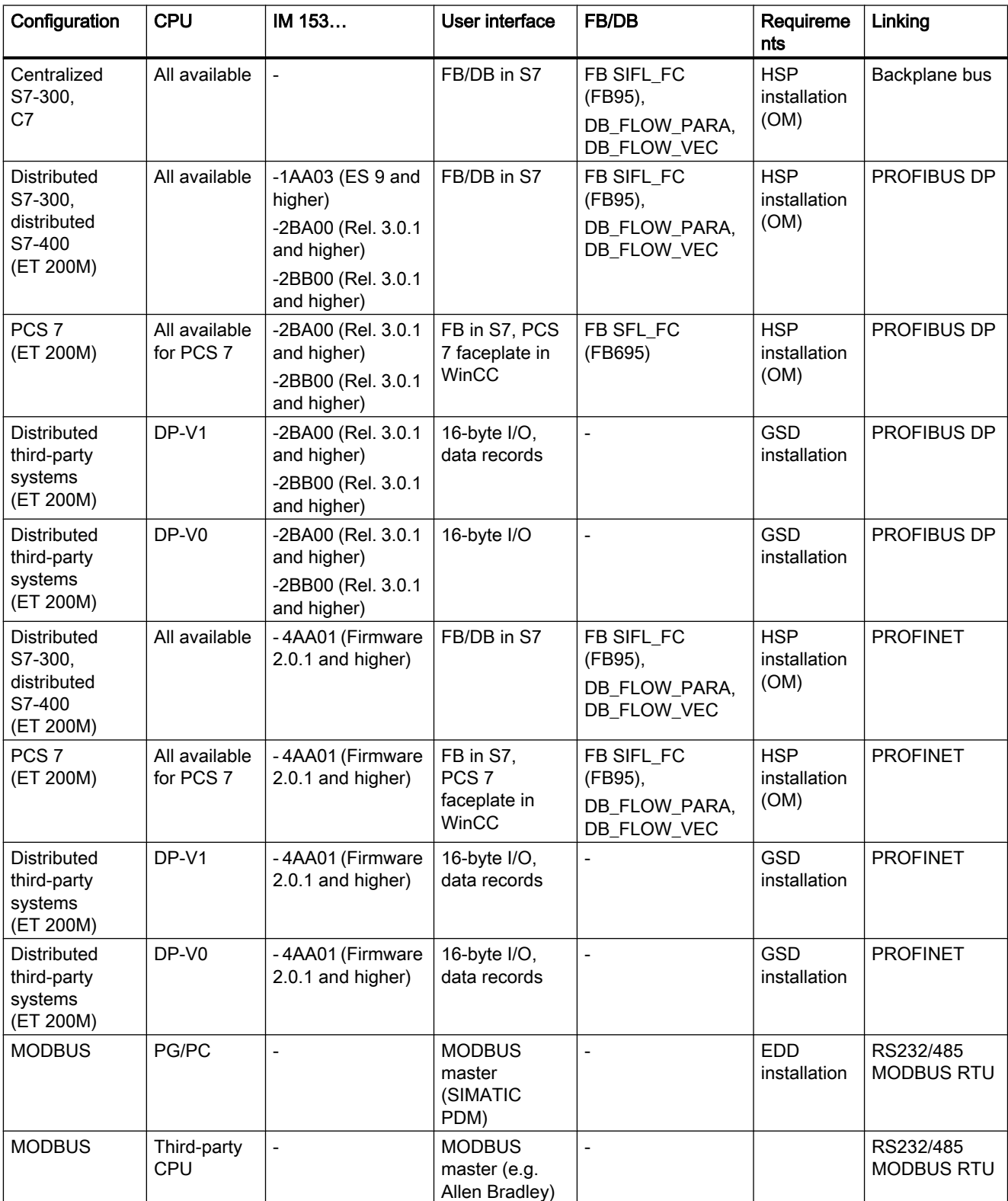

#### Table 3-1 Possible configurations of SIFLOW FC070 (Ex) function module

**Description** 

3.1 Use in the automation environment

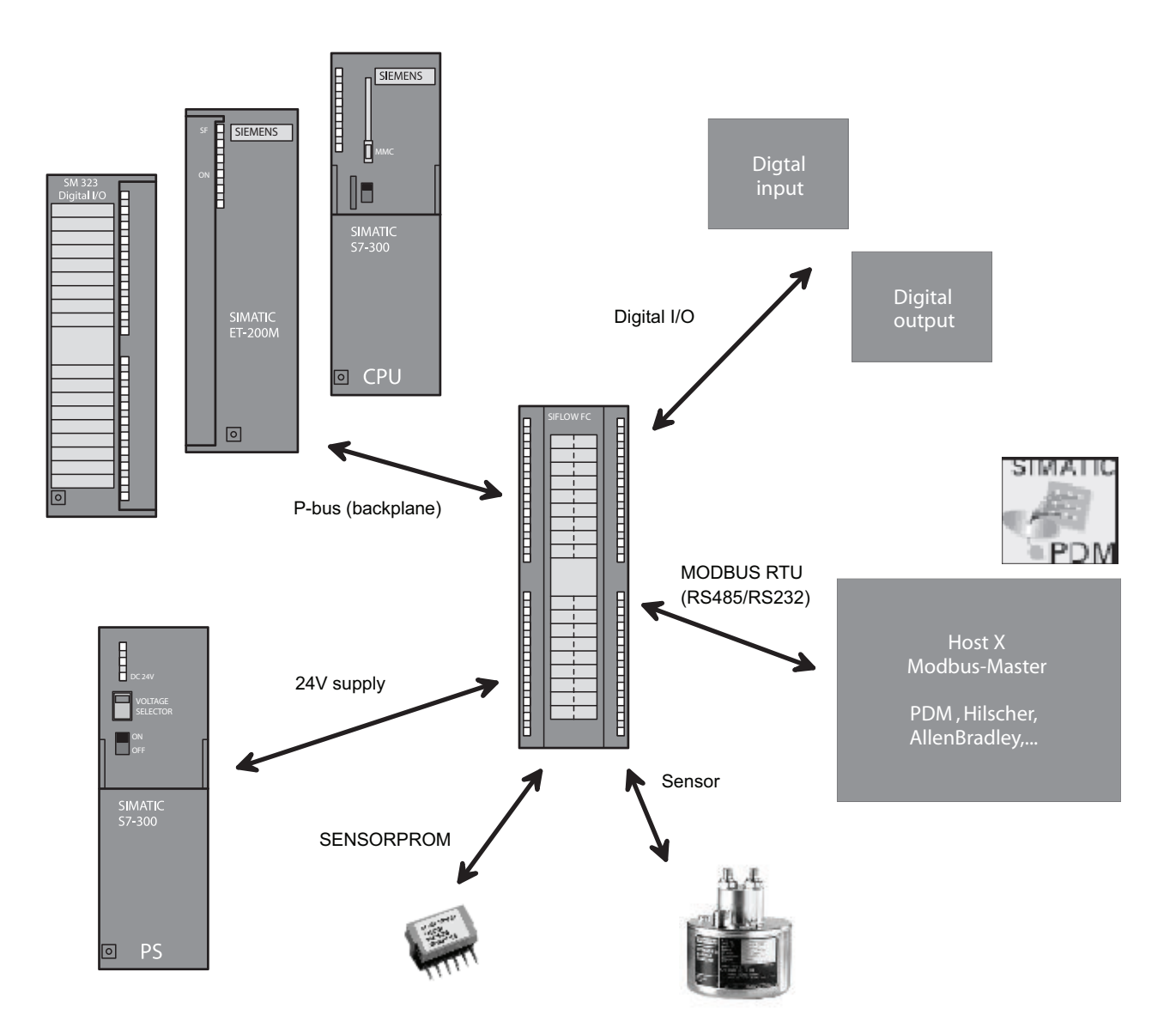

Figure 3-1 System overview of SIFLOW FC070 in automation environment

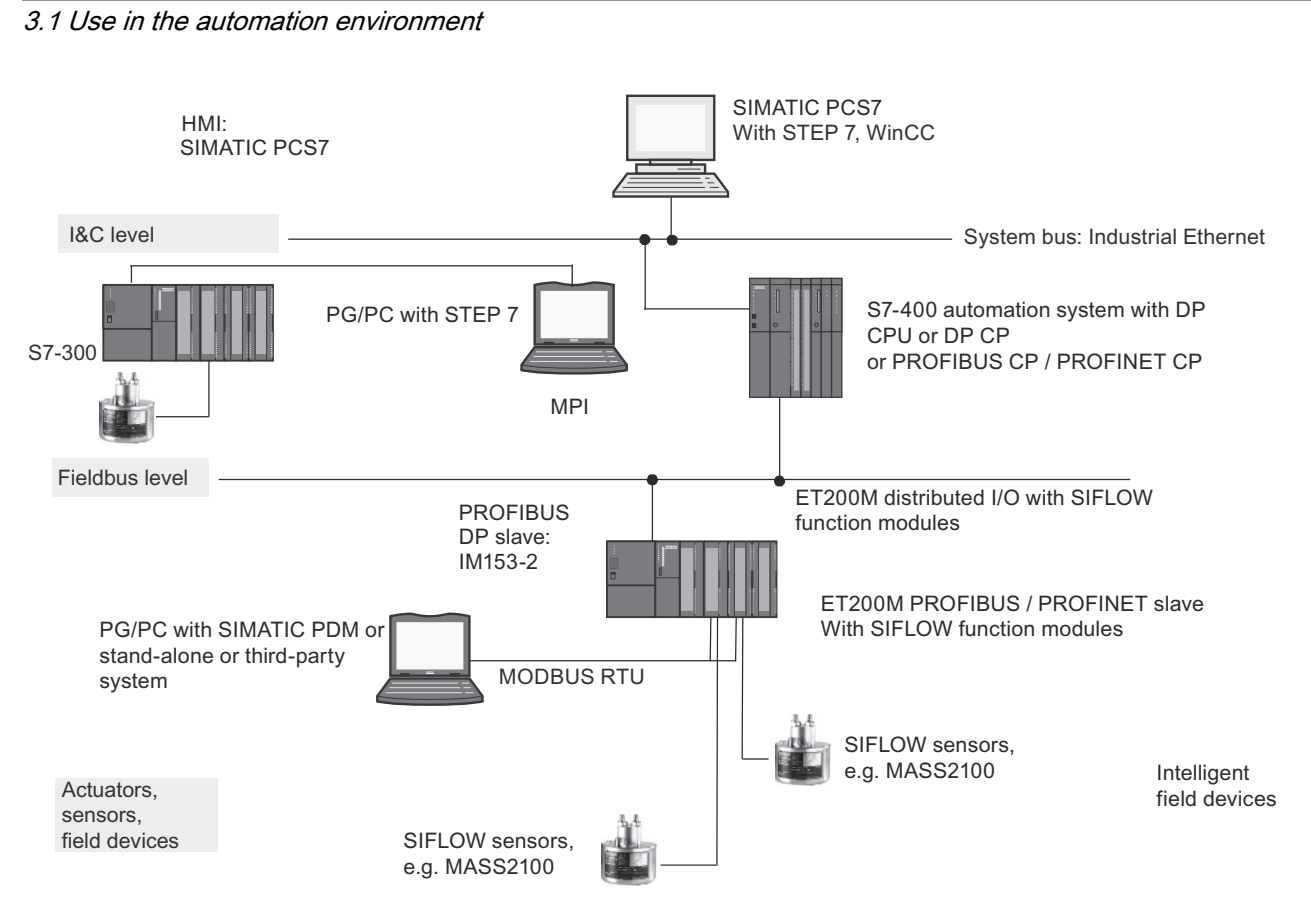

Figure 3-2 SIFLOW FC070 in automation environment

#### Free downloads

The hardware support package (HSP file "s7h2008x.hsp"), function blocks and data blocks, GSD and EDD files, online help and user documentation are available for free downloading from the Intranet/Internet at:

Hardware support package ([http://support.automation.siemens.com/WW/view/en/24479364\)](http://support.automation.siemens.com/WW/view/en/24479364)

#### Address area

The address area of the SIFLOW FC070 function module is 16 bytes I/O.

#### <span id="page-26-0"></span>**Configuration**

The SIFLOW FC070 function module can be basically configured in different manners.

- In a SIMATIC S7-300 / S7-400 automation system with
	- S7 V5.3 or higher or
	- PCS 7 Engineering V6.0 or higher.

This is done by integrating the SIFLOW FC070 function module into the SIMATIC Manager using a hardware update (HSP, Hardware Support Package).

- In conjunction with an ET 200M distributed I/O system on a standardized PROFIBUS DP master system (third-party system).
- In conjunction with an ET 200M distributed I/O system on a standardized PROFINET master system (third-party system). In this case the corresponding GSD files for the respective IM 153-x are required.
- Over the MODBUS RTU interface:
	- With SIMATIC PDM, V5.2 and higher. In this case you integrate the SIFLOW FC070 function module by importing its EDD file in SIMATIC PDM.
	- Via the generic MODBUS protocol.

#### **Note**

These operating instructions only feature configuration in SIMATIC S7. For use in PCS7, MODBUS or PROFIBUS please refer to FC070 System Manual (Order No. A5E00924779 [\(http://support.automation.siemens.com/WW/view/en/24478991](http://support.automation.siemens.com/WW/view/en/24478991))).

#### 3.2 Design

SIFLOW FC070 (FC = Flowmeter Coriolis) is a transmitter function module with which industrial flow measurements and batching operations can be carried out according to the Coriolis principle.

SIFLOW FC070 has been designed for the SIMATIC S7-300 automation system, and uses the integrated communication, diagnostics system and configuration tools of this system.

SIFLOW FC070 can also be used for operation with MODBUS communication. This can be stand-alone or parallel operation on MODBUS and SIMATIC, or operation on a third-party automation system. Operator control (parameterization and control) and monitoring (HMI) can be carried out using SIMATIC PDM or a MODBUS tool, or a third-party automation system.

#### Variants

The function module is available in two models:

- SIFLOW FC070
- SIFLOW FC070 Ex CT for operation of sensors in hazardous areas and custody transfer applications

#### <span id="page-27-0"></span>**Description**

3.3 Features

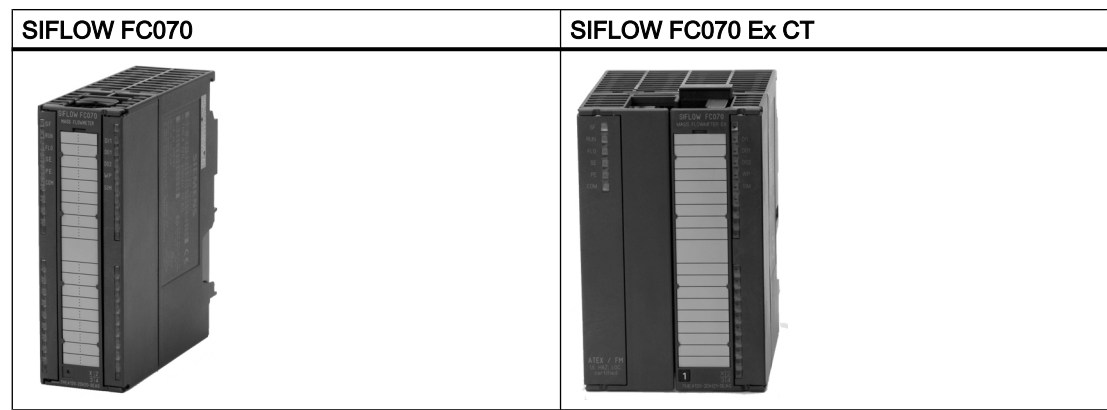

#### System components

A SIFLOW system for industrial flow measurements consists of the following components:

- SIFLOW FC070 / SIFLOW FC070 Ex CT transmitter
- Sensor
- SENSORPROM
- Hardware support package (HSP), function blocks and data blocks, GSD and EDD files, online help and user documentation

#### 3.3 Features

- Uniform design of SIMATIC S7-300 system
- Configuration with S7, PCS 7 Engineering or SIMATIC PDM
- Centralized use in the SIMATIC S7-300 automation system
- Distributed use in ET 200M over PROFIBUS DP or Profinet
- Use as MODBUS slave in stand-alone or parallel operation on MODBUS and SIMATIC, or operation on a third-party automation system
- High noise immunity
- Fast flow response and batching
- Fast step-forced response and high updating rate
- Measurement of:
	- Mass flow
	- Volume flow
	- Fraction flow
	- % fraction (e.g. °Brix)
	- Density
	- Sensor temperature
- Two totalizers for summation of mass and volume, depending on setting, of:
	- Mass flow measurement
	- Fraction flow measurement (A and B)
	- Volume flow measurement
- Low-flow cut-off function
- Empty pipe monitoring
- Limit value monitoring
- Scaling and unit conversion
- Digital output 1 can be parameterized for:
	- Pulse output
	- Frequency output
	- Batching (dosing)
- Digital output 2 together with digital output 1 for:
	- Two-stage batch or
	- Phase shift 90º or
	- Phase shift 180º
- Digital input, can be parameterized for:
	- Batch (dosing) control
	- Totalizer control (resetting of totalizers)
	- Zero adjustment
	- Setting or freezing a frequency at the digital outputs if these are set to "Frequency"
- Simulation of:
	- Process values
	- Digital outputs
	- Digital input
	- Faults
- Automatic configuration of function module with data from the SENSORPROM® memory unit during startup
- Comprehensive diagnostics functions for troubleshooting and sensor checking
- Use in hazardous area zone 2 (SIFLOW FC070 with enclosure)
- Use of sensors in hazardous area, zones 0, 1 and 2 (SIFLOW FC070 Ex CT)

<span id="page-29-0"></span>3.4 Theory of operation

- Independent calibration of SIFLOW FC070 and the sensor guaranteeing the same measuring accuracy if e.g. the function module is replaced. The calibration data of the sensor as well as the user settings are saved in a SENSORPROM which can be used further if the module is replaced. The data are thus retained. The calibration data for the function module are stored in the FLASH of the SIFLOW FC070 itself.
- Encrypted backplane communication between SIFLOW FC070 and Siemens operating panel using OCX ActiveX component

#### 3.4 Theory of operation

The flow measuring principle is based on the Coriolis law of motion.

Particles moving in a rotating/oscillating system will resist the imposed oscillations in a manner consistent with the mass and velocity (momentum). Oscillations produced by a Coriolis flowmeter as the process media is accelerated around bends result in phase distortions of the measuring tubes.

The SITRANS F C sensors are energized by an electromechanical driver circuit which oscillates the pipe at its resonant frequency. Two pickups, S1 and S2, are placed symmetrically on either side of the driver.

When the media flows through the sensor, Coriolis force will act on the measuring tube and cause a tube deflection which can be measured as a phase shift between pickup S1 and pickup S2.

The phase shift is proportional to the mass flowrate. The frequency and amplitude of the driver are automatically regulated to ensure a stable output from the 2 pickups in the region of 80 to 120 mV. The temperature of the sensor tubes is measured by a Pt1000, in order to enable accurate compensation for changes in the material stiffness. As a result the process media temperature is also accurately measured.

The flow proportional phase signal from the pickups, the temperature measurement and the driver frequency enable calculation and reporting of mass, density, volume, and temperature.

#### **SENSORPROM**

All SITRANS F C Coriolis flowmeters feature a SENSORPROM memory unit which stores sensor-specific calibration data and transmitter settings for the lifetime of the product. The factory settings matching the sensor are stored in the SENSORPROM. At commissioning the flowmeter commences a typical flow measurement without any initial programming. Also customer-specified settings are downloaded to the SENSORPROM.

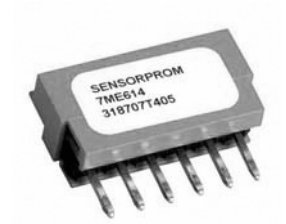

Figure 3-3 SENSORPROM memory unit

### <span id="page-30-0"></span>Hardware installation and removal 4

#### Worth knowing before installing

The SIFLOW FC070 can be used:

- In the automation system
- In stand-alone mode

Installation is in three steps for both types of use:

- 1. Installation of the SENSORPROM
- 2. Setting of DIP switches
- 3. Assembly

#### WARNING

When used under hazardous conditions (Zone 2), the device must be installed in an enclosure of minimum IP54 protection degree according to IEC/EN 60529.

The enclosure must meet the requirements of IEC/EN 60079-15.

#### Module replacement

Hot swapping of SIFLOW FC070 is not permissible. Switch off the 24 V DC supply voltage to the SIFLOW FC070 before replacing it.

#### **Note**

You must wait at least 3 seconds after the last change to parameters before switching off the function module; otherwise loss of data might occur in the SENSORPROM.

#### WARNING

Improper handling of front connectors could result in injury or damage to property.

Replug the SENSORPROM from the old function module into the new one. The last parameters used are saved in the SENSORPROM and are automatically uploaded when starting up.

<span id="page-31-0"></span>4.1 Installation and removal of the SENSORPROM

#### 4.1 Installation and removal of the SENSORPROM

#### SENSORPROM for data and settings

The sensor is delivered with an associated SENSORPROM which has been preconfigured for the sensor used (with calibration data etc.). This SENSORPROM contains sensor data and transmitter settings for the SIFLOW FC070 function module.

#### Installation

The housing of the SIFLOW FC070 / SIFLOW FC070 Ex CT has a cutout at the rear for installation of the SENSORPROM.

#### **CAUTION**

Switch off the 24 V DC supply voltage to the SIFLOW FC070 / FC070 Ex CTbefore installing/ removing the SENSORPROM.

#### Hardware installation and removal

4.1 Installation and removal of the SENSORPROM

#### Installation steps

| <b>Step</b> | <b>Activity</b>                                                                                             |  |
|-------------|----------------------------------------------------------------------------------------------------|--|
| 1.          | Insert the SENSORPROM into its slot on the<br>rear of the module.                                           |  |
|             | Note:                                                                                                    |  |
|             | The SENSORPROM cannot be inserted<br>wrongly into the slot.                                                 |  |
| 2.          | Push the SENSORPROM into the slot until it is<br>flush with the rear of the module.                         |  |
|             | When the SIFLOW FC070 is installed on the<br>DIN rail, the SENSORPROM is secured against<br>becoming loose. |  |

Table 4-1 How to install the SENSORPROM

4.1 Installation and removal of the SENSORPROM

#### Removal steps

| Step             | Activity                                                                                     |  |
|------------------|----------------------------------------------------------------------------------------------|--|
| $\overline{1}$ . | Carefully insert a standard screwdriver into the<br>top cutout.                              |  |
| 2.               | Slide the SENSORPROM sufficiently far out of<br>the slot until you can grasp it from behind. |  |

Table 4-2 How to remove the SENSORPROM

#### Note

Installation/removal of the SENSORPROM for SIFLOW FC070 Ex CT in the 80 mm wide enclosure is carried out in the same way as shown in the tables above and with the SENSORPROM oriented in the same direction as in the case of the SIFLOW FC070 in the 40 mm wide enclosure.

4.2 DIP switches

#### <span id="page-34-0"></span>4.2 DIP switches

#### 4.2.1 MODBUS address switch

The SIFLOW FC070 module has two DIP switches located on the side of the SIFLOW function module enclosure: the MODBUS slave address switch and the write protection switch.

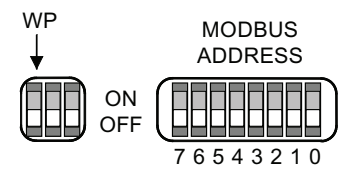

Figure 4-1 Write protection (WP) and Modbus address switches

#### 4.2.2 MODBUS slave address

For communication over MODBUS, the associated MODBUS slave address must be set. Using this address, the SIFLOW FC070 function module can be individually addressed by the MODBUS master.

Two options are available for setting the MODBUS slave address:

● Set "0" on the DIP switch if you wish to set the MODBUS slave address with PDM or SIMATIC. The function module starts up with default slave address = 1. The connection must first be established point-to-point with slave address "1". Then the slave address can be changed via SIMATIC PDM or via SIMATIC S7 in HW-Config (basic parameter "Device Address").

Set "1...247" on the DIP switch if you wish to set a fixed (hardware-defined) MODBUS slave address (slave address from SIMATIC PDM or SIMATIC S7 will be ignored).

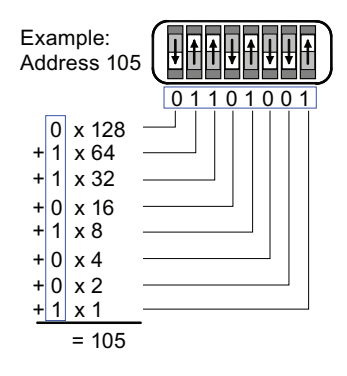

Figure 4-2 Example of MODBUS slave address

<span id="page-35-0"></span>4.3 Assembly on the rail

#### 4.2.3 Write protection

Next to the MODBUS slave address switch, the write protection switch is present in a further cutout. The write protection switch is the furthest switch on the left. The other two switches are not used and should be left "OFF".

By activating this write protection the parameters can only be read from the device. Using the switch, you can prevent firmware updates from being transferred unintentionally to the function module.

With "ON", the write protection is active.

#### 4.3 Assembly on the rail

SIFLOW FC070 is a function module of the SIMATIC S7-300 system, and can be directly connected to the automation system via the backplane bus. The assembly/cabling overhead of the 40 or 80 mm wide function module is greatly reduced by the snap-on DIN rail mounting.

#### **Requirements**

- Configuration of the automation system has been completed
- The mounting rail is installed

#### Note

The DIN rail is mounted horizontally as standard. With vertical mounting of the DIN rail, the SIFLOW FC070 may only be operated at lower ambient temperatures, see "[Technical](#page-182-0)  [data"](#page-182-0) (Page [181\)](#page-182-0).

#### Note

When combining SIMATIC components with the SIFLOW FC070, the installation guidelines of SIMATIC PCS 7 must be observed. Detailed descriptions can be found in the respective SIMATIC manuals covering the installation of the ET200M automation system.

#### Installation steps

SIFLOW FC070 is installed in the following steps:

- 1. Check that the bus connector is plugged into the module on the left of the SIFLOW FC070.
- 2. Insert the bus connector to the next module on the right side of the SIFLOW FC070 (if present).
- 3. Hook the SIFLOW FC070 onto the top of the rail, push it against the left-hand module, and swing it down into place.
- 4. Tighten the SIFLOW FC070 to the bottom part of the rail using one screw (two screws for the SIFLOW FC070 Ex CT).
- 5. Label the SIFLOW FC070 according to your identification system.
# $\sum_{i=1}^{n}$

## 5.1 General instructions

## WARNING

If the temperature at the cable or conduit entry point exceeds 70 °C (158 °F) or the temperature at the branching point of conductors exceeds 80 °C (176 °F), special precautions must be taken.

When the device is operated at ambient temperatures (air) of 50 to 60 °C (122 °F to 140 °F), it is essential that the cables used are approved for a maximum operating temperature of at least 85 °C (185 °F).

#### See also

Automation systems S7-300, M7-300, ET 200M, Ex I/O modules [\(http://](http://support.automation.siemens.com/WW/view/en/4068901) [support.automation.siemens.com/WW/view/en/4068901](http://support.automation.siemens.com/WW/view/en/4068901))

## 5.2 General safety requirements

### WARNING

The pertinent regulations must be observed for electrical installation.

- Never install the device with the mains voltage switched on!
- Danger of electric shock!

# 5.3 Assembling SIFLOW FC070 Ex CT

#### **Prerequirements**

#### WARNING

For FC070 Ex CT intrinsically safe installation all relevant partitions, connecting cables and connections must meet the conditions of IEC/EN 60079-11.

5.3 Assembling SIFLOW FC070 Ex CT

#### Assembling the module

## WARNING

#### Use of partition

While power on, the supplied partition must always be installed in the function module between intrinsically and non-intrinsically safe circuits.

● Ensure that the partition is installed as shown in the figures below so that a minimum gap of 50 mm (1.97") (minimum thread length) is maintained between the non-intrinsically safe connections (X2, X3 and X4, left) and the sensor connection (X1, right).

**Connecting** 

5.3 Assembling SIFLOW FC070 Ex CT

- (1) **Partition**
- (2) Sensor connector

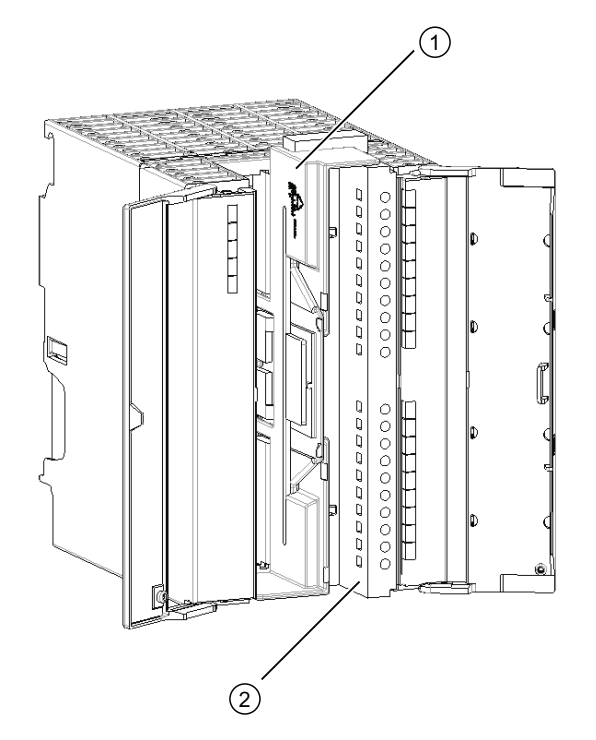

SIFLOW FC070 Ex CT partition in place

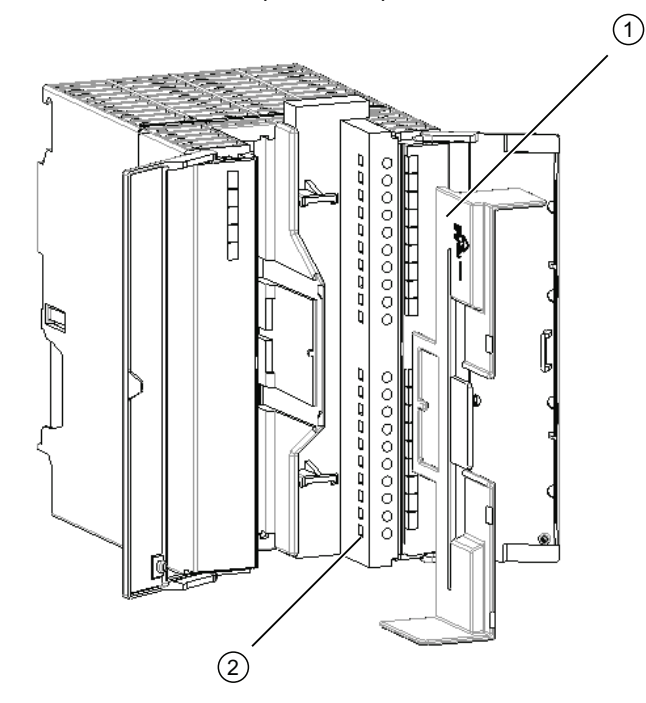

(1) **Partition** 

(2) Sensor connector

Using the SIFLOW FC070 Ex CT partition

- 1. Remove the partition before connecting the cables.
- 2. Wire the sensor connector X1 and plug it in on the right of the plug connector, see "Wiring Ex modules".
- 3. Insert the partition as shown in the figures above.

5.3 Assembling SIFLOW FC070 Ex CT

- 4. Insert X2, X3 and X4 in the corresponding plug connectors on the left side.
- 5. Connect the shield to terminals 1, 2, 14, 17 and 20 of the 20-pole front connector X1 provided for this purpose.

## **CAUTION**

Cables of plug connectors X2, X3 and X4 must be run upwards out of the function module and the cable shieldings must be connected, if required, to grounded shielding terminals.

## CAUTION

Avoid connecting the shielding of the sensor connecting cable direct to ground on the side of the SIFLOW FC070 Ex CT function module.

# **CAUTION**

Route intrinsically safe and non-intrinsically safe conductors in separate cable ducts in order to ensure strict separation in the wiring system.

#### **Note**

If the minimum thread length between conducting parts of Ex modules and standard modules is < 50 mm (1.97"), the thread length between the modules can be maintained in two ways:

- Insert the placeholder module DM 370 (6ES7 370-0AA01-0AA0) between the affected Ex and standard modules.
- When using the bus modules of the active backplane bus, you can also use the Ex partition (6ES7 195-1KA00-0XA0).

#### See also

[Wiring Ex modules](#page-42-0) (Page [41](#page-42-0))

Automation systems S7-300, M7-300, ET 200M, Ex I/O modules [\(http://](http://support.automation.siemens.com/WW/view/en/4068901) [support.automation.siemens.com/WW/view/en/4068901\)](http://support.automation.siemens.com/WW/view/en/4068901)

5.4 Wiring non-Ex modules

## 5.4 Wiring non-Ex modules

#### Connection element locations

All signals for the SIFLOW FC070 function module are connected to a 40-pole front connector.

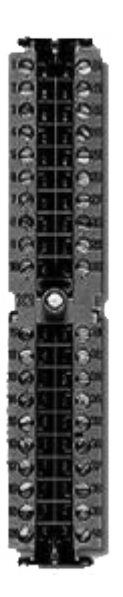

Figure 5-1 Front connector (non-ex version)

#### Connecting the front connector

- 1. Wire the front connector as described in the SIMATIC S7-300, CPU 31xC and CPU 31x operating instructions: Installation. For pin assignments of the front connector, see below.
- 2. Connect the wire shields using a terminal element as described in the SIMATIC S7-300, CPU 31xC and CPU 31x operating instructions: Installation. Connection of the shield only to the front connector is not suitable as an EMC earthing measure.
- 3. Connect the sensor to the front connector using the 10-core cable that is supplied with the sensor.

For the color coding of the sensor signals, see below.

5.4 Wiring non-Ex modules

#### Pin assignments of front connector

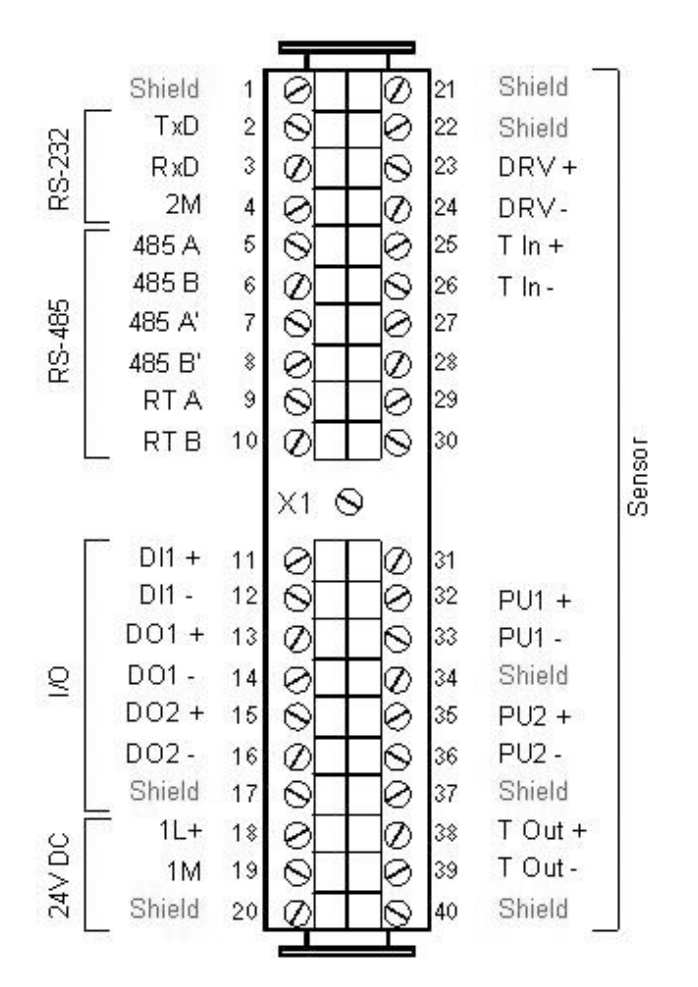

Figure 5-2 Pin assignments of SIFLOW FC070 front connector

The 8 pins "Shield" (earth) are connected within the module to the DIN rail.

#### Color coding of sensor cable

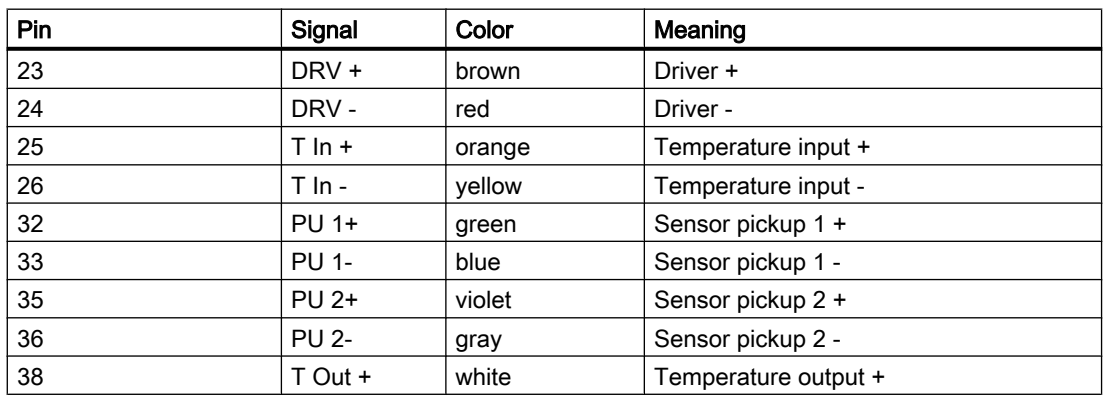

#### **Connecting**

#### 5.5 Wiring Ex modules

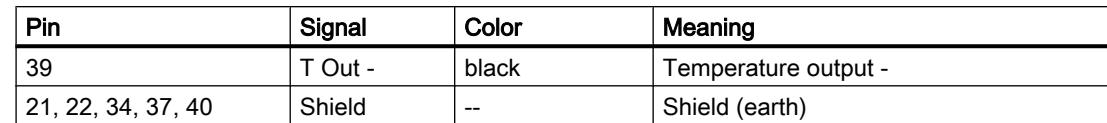

<span id="page-42-0"></span>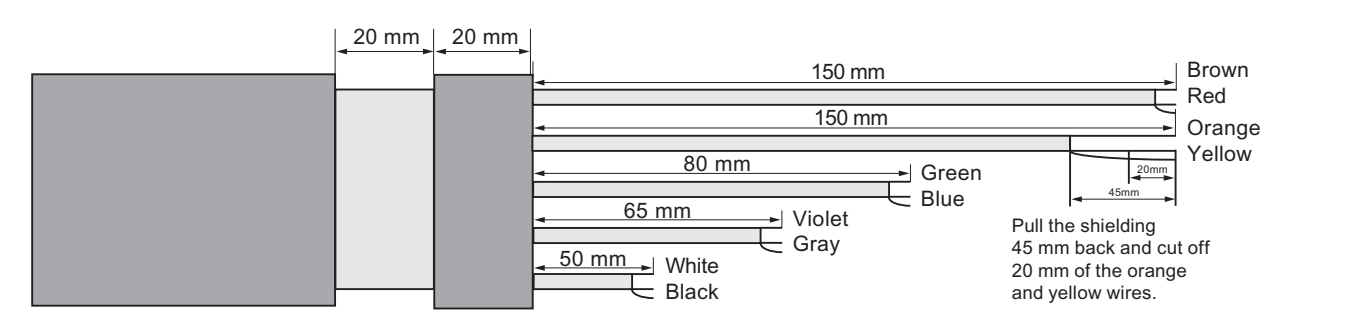

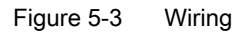

## 5.5 Wiring Ex modules

#### Connection element locations

All signals for the SIFLOW FC070 Ex CT function module are connected to a 10/7/3-pole front connector and to a 20-pole front connector.

- Sensor to the 20-pole front connector (X1)
- Communications interfaces to the 10-pole front connector (X2)
- Digital inputs/outputs to the 7-pole front connector (X3)
- Power supply to the 3-pole front connector (X4)

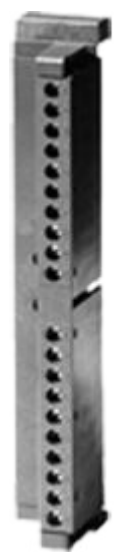

Figure 5-4 Front connector (ex version)

**Connecting** 

5.5 Wiring Ex modules

#### Connecting the front connector

- 1. Wire the 20-pole front connector (X1) as described in the SIMATIC S7-300, CPU 31xC and CPU 31x operating instructions: Installation. For pin assignments of the front connector, see below.
- 2. Wire-up the 10-, 7- and 3-pole front connectors (X2; X3; X4). For pin assignments of the front connector, see below.
- 3. Connect the sensor to the front connector using the 10-core cable that is supplied with the sensor.

For the color coding of the sensor signals, see below.

#### Pin assignments of SIFLOW FC070 Ex CT front connector

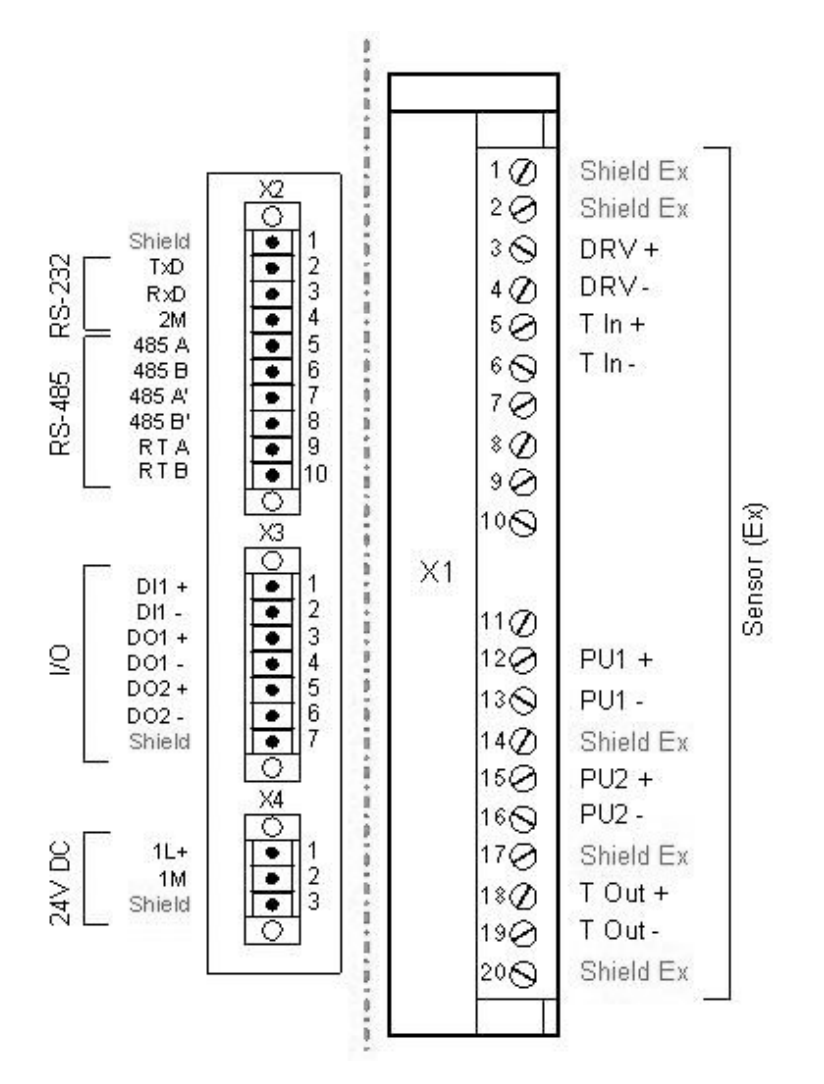

#### Figure 5-5 Pin assignments of the Siflow FC070 Ex CT front connector

5.5 Wiring Ex modules

- The 3 pins "SHIELD (earth)" are connected within the module to the DIN rail.
- The 5 pins "SHIELD (Ex)" are connected within the module, but insulated from the "SHIELD (earth)".

#### Color coding of sensor cable

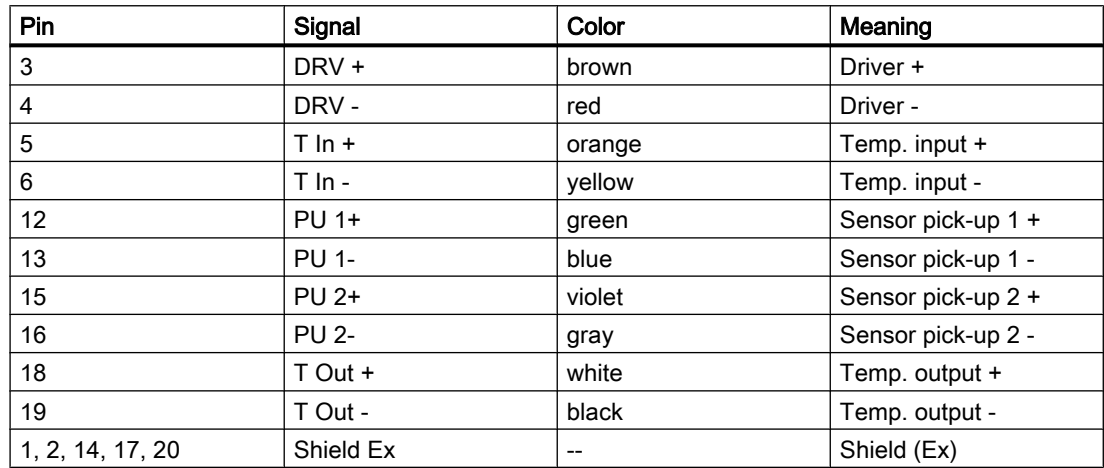

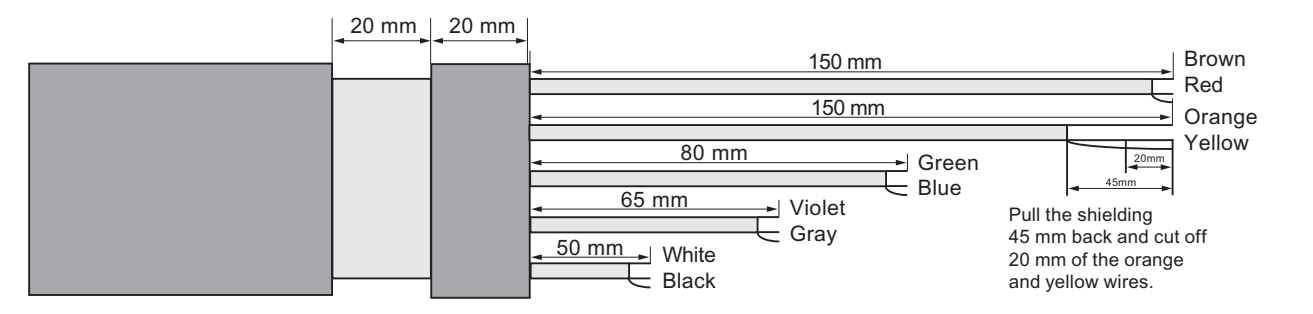

Figure 5-6 Wiring

## WARNING

Do NOT connect the shielding of the sensor connecting cable directly to ground on the side of the SIFLOW FC070 Ex CT function module. Connect the shield to terminals 1, 2, 14, 17 and 20 of the 20-pole front connector X1 provided for this purpose.

## WARNING

The connections X2, X3 and X4 (left side) are NOT intrinsically-safe and cables attached to these connections must NOT be run into the area subject to explosion hazard.

5.6 Sensor cable shielding

# 5.6 Sensor cable shielding

## WARNING

Ensure that there is no unprotected sensor cable shield outside the transmitter.

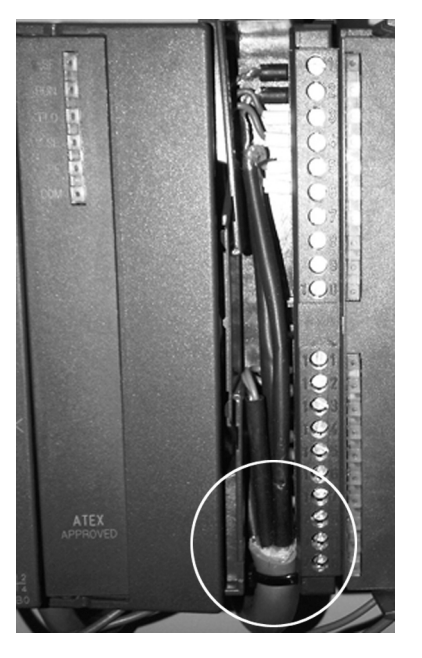

Figure 5-7 Correct sensor cable shielding

5.7 Connection examples

# 5.7 Connection examples

## 5.7.1 Connection to a MODBUS master over RS485

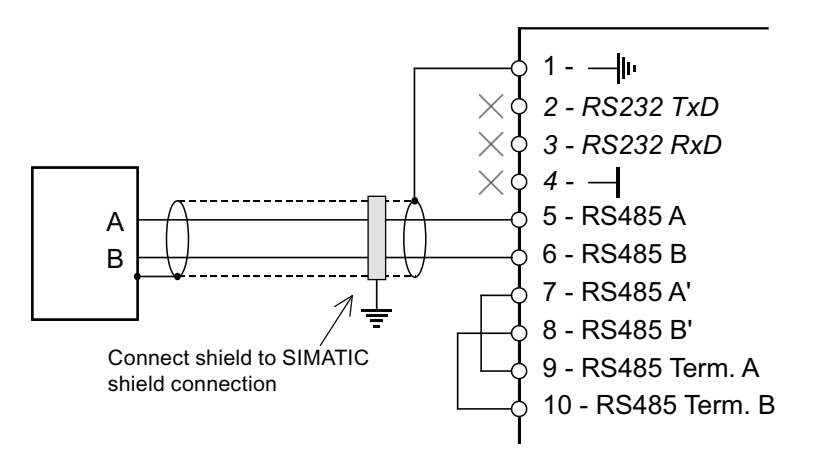

#### **Directions**

- Do not use pins 2 and 3 of the SIFLOW FC070.
- Pin 4 (ground) can be optionally connected.
- Connect a jumper between pins 7 and 9 as termination.
- Connect a jumper between pins 8 and 10 as termination.
- Connect the cable shield to the SIMATIC shield connecting element.

5.7 Connection examples

## 5.7.2 Connection to a MODBUS master over RS232

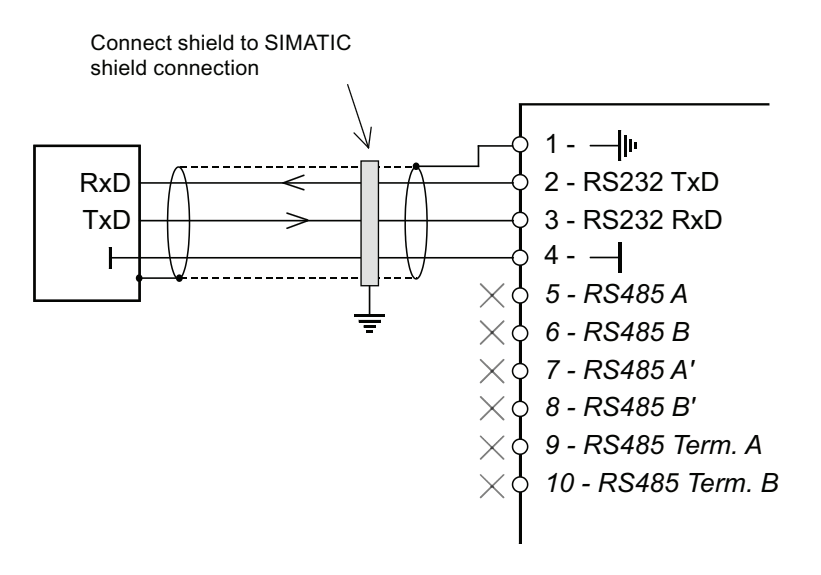

#### Note

Pins 1-10 in the above figure belong to front connector X1 on the SIFLOW FC070, and to front connector X2 (behind the left-hand door) on the SIFLOW FC070 Ex CT.

#### **Directions**

- 1. Connect the receive line RxD of the MODBUS master to the send line TxD (pin 2) of the SIFLOW FC070.
- 2. Connect the send line TxD of the MODBUS master to the receive line RxD (pin 3) of the SIFLOW FC070.
- 3. Connect the cable shield to the SIMATIC shield connecting element.

#### **CAUTION**

Do not use pins 5 to 10 of the SIFLOW FC070.

## 5.7.3 Connection of digital input, digital outputs and power supply

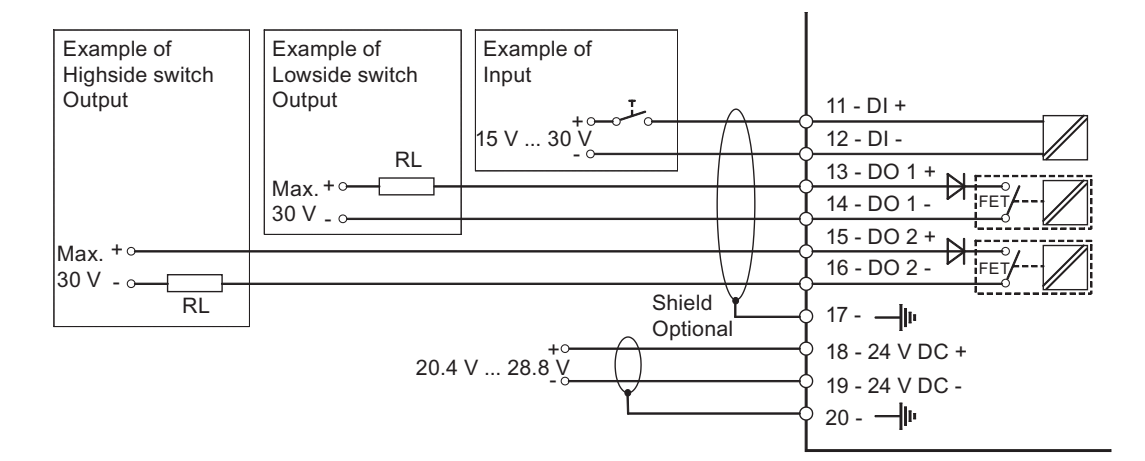

Figure 5-8 Connection of digital input, outputs and power supply

#### **Note**

Please note that the above figure shows the pins of the SIFLOW FC070. The following applies to the SIFLOW FC070 Ex CT:

- Pins 11-17 on front connector X1 correspond to pins 1-7 on front connector X3 on the SIFLOW FC070 Ex CT.
- Pins 18-20 on front connector X1 correspond to pins 1-3 on front connector X4 on the SIFLOW FC070 Ex CT.

See also the figure "Pin assignments of SIFLOW FC070 Ex CT front connector".

## 5.8 Partial functionality test

At this point, after assembling the module group and making all connections, you should perform a partial functionality test for the SIFLOW FC070 and the connected components.

In the following a step-by-step description of how to perform the partial functionality test is provided:

#### Step 1: Visual check

Check all previously performed steps for proper execution, i.e.:

- Is there any external damage to the module group?
- Are the modules situated in the proper positions?
- Are all fastening screws properly tightened?
- Are all connecting cables properly connected and fastened tightly?
- Is the frontal connection made properly?

5.8 Partial functionality test

- Is the shielding properly attached to the shielding conductor for all corresponding cables?
- Is the profile rail connected to the ground conductor?
- Are all tools, materials and components that do not belong to the SIFLOW FC070 removed from the profile rail and the module group?

#### Step 2: Connecting

- Connect SIFLOW FC070 with 24 V supply
- Switch power supply on

#### **Note**

#### Proper initialization of the SIFLOW FC070 in the SIMATIC can only be guaranteed if:

- the SIMATIC CPU (with decentralized connection with ET 200 M) and the SIFLOW FC070 are switched on at the same time or
- the SIFLOW FC070 is switched on first

#### Step 3: LED check

After attaching the 24 V supply voltage and a short initialization phase (internal testing is indicated by LED running pattern), the SIFLOW FC070 goes into operational status.

The following LEDs must have the status that is indicated below if the unit is running correctly:

- LED (RUN)  $\rightarrow$  ON status
- $\bullet$  LED (FLO) → Flash status if measuring flow otherwise OFF status.
- LED (SF)  $\rightarrow$  OFF status

In case of error refer to the chapter ["Troubleshooting/FAQs"](#page-172-0) (Page [171\)](#page-172-0).

If an error still occurs after verifying the installation and connection, then proceed with the commissioning and use either SIMATIC PDM or SIMATIC PCS 7 to identify the error.

# <span id="page-50-0"></span>Software installation  $\epsilon$

The following SW installation package is provided with SIFLOW FC070:

- SIFLOW S7 SW library
- SIFLOW S7 HW support package
- SIFLOW PDM device driver (EDDL driver)
- SIFLOW CT OCX package

The SW installation package can be found on the CD provided with the module and the latest version is available for a free download at:

http://support.automation.siemens.com [\(http://support.automation.siemens.com/WW/view/en/](http://support.automation.siemens.com/WW/view/en/23781606/133100) [23781606/133100](http://support.automation.siemens.com/WW/view/en/23781606/133100))

## 6.1 S7 Software library installation

In order for the SIFLOW FC070 to be accepted into the module assembly catalogue of the SIMATIC manager, the SETUP (start.exe) program (supplied with the CD) must be executed.

The S7 SW library update/installation basically consists of the following steps:

- 1. Download "SiFlow FC Library for S7 Vxx.zip" of the update from the Internet, or copy it from the supplied CD into the envisaged folder and unzip the file.
- 2. Open "Setup" folder from your hard disk, execute "setup.exe", follow the wizard steps and the library blocks will be copied to the S7 environment.
- 3. Open the SIMATIC manager and copy SIFLOW library blocks (SIFL\_FC, DB\_FLOW\_VEC, DB\_FLOW\_PARA and UDT\_SIFL\_FC) to the SIMATIC S7 project.

#### Note

The SIFLOW library (SIFL\_FC) can be accessed from SIMATIC Manager -> File -> Open -> Libraries.

## 6.2 Installation of S7 Hardware support package

The SIFLOW FC070 function module is not located in the S7 module catalog, but is subsequently installed using a hardware update (Hardware Support Package "s7h2008x.hsp"). This hardware update contains the user GUI for HW-Config and online help.

6.2 Installation of S7 Hardware support package

#### Step-by-step installation guide

The procedure for installing the HW support package consists of following steps:

- 1. Download "hsp2008.zip" of the update from the Internet, or copy it from the supplied CD into the envisaged folder and unzip the file.
- 2. Open the project in SIMATIC Manager and start up the HW Configuration.
- 3. In HW-Config, select the menu command Options > Install HW updates.
- 4. In the next dialog you define whether to download a hardware update from the Internet or copy it from CD, or to install updates which have already been downloaded (selection possible).
- 5. Select the components to be installed (e.g. "Copy from disk" -> execute and browse to the copied files on hard disk), and click the "Install" button.

## HW configuration in ET200M (Example for PROFIBUS DP)

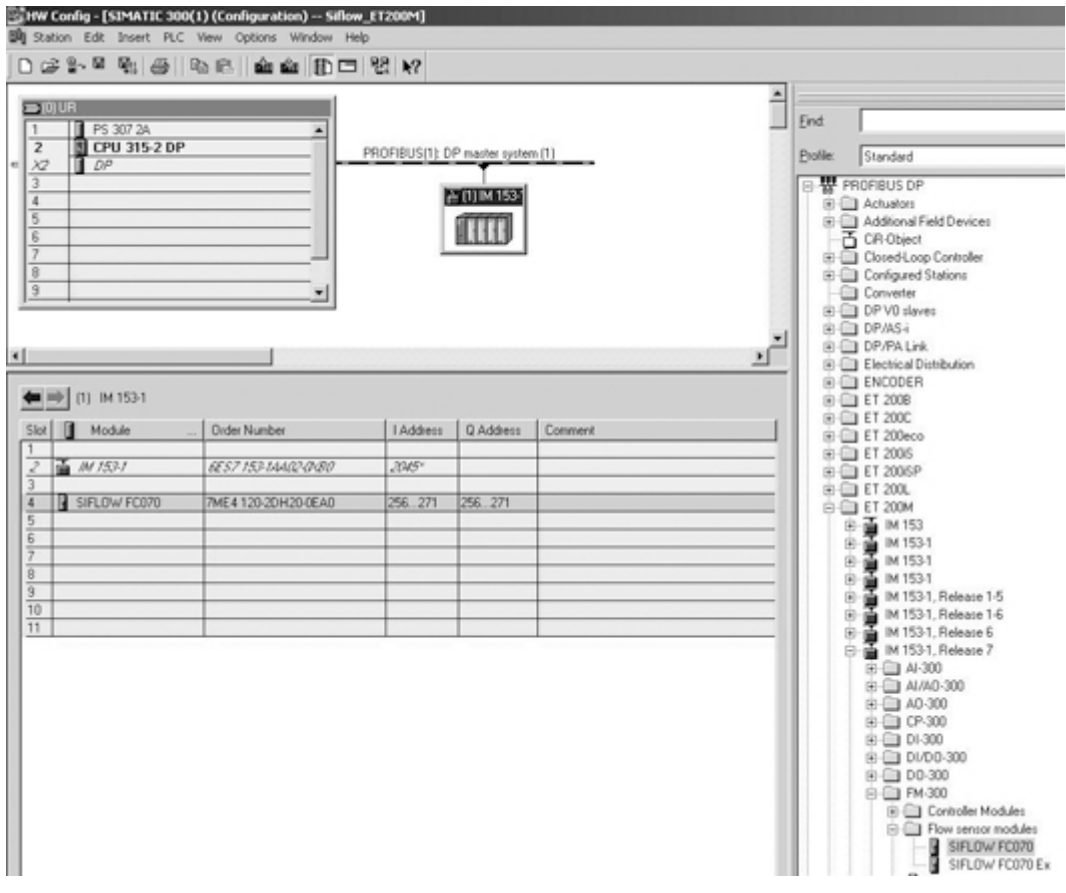

Figure 6-1 ET200M HW configuration (Profibus DP)

6.2 Installation of S7 Hardware support package

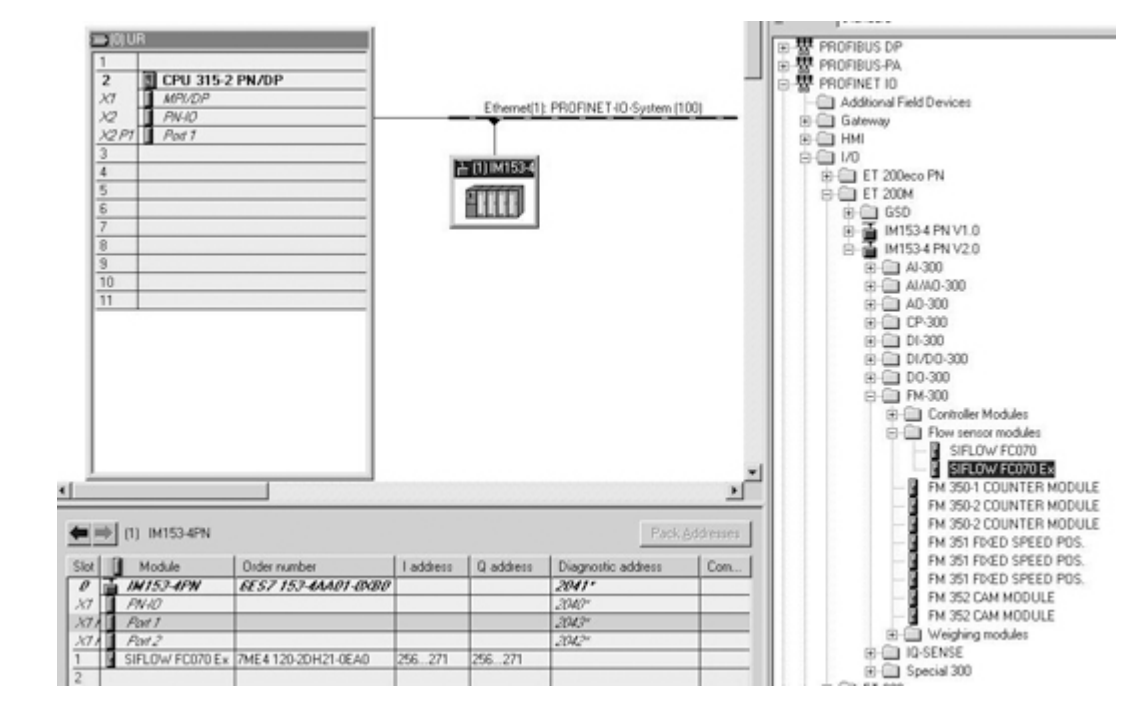

## HW configuration in ET200M (Example for Profinet)

Figure 6-2 ET200M HW configuration (Profinet)

Software installation

6.3 PDM driver installation

## HW configuration in S7-300 (CPU315-2-DP)

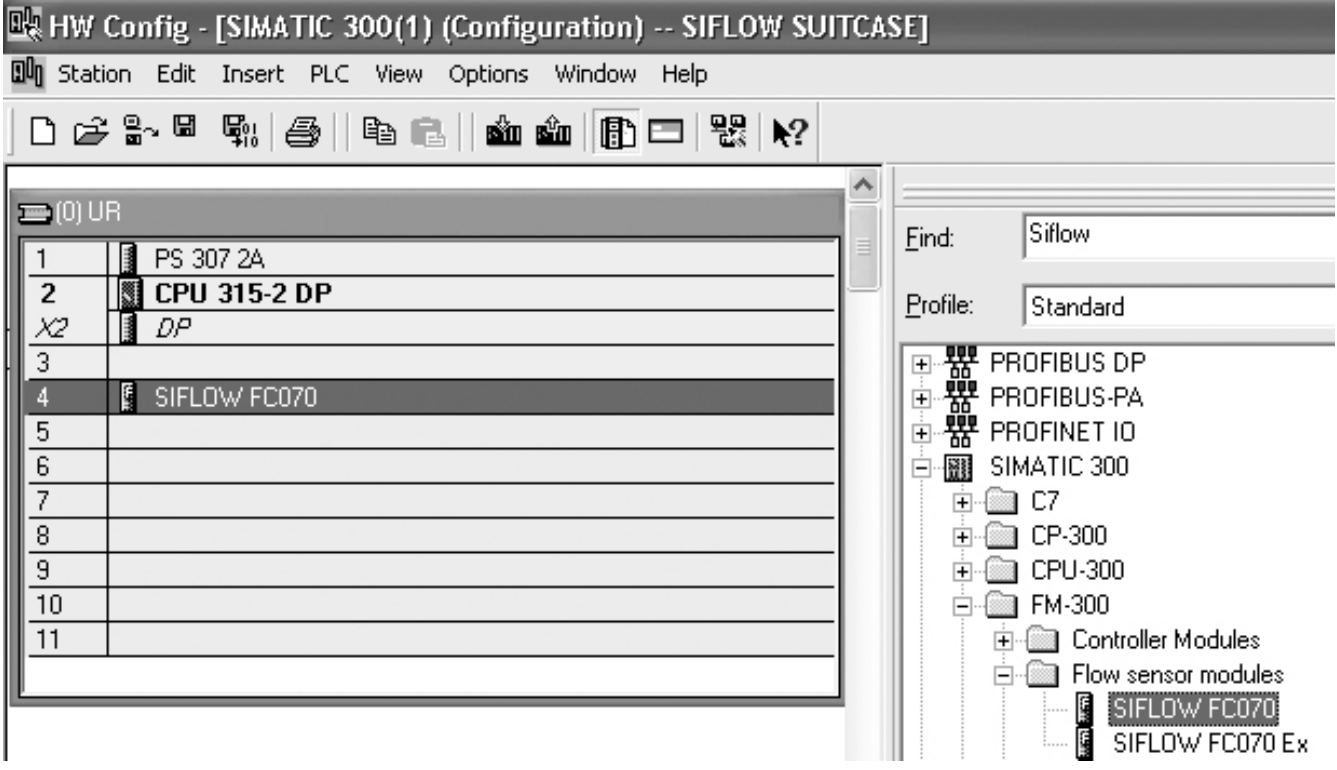

Figure 6-3 S7-300 HW Configuration

After the installation of the hardware update, the user GUI is available for setting the static basic parameters of the SIFLOW FC070 in the catalog profile "Standard".

## 6.3 PDM driver installation

#### Note

For installation of PDM refer to the PDM manual.

The procedure for installing the PDM device driver consists of following steps:

- Download the update from the Internet, or copy it from the supplied CD into the envisaged folder and unzip the file
- Open "Manage Device Catalog" from Start → SIMATIC → SIMATIC PDM
- Navigate to the PDM device driver, select "SIFLOW FC070", click "OK", and the driver is installed on the PC

#### Communication via the Serial Port

For communication via the serial port, set the transmission and receive buffer lengths to 1 byte ("low").

To make these settings, proceed as follows:

- Right-click on "My Computer" and select "Properties". Then select the following path: Hardware → Device Manager → Ports → COM 1 ... 8.
- Double-click on the appropriate port. Then select the following path: Port Settings  $\rightarrow$ Advanced ....
- Set the receive buffer and transmission buffer to 1 byte ("low").
- To accept the settings you have to restart the computer.

6.3 PDM driver installation

#### Step-by-step guide for configuring PDM in SIMATIC Manager

The following configuration in SIMATIC Manager must be performed before the connection with SIFLOW FC070 is established.

- 1. Add the module to SIMATIC Modbus network:
	- Select "View" → "Process Device Network view".
	- Right click on "Net" and select "Insert New Object" → "Modbus Net".
	- Right click on "Modbus Net" and select "Insert New Object" → "Modbus Device".
	- Click on "Assign" and assign the Modbus device to SIFLOW FC070 (Sensor  $\rightarrow$  Flow  $\rightarrow$ Coriolis → SIEMENS → SIFLOW FC070 → "appropriate sensor type and size").
- 2. Set the COM-Port address:
	- Select the following path: Net → "Name of PC" → "COM Interface" and double-click on "COM Interface".
	- Select "Connection" and set the appropriate COM-Port.

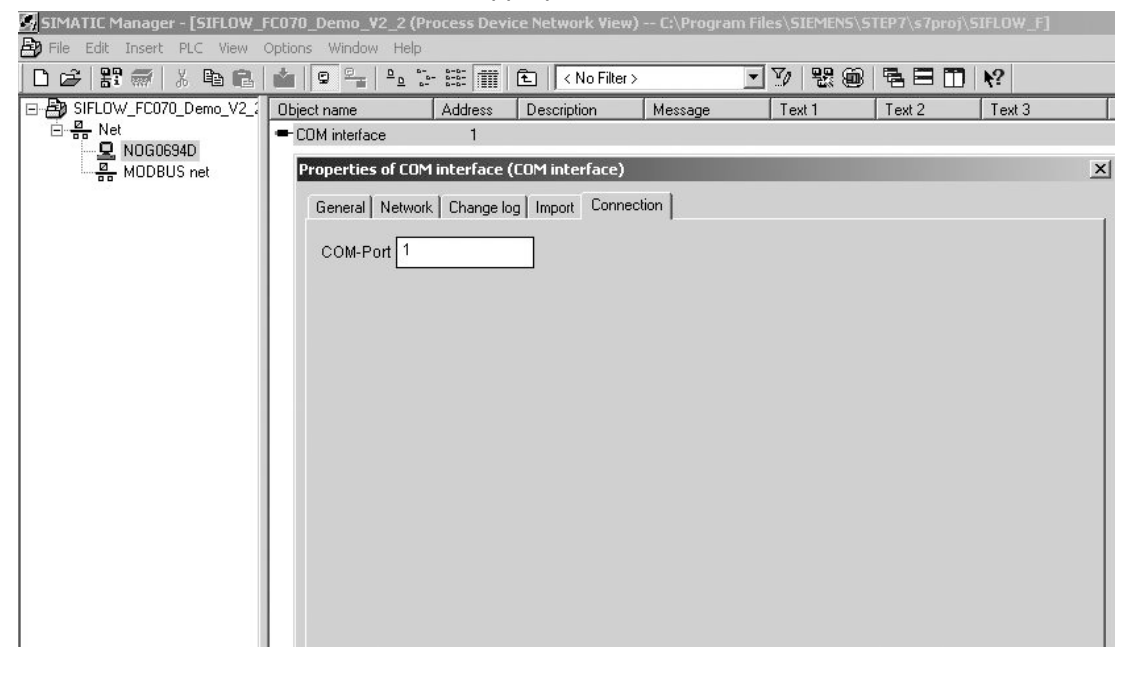

Figure 6-4 PDM Communication port setting

3. Set up the communication parameters for SIMATIC Modbus network.

- Select "Net" → "Modbus net", right-click on "Modbus net" and select "Object Properties".
- Select "Connection" and set the appropriate communication parameters (factory settings are indicated below).

#### Software installation

#### 6.3 PDM driver installation

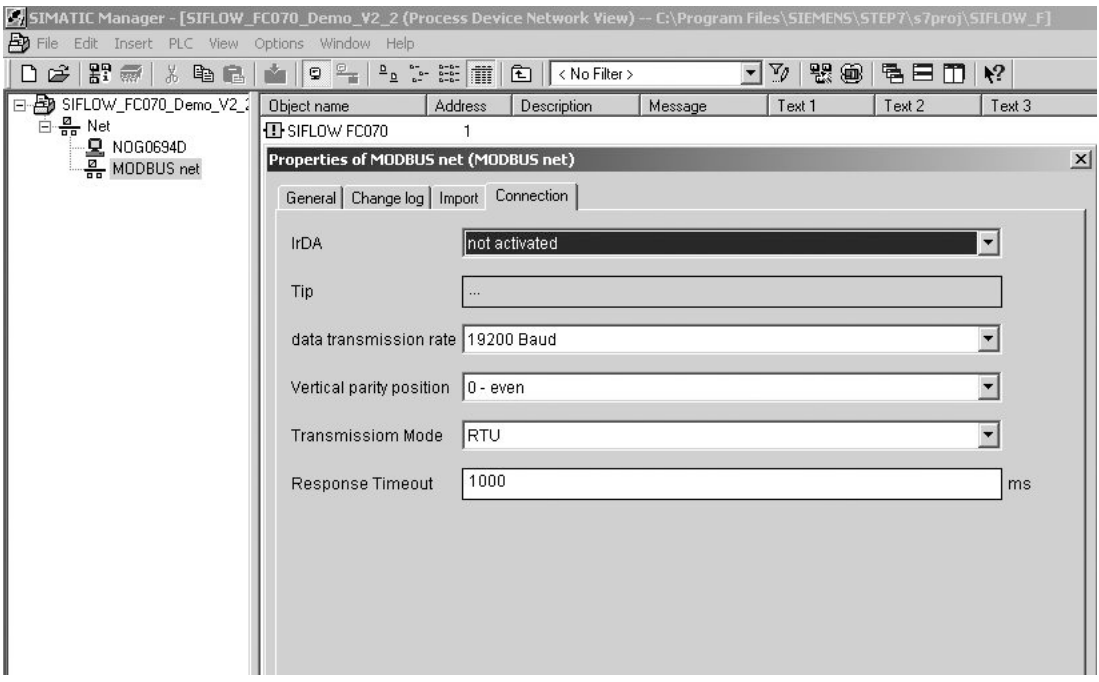

Figure 6-5 PDM communication setting

#### Factory settings for Modbus communication

The following default settings have been made in the factory.

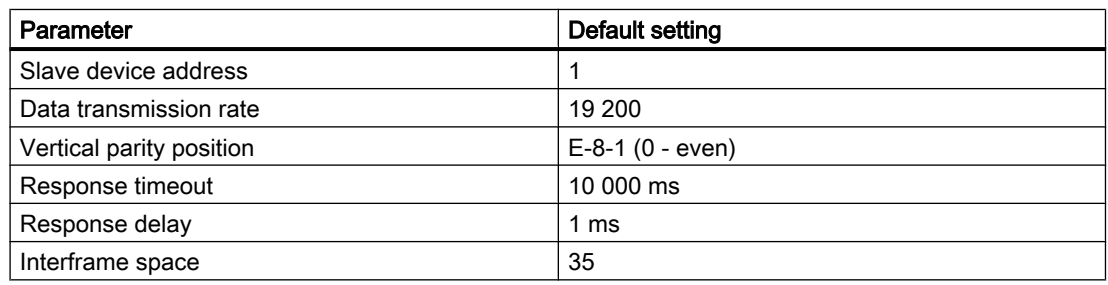

The settings can be changed via SIMATIC PDM or over the Modbus.

#### **Note**

The default slave device address (= 1) can only be changed by SIMATIC PCS 7 or SIMATIC PDM if the slave device address 0 is set on the DIP-switch on the function module. If an address between 1 and 247 is set on the DIP-switch, this address remains applicable and cannot be changed by SIMATIC S7 or SIMATIC PDM.

#### See also

[DIP switches](#page-34-0) (Page [33\)](#page-34-0)

This chapter describes how to communicate with the function module by use of the S7 function blocks and data blocks provided with the module.

## 7.1 SIFLOW FC070 in the cyclic S7 program

Within the S7-300/400 automation system the data exchange takes place trough FB95 SIFL\_FC function block supplied with the module.

The function block SIFL\_FC (FB95) is not present in the S7 block library, but is subsequently installed using a setup procedure described in chapter "[Installation"](#page-50-0) (Page [49](#page-50-0)). In addition to the function block FB95, the setup contains:

- Online help for the function block
- Two associated data blocks DB\_FLOW\_PARA (DB17) and DB\_FLOW\_VEC (DB16)
- The user-defined data type UDT\_SIFL\_FC (UDT18)
- User documentation

#### Function block and data block

The function block and the two data blocks in S7 provide you with a user interface to the sensors.

You insert the function block SIFL FC in the user program and write data to the inputs and outputs of the function block (call parameters). While programming the call, an instance data block is created for the FB SIFL\_FC. Besides the instance data block, a parameter DB (DB\_FLOW\_PARA) is required for every SIFLOW FC070, in which the parameters are stored. The UDT that comes with it can also be used for creating the parameter DB.

The vector DB (DB\_FLOW\_VEC) must also be loaded in the SIMATIC CPU. A vector DB can be used by more than one SIFLOW FC070.

#### Reading parameters

Before any parameterization it is necessary to read all parameters from SIFLOW FC070 into the data block DB\_FLOW\_PARA, as the data block only contains default data and not sensorspecific data. Sensor-specific data are comprised in the SENSORPROM unit.

<span id="page-59-0"></span>7.2 Functions of the S7 function block SIFL\_FC (FB95)

#### SIFLOW FC070 in the HW Configuration

During project planning for the hardware configuration in the SIMATIC manager, the basic properties of the module are defined:

- The peripheral address of the module
- Diagnostic alarm enable
- Process alarm enable
- Behavior for CPU stop

The basic parameters are transferred to the function module during each restart and STOP/ RUN transition of the CPU. Changes to parameters on the programming device must be compiled and written to the CPU.

## 7.2 Functions of the S7 function block SIFL\_FC (FB95)

The FB SIFL\_FC supports you during operation of the SIFLOW FC070 function module for industrial flow measurements according to the Coriolis principle. The following functions are offered:

- Read data record
- Write data record including handshake
- Select two readable process values
- Error queue with acknowledgment processing
- Synchronized indication of data and operating errors (after sending the command or data record to the function module)
- Write parameters using the block
- Send process commands including handshake
- Control both digital outputs
- Consistent reading back of the two selected process values and the status of the function module
- Start up synchronization
- Lifebit monitoring and controlling
- Protection against modifications (closed FB)
- Multi-instance capability

#### **Note**

The FB does not evaluate any diagnostics messages

7.3 The data block DB\_FLOW\_PARA

#### See also

[Error messages of SIFLOW FC070](#page-152-0) (Page [151](#page-152-0)) [Examples](#page-69-0) (Page [68](#page-69-0)) [Data and operating errors](#page-157-0) (Page [156\)](#page-157-0) [Sensor errors \(SE\) and process errors \(PE\)](#page-153-0) (Page [152\)](#page-153-0)

## 7.3 The data block DB\_FLOW\_PARA

#### Requirement

When programming the call in the SIFL FC, an instance data block is created for the SIFL FC. In addition to the instance data block, a parameter data block DB\_FLOW\_PARA (DB17) is required for each SIFLOW FC070 function module, and the parameters for the flow measurement are stored in it. The provided UDT\_SIFL\_FC (UDT18) can be used to create the parameter DB.

In addition, the vector data block DB\_FLOW\_VEC (DB16) which contains the general structure of the DB\_FLOW\_PARA must be loaded in the S7 CPU. Only one DB\_FLOW\_VEC is required per S7 CPU.

#### Basic functionality of data block DB\_FLOW\_PARA

The data block DB\_FLOW\_PARA contains the parameters and data provided for the flow measurements and combined in data records (DR).

All data records in the function block SIFL\_FC (FB95) which are read from the function module by means of command codes 200…399 and 600…649 are saved in the data block DB\_FLOW\_PARA.

All data records in the function block SIFL\_FC (FB95) which are written to the function module by means of command codes 400…599 and 650…699 are obtained from the data block DB\_FLOW\_PARA.

Data records 2 to 12 and 39 (parameters) can be read as well as written. Data records 30 to 37 (process data) can only be read from the function module.

In addition to the data records, the data block DB\_FLOW\_PARA also contains the call parameters of the function block SIFL\_FC (FB95). By linking the corresponding inputs and outputs of the FB and DB, it is possible for users to write the inputs of the FB with the current data from the DB when calling the FB, or to write the data from the FB into the DB.

#### **NOTICE**

You can change the contents (the parameter values) of the parameter DB, but not its length and structure.

#### 7.3 The data block DB\_FLOW\_PARA

#### Calling parameters of the function block

Using the call parameter CMD\_IN you can control all commands, whether for transmission of a data record or execution of a batch command. You provide the command code using this variable, and trigger the command by means of the variable CMD\_EN = 1. The FB SIFL\_FC does not delete the command code, but resets the trigger variable CMD\_EN after execution of the command.

#### Set-up of SIFL\_FC (FB95) function block

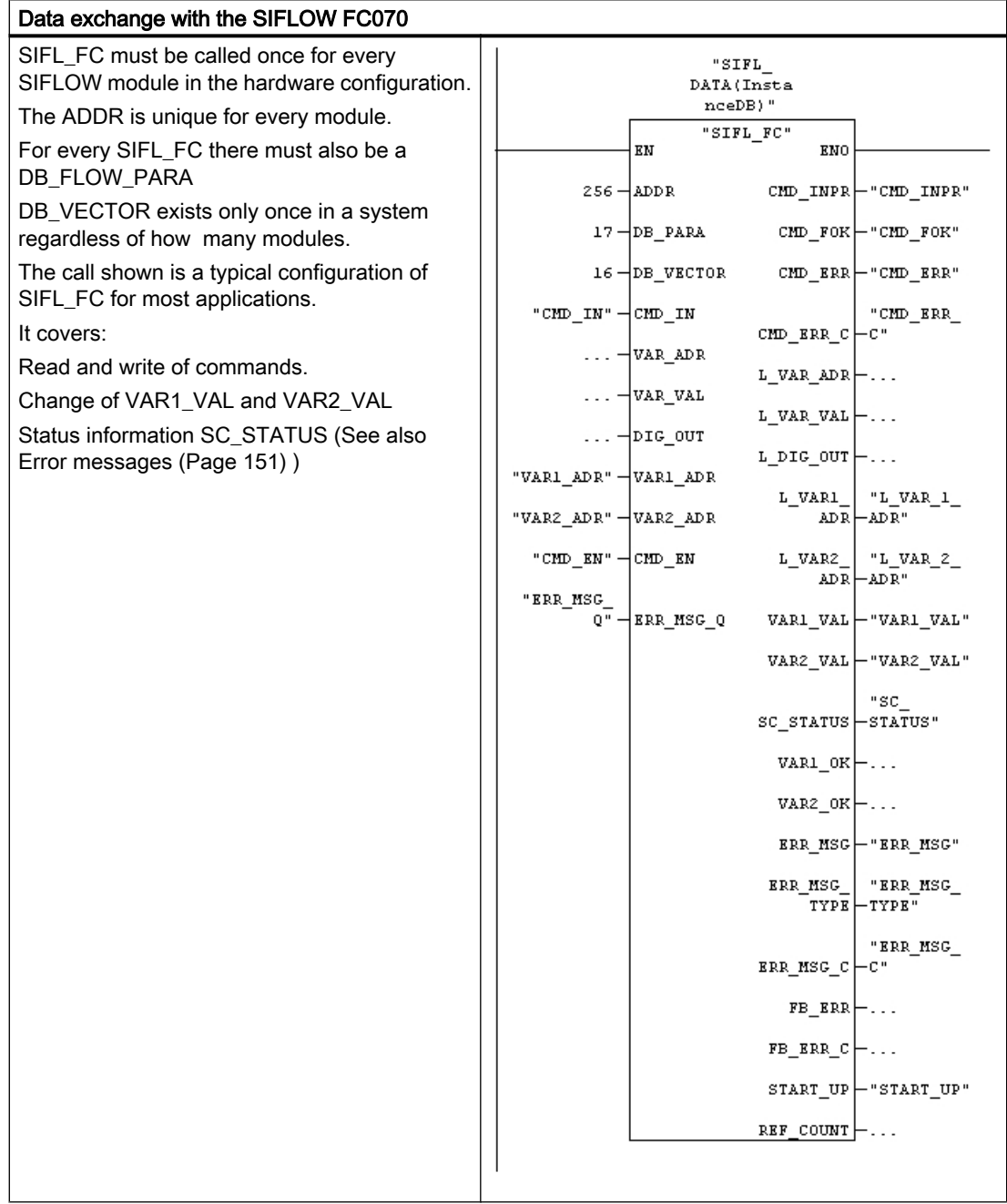

7.3 The data block DB\_FLOW\_PARA

#### Note

You can find a detailed description of the individual call parameters of the function block as well as an example of a block call in the online help of the function block in S7.

| Call parameter | <b>Declaration</b> | Data type      | <b>Description</b>                                                                                                    |
|----------------|--------------------|----------------|----------------------------------------------------------------------------------------------------|
| <b>ADDR</b>    | <b>INPUT</b>       | <b>INTEGER</b> | Start address of SIFLOW FC070 function module, e.g. 280                                                                                                    |
| DB PARA        | <b>INPUT</b>       | <b>INTEGER</b> | Data block with FB call parameters up to DB offset 78, then SIFLOW FC<br>data records. One DB_FLOW_PARA required per SIFLOW FC070<br>used. You can freely select the DB number.                                                                       |
| DB VECTOR      | <b>INPUT</b>       | <b>INTEGER</b> | Data block with vector information describing the structure of the<br>DB FLOW PARA and special commands (600-699) which can only be<br>evaluated by the FB. Only one DB_FLOW_VEC is required per SIMATIC<br>CPU. You can freely select the DB number. |

Table 7-1 Call parameters of function block SIFL\_FC

7.3 The data block DB\_FLOW\_PARA

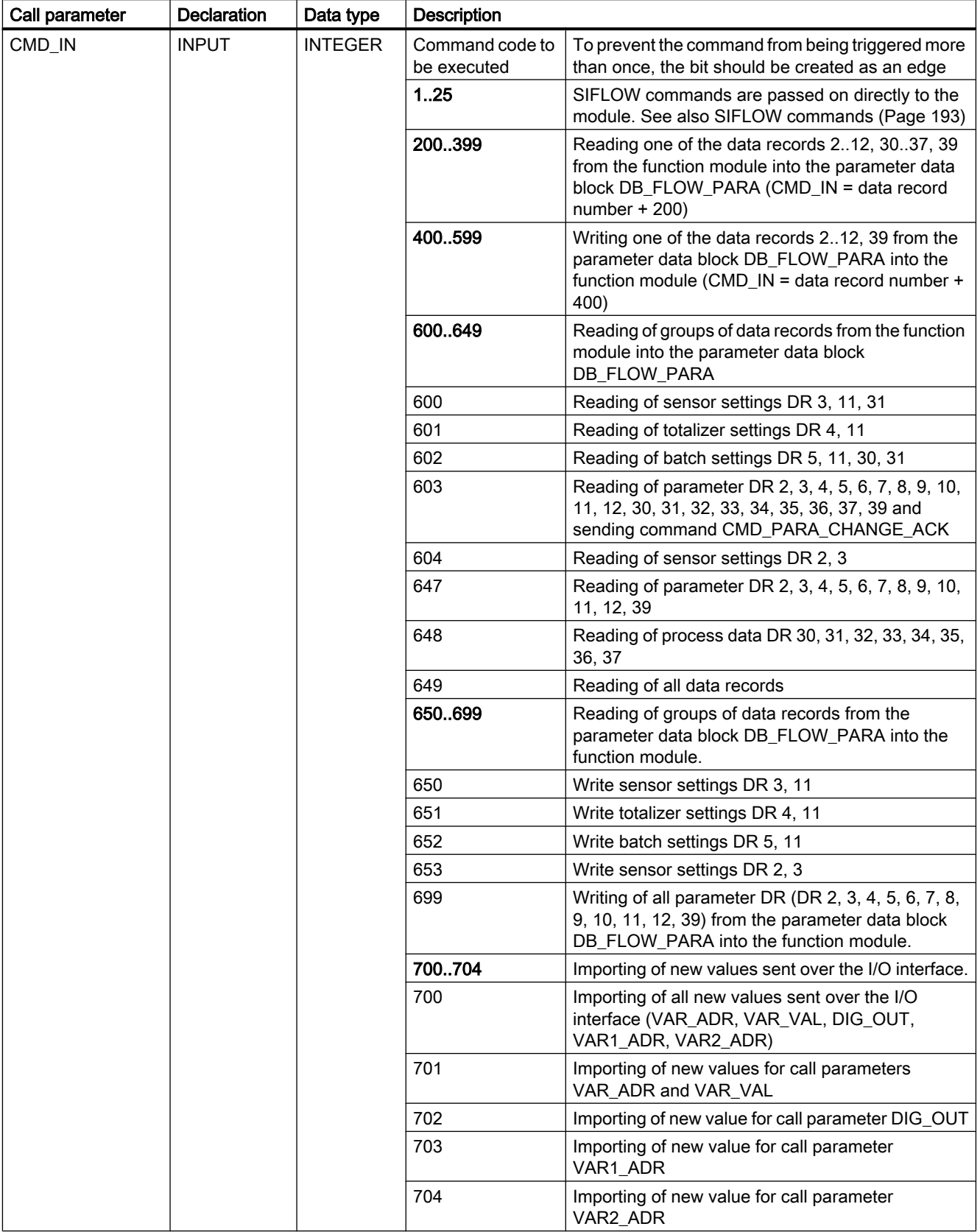

## 7.3 The data block DB\_FLOW\_PARA

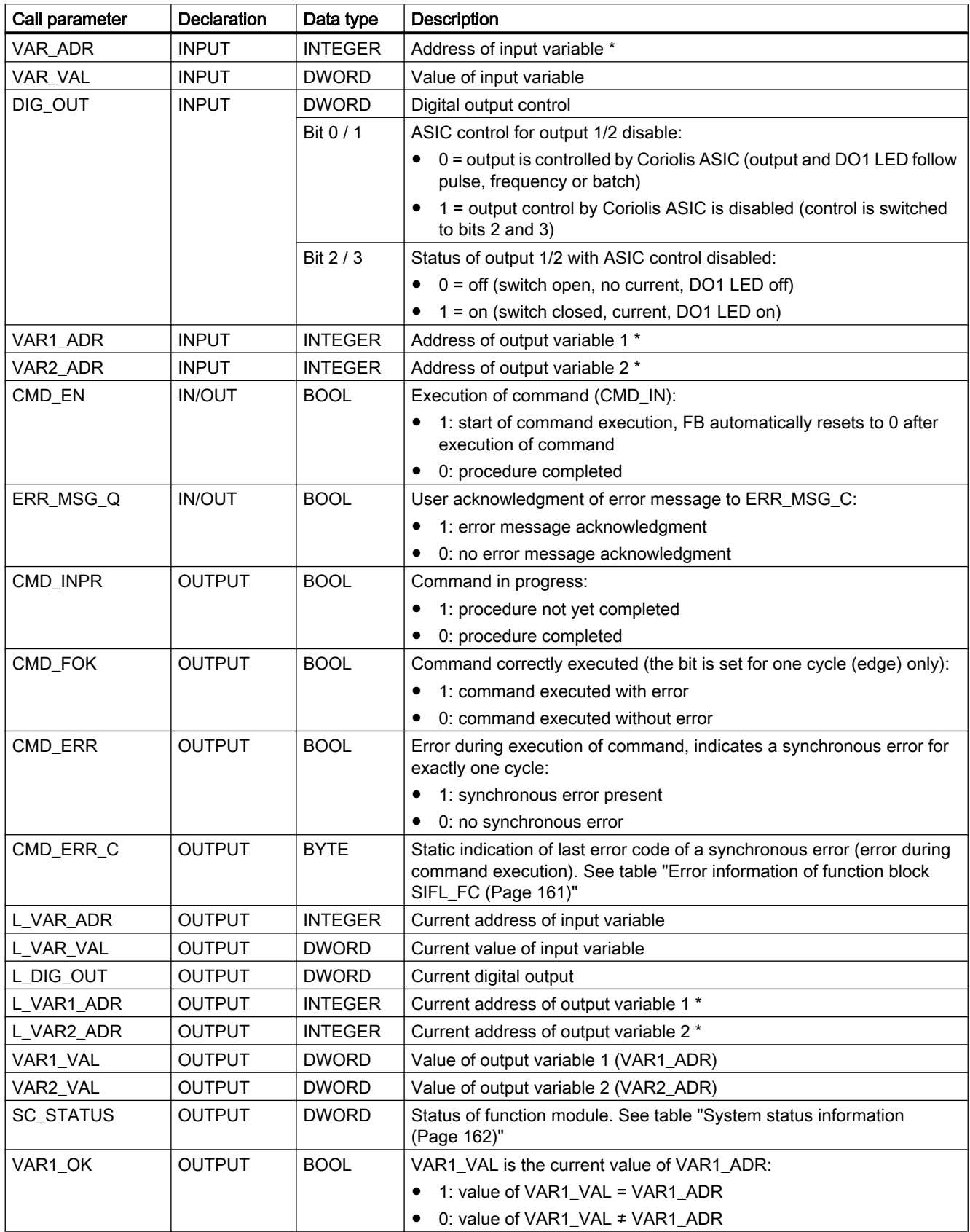

7.3 The data block DB\_FLOW\_PARA

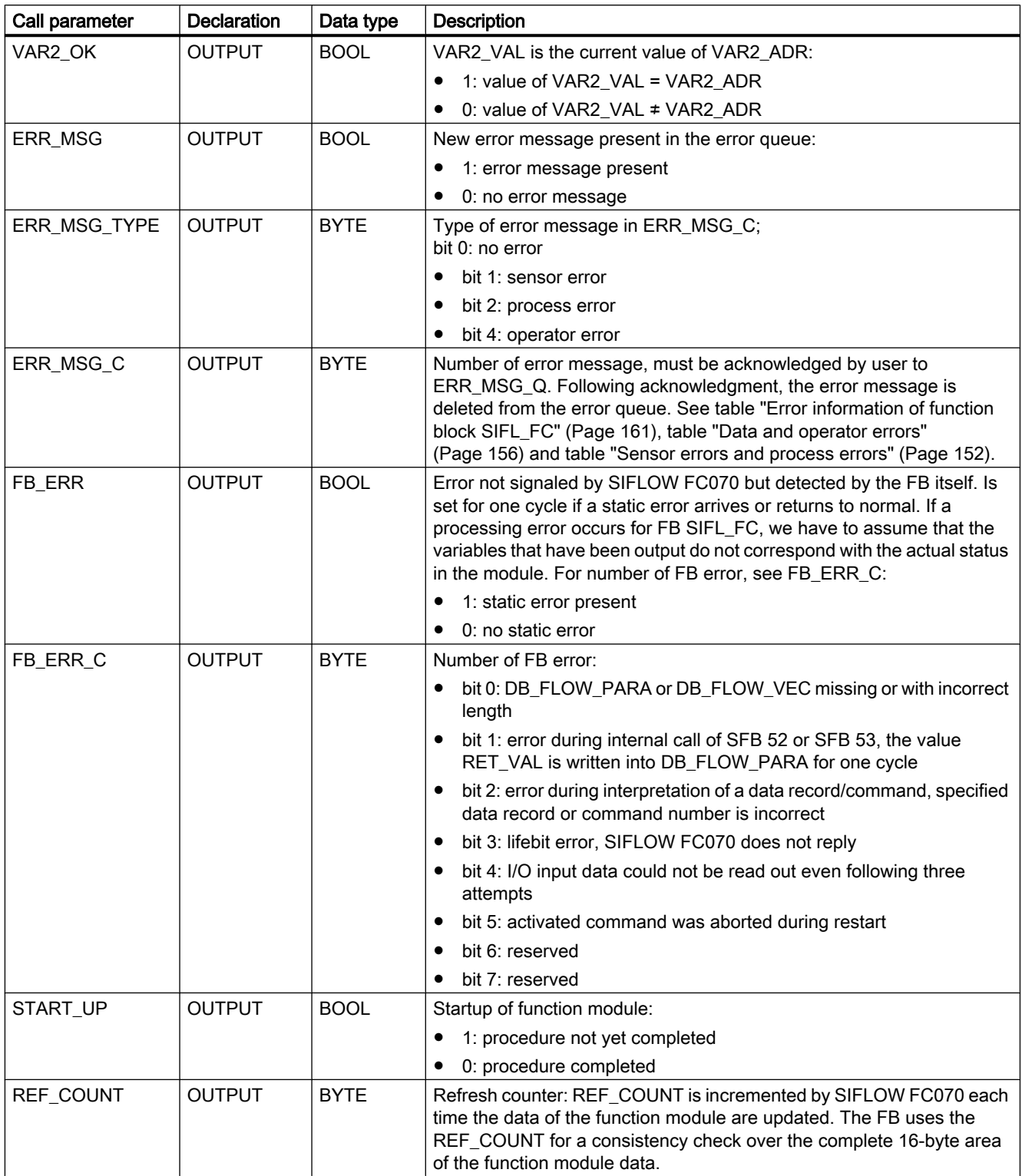

\* The addresses of the call parameters (L\_)VAR\_ADR, (L\_)VAR1\_ADR, (L\_)VAR2\_ADR are MODBUS addresses.

7.5 Data records in data block DB\_FLOW\_PARA

See also

[Functions of the S7 function block SIFL\\_FC \(FB95\)](#page-59-0) (Page [58\)](#page-59-0)

[Additional parameters in data block DB\\_FLOW\\_PARA](#page-67-0) (Page [66](#page-67-0))

## 7.4 Functions of data block DB\_FLOW\_VEC

The vector data block DB\_FLOW\_VEC (DB16) contains the pointers to the data records in the DB\_FLOW\_PARA and the commands entered there which are to be executed.

You need only download the vector DB into the S7 CPU so that the FB SIFL\_FC can use the information entered there. The vector DB is irrelevant for the further creation of your user program because the program accesses the CPU memory area using a symbolic access function.

#### **NOTICE**

Do not change the content, length and structure of the vector DB.

It need only be loaded once for each S7 CPU, independent of the number of SIFLOW FC070 function modules deployed.

You can freely select the number of the DB\_FLOW\_VEC.

## 7.5 Data records in data block DB\_FLOW\_PARA

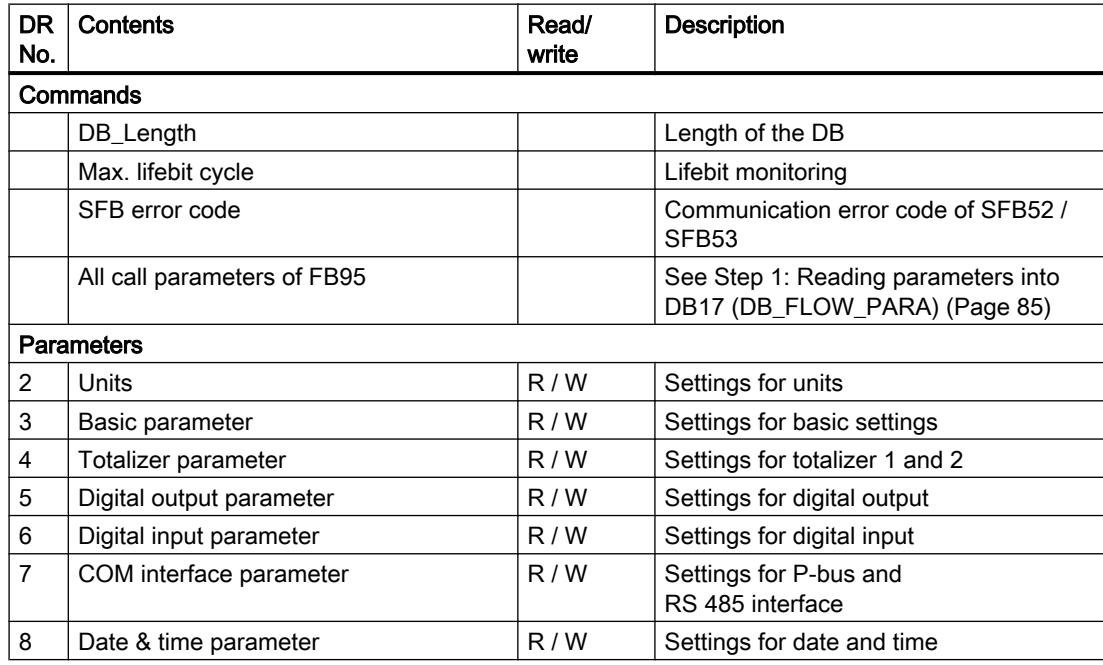

<span id="page-67-0"></span>7.6 Additional parameters in data block DB\_FLOW\_PARA

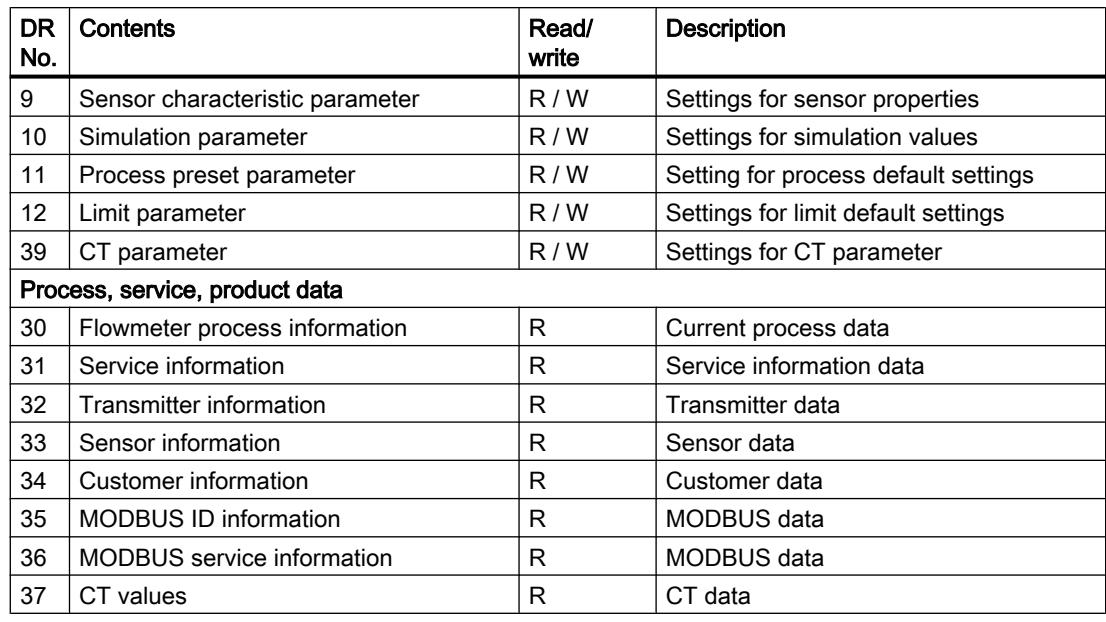

#### Note

The data records listed above are described in detail in the following sections. Please note that the min./max. values integrated in the tables for better clarity are present in separate data records. The relationship between a data record and its associated min./max. values is as follows:

- min. values: DR No. + 40 corresponds to the associated "Min." data record;
- max. values: DR No. + 80 corresponds to the associated "Max." data record.

Example: for data record 4, the min. values are in DR 44, and the max. values in DR 84.

The min./max. values are only module-internal values, i.e. the user program has no access to the min./max. data records.

## 7.6 Additional parameters in data block DB\_FLOW\_PARA

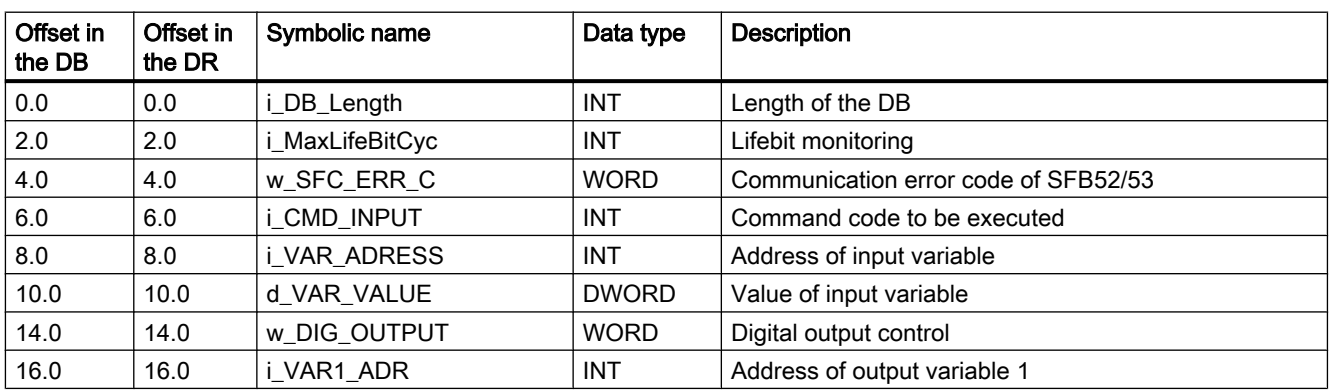

Table 7-2 Parameters in data block DB\_FLOW\_PARA

7.6 Additional parameters in data block DB\_FLOW\_PARA

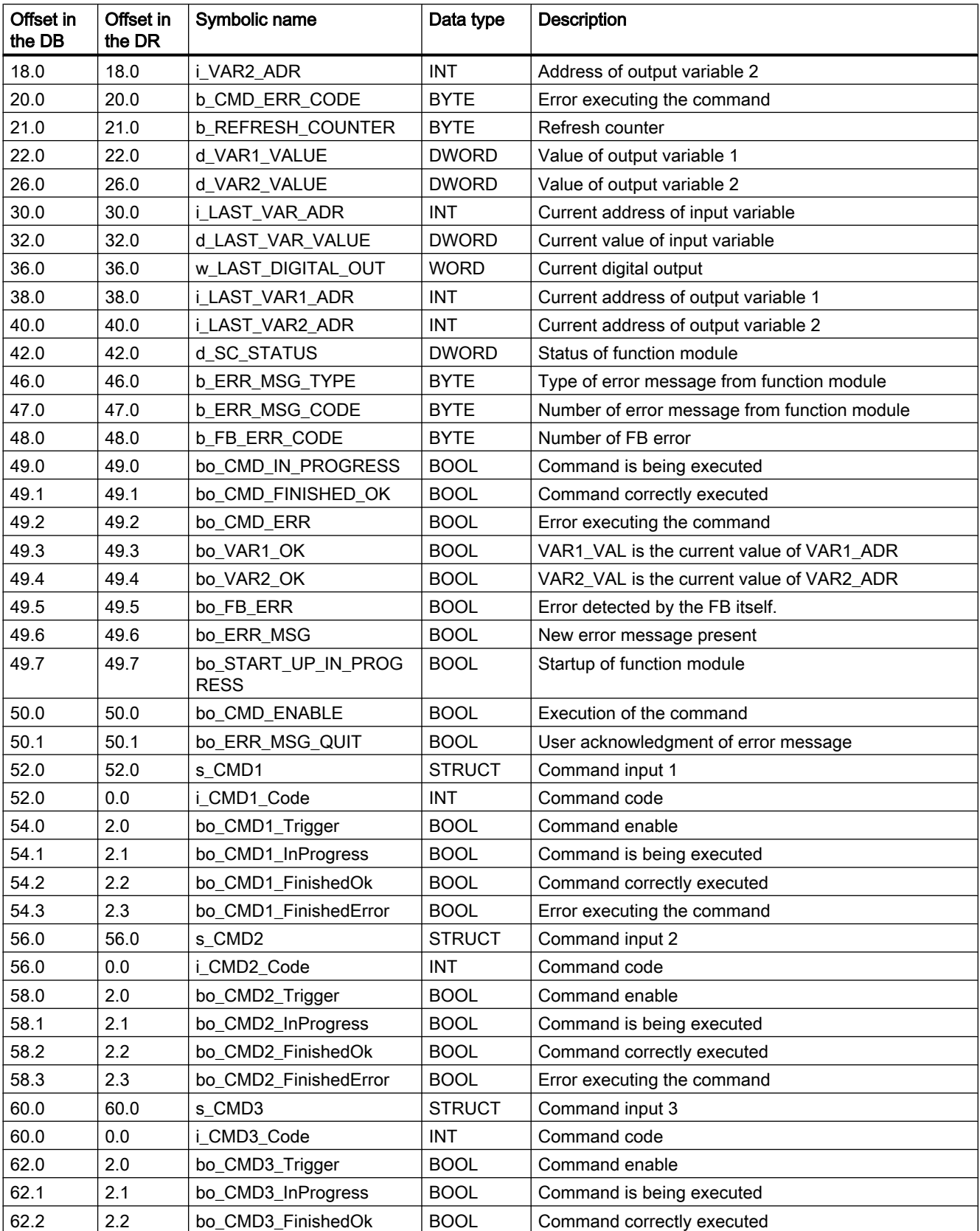

<span id="page-69-0"></span>7.7 Examples

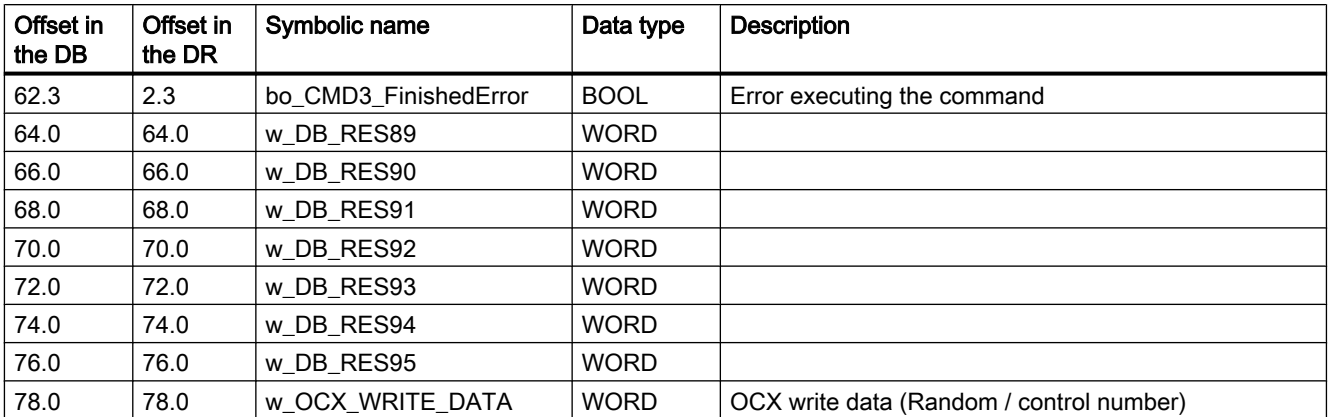

# 7.7 Examples

## 7.7.1 Read out process values for massflow and totalizer 2

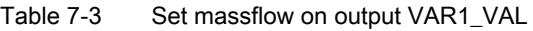

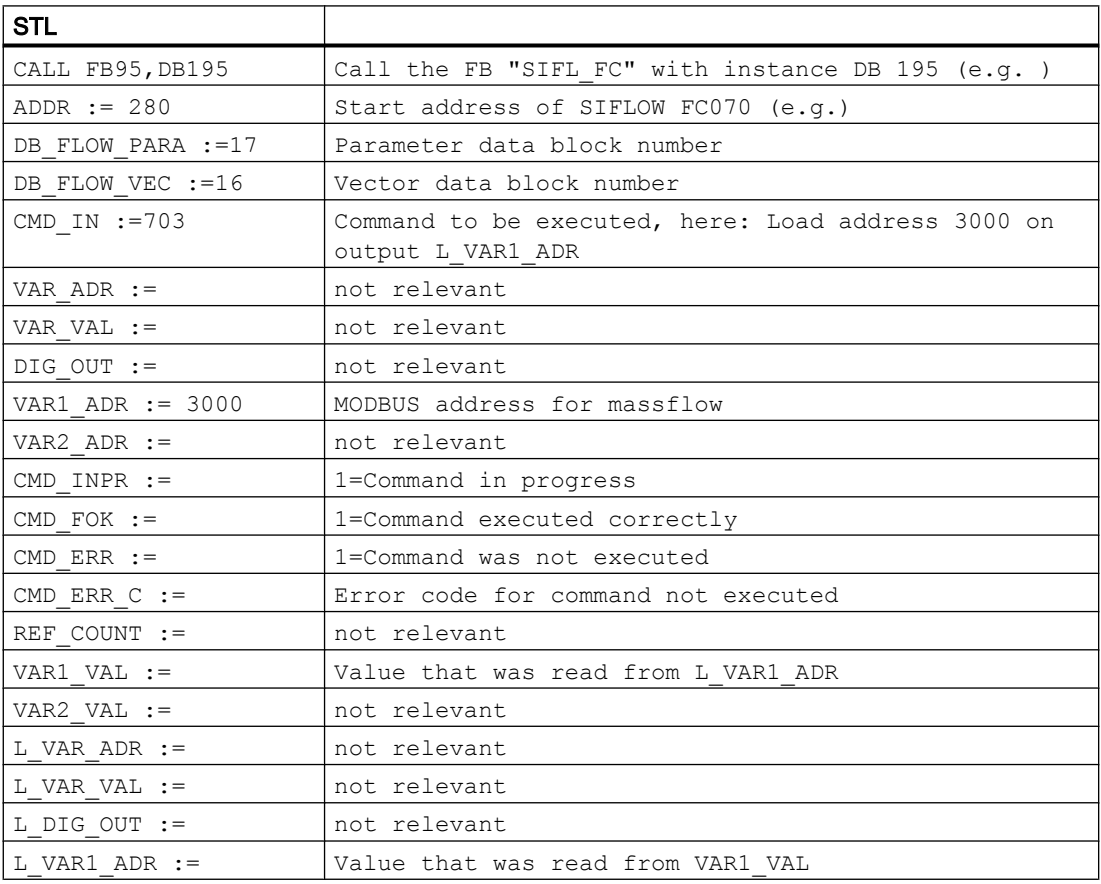

7.7 Examples

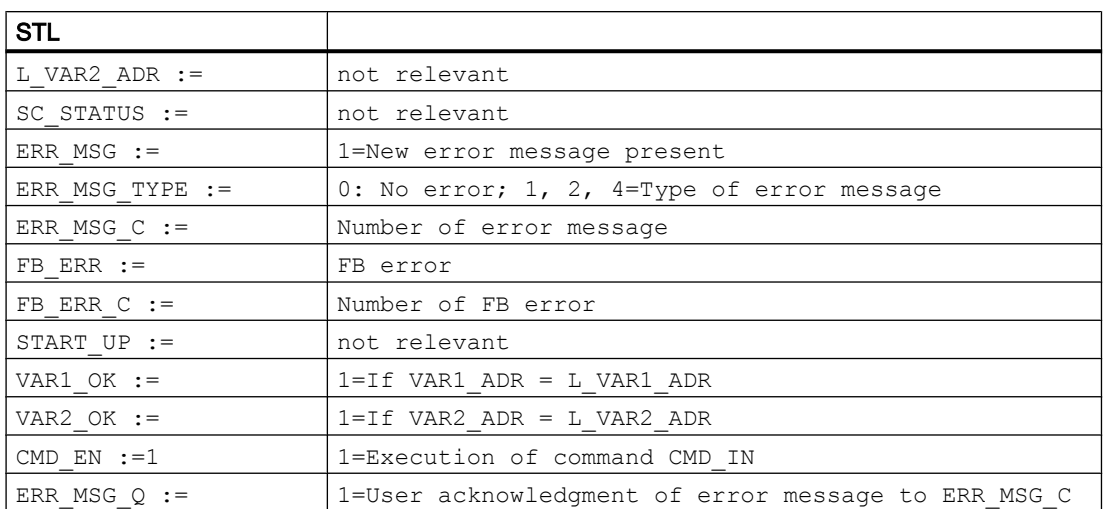

On successful completion of command 703, the massflow is now available on output VAR1\_VAL and address 3000 is on output L\_VAR1\_ADR. Also VAR1\_OK = 1 because VAR1\_ADR and L\_VAR1\_ADR are now equal.

| <b>STL</b>             |                                                                         |  |  |
|------------------------|-------------------------------------------------------------------------|--|--|
| CALL FB95, DB195       | Call the FB "SIFL FC" with instance DB 195 (e.g. )                      |  |  |
| $ADDR := 280$          | Start address of SIFLOW FC070 (e.g.)                                    |  |  |
| DB FLOW PARA := 17     | Parameter data block number                                             |  |  |
| DB FLOW VEC := 16      | Vector data block number                                                |  |  |
| CMD IN $:=704$         | Command to be executed, here: Load address 3024 on<br>output L VAR2 ADR |  |  |
| VAR ADR $:=$           | not relevant                                                            |  |  |
| VAR VAL $:=$           | not relevant                                                            |  |  |
| DIG OUT :=             | not relevant                                                            |  |  |
| VAR1 ADR := 3000       | MODBUS address for massflow                                             |  |  |
| VAR2 ADR $:= 3024$     | MODBUS address for Totalizer 2                                          |  |  |
| CMD INPR $:=$          | 1=Command in progress                                                   |  |  |
| $CMD$ FOK $:=$         | 1=Command executed correctly                                            |  |  |
| CMD ERR $:=$           | 1=Command was not executed                                              |  |  |
| CMD ERR $C :=$         | Error code for command not executed                                     |  |  |
| REF COUNT :=           | not relevant                                                            |  |  |
| VAR1 VAL $:=$          | Massflow                                                                |  |  |
| VAR2 VAL $:=$          | Value that was read from L VAR2 ADR                                     |  |  |
| $L$ VAR ADR :=         | not relevant                                                            |  |  |
| $L$ VAR VAL :=         | not relevant                                                            |  |  |
| L DIG OUT $:=$         | not relevant                                                            |  |  |
| $L$ VAR1 ADR $:=$ 3000 | MODBUS address for massflow                                             |  |  |

Table 7-4 Set Totalizer 2 on output VAR2\_VAL

#### 7.7 Examples

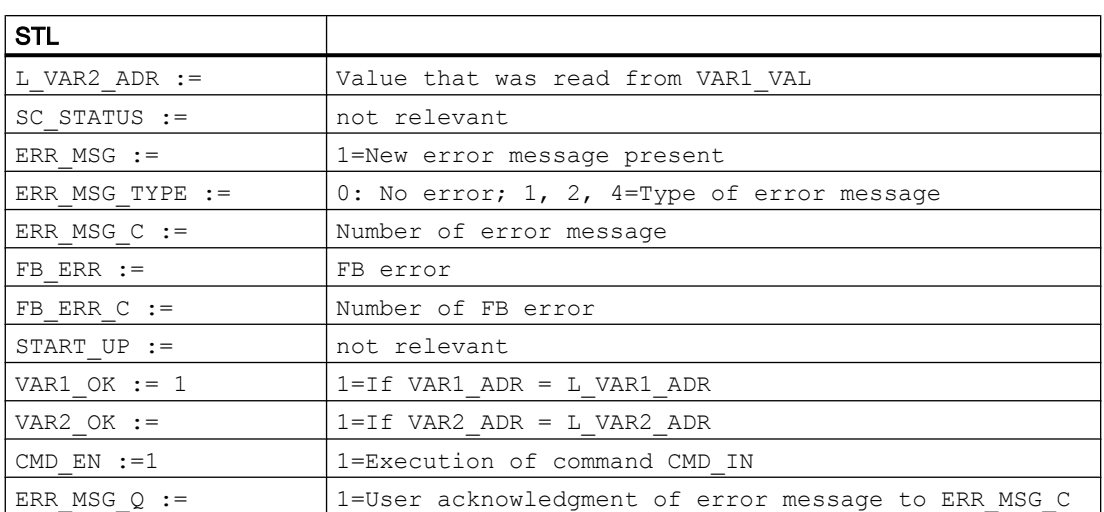

On successful completion of command 704, the value of Totalizer 2 is now available on output VAR2\_VAL and address 3024 is on output L\_VAR2\_ADR. Also VAR2\_OK = 1 because VAR2\_ADR and L\_VAR2\_ADR are now equal.

## 7.7.2 Reset totalizer 2

After massflow and Totalizer 2 have been read out, Totalizer 2 should now be reset.

| <b>STL</b>       |                                                        |
|------------------|--------------------------------------------------------|
| CALL FB95, DB195 | Call the FB "SIFL FC" with instance DB 195 (e.g. )     |
| $ADDR := 280$    | Start address of SIFLOW FC070 (e.g.)                   |
| DB FLOW PARA :=  | 17 parameter data block number                         |
| DB FLOW VEC :=   | 16 Vector data block number                            |
| CMD IN $:=$      | 10 Command to be executed, here: Resetting Totalizer 2 |
| VAR ADR $:=$     | not relevant                                           |
| VAR VAL $:=$     | not relevant                                           |
| $DIG$ OUT $:=$   | not relevant                                           |
| VAR1 ADR $:=$    | 3000 MODBUS address of massflow                        |
| VAR2 ADR $:=$    | 3024 MODBUS address for Totalizer 2                    |
| CMD INPR $:=$    | 1=Command in progress                                  |
| $CMD$ $FOK :=$   | 1=Command executed correctly                           |
| CMD ERR $:=$     | 1=Command was not executed                             |
| CMD ERR $C :=$   | Error code for command not executed                    |
| REF COUNT :=     | not relevant                                           |
| VAR $1$ VAL $:=$ | Massflow                                               |
| VAR2 VAL $:=$    | Totalizer 2                                            |
| $L$ VAR ADR :=   | not relevant                                           |

Table 7-5 Reset totalizer 2
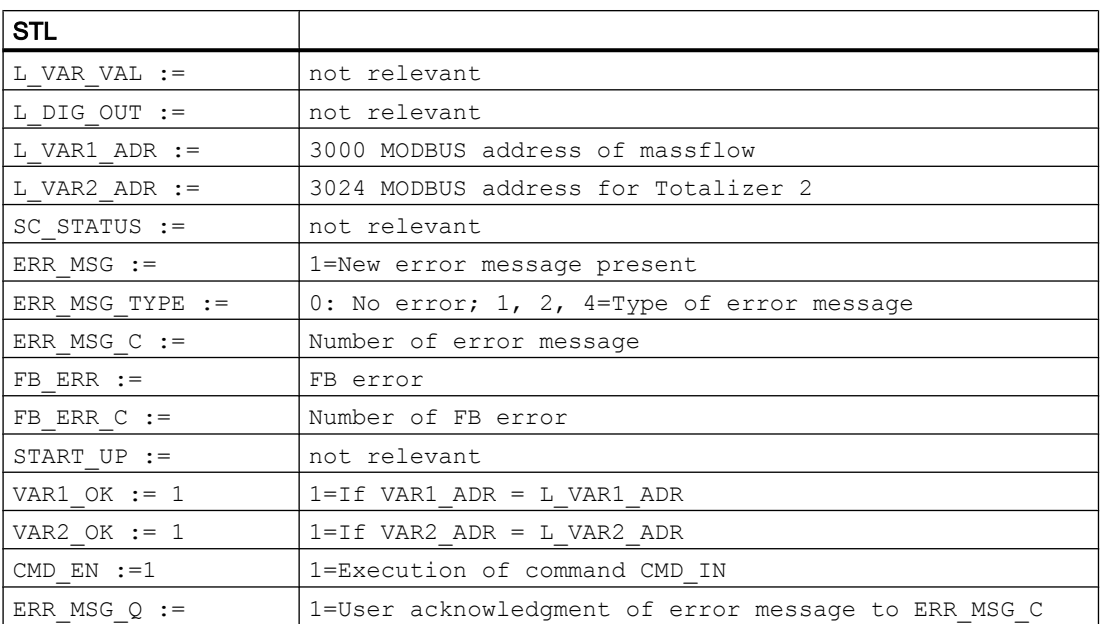

Following successful execution of command 10, Totalizer 2, which was previously set to output VAR2\_VAL, is reset to 0.

# 7.7.3 Initialize batch mode

First all data records are read (DR2-12 and DR30-36, DR37 and DR39).

| <b>STL</b>       |                                                     |  |  |
|------------------|-----------------------------------------------------|--|--|
| CALL FB95, DB195 | Call the FB "SIFL FC" with instance DB 195 (e.g. )  |  |  |
| $ADDR := 280$    | Start address of SIFLOW FC070 (e.g.)                |  |  |
| DB FLOW PARA :=  | 17 parameter data block number                      |  |  |
| DB FLOW VEC :=   | 16 Vector data block number                         |  |  |
| CMD IN $:=649$   | Command to be executed, here: Read all data records |  |  |
| VAR ADR $:=$     | not relevant                                        |  |  |
| VAR VAL $:=$     | not relevant                                        |  |  |
| $DIG$ OUT :=     | not relevant                                        |  |  |
| VAR1 ADR $:=$    | 3000 MODBUS address for massflow                    |  |  |
| VAR2 ADR $:=$    | 3024 MODBUS address for Totalizer 2                 |  |  |
| CMD INPR $:=$    | 1=Command in progress                               |  |  |
| $CMD$ $FOK$ $:=$ | 1=Command executed correctly                        |  |  |
| $CMD$ ERR $:=$   | 1=Command was not executed                          |  |  |
| CMD ERR $C :=$   | Error code for command not executed                 |  |  |
| REF COUNT $:=$   | not relevant                                        |  |  |
| VAR $1$ VAL $:=$ | Massflow                                            |  |  |

Table 7-6 Read all data records

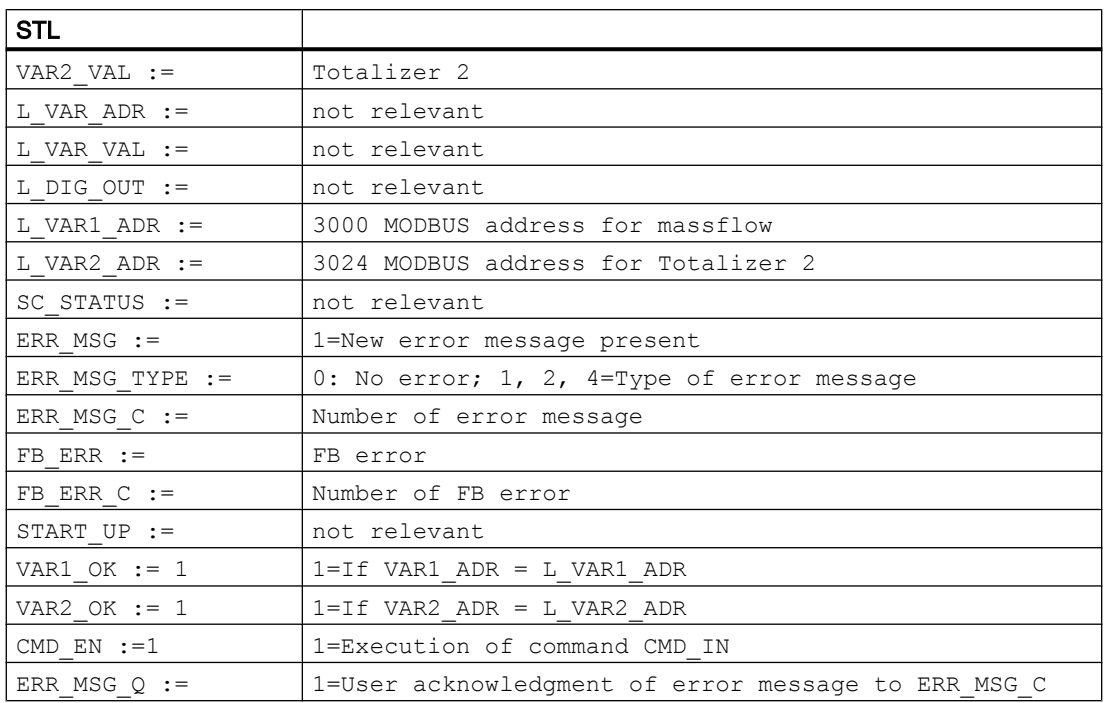

Then settings are made in the data records for batch operation.

```
//Set output to Batch 
L 6
T "DB_FLOW_PARA".s_DigitalOutputParam.b_Dig_out_func
//Set Batch to massflow 
//Increment batch counter 
//LED DO1 should be lit while batch is running
L 1
T "DB_FLOW_PARA".s_DigitalOutputParam.b_Batch_val_sel
T "DB_FLOW_PARA".s_DigitalOutputParam.b_Batch_count_up_down
T "DB_FLOW_PARA".s_DigitalOutputParam.b_Batch_output_polarity
//Deactivate time error monitoring
//Deactivate batch overflow monitoring
L 0
T "DB_FLOW_PARA".s_DigitalOutputParam.b_Batch_time_err_on_off
T "DB_FLOW_PARA".s_DigitalOutputParam.b_Batch_overrun_on_off
//Set batch quantity
L 1.000000e+000
T "DB_FLOW_PARA".s_ProcessPresetParam.r_Batch_quantity
//Batch compensation, set lead constant and Stage 2 level to 0 
(default) 
L 0.000000e+000
T "DB_FLOW_PARA".s_ProcessPresetParam.r_Batch_compens
```

```
T "DB_FLOW_PARA".s_ProcessPresetParam.r_Batch_lead_const
T "DB_FLOW_PARA".s_ProcessPresetParam.r_Batch_two_stage_lev
```
The changed data must now be loaded from the function module, so that all data records will be written (DR2-12, and DR39).

| STL                  |                                                      |  |
|----------------------|------------------------------------------------------|--|
| CALL FB95, DB195     | Call the FB "SIFL FC" with instance DB 195 (e.g. )   |  |
| ADDR := 280          | Start address of SIFLOW FC070 (e.g.)                 |  |
| DB FLOW PARA :=17    | Parameter data block number                          |  |
| DB FLOW VEC := 16    | Vector data block number                             |  |
| CMD IN := 699        | Command to be executed, here: Write all data records |  |
| VAR ADR $:=$         | not relevant                                         |  |
| VAR VAL :=           | not relevant                                         |  |
| DIG OUT :=           | not relevant                                         |  |
| $VARI$ ADR $:=$ 3000 | MODBUS address for massflow                          |  |
| VAR2 ADR $:= 3024$   | MODBUS address for Totalizer 2                       |  |
| CMD INPR $:=$        | 1=Command in progress                                |  |
| $CMD$ $FOK :=$       | 1=Command executed correctly                         |  |
| $CMD$ ERR $:=$       | 1=Command was not executed                           |  |
| CMD ERR $C :=$       | Error code for command not executed                  |  |
| $REF$ COUNT $:=$     | not relevant                                         |  |
| VAR1 VAL :=          | Massflow                                             |  |
| VAR2 VAL $:=$        | Totalizer <sub>2</sub>                               |  |
| $L$ VAR ADR :=       | not relevant                                         |  |
| $L$ VAR VAL :=       | not relevant                                         |  |
| $L$ DIG OUT :=       | not relevant                                         |  |
| L VAR1 ADR := 3000   | MODBUS address for massflow                          |  |
| L VAR2 ADR $:= 3024$ | MODBUS address for Totalizer 2                       |  |
| $SC$ STATUS $:=$     | not relevant                                         |  |
| ERR $MSG$ :=         | 1=New error message present                          |  |
| ERR MSG TYPE $:=$    | 0: No error; 1, 2, 4=Type of error message           |  |
| ERR MSG $C :=$       | Number of error message                              |  |
| $FB$ ERR $:=$        | FB error                                             |  |
| $FB$ ERR $C :=$      | Number of FB error                                   |  |
| START UP $:=$        | not relevant                                         |  |
| VAR1 OK := 1         | $1=If VARI ADR = L VARI ADR$                         |  |
| VAR2 OK $:= 1$       | $1=If VAR2 ADR = L VAR2 ADR$                         |  |
| CMD $EN := 1$        | 1=Execution of command CMD IN                        |  |
| ERR MSG $Q :=$       | 1=User acknowledgment of error message to ERR MSG C  |  |

Table 7-7 Write all data records

The batch can now be started with Command 1.

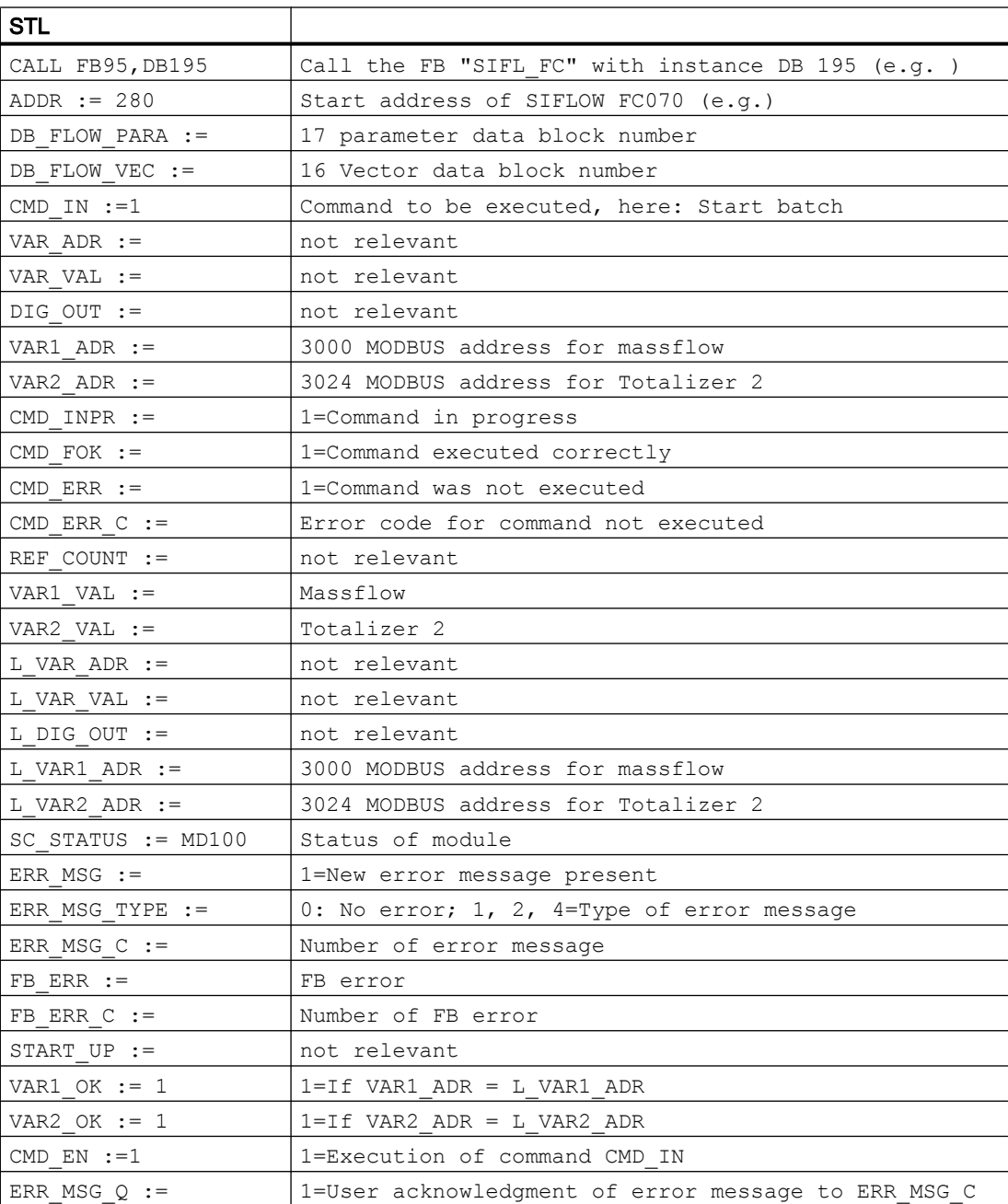

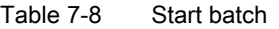

LED DO1 is lit while the batch is running.

The progress of the batch procedure is indicated on output VAR2\_VAL. When Totalizer 2 on output VAR2\_VAL reaches the batch quantity, LED DO1 is switched off. The current massflow remains on output VAR1\_VAR.

This means that the total time for the batch procedure can be calculated from the following formula:  $T =$  Batch quantity / massflow

The status bit ST\_BATCHING also remains set for the duration of the batch procedure. This can be determined as follows:

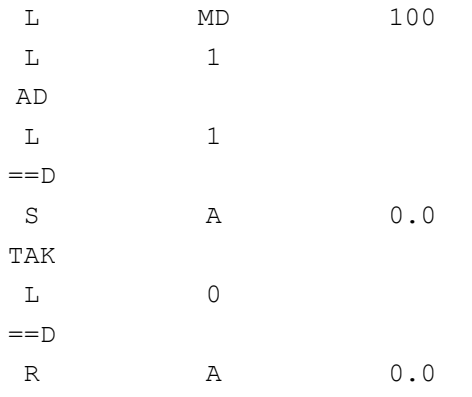

When the ST\_BATCHING status bit is active, Output 0.0 of a digital output module is set.

# Commissioning with SIMATIC PDM

# 8.1 General instructions

SIMATIC PDM is a software package for configuring, parameterizing, commissioning and maintaining devices (e.g. transducers) and for configuring networks and PCs.

Among other features, SIMATIC PDM contains a simple process monitoring of the process values, interrupts and status/diagnosis signals of the device.

### **Requirements**

The following procedures must be completed before commissioning:

- Installation of SIMATIC PDM and SIFLOW FC070 PDM driver. (See also ["Installation"](#page-53-0)  (Page [52](#page-53-0))).
- Connection of Modbus interface. (See also ["Connecting"](#page-46-0) (Page [45\)](#page-46-0)).

#### Step-by-step guide to commissioning with PDM

The following steps show an example of how commissioning the SIFLOW FC070 can be performed.

#### **NOTICE**

The example only covers measurement of massflow, but equal parameters exist for all other measurements.

The steps are divided into the following sections:

- 1. Configuration describes the setup of the basic parameters of the flowmeter. Step 1 in this section (read all parameters from SIFLOW) must be carried out before changing any parameters.
- 2. System optimization describes how to optimize the system to gain better performance and precision. This section must be performed if an optimization of the system is needed.
- 3. Operation describes how to view all available process values.

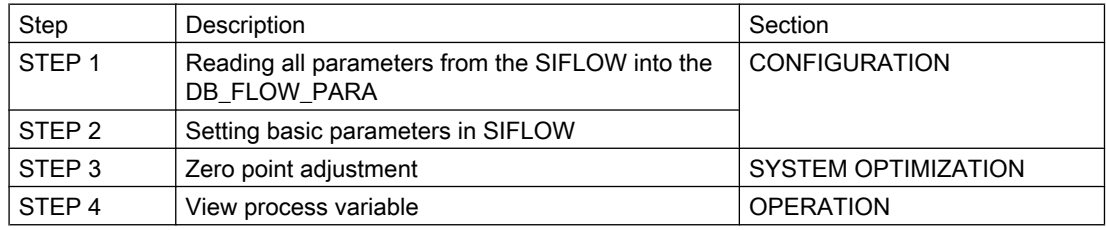

8.3 Step 2: Setting basic parameters

# 8.2 Step 1: Reading parameters from SIFLOW FC070

Before any parameterization is done it is necessary to read all parameters from the SIFLOW module into the offline table of SIMATIC PDM. This is necessary because the offline table merely contains default data.

- 1. Open the PDM device driver.
- 2. Select "Device->Upload to PC/PG .." Select "Execute even if the device TAG does not match the project data TAG." and click "OK" to read all parameters to the offline table. After closing the dialog all loaded parameters should show "Loaded" in the status of the PDM table.

# 8.3 Step 2: Setting basic parameters

In any application, the following must be defined before the parameters are configured:

- Measurement range of the application (min max)
- Unit for the measurement range

Depending on the application, measurement range and measurement units, the following parameters may need to be changed:

- Massflow unit
- Massflow upper value
- Massflow lower value

### Example

- Measurement units must be kg/h
- Mass flow upper value must be 250 kg/h.
- Mass flow min must be 0 kg/h.

The following screen print shows the changes in the PDM table:

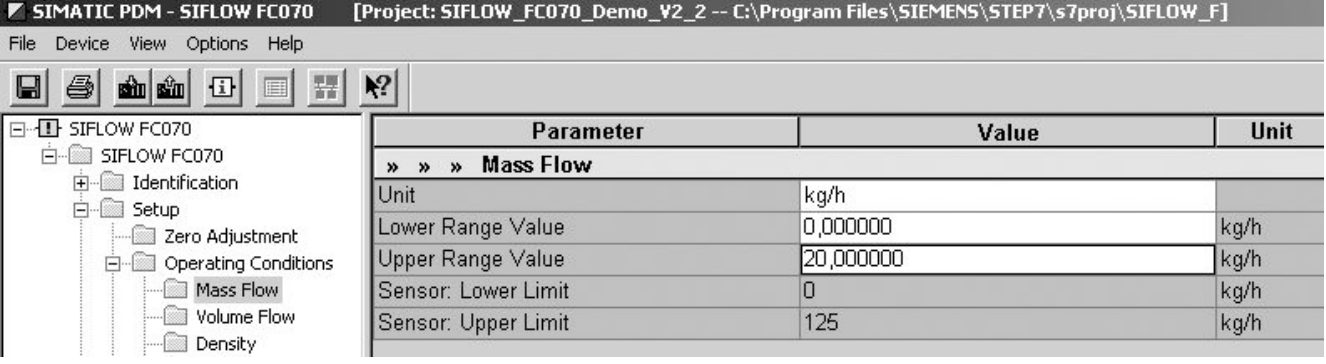

8.4 Step 3: System optimization

### Setting the basic parameters

- 1. Change the settings of the measurement parameters in the Output  $\rightarrow$  Mass Flow folder (see above) to appropriate values.
- 2. Select: "Device → Download to device...".
- 3. Select "Execute even if the device TAG does not match the project data TAG" and click "OK" to download all parameters from the table to the device.

#### **Note**

If the SF LED on the SIFLOW module is red, a system failure has occured.

Refer to the chapter ["Troubleshooting/FAQs"](#page-172-0) (Page [171\)](#page-172-0) and make sure the problem is resolved before continuing the commissioning.

# 8.4 Step 3: System optimization

The flowmeter system is optimized through a zero point adjustment.

#### Performing a zero point adjustment

- 1. Install shut-off devices in the pipeline. If possible, both upstream and downstream of the sensor. Otherwise:
	- in horizontal installations at the outlet
	- in vertical installations at the inlet.
- 2. Pump liquid at max. flow through the sensor (at least 2 min) in order to avoid air in the liquid.
- 3. Stop the flow while pumping by shutting off the outlet valve and then the inlet valve. Wait at least 1 min. In this way there will be zero flow but the liquid remains pressurized within the sensor, hindering de-gassing of the liquid, i.e. the release of air or other gas from the liquid.

#### Note

The flow must be completely stopped and the sensor completely filled with liquid.

- 4. Select "Device → Zero adjust" from the main menu of SIMATIC PDM to perform an automatic zero point adjustment. An online menu will appear where appropriate parameters can be configured and automatic zero point adjustment performed.
- 5. Start the zero point adjustment by clicking "Auto zero adjust". When the zero point adjustment has finished, a message box will show the result of the zero point adjustment.

#### **Note**

If you get an error message after the zero point adjustment, refer to the chapter ["Troubleshooting/FAQs"](#page-172-0) (Page [171\)](#page-172-0).

8.5 Step 4: View process variables

# 8.5 Step 4: View process variables

The system is now ready for normal operation.

- 1. Select "View->Display" to see all process values.
- 2. Verify that the process values show the expected values.

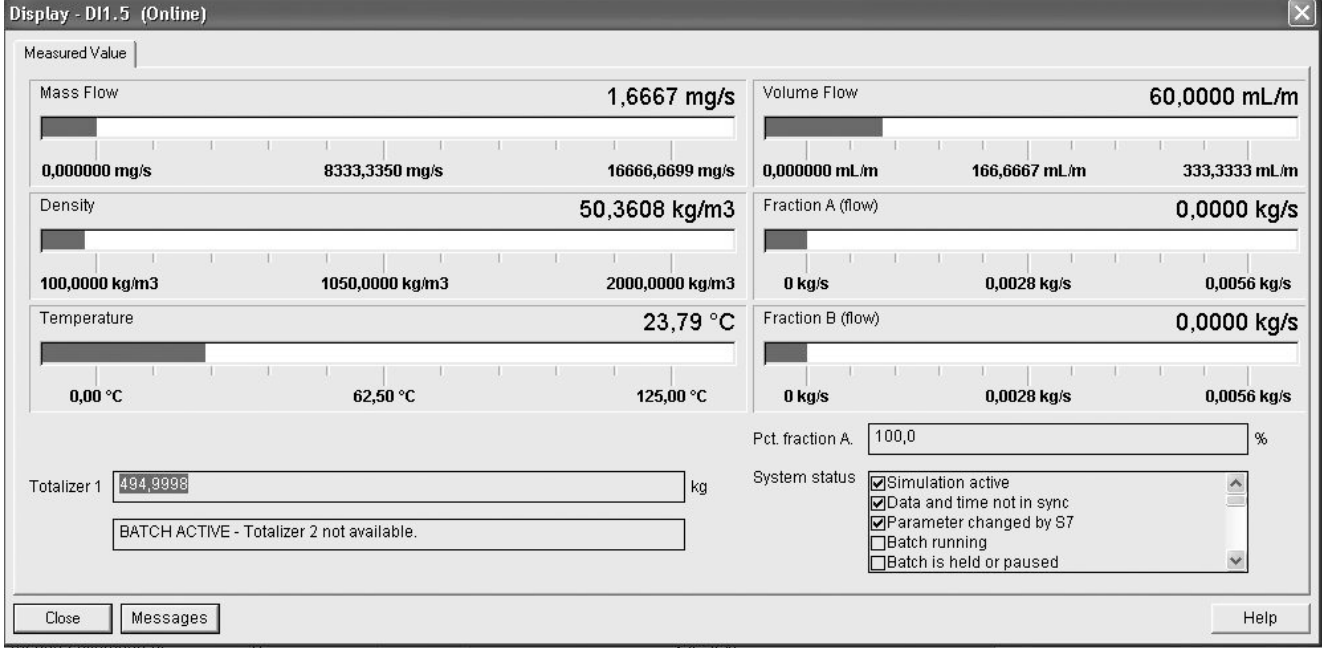

Figure 8-1 PDM Process values

# Commissioning with SIMATIC S7

This chapter provides a step-by-step guide on how to make the initial set-up of SIFLOW FC070 non-Ex and Ex in a S7-300/400 environment.

The chapter refers to a PLC example code from SIFLOW getting started package found on the CD provided with the product.

After finishing the steps, the system is ready to go into normal operation.

#### Note

The steps described within this chapter must always be carried out regardless of the application intended.

### **Requirements**

It is assumed that the user is familiar with the SIMATIC Manager environment and has carried out the steps mentioned below:

- Installed the measurement system consisting of a SIFLOW FC070 and a sensor. (See ["Hardware installation and removal](#page-30-0) (Page [29](#page-30-0))")
- Installed the S7 library. (See "[Software installation](#page-50-0) (Page [49\)](#page-50-0)")
- Installed the HSP package. (See [Software installation](#page-50-0) (Page [49](#page-50-0))")

# 9.1 Setting the basic parameters in the HW-Config

Set the static basic parameters as follows:

Add SIFLOW FC070 module to the HW config by dragging and dropping the module into the rail with S7-300 CPU or ET-200M (see [Installation of S7 Hardware support package](#page-50-0)  (Page [49](#page-50-0))).

- 1. Select SIFLOW function module in HW-Config, and then the menu command Edit > Object properties.
- 2. In the Basic parameters tab, enter the following static basic parameters.

9.1 Setting the basic parameters in the HW-Config

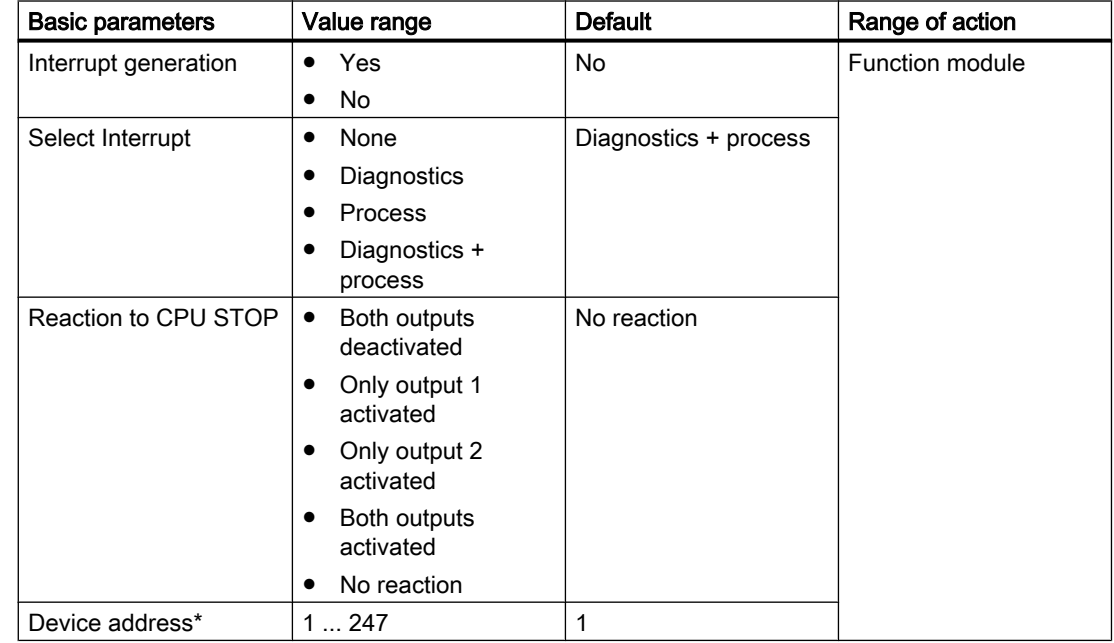

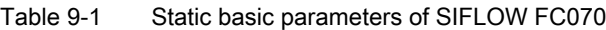

 $*$  Only used if the DIP switch setting of the function module address is = 0

#### Note

Make sure that you assign identical values to the start addresses of the output and input data areas for each SIFLOW FC070.

#### Note

Make sure that you assign a different device address to each function module if several modules are used in the rack or on the MODBUS.

#### Diagnostics interrupt

If you enable the diagnostics interrupt, any diagnostics information present is entered into the diagnostics data record and triggers a diagnostics interrupt (OB82).

#### Process interrupts

If you enable the process interrupts, you can parameterize 8 process interrupts in data record 7. Certain events in the process trigger a process alarm, e.g. upward or downward violation of a limit, and the OB40 is called.

#### **Note**

If the parameter "Interrupt generation" is set to "No", the parameter "Interrupt selection" has no effect.

# 9.2 Step-by-step guide to commissioning with S7

The following step-by-step example refers to the demo software provided with the getting started package.

In the example it is assumed that:

- The sensor is an FC300 DN 4
- The SIFL FC S7 library is used "as is" (no renaming of FB's and DB's)
	- $-$  FB95 = SIFL\_FC
	- DB17 = DB\_FLOW\_PARA
	- DB16 = DB\_FLOW\_VECTOR

#### **Note**

The example only covers measurement of mass flow, but equal parameters exist for all other measurements.

#### **Contents**

The steps are divided into the following sections

- The section "Configuration" describes how to set up the basic parameters of the flowmeter. Step 1 in this section (read all parameter from SIFLOW) should always be carried out before changing any parameter in the module. This section can be carried out in PDM or in S7.
- The section "System optimization" describes how to optimize the system to gain better performance and precision. This section must be performed if an optimization of the system is needed. The section can be carried out in PDM or in S7.
- The section "Operation" describes how to prepare the system for operation. This section considers the parameters used in cyclic communication of the PLC program (i.e. process variable and service information).

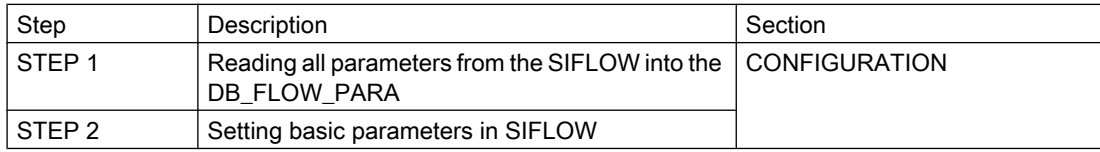

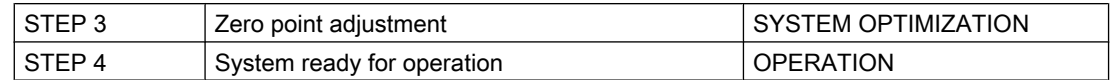

### S7 demo software

The following software is used in the step-by-step guide:

● S7 library with S7 demo software written in ladder and STL.

The demo software shows in examples which parameters and commands are necessary to set and carry out to put the system into operation.

The demo program includes 4 steps. Each step has one or more S7 program folder(s) (see the following print screen). In order to execute the individual steps, copy the block index from S7 program of the appropriate step (e.g. "S7 Prog\_Step1->Blocks") to "S7 Prog\_Actual- >Blocks".

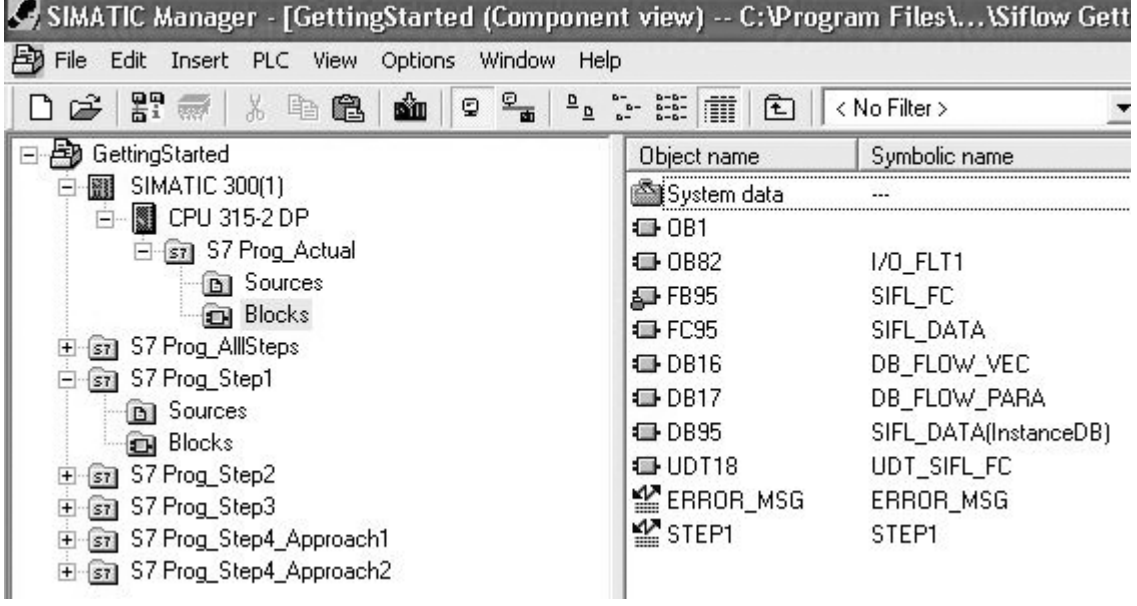

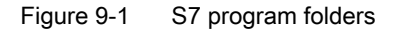

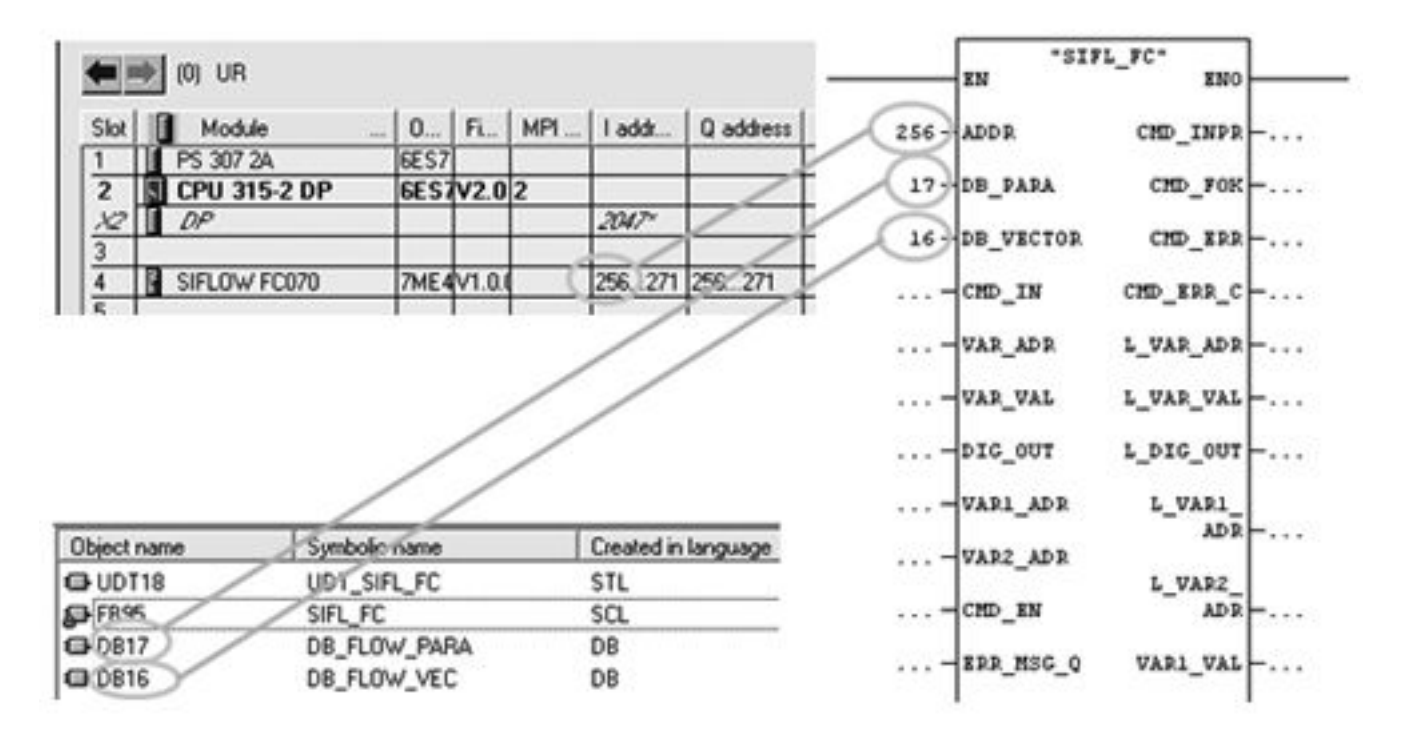

Figure 9-2 SIFL FC (FB 95) basic parameter setup

#### Note

The demo software can freely be changed, expanded (excl FB "SIFL\_FC", DB\_FLOW\_VECTOR and DB\_FLOW\_PARA) or copied.

Any claims resulting from the use of the demo-software are excluded.

### 9.2.1 Step 1: Reading parameters into DB17 (DB\_FLOW\_PARA)

Prior to any parameterization it is necessary to read all parameters from the SIFLOW module into DB\_FLOW\_PARA as DB\_FLOW\_PARA only contains default data and not sensor-specific data. Sensor-specific data are stored in the SENSORPROM situated in the back of the SIFLOW module.

#### Read all parameters from SIFLOW

- 1. Copy index of "S7 Prog\_Step1->Blocks" folder into "S7 Prog\_Actual->Blocks" folder and download to the PLC.
- 2. Prepare a program as shown below.

### Step 1: Read all parameters from SIFLOW (CMD\_IN = 649)

When the bit "RD\_ALL" is set, SIFL\_FC initiates reading of all data from the SIFLOW FC070 module and stores them in the DB number addressed at DB\_PARA. In this case DB17, also named DB\_FLOW\_PARA.

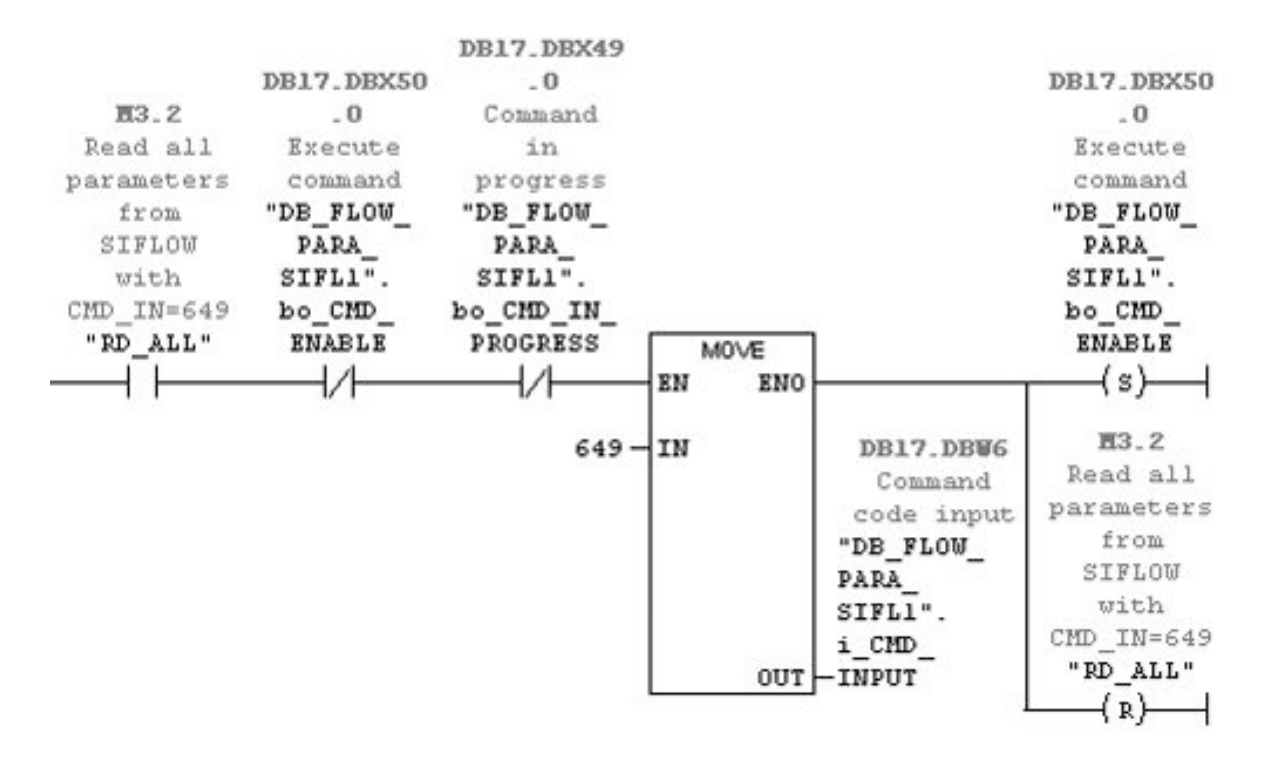

Figure 9-3 Step 1: Read all parameters from SIFLOW (CMD\_IN = 649)

- 1. Open the variable table "STEP1" and set bit "RD\_ALL" to true to read all parameters from SIFLOW to DB17 (DB\_FLOW\_PARA).
	- Now all parameters are updated from the SIFLOW FC070 to DB\_FLOW\_PARA.
- 2. Make sure the sensor serial number parameter in the variable table matches the second part of the serial number written on the sensor label (e.g. 7ME410 125803N386)

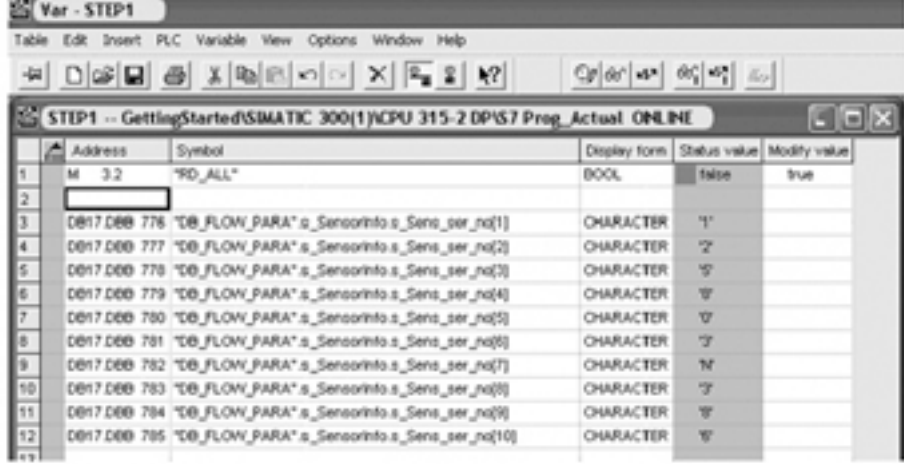

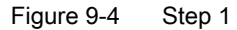

# 9.2.2 Step 2: Setting basic parameters

In any application the basic parameters to be defined are:

- Measurement range of the application (min max)
- Measurement unit.

#### **Note**

#### Units and ranges in the Getting Started example

Measurement units are kg/h (values can be found in [Appendix B](#page-196-0) (Page [195\)](#page-196-0).

Upper value for MASSFLOW\_MAX is 250 kg/h. FC300 DN4 is default 150 kg/h.

Lower value for MASSFLOW\_MIN is 0 kg/h. FC300 DN4 is default 0 kg/h.

### Changing settings

- 1. Copy index of "S7 Prog\_Step2->Blocks" folder to "S7 Prog\_Actual->Blocks" folder (override the existing blocks) and download to the PLC.
- 2. Prepare a program as shown below.

#### Step 2: Write basic settings to SIFLOW (CMD\_IN = 699)

This network prepares the settings to be sent to SIFLOW. Units and upper and lower values for MASSFLOW are changed. Units are located in DR 2 and upper/lower values in DR 3.

Thus, command i CMD INPUT=699, which writes all data records from DR 2 to DR 12, is used. Alternatively, data records can be written separately: DR 2 => i\_CMD\_INPUT=402

DR  $3 =$  > i\_CMD\_INPUT=403

A programming sequence must be programmed to handle this, however.

The user must configure the parameters "MASSFLOW\_UNIT" , "MASSFLOW\_MAX" and "MASSFLOW\_MIN".

When bit "WR\_BASIC" is set, SIFL\_FC initiates writing of all data from "DB\_FLOW\_PARA" to the SIFLOW FC070 module.

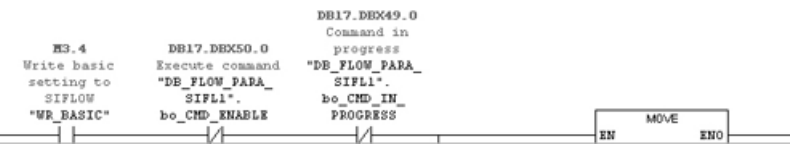

Figure 9-5 Step 2: Write basic settings to SIFLOW (CMD\_IN = 699)

- 1. Open the variable table "STEP2" and set the parameters "MASSFLOW\_UNIT", "MASSFLOW\_MAX" and "MASSFLOW\_MIN" and modify variables (i.e. update DB17 with these values).
- 2. Set bit "WR\_BASIC" to true to write all parameters from DB17 (DB\_FLOW\_PARA) to the SIFLOW module. DB\_FLOW\_PARA.s\_Units.b\_Massflow\_unit, DB\_FLOW\_PARA.s\_BasicSettings.r\_Massflow\_max and

DB\_FLOW\_PARA.s\_BasicSettings.r\_Massflow\_min are now updated in the variable table.

|                |   |                 | [57   Var - [STEP2 -- @GettingStarted_V102\SIMATIC 300(1)\CPU 315-2 DP\57 Program(1) ONLINE] |                |              |              |
|----------------|---|-----------------|----------------------------------------------------------------------------------------------|----------------|--------------|--------------|
|                |   |                 | His Table Edit Insert PLC Variable View Options Window Help                                  |                |              |              |
|                | 卓 | 미래돼             | $\omega$ or                                                                                  | 66 47          | lks-         |              |
|                |   | Address         | Symbol                                                                                       | Display format | Status value | Modify value |
|                |   | M<br>3.4        | "VVR BASIC"                                                                                  | <b>BOOL</b>    | false        | true         |
| $\overline{2}$ |   |                 |                                                                                              |                |              |              |
| $\overline{3}$ |   |                 |                                                                                              |                |              |              |
| <b>A</b>       |   | MB 60           | "MASSFLOW_UNIT"                                                                              | DEC            | $\Omega$     |              |
| 5              |   | <b>MD</b><br>61 | "MASSFLOW_MAX"                                                                               | FLOATING_POINT | 250.0        | 250.0        |
| ß              |   | MD 65           | "MASSFLOW MIN"                                                                               | FLOATING_POINT | 0.0          |              |
| $\overline{7}$ |   |                 |                                                                                              |                |              |              |
| ls.            |   |                 | DB17.DBB 80 ''DB_FLOW_PARA_SIFL1".s_Units.b_Massflow_unit                                    | DEC            | $\theta$     |              |
| ls.            |   |                 | DB17.DBD 108 "DB_FLOW_PARA_SIFL1".s_BasicSettings.r_Massflow_max                             | FLOATING_POINT | 250.0        |              |
| 10             |   |                 | DB17.DBD 136 "DB_FLOW_PARA_SIFL1".s_BasicSettings.r_Massflow_min                             | FLOATING POINT | 0.0          |              |
|                |   |                 |                                                                                              |                |              |              |
|                |   |                 |                                                                                              |                |              |              |

Figure 9-6 Step 2

### **CAUTION**

In case of system failure (SF LED = red on the SIFLOW module), go to section ["Diagnosing](#page-172-0)  [and troubleshooting"](#page-172-0) (Page [171](#page-172-0)).

Make sure that there is no failure or unacknowledged error before continuing with the next steps.

### 9.2.3 Step 3: System optimization

The flowmeter system is optimized through a zero point adjustment.

### Performing a zero point adjustment

- 1. Install shut-off devices in the pipeline. If possible, both upstream and downstream of the sensor. Otherwise:
	- in horizontal installations at the outlet
	- in vertical installations at the inlet
- 2. Pump liquid at max. flow through the sensor (min. 2 min) in order to avoid air in the liquid.
- 3. Stop the flow while pumping by shutting off the outlet valve and then the inlet valve. Wait min. 1 min. In this way there will be zero flow but the liquid remains pressurized within the sensor, hindering de-gassing of the liquid, i.e. the release of air or other gas from the liquid.

#### **Note**

The flow must be completely stopped and the sensor completely filled with liquid.

- 4. Copy index of "S7 Prog\_Step3->Blocks" folder into "S7 Prog\_Actual->Blocks" folder and download to the PLC.
- 5. Prepare a program as shown below.

#### Step 3.1: Perform zero point adjustment (CMD\_IN = 18)

When "CMD\_ZERO\_POINT" is set, the zero point adjustment starts. The zero point adjustment will run for 30 seconds if this setting has not been changed. As long as the zero point adjustment is running, bit 9 in d\_SC\_STATUS on SIFL\_FC is TRUE (d\_SC\_STATUS counts bits 0 ... 31)

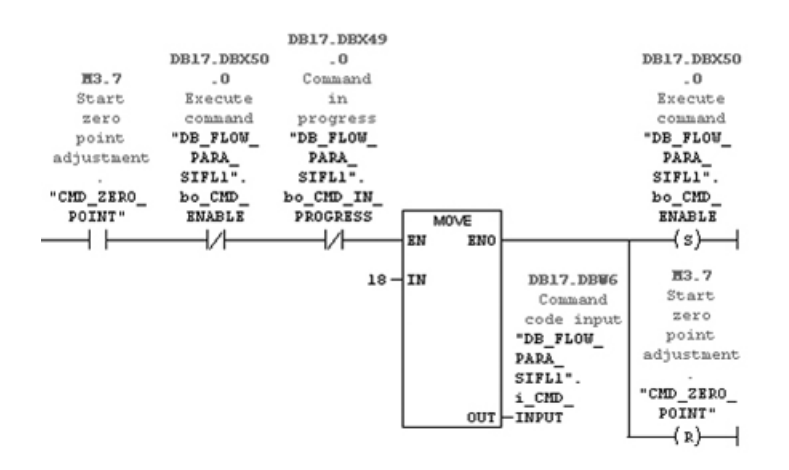

Figure 9-7 Step 3,1; Perform a zero point adjustment (CMD\_IN = 18)

- 1. Open the variable table "STEP3" and set bit "CMD\_ZERO\_POINT" to true to start the zero point adjustment.
- 2. View "ZERO\_ADJUST\_IN\_PROGRESS" bit in the variable table and wait until it gets low. This bit goes high when starting the zero point adjustment and low again when zero point adjustment is completed.
- 3. Set bit "RD\_ALL" to true to read all parameters from SIFLOW module to DB17 (DB\_FLOW\_PARA).
- 4. Verify the zero sigma value (DB\_FLOW\_PARA.s\_ServiceInformation.r\_Zero\_sigma) and zero offset value (DB\_FLOW\_PARA.s\_ServiceInformation.r\_Zero\_offset\_value). These values should not exceed their limits

```
(DB_FLOW_PARA.s_BasicSettings.r_Zero_sigma_limit and 
DB_FLOW_PARA.s_BasicSettings.r_Zero_offset_limit).
```
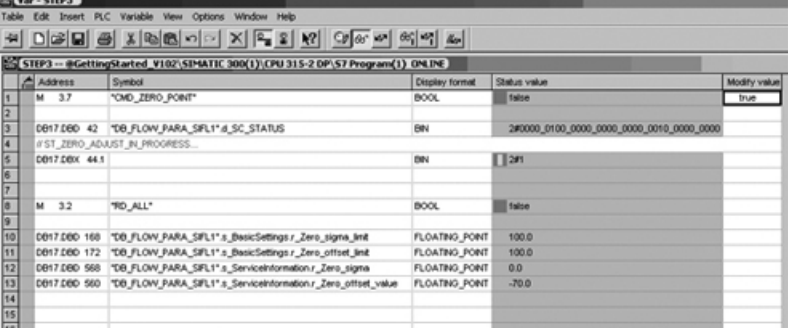

Figure 9-8 Step 3

#### **CAUTION**

In case of system failures (SF led = red on the SIFLOW module), refer to section ["Diagnosing and troubleshooting"](#page-172-0) (Page [171\)](#page-172-0).

Make sure that there is no failure or unacknowledged error before continuing with the next steps.

#### See also

A detailed description of problems with zero point adjustment can be found in chapter ["Diagnosing and troubleshooting"](#page-172-0) (Page [171](#page-172-0)).

### 9.2.4 Step 4: System ready for operation

The system is now ready for normal operation. Process values can be fetched by:

- 1. Cyclic reading of process values from VAR\_1\_VAL or VAR\_2\_VAL (free of choice).
- 2. Reading all process values by means of CMD\_IN, reading DR30 which comprises all available process values.

### Approach 1 – cyclic reading of process values

VAR\_1\_VAL and VAR\_2\_VAL will show MASSFLOW and VOLUMEFLOW in default configuration. For every call of FB95 (SIFL\_FC) these values will be updated, thus performing a cyclic reading of the two most important values for a particular application.

In order to change the process values shown on VAR1\_VAL and VAR2\_VAL, new process value addresses must be used on the parameters VAR1\_ADR and VAR2\_ADR.

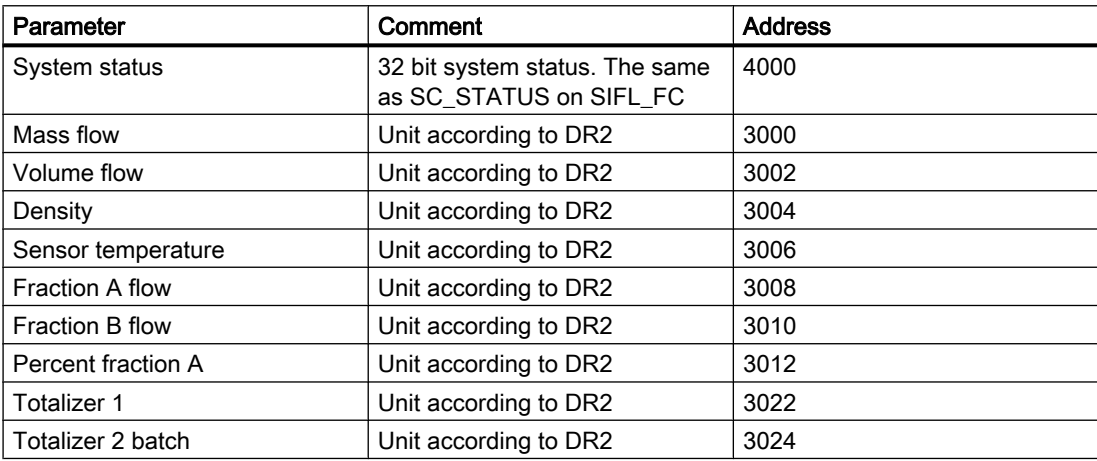

1. Copy index of "S7 Prog\_Step4\_Approach1->Blocks" folder into "S7 Prog\_Actual->Blocks" folder and download to the PLC.

2. Prepare a program as shown below.

### Step 4 - approach 1: New address for VAR1\_VAL and VAR2\_VAL (CMD\_IN = 703 and 704)

This network sets a new process value (two values) to be updated in every cycle. "NEW\_VAR1\_ADDR" and "NEW\_VAR2\_ADDR" are the new addresses of the process values set by the user. When "SET\_VAR\_ADR" bit is set, it requires two write commands to change both values as they have different i\_CMD\_INPUT values.

Example: If the process values are changed to show density and sensor temperature, the user must set "NEW\_VAR1\_ADDR" = 3004 and "NEW\_VAR2\_ADDR" = 3006.

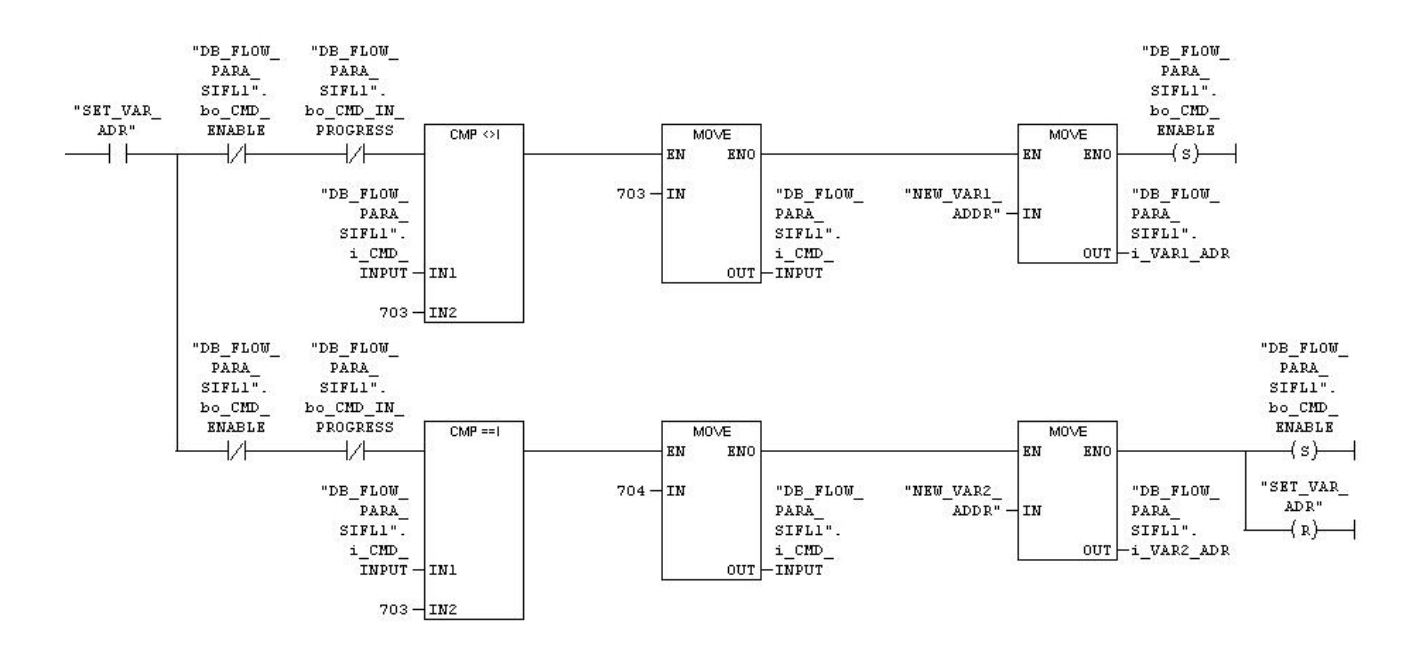

Figure 9-9 Step 4: Approach 1 – cyclic reading of process values

- 1. Open the variable table "STEP4\_appr1" and select process values from the table and write the appropriate values to NEW\_VAR1\_ADDR and NEW\_VAR2\_ADDR in the variable table (e.g. to set VAR1\_VAL to density and VAR2\_VAL to temperature, set NEW\_VAR1\_ADDR = 3004 and NEW\_VAR2\_ADDR = 3006).
- 2. Set bit "SET\_VAR\_ADR" to active to change VAR1\_VAL and VAR2\_VAL.

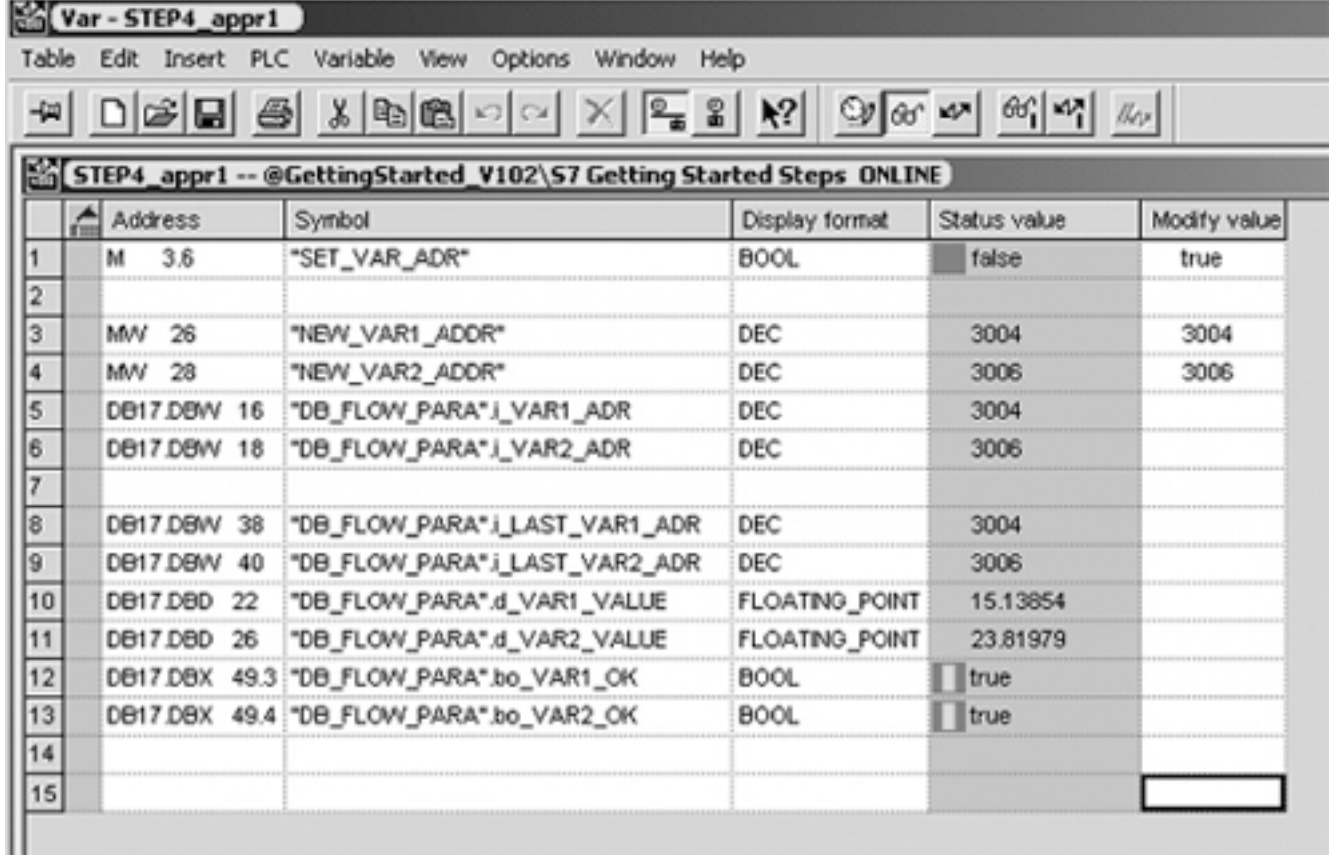

Figure 9-10 Step 4 - Approach 1

### Approach 2 – Reading of all process values with DR30

If more than two process values are needed, all process values can be read by means of CMD\_IN, reading DR30 which comprises all available process values.

- 1. Copy index of "S7 Prog\_Step4\_Approach2->Blocks" folder into "S7 Prog\_Actual->Blocks" folder and download to the PLC.
- 2. Prepare a program as shown below.

#### Step 4 - approach 2: Read all process values in DR 30 (CMD\_IN = 230)

Prepare reading of all process values from SIFLOW. This network issues the i\_CMD\_INPUT = 230 which reads all process values from SIFLOW and stores them in DB17 "DB\_FLOW\_PARA".

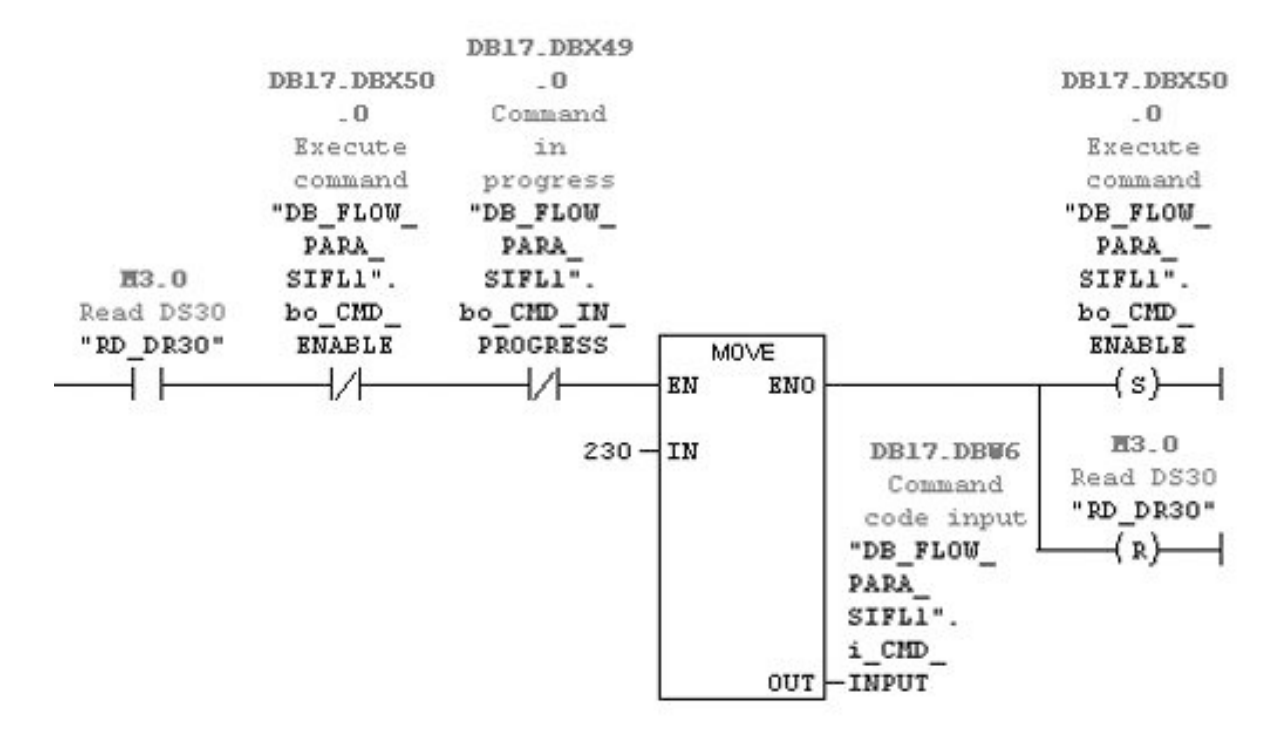

Figure 9-11 Approach 1 – cyclic reading of process values 2

1. Open the variable table "STEP4\_appr2" and set bit "RD\_DR30" to active to read data record 30 from the SIFLOW module to DB17 (DB\_FLOW\_PARA).

|                | War - [STEP4_appr2 -- @GettingStarted_V102\S7 Getting Started Steps ONLINE]<br>Table Edit Insert PLC Variable View Options Window Help |          |                                                                   |                       |               |              |
|----------------|----------------------------------------------------------------------------------------------------|----------|-------------------------------------------------------------------|-----------------------|---------------|--------------|
|                | -14                                                                                                    | D G E    | $4$ $8$ $10$ $10$ $10$ $10$                                       | CØ Ar<br>             |               |              |
|                |                                                                                                    | Address  | Symbol                                                            | Display format        | Status value  | Modify value |
|                |                                                                                                    | 3.0<br>M | "RD_DR30"                                                         | <b>BOOL</b>           | false         | true         |
| 3              |                                                                                                    |          | DB17.DBD 484 "DB_FLOW_PARA".s_ProcessValues.r_Massflow            | <b>FLOATING POINT</b> | 0.0009509333  |              |
| 4              |                                                                                                    |          | DB17.DBD 488 ''DB_FLOW_PARA".s_ProcessValues.r_Volumeflow         | <b>FLOATING POINT</b> | 1.745053e-008 |              |
| $\overline{5}$ |                                                                                                    |          | DB17.DBD 492 'DB_FLOW_PARA".s_ProcessValues.r_Density             | FLOATING_POINT        | 15.13697      |              |
| 6              |                                                                                                    |          | DB17.DBD 496 ''DB_FLOW_PARA".s_ProcessValues.r_Sensor_temperature | FLOATING POINT        | 23 85925      |              |
| 7              |                                                                                                    |          | DB17.DBD 512 ''DB_FLOW_PARA".s_ProcessValues.r_Totalizer_1        | <b>FLOATING POINT</b> | 518003.8      |              |
| 8<br><b>g</b>  |                                                                                                    |          | DB17.DBD 516 'DB_FLOW_PARA".s_ProcessValues.r_Totalizer_2_batch   | <b>FLOATING POINT</b> | 517955.0      |              |

Figure 9-12 Step 4 - Approach 2

This chapter describes how to set up a custody transfer (CT) application with SIFLOW FC070 Ex CT.

There are two possible ways of performing a custody transfer application. Using Digital output with phase shift or using the SIFLOW CT OCX ActiveX component in a Simatic HMI panel.

### **Note**

Only SIFLOW FC070 Ex CT version supports custody transfer

Before reading this chapter, you have to read the following chapters:

- Hardware installation and removal
- Connecting
- Software installation
- Programming in SIMATIC S7

# 10.1 Identify actual SIFLOW version

Before any parameterization is made, it is necessary to read all parameters from the SIFLOW to identify the actual version of the device.

# 10.2 Step-by-step guide for configuration of SIFLOW CT functions

### Configuring CT using Digital output with Simatic PDM

- Step 1: Change the write protection switch to "OFF".
- Step 2: Read parameters from SIFLOW FC070.

Step 3: Select the digital output – "Redundancy pulse/frequency 90°" or "Redundancy pulse/ frequency 180°" .

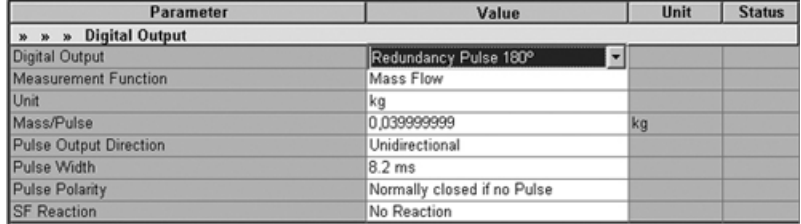

Step 4: Change OCX values to "No Process Value Select".

10.4 Enable write access

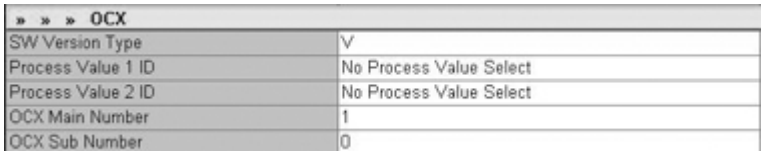

Step 5: Download settings to device.

Step 6: Change the write protection switch to "ON".

#### **Note**

See also DR5 Digital output and DR39 CT parameters when configuring is made from S7.

# 10.3 Configuring the CT version

### Using Siflow CT OCX for Simatic HMI

Using the Siflow OCX component means encrypted backplane communication between the SIFLOW FC070 and the HMI panel (OCX).

# 10.4 Enable write access

To be able to write to the SIFLOW FC070 Ex CT module the write [protection switch](#page-34-0) (Page [33](#page-34-0)) has to set to "OFF".

10.5 Hardware and software requirements

# 10.5 Hardware and software requirements

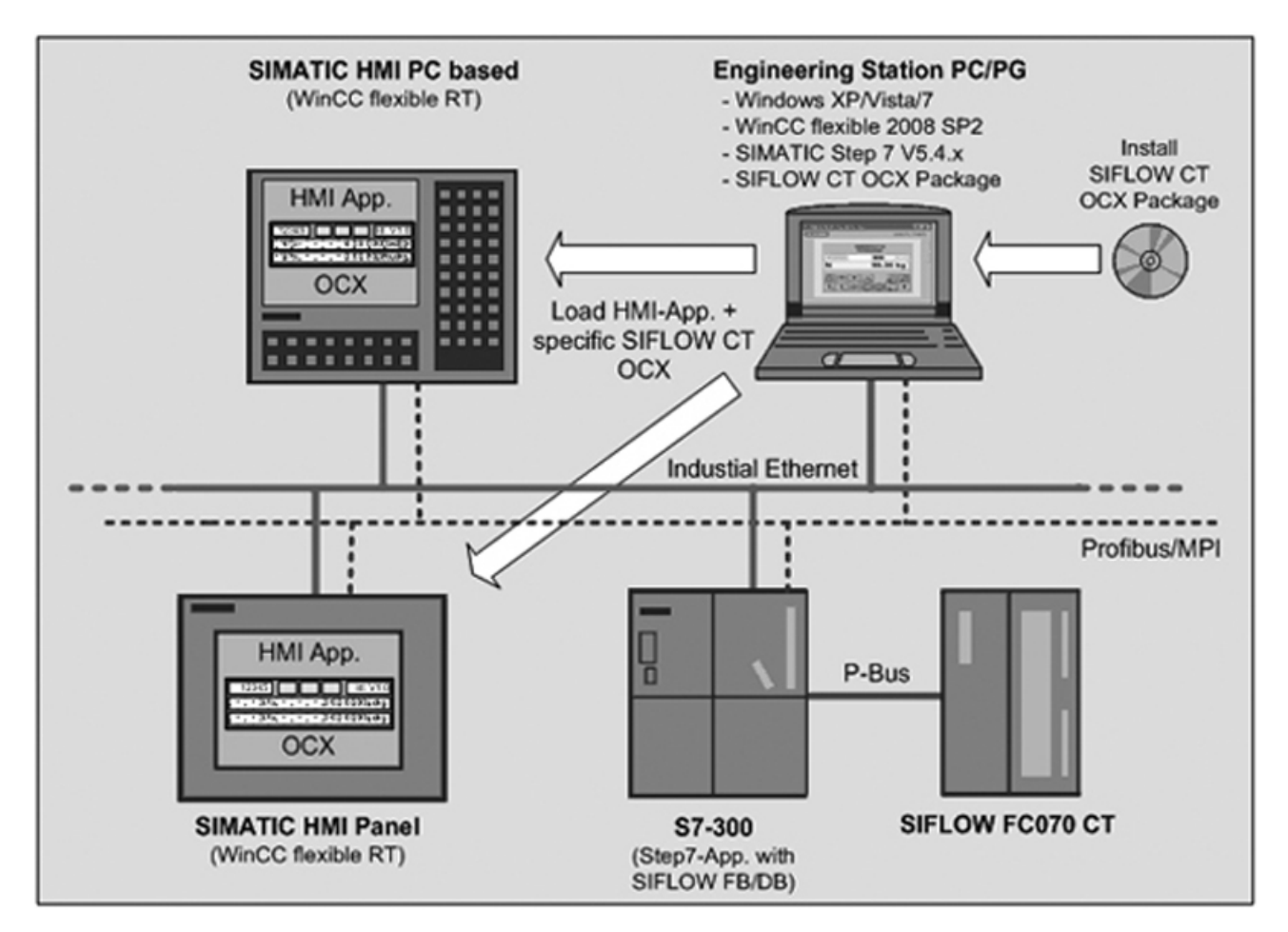

### Hardware and software requirements

Figure 10-1 Hardware and software requirements

The figure above shows the hardware and software requirements for building SIMATIC HMI applications using the SIFLOW CT OCX for displaying calibrated values from the SIFLOW FC070 CT module.

The basic hardware and software requirements are defined by WinCC flexible 2008 SP2 and SIMATIC S7 V5.4.x. Please refer to the descriptions of the hardware and software requirements of WinCC flexible 2008 SP2 and SIMATIC S7 V5.4.x.

The SIFLOW CT OCX can be used with WinCC flexible 2008 SP2 and newer versions. Older versions of WinCC flexible are not supported.

10.8 Compatibility requirements

# 10.6 Installing the SIFLOW CT OCX

Before installing the SIFLOW CT OCX package, ensure that WinCC flexible 2008 SP2 is installed on the engineering station. The installation will fail if WinCC flexible 2008 SP2 is not installed on the engineering station.

Before starting the Setup program, close all applications (such as Microsoft Word, etc.), as Windows must be restarted after the installation of SIFLOW CT OCX so that the OCX can be completely integrated into the WinCC environment.

The SIFLOW CT OCX package setup consists of two files:

setup.exe The setup frame application

SCOVxxx.msi The windows installer file of the setup (e.g. SCOV01.00.00.00\_01.02.msi)

Start the setup program by double-clicking the setup.exe program and follow the installation steps.

If the setup program detects the installation of an old version of the SIFLOW CT OCX, the old version will be uninstalled before installation of the new version.

You cannot install an old SIFLOW CT OCX version over a newer version. If you want to do so, you must manually uninstall the new version prior to installation of the old version.

After finishing the installation of the SIFLOW CT OCX, the target system must be restarted otherwise the OCX will not be visible in WinCC flexible.

#### **Note**

SIFLOW CT OCX registers itself in the system files of the MS Windows operating system. You cannot delete, move or rename SIFLOW CT OCX files or folders using Microsoft Windows utilities such as the Explorer or modify SIFLOW CT OCX data in the Microsoft Windows registry. The control may no longer run properly after such modifications.

# 10.7 Removing the SIFLOW CT OCX

Use the Microsoft Windows application "Add/Remove Programs" (for example, under MS Windows XP in the taskbar in …> Settings > Control Panel > Add/Remove Programs) to remove your software package (for example, "SIFLOW CT OCX V1.0 for WinCC flexible 2008 SP2").

As an alternative, you can use the SIFLOW CT OCX setup program to uninstall a program.

# 10.8 Compatibility requirements

The following compatibility requirements must be fulfilled for correct function of the provided SIFLOW CT OCX version:

SIFLOW CT OCX version V1.0 requires

10.9 Supported devices

<span id="page-100-0"></span>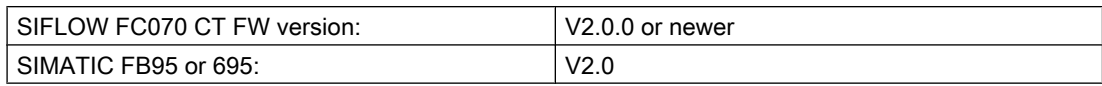

# 10.9 Supported devices

The SIFLOW CT OCX will be provided for several devices/platforms like OP/TP/MP Panels, the WinCC flexible PC-Runtime and for integration in the WinCC flexible 2008 Engineering System (ES). For each device a specific OCX must be provided, to support the different device platforms.

In version V1.0 or newer only PC-based panels and panels with Windows CE 5.0 platforms will be supported by the OCX.

The table below lists the devices and platforms supported by the current OCX version in detail.

Table 10-1 Devices supported by the SIFLOW ActiveX control

| Device                      | OC platform             | <b>WinCC flexible</b><br>Version 2008 SP2 | Suported by Opp V4.4 | <b>Supported by SIFLOW</b><br>CT OCX |
|-----------------------------|-------------------------|-------------------------------------------|----------------------|--------------------------------------|
| <b>PC/WinCC flexible ES</b> | Windows XP/Vista /<br>7 | yes                                       | yes                  | V <sub>1.0</sub> or newer            |
| TP170B color                | Windows CE 3.0          | yes                                       | no                   | no                                   |
| TP170B mono                 | Windows CE 3.0          | yes                                       | no                   | no                                   |
| <b>TP170A</b>               |                         | no                                        | no                   | no                                   |
| OP170B mono                 | Windows CE 3.0          | yes                                       | no                   | no                                   |
| TP177A6"                    |                         | no                                        | no                   | no                                   |
| TP177A 6" (Portrait)        |                         | no                                        | no                   | no                                   |
| TP177B mono DP              | Windows CE 3.0          | yes                                       | yes                  | no                                   |
| TP177B color PN/DP          | Windows CE 3.0          | yes                                       | yes                  | no                                   |
| TP177B 4" color PN/DP       | Windows CE 5.0          | yes                                       | yes                  | V1.0 or newer                        |
| OP177B mono DP              | Windows CE 3.0          | yes                                       | yes                  | no                                   |
| OP177B color PN/DP          | Windows CE 3.0          | yes                                       | yes                  | no                                   |
| TP2706"                     | Windows CE 3.0          | yes                                       | no                   | no                                   |
| TP270 10"                   | Windows CE 3.0          | yes                                       | no                   | no                                   |
| TP2776"                     | Windows CE 3.0          | yes                                       | yes                  | no                                   |
| OP2706"                     | Windows CE 3.0          | yes                                       | no                   | no                                   |
| OP270 10"                   | Windows CE 3.0          | yes                                       | no                   | no                                   |
| OP2776"                     | Windows CE 3.0          | yes                                       | yes                  | no                                   |
| MP370 12" Key               | Windows CE 3.0          | yes                                       | no                   | no                                   |
| MP370 12" Touch             | Windows CE 3.0          | yes                                       | no                   | no                                   |
| <b>MP370 15" Touch</b>      | Windows CE 3.0          | yes                                       | no                   | no                                   |
| MP270 6" Touch              | Windows CE 3.0          | yes                                       | no                   | no                                   |
| <b>MP270 10" Touch</b>      | Windows CE 3.0          | yes                                       | no                   | no                                   |
| MP270 10" Key               | Windows CE 3.0          | yes                                       | no                   | no                                   |
| MP277 8" Touch              | Windows CE 5.0          | yes                                       | yes                  | V <sub>1.0</sub> or newer            |
| MP277 10" Key               | Windows CE 5.0          | yes                                       | yes                  | V1.0 or newer                        |

10.10 Layout of the SIFLOW CT OCX

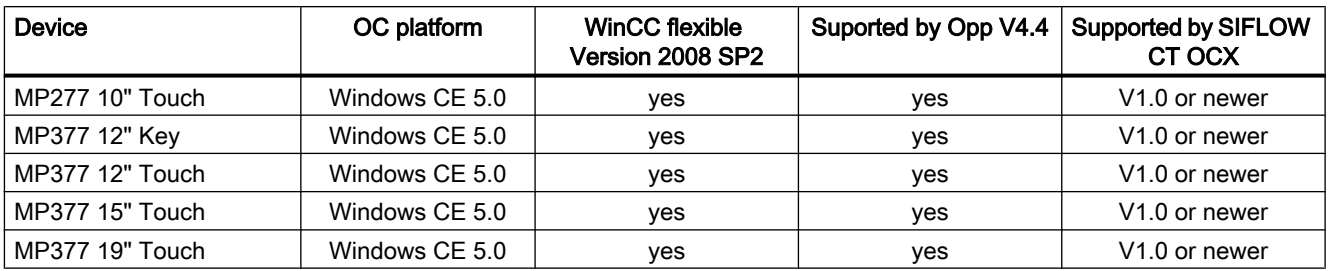

# 10.10 Layout of the SIFLOW CT OCX

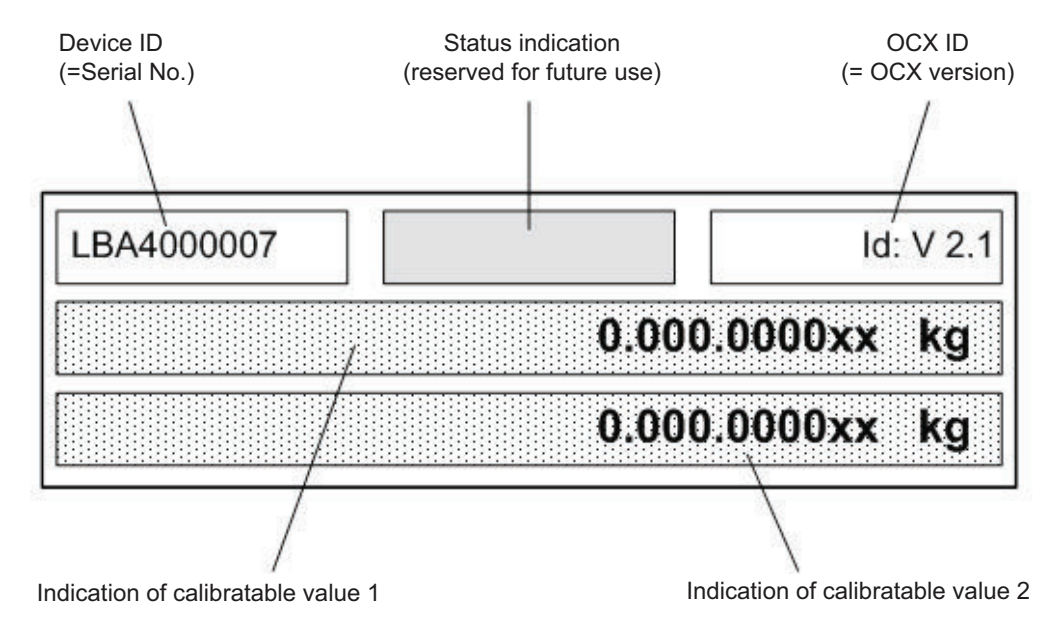

Figure 10-2 Layout of the SIFLOW CT Secure OCX

The figure above shows the currently provided layout of the OCX.

The OCX displays the following items:

Table 10-2 Items of the SIFLOW CT OCX layout

| Item              | <b>Description</b>                                                                                                    |
|-------------------|----------------------------------------------------------------------------------------------------|
| Device ID         | The device ID displayed in this section is the serial<br>number of the SIFLOW FC070 Ex CT module as<br>provided through data record 37 |
| Status indication | Currently unused. Reserved for future use                                                                                              |

10.12 Supported languages

<span id="page-102-0"></span>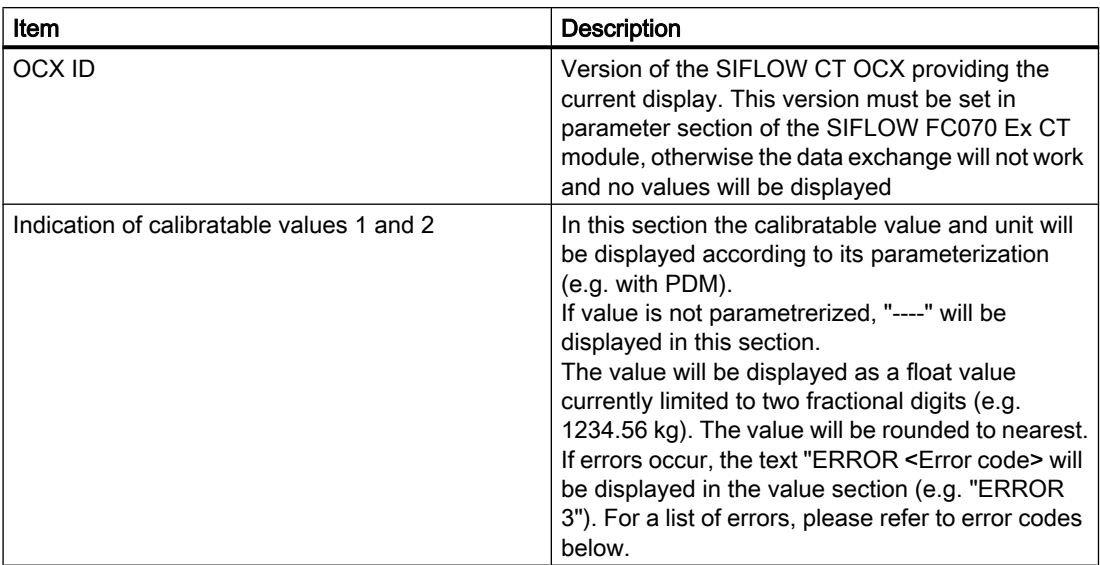

In addition the color of the text and the background of the control can be adjusted within the WinCC flexible Engineering System.

# 10.11 Error codes

In case of error the Text "ERROR <Error code>" will be displayed in the value section of the SIFLOW CT OCX.

The following table provides a description of the error codes:

| Error code | <b>Description</b>                                                                                              |
|------------|----------------------------------------------------------------------------------------------------|
|            | Data timeout. No valid data received within timeout (currently 3 seconds) from the<br>SIFLOW FC070 Ex CT module |
| 2          | Authentication timeout. AUTH indication in DR37 status did not change                                           |
| 3          | Error COM_ERR in DR37.status signaled by the SIFLOW FC070 Ex CT module                                          |
| 4          | Error ST_SF in DR37. status signaled by the SIFLOW FC070 Ex CT module                                           |
| 5          | The CRC of the received data is not valid. Decryption of dataset failed or data are<br>corrupted                |
| 6          | Invalid unit ID received                                                                                        |
|            | Error during conversion of float value to string                                                                |
| 8          | The value that should be displayed does not fit to display area                                                 |

Table 10-3 Error codes displayed in the SIFLOW CT OCX

# 10.12 Supported languages

The SIFLOW CT OCX, including the property views of the OCX in WinCC flexible ES, and the setup of the package only supports English.

10.14 Configuring and operating the SIFLOW CT OCX

# 10.13 Limitations

The current version of the SIFLOW CT OCX has the following limitation:

● Panels based on the Windows CE 3.0 platform are currently not supported.

# 10.14 Configuring and operating the SIFLOW CT OCX

The SIFLOW CT OCX package must be installed on the engineering station for use within WinCC flexible ES. On the engineering station the device-specific HMI application, including the SIFLOW CT OCX for displaying calibratable values, must be built for S7-300 automation systems with integrated SIFLOW FC070 Ex CT module. After that the HMI application including the device-specific SIFLOW CT OCX must be downloaded to the panel through the WinCC flexible ES. The calibratable values from the SIFLOW FC070 Ex CT module can then be displayed on the panel. The supported panels are listed in ["Supported devices"](#page-100-0) (Page [99\)](#page-100-0). The calibratable values are provided to the OCX within the HMI application through exchanging data with the S7 application running the SIFLOW FB/DBs in order to handle the communication with the SIFLOW FC070 Ex CT module, see ["Description"](#page-22-0) (Page [21\)](#page-22-0).

## 10.14.1 Creating the HMI project

After the SIFLOW CT OCX has been installed on the engineering station, a WinCC flexible project must be established for the desired HMI panel. This can be accomplished by using the project wizard within WinCC flexible. To simplify the setup of connections and tags, it is recommended to integrate the WinCC flexible project with the associated S7 project. Please refer to documentation of S7 and WinCC flexible for further descriptions.

The following figure shows a WinCC flexible project for a MP277 8" Touch panel and the appearance of the SIFLOW CT OCX within an HMI screen.

10.14 Configuring and operating the SIFLOW CT OCX

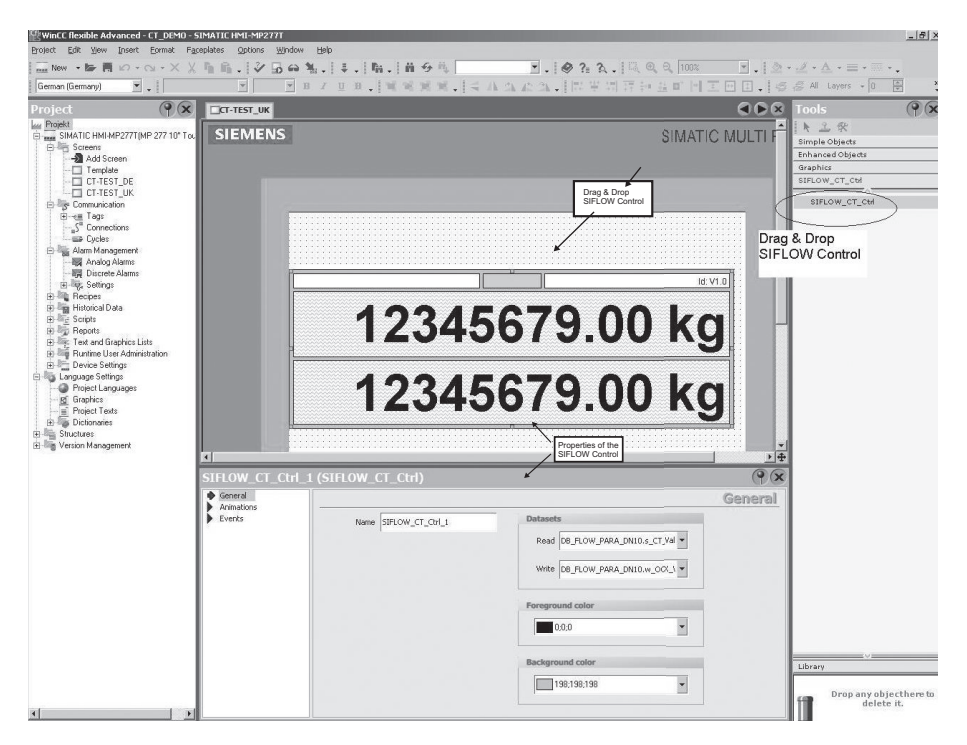

Figure 10-3 SIFLOW CT OCX within a WinCC flexible project

The SIFLOW CT OCX will be displayed in the Tools pane of WinCC flexible labelled as "SIFLOW\_CT\_Ctrl". The control can be integrated in an HMI screen by simply dragging and dropping onto the desired screen. The size of the control can be adjusted by dragging the small blue boxes enclosing the control.

If the SIFLOW CT OCX control is selected, the properties pane appears showing the properties of the SIFLOW CT OCX that can be set.

The following properties can be set:

| <b>Property</b>     | <b>Description</b>                                                                                                    |
|---------------------|----------------------------------------------------------------------------------------------------|
| Name                | Name of the control for identification within the<br>WinCC flexible HMI project                                                                                                    |
| Data records - Read | The tag that represents the data of data record 37<br>on the associated SIMATIC PLC. The WinCC<br>flexible Runtime on the target panel provides data<br>represented through this tag to the SIFLOW CT<br>OCX during operation time<br>Before the tag can be associated, it must be setup<br>in the "Communication" section of WinCC flexible.<br>See "Setting up tag representing input data for<br>OCX read" (Page 105) for a detailed description. |

Table 10-4 Properties of the SIFLOW CT OCX

10.14 Configuring and operating the SIFLOW CT OCX

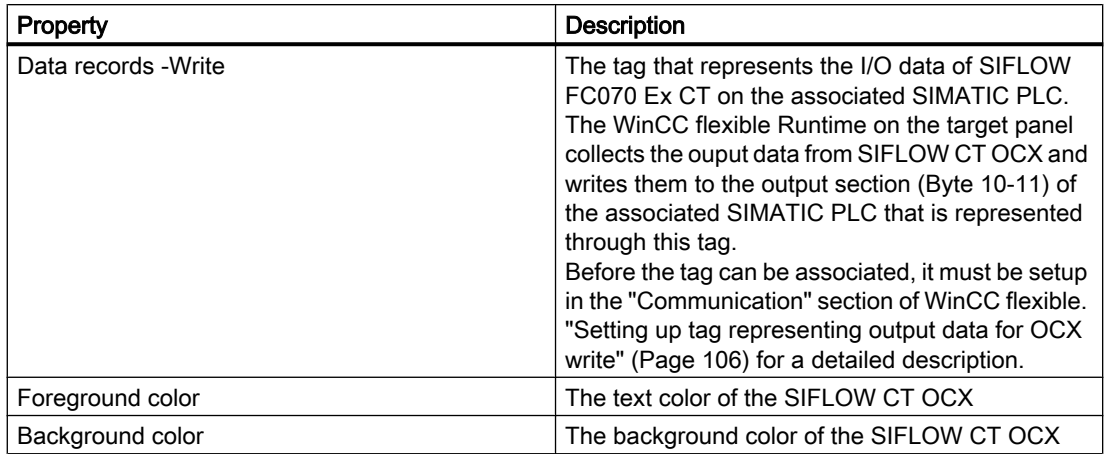

# 10.14.2 Setting up the PLC connection

Before tags representing data on an associated PLC can be adjusted, and before downloading of the HMI project to a specific panel is possible, the connection between the panel and the PLC must be configured in WinCC flexible.

Insert a new connection and enter the appropriate data of the desired connection as shown in the figure below.

Custody transfer

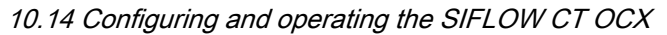

<span id="page-106-0"></span>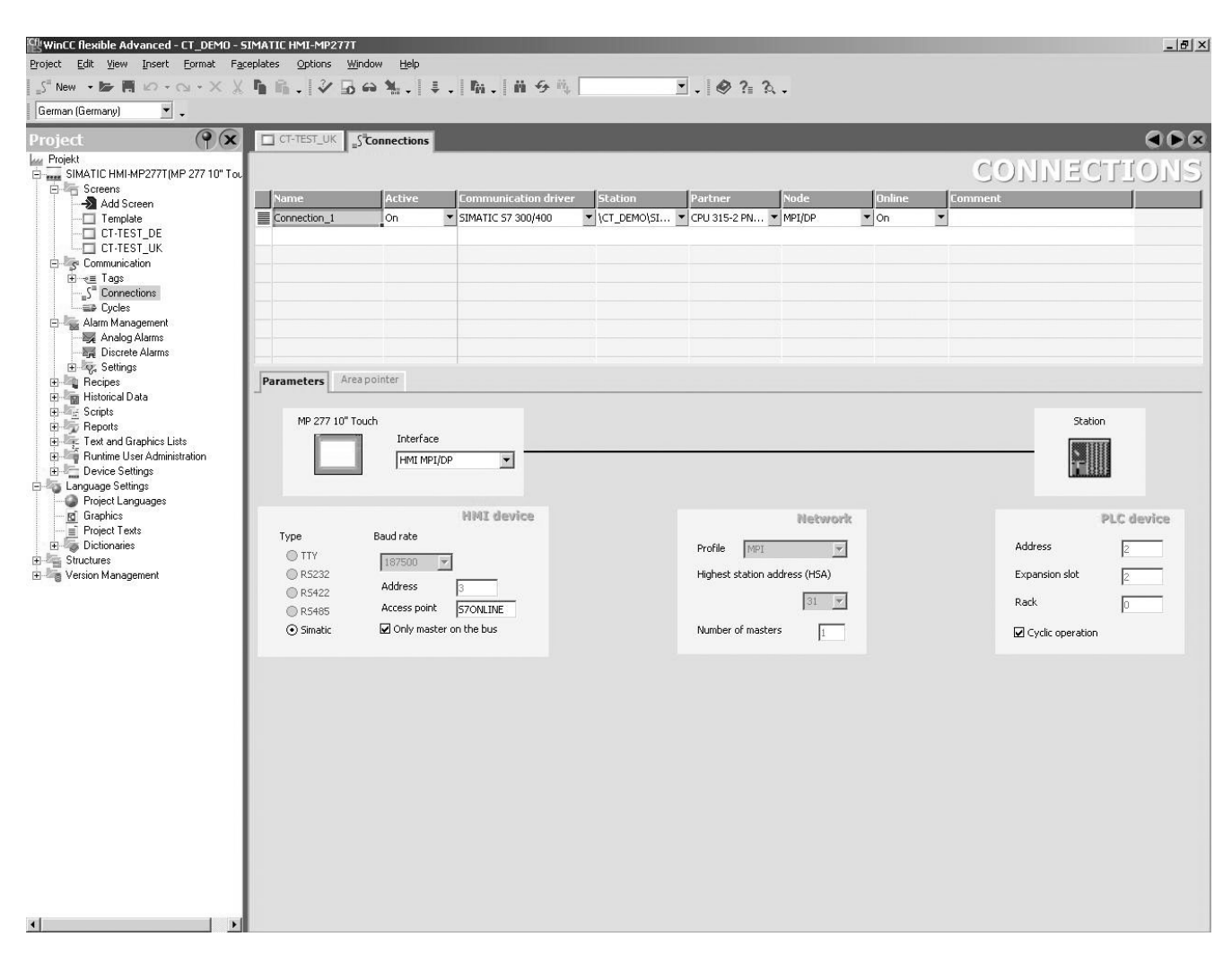

Figure 10-4 Setting up the connection between panel and PLC

### 10.14.3 Setting up tag representing input data for OCX read

The data displayed by SIFLOW CT OCX will be provided through the section "s\_CT\_Values" of the data record "DB\_FLOW\_PARA" on the SIMATIC PLC. The section "s\_CT\_Values" represents data according DR37. For a brief description of the appropriate data record, appendix ["Data records"](#page-202-0) (Page [201](#page-202-0)).

In the "Tags" section within the "Communication" item of WinCC flexible tags used within the HMI project can be defined. If the WinCC flexible project is integrated with an associated S7 project, the tag can be set up by simply selecting the appropriate PLC variable from the dropdown box while inserting a new tag.

The figure below shows the necessary settings for the tag representing data record 37. It is important to set the "Data type" of the tag to "Byte" and the "Array elements" to "32" as shown in the figure below. Otherwise the data exchange will not work.

<span id="page-107-0"></span>10.14 Configuring and operating the SIFLOW CT OCX

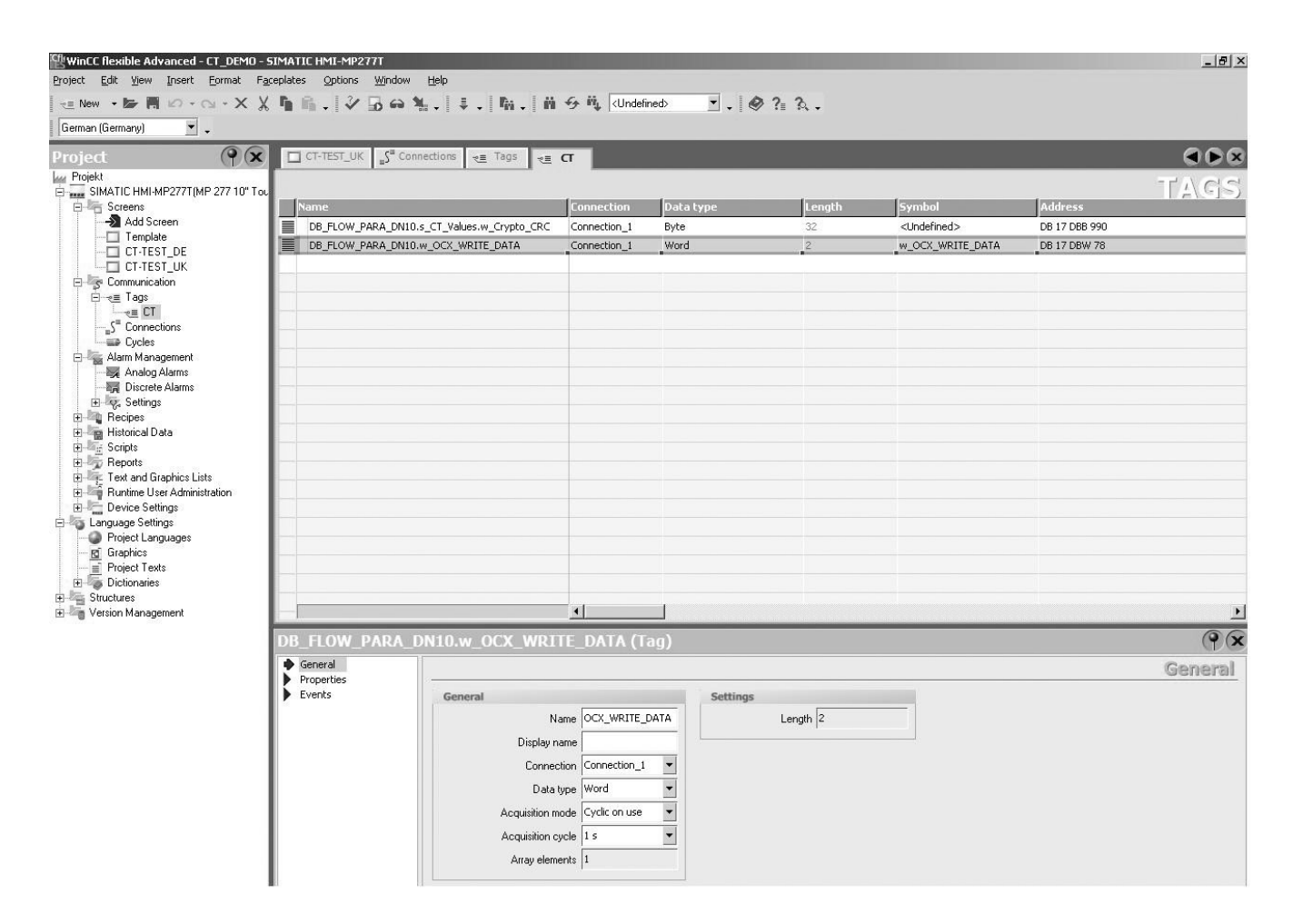

Figure 10-5 Setting up tag representing data record 37

The "Acquisition cycle" should be in the range below 3 seconds, because the communication timeout controlled by the OCX and the FW on the SIFLOW module is set to a maximum of 3 seconds and will report an error, see ["ERROR 1"](#page-102-0) (Page [101\)](#page-102-0) if it is exceeded.

### 10.14.4 Setting up tag representing output data for OCX write

The SIFLOW CT OCX communicates to the SIFLOW FC070 CT module by writing to output data section w\_OCX\_WRITE\_DATA of the DB\_FLOW\_PARA data record on the PLC. The SIFLOW FB running on the PLC transfers this output data to the SIFLOW FC070 Ex CT module by writing the data to Bytes 10 and11 (OCX write data) of the s7\_control\_signals in the peripheral interface.

In the "Tags" section within the "Communication" item of WinCC flexible tags used within the HMI project can be defined. If the WinCC flexible project is integrated with an associated S7 project, the tag can be setup by simply selecting the appropriate PLC variable "DB\_FLOW\_PARA.w\_OCX\_WRITE\_DATA" from the drop-down box while inserting a new tag.
10.14 Configuring and operating the SIFLOW CT OCX

The figure below shows the necessary settings for the tag representing output data for OCX write. It is important to set the "Data type" of the tag to "Word" and the "Array elements" to "1" as shown in the figure below. Otherwise the data exchange will not work.

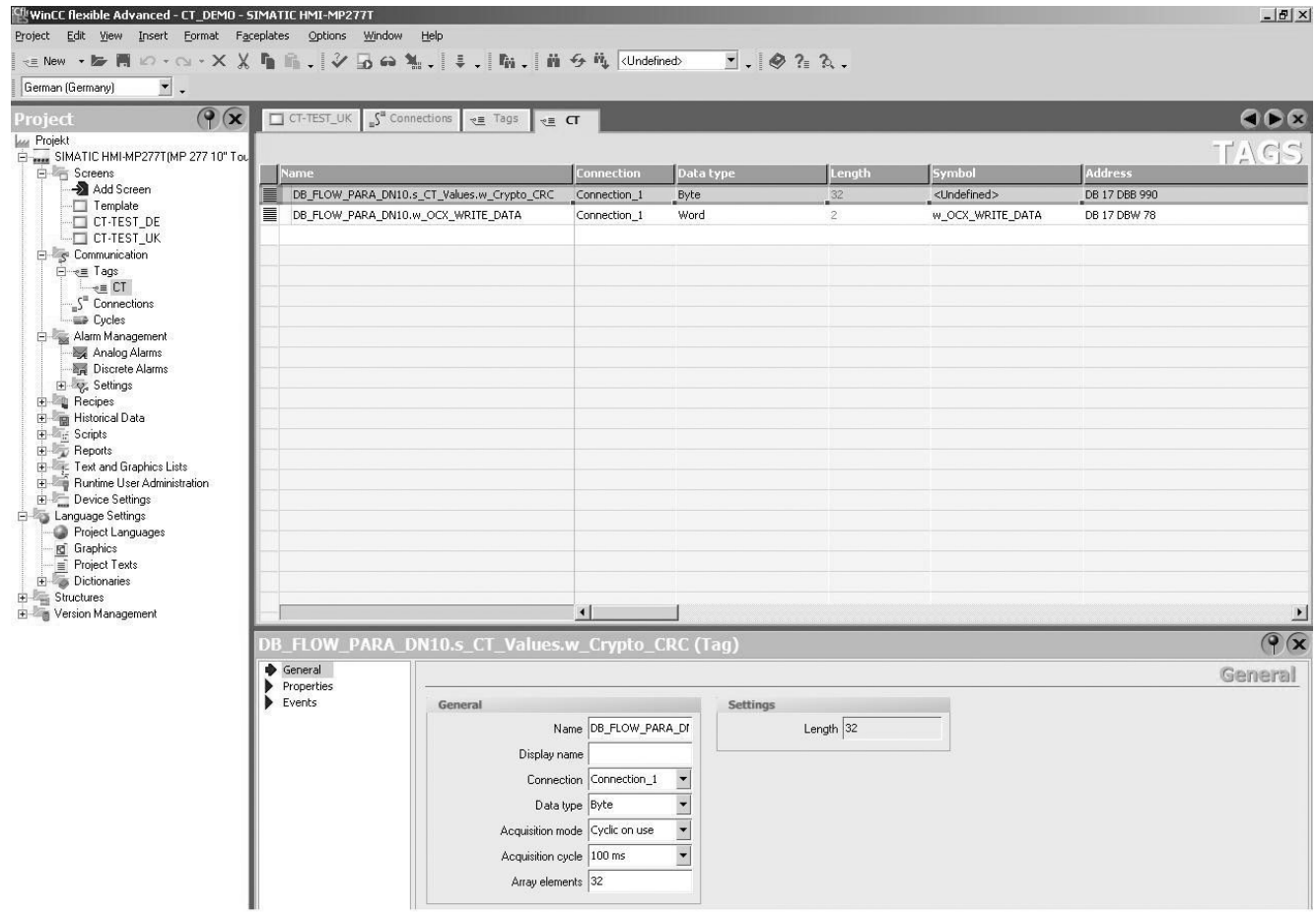

Figure 10-6 Setting up tag representing output data, bytes 10 and 11

The "Acquisition cycle" should be in the range below 3 seconds, because the communication timeout controlled by the OCX and the FW on the SIFLOW module is set to a maximum of 3 seconds and will report an error, see ["ERROR 1"](#page-102-0) (Page [101\)](#page-102-0) if it is exceeded.

# 10.14.5 Building the HMI project and transfering it to the panel

After setting up the HMI project it must be generated. From the WinCC flexible menu select Project>Compiler>Generate to build the project.

After successful generation you can download the HMI project to the desired panel by selecting Project>Transfer>Transfer…

For detailed descriptions of generation and transfer of HMI projects, see to the WinCC flexible documentation.

10.14 Configuring and operating the SIFLOW CT OCX

# 10.14.6 Parameterizing SIFLOW FC070 Ex CT with Simatic PDM

In order to be able to exchange data with the SIFLOW FC070 Ex CT module the correct CT parameters defined by DR 39 must be set correctly. In particular the version data (version type (case sensitive), OCX main and sub numbers) must be set according to the version of the used OCX. The current version of the OCX will be shown in WinCC flexible ES in the HMI project.

### **Note**

# Process Value 1/2 ID

If the value is "CT mode disabled", the OCX functions are disabled. The SIFLOW will not go into CT mode, even if redundant Digital output is used.

If the value is "No Process Value select" the OCX is disabled and the SIFLOW will go into CT mode if Redundant Digital output is used.

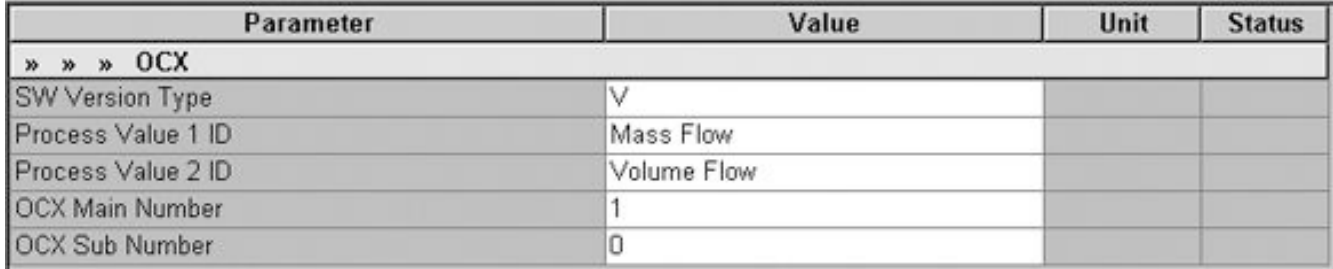

Figure 10-7 Parameterisation of the SIFLOW FC070 Ex CT

Changing from S7: See DR39 CT parameters.

### Note

SW version must be "V" (upper case)

Custody transfer

10.15 Disable write access

# 10.14.7 Reading data between SIFLOW CT OCX and SIFLOW Ex module

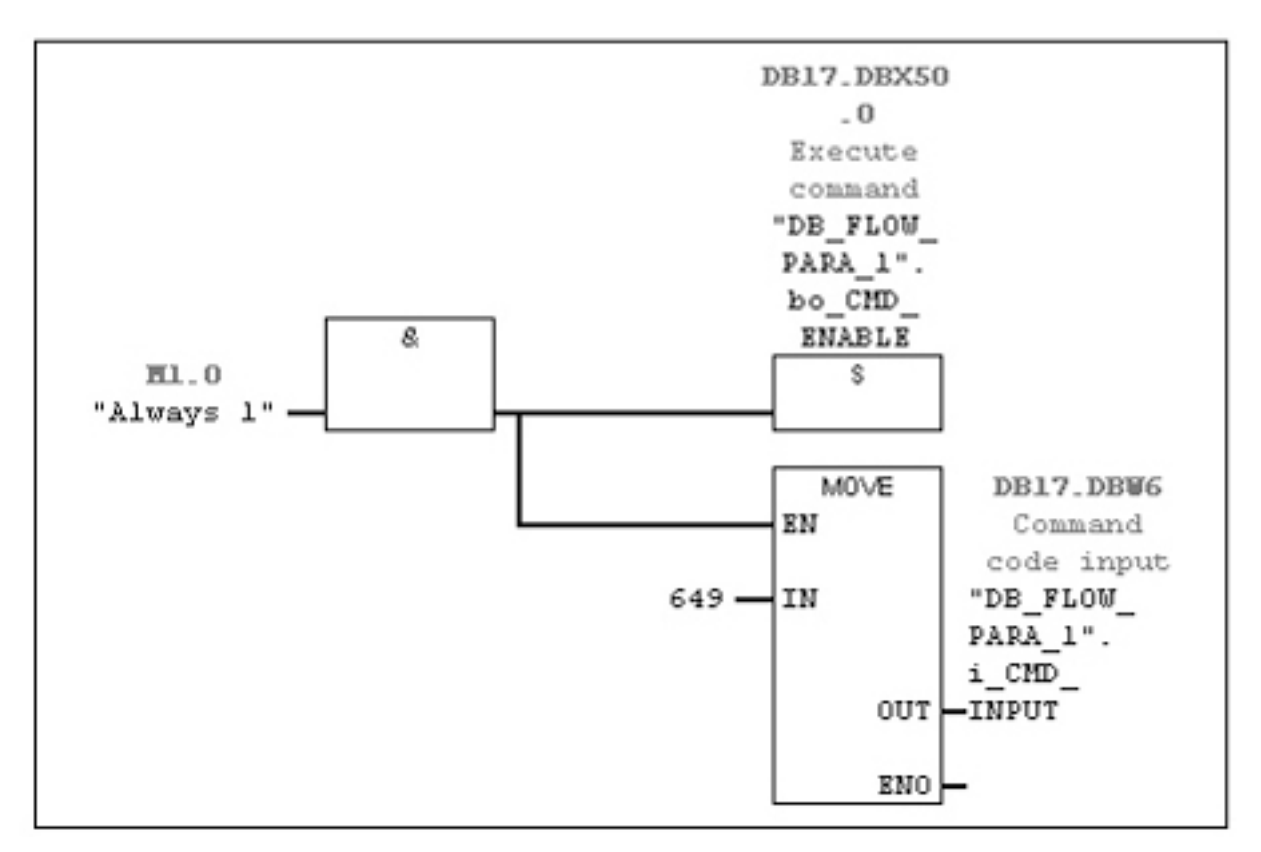

To be able to read Process value 1 and Process value 2, prepare a PLC program as shown below.

Figure 10-8 OCX example

# 10.15 Disable write access

To enable communication between SIFLOW FC070 CT OCX and the SIFLOW FC070 Ex CT module the [write protection switch](#page-34-0) (Page [33\)](#page-34-0) has to set to "ON".

10.16 Changing parameters in write protection mode with SIMATIC PDM

# 10.16 Changing parameters in write protection mode with SIMATIC PDM

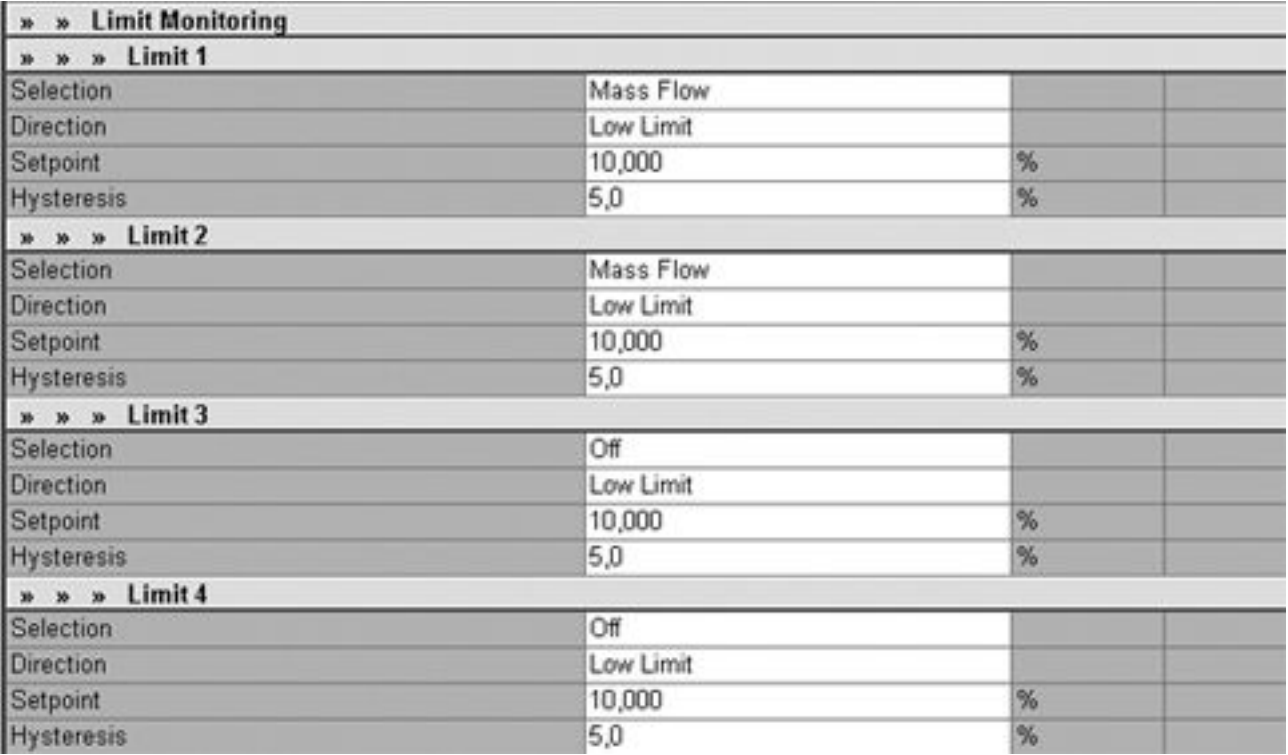

The following parameters can be changed in write protection mode:

Figure 10-9 Limit monitoring

# Changing from S7 - DB\_FLOW\_PARA: See DR12 Limit default settings

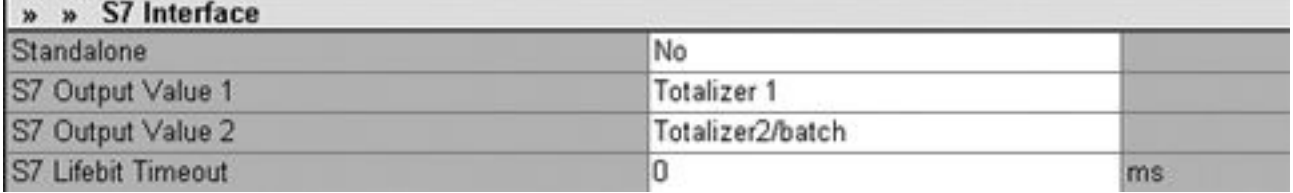

Figure 10-10 S7 interface

Changing from S7 - DB\_FLOW\_PARA: See DR7 Interface parameters

10.16 Changing parameters in write protection mode with SIMATIC PDM

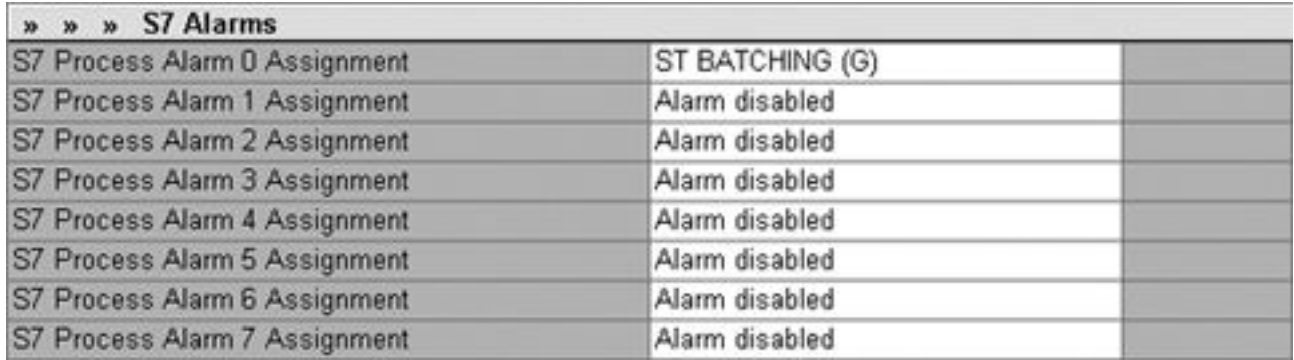

Figure 10-11 S7 alarms

Changing from S7 - DB\_FLOW\_PARA: See DR7 Interface parameters

# 10.16.1 Changing parameters in write protection mode from S7 when mass flow is 0

Table 10-5 SIFLOW commands

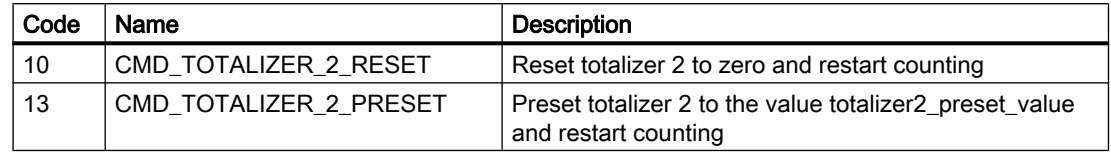

# 10.16.2 Reading actual hardware and firmware versions from SIFLOW

# From PDM

Step 1: Go to Device\Upload to PG/PC to upload all parameters from SIFLOW.

Now the hardware and firmware versions can be read.

|  | » » Device                       |                     |
|--|----------------------------------|---------------------|
|  | Manufacturer                     | Siemens             |
|  | <b>Product Name</b>              | SIFLOW FC070        |
|  | Order Number                     | 7ME4 120-2DH21-0EA0 |
|  | Serial Number                    | LBA4000004          |
|  | Firmware Revision                | V2 N N              |
|  | Hardware Revision                | 2                   |
|  | <b>EDD</b> Version               | 1.01.01             |
|  | Firmware Checksum                | 0xC6290E16          |
|  | Firmware Size                    | 0x64410600          |
|  | Firmware Name                    | SIFLOW Appl V2-0-0  |
|  | <b>Firmware Compilation Date</b> | 10/15/2010          |

Figure 10-12 Reading hardware and firmware versions from PDM

10.18 Checking that SIFLOW is in CT mode

# From S7

Step 1: Read all parameters using command 649.

Now the hardware and firmware versions can be read. The information can be found in the following data records:

DR32-34: Transmitter, sensor and customer data

Actual hardware version can be read from tag: transmitter\_hw\_ver.

Actual firmware version can be read from tag: fw\_version.

# 10.17 CT parameters

A custody transfer application can be set up in two different ways.

- 1. Using Digital output with phase shift
- 2. Using the SIFLOW CT OCX ActiveX component in a SIMATIC HMI panel.

For additional information, see the [S7 data record descriptions](#page-202-0) (Page [201](#page-202-0)).

The CT parameters are listed in the following tables:

[CT parameters when using SIFLOW with Redundancy pulse 90° / 180° output](#page-240-0) (Page [239](#page-240-0)).

[CT parameters when using SIFLOW with Redundancy frequency 90° / 180° output](#page-242-0) (Page [241\)](#page-242-0).

[DR39 CT parameters when using SIFLOW with OCX](#page-244-0) (Page [243](#page-244-0)).

# 10.18 Checking that SIFLOW is in CT mode

There are two possible ways of checking that SIFLOW Ex is in CT mode.

10.18 Checking that SIFLOW is in CT mode

# 1. Using PDM

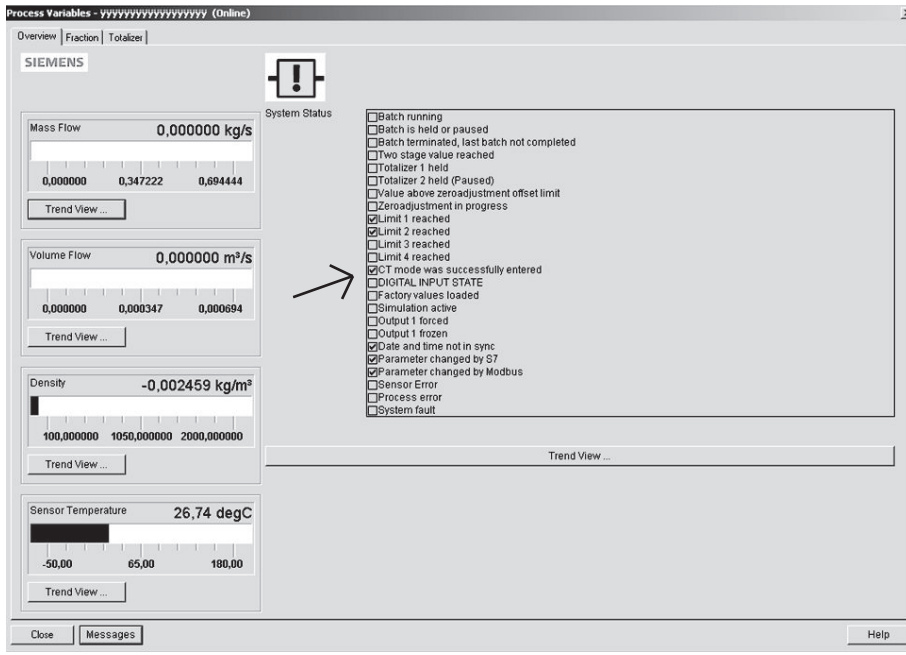

In "Process variables" (System status).

Figure 10-13 CT mode check

# 2. Using S7

Read the tag ST\_CT\_MODE in the system status word (SC\_STATUS). If the tag value is 1, CT mode is enabled.

See also System status information.

# Functions 11

# 11.1 Zero point adjustment

# Zero point adjustment function

The zero point adjustment settings of the flowmeter is done by using the parameters in the following table:

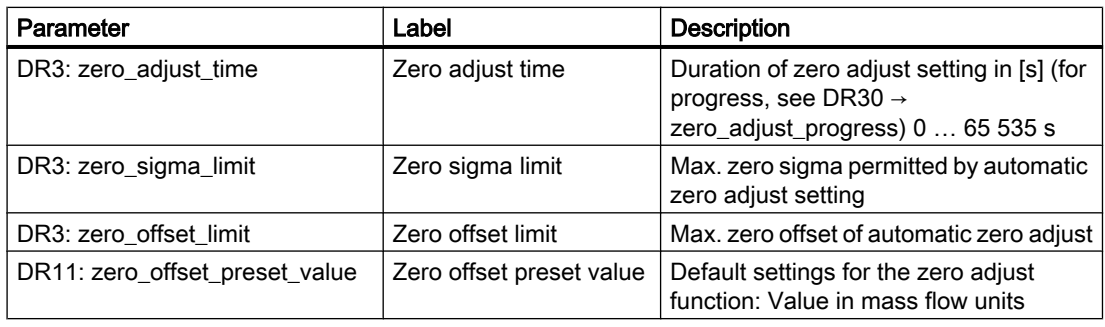

# Automatic zero point adjustment

The SIFLOW FC070 function module measures and calculates the correct zero value automatically.

Before zero point adjustment is instigated, the pipe must be full and at an absolute flow rate of zero. When zero adjust is instigated using the command

CMD\_START\_AUTO\_ZERO\_ADJUST, the mass flow values are acquired and totaled for the configured period (DR3: zero\_adjust\_time), and an average value is calculated using the following formula:

# Sensor zero value

Average of N flow values

$$
\bar{x} \equiv \frac{\sum_{i=1}^{N} x_i}{N}
$$

 $x_i$  is an instantaneous flow value N = Duration \* SampleFreq SampleFreq =  $10^6/2^{15}$ 

11.1 Zero point adjustment

The zero point adjustment time DR3: zero adjust time determines the duration of the automatic zero adjustment. The standard value, 30 s, is normally sufficient for a stable zero measurement.

### **Note**

### Extremely small flow quantity

If the flow quantity is extremely small, extremely precise measurement is necessary. In this case, a long integration time can be selected for improved zero point measurement.

During the zero point adjustment procedure, the status bit ST\_ZERO\_ADJUST\_IN\_PROGRESS is set and the progress of the procedure can be scanned as a percentage in DR31: zero\_adjust\_progress.

After completion of the DR3: zero\_adjust\_time, the standard deviation DR31: zero\_sigma is calculated in accordance with the following formula:

### Zero point sigma

Standard deviation of N values

$$
s = \sqrt{\frac{\sum_{i=1}^{N} (x_i - \overline{x})^2}{N - 1}} = \sqrt{\frac{-N\overline{x}^2 + \sum_{i=1}^{N} x_i^2}{N - 1}}
$$

The zero point sigma contains important feedback on the homogeneity of the fluid, e.g. on the presence of bubbles or particles.

The standard deviation must be within a window related to the determined zero point x.

- When DR31: zero sigma is greater than the configured limit (DR3: zero sigma limit), the error PE\_ZEROADJ\_SIGMA\_LIMIT is set. In this case, the user should check that the pipe is full and that the flow rate is absolute zero. The zero point adjustment should then be repeated.
- When the zero point exceeds the value DR3: zero offset limit, the error PE\_ZEROADJ\_OFFSET\_LIMIT and the system status bit ST\_ZERO\_ADJUST\_OFFSET\_LIMIT\_EXCEEDED are set. The status bit ST\_ZERO\_ADJUST\_OFFSET\_LIMIT\_EXCEEDED is reset by the next CMD\_START\_AUTO\_ZERO\_ADJUST command.
- When DR31: zero\_sigma is less than DR3: zero\_sigma\_limit, the zero point is valid and is automatically stored in the DR31: zero\_offset\_value and in the SENSORPROM as the new zero point for the sensor. It remains stored in the case of a power failure.

On completion of the zero point adjustment procedure, the status bit ST\_ZERO\_ADJUST\_IN\_PROGRESS is reset and DR30: zero\_adjust\_progress is set to 0.

During the zero point adjustment procedure, no parameter changes are accepted.

# Manual zero point adjustment

After a CMD\_ZERO\_OFFSET\_VALUE\_PRESET, the DR11: zero\_offset\_preset\_value is stored in the DR31: zero\_offset\_value and in the SENSORPROM as the new zero point for the sensor. It is not checked whether DR11: zero offset preset value is greater than DR3: zero\_offset\_limit.

### See also

[DR3 Basic settings \(R/W\)](#page-205-0) (Page [204](#page-205-0))

[DR11 Process value default settings \(R/W\)](#page-223-0) (Page [222\)](#page-223-0)

[DR31 Service information \(R\)](#page-229-0) (Page [228](#page-229-0))

# 11.2 Low flow cut-off

In certain applications, no flow signals under a certain flow level are desired (low-flow cut-off). A lower limit between 0 and 10 % can be set for using the process value by the output and the totalizer by means of the parameter DR3: low flow cut off.

This percentage is related to the maximum setting of the mass flow DR3: massflow max.

The low-flow cut-off function influences the following process values:

- Mass flow
- Volume flow
- Fraction A flow
- Fraction B flow
- Totalizer 1
- Totalizer 2 / batch

### See also

[DR3 Basic settings \(R/W\)](#page-205-0) (Page [204](#page-205-0))

# 11.3 Empty pipe monitoring

"Empty pipe detection" can be set using parameter DR3: empty\_pipe\_detection\_on\_off. This function is used for detecting an empty pipe.

A lower limit for the density of the fluid can be set using parameter DR3: empty\_pipe\_limit. When the value falls below this, the process error PE\_EMPTY\_PIPE is reported.

No hysteresis is processed for this limit.

### Functions

11.4 Noise filter

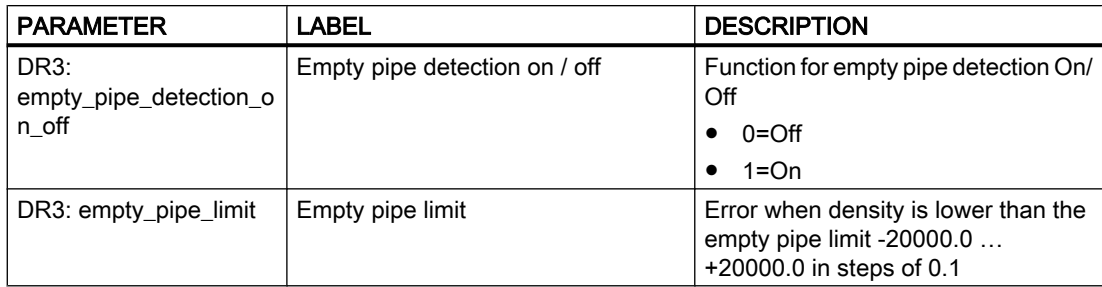

# See also

[DR3 Basic settings \(R/W\)](#page-205-0) (Page [204\)](#page-205-0)

# 11.4 Noise filter

# Noise filter function

The SIFLOW FC070 module carries out the signal processing in the Coriolis ASIC using a patented FFT algorithm (FFT = Fast Fourier Transformation). Sensor signals that are prone to interference can be filtered using this technology. If, for example, a strongly pulsating flow, changing pump frequencies or large pressure variations occur at the sensor, this can in certain cases result in noise voltages in the sensor signals and therefore measurement errors.

# Noise filter settings

These measurement errors can be reduced by increasing the filtering parameter DR3: noise\_filter. Setting 5 represents the maximum possible filtering level and setting 1 is the minimum possible filtering level.

- $\bullet$  1 = min.
- 2
- 3
- 4
- $5 = max.$

# See also

[DR3 Basic settings \(R/W\)](#page-205-0) (Page [204\)](#page-205-0)

11.5 Scaling and unit conversion

# 11.5 Scaling and unit conversion

# Min. / max. values (scaling)

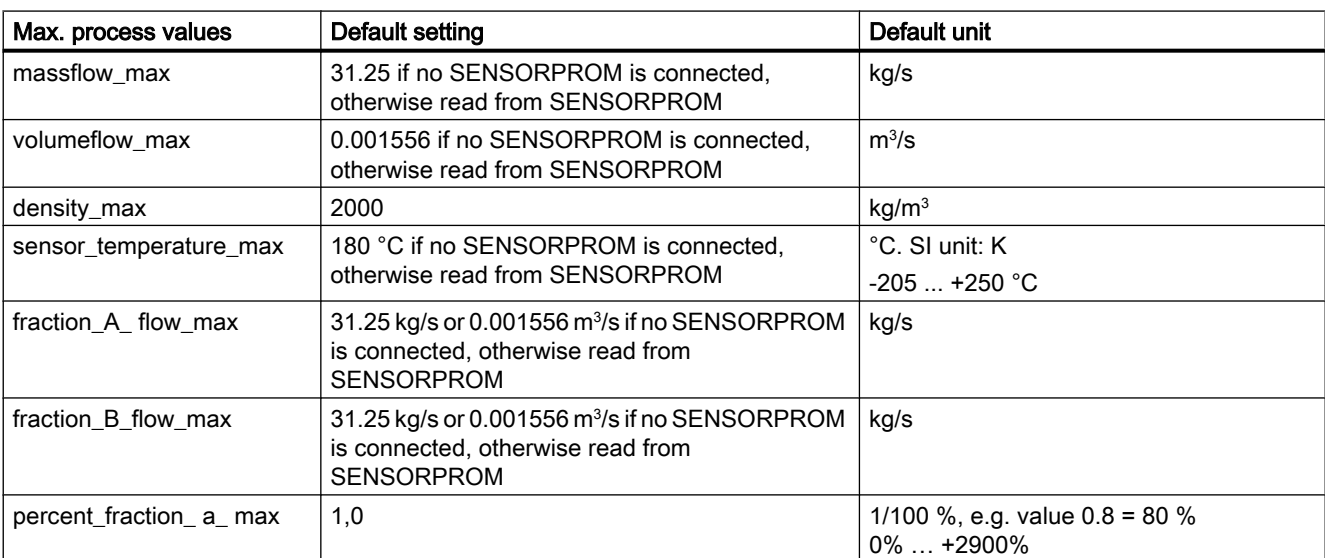

The min. / max. values are set by the parameters in DR3:

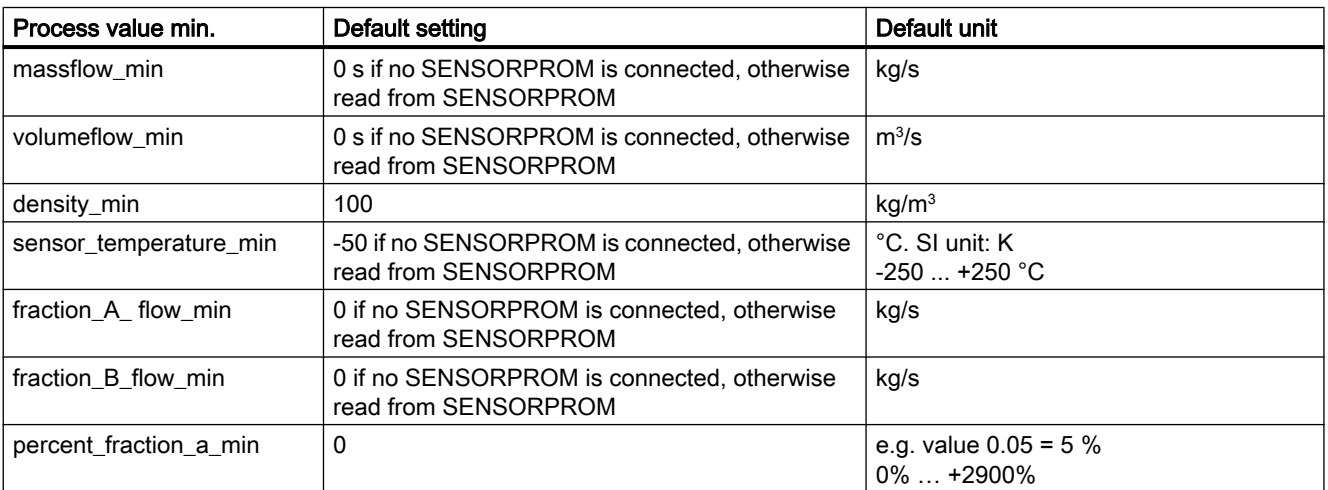

With the exception of the value for fraction A, the values are dependent on the pipe diameter of the sensor used.

11.5 Scaling and unit conversion

The min. / max. values in DR3 are primarily used for the scaling of the process values. The range between min. and max. is thereby related to the display range of the ASIC process value, whereby absolute values are generated.

# **Note**

The parameter DR3: massflow max also serves as the upper monitoring limit for the value DR30: massflow. Monitoring is carried out in the ASIC. If the maximum value is exceeded, the ASIC sets the STATUS\_WL\_QMAX\_OVERLOAD bit in the ASIC status; this results in the error PE\_FLOW\_SATURATED.

### **Note**

The parameters DR3: sensor\_temperature\_max and DR3: sensor\_temperature\_min are also used as monitoring limits for the value from DR30: sensor temperature. Monitoring is carried out in the ASIC. If a limit is exceeded, the ASIC sets the STATUS\_WL\_TEMP\_ERROR bit in the ASIC status; this then leads to the error PE\_TEMP\_MAX or PE\_TEMP\_MIN.

# Unit conversion

The units at the external SIMATIC and MODBUS communications interfaces can be set for every process value using the following parameters:

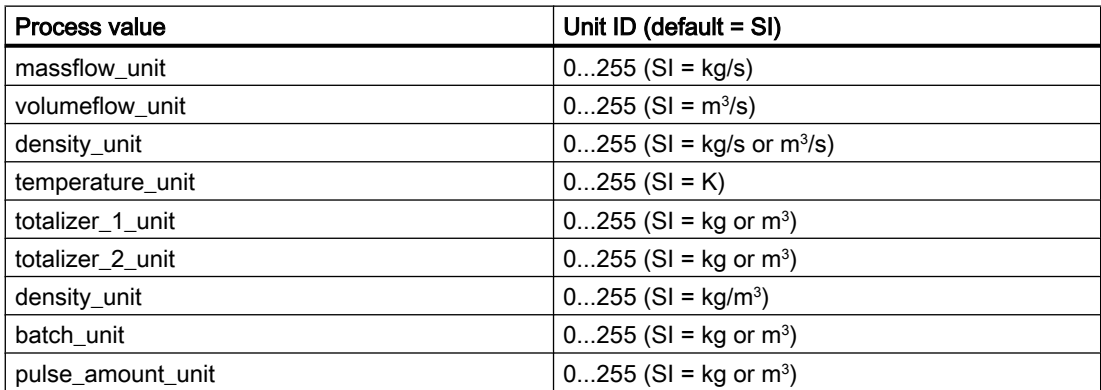

The values affected by the unit are converted at both interfaces from the external unit to SI unit on receiving and are converted from the SI unit to the external unit on sending.

The conversion factors are stored in a table of constants in the firmware. The units tables are documented in the appendix.

If the SI unit is also configured at the external interfaces, a conversion is not carried out.

### **Note**

The SI unit is always used within the function module (ASIC, SENSORPROM, etc.).

**Functions** 11.6 Limit value monitoring

See also

[DR3 Basic settings \(R/W\)](#page-205-0) (Page [204](#page-205-0))

# 11.6 Limit value monitoring

# Limit monitoring function (4 limits)

A total of 4 limits can be assigned in any order for the selectable process values DR12: limit x\_selection.

1, 2, 3 or all 4 limits can be assigned to a process value to be monitored.

# Example

4 limits for mass flow (2 low, 2 high)

- 2 limits for mass flow (1 low, 1 high) 2 limits for volume flow (1 low, 1 high)
- 1 limit for mass flow (1 high)
	- 1 limit for volume flow (1 high)
	- 1 limit for density (1 low)
	- 1 limit for sensor temperature (1 high)

The limit DR12: limit x\_setpoint and the hysteresis DR12: limit x\_hysteresis are configured as a percentage of the maximum value of the selected process value (e.g. for mass flow: DR3: massflow\_max).

The parameter DR12: limit x\_direction defines the type of the limit. There are low limits and high limits.

- In case of a low limit, the corresponding limit bit ST\_LIMIT\_x in the system status is set when the process value undershoots the setpoint. The status bit is reset if the process value exceeds the setpoint plus hysteresis.
- In case of a high limit, the corresponding limit bit ST\_LIMIT\_x in the system status is set when the process value overshoots the setpoint. The status bit is reset if the process value undershoots the setpoint minus hysteresis.

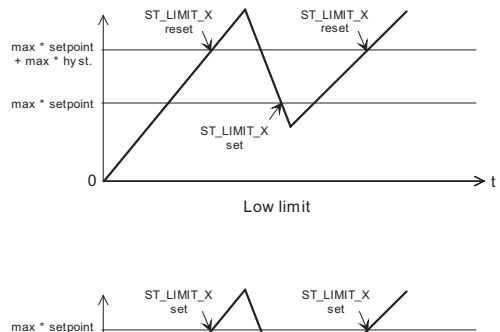

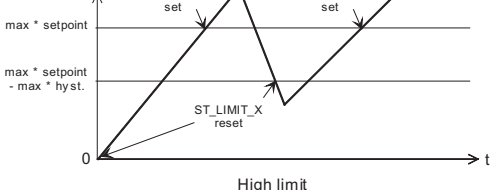

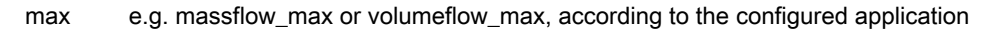

Figure 11-1 Limits

The only exception is when a totalizer is selected for limit  $x$  selection. In this case the hysteresis and setpoint are absolute values!

Tripping of an S7 process interrupt for a set or reset limit bit can be activated in the status using DR7: s7\_pral x\_assignment. This ensures that a fast response to a limit overshoot occurs in the PLC program.

# See also

[DR12 Limit default settings \(R/W\)](#page-225-0) (Page [224\)](#page-225-0)

# 11.7 Simulation

# Simulation function

Various values in the system can be set to configured simulation values by DR10: simulation\_enable. Following options are available:

- Simulate mass flow value
- Simulate volume flow value
- Simulate density value
- Simulate sensor temperature

**Functions** 

11.7 Simulation

- Simulate fraction A percent
- Simulate output 1
- Simulate output 1 frequency
- Simulate output 2
- Simulate output 2 frequency
- Simulate input value
- Simulate error

As soon as at least one value is simulated (i.e. at least one bit in DR10: simulation\_enable) is set, the yellow SIM LED lights up and the system status bit ST\_SIMULATION\_ACTIVE is set.

The simulation can be activated at any time over SIMATIC or MODBUS. The other interface in each case is informed about the activation by means of the status ST\_SIMULATION\_ACTIVE. The currently simulated values can be read out in DR10: simulation\_enable.

# Possible values

Possible values for DR10: simulation\_enable:

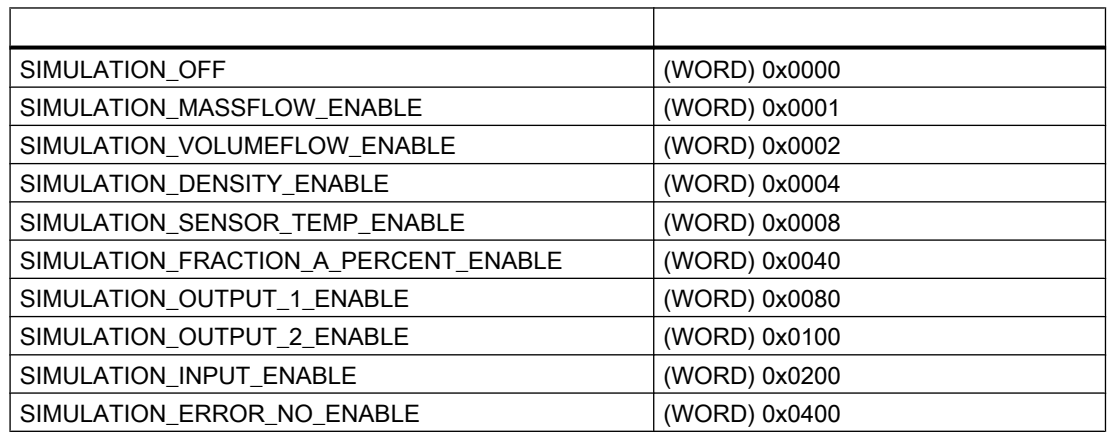

For mass flow, volume flow, density and sensor temperature, the simulated value has to be entered in the correct units.

# Example

Simulating mass flow = 1 kg/s:

- DR10: simulation enable = 0x0001
- DR10: simulation\_value\_massflow = 1.0
- DR2: massflow unit =  $0$  (SI, kg/s)

For simulating percent\_fraction\_a, the percentage value has to be entered, e g. for simulating a fraction flow A of 35%:

- DR10: simulation enable = 0x0040
- DR10: simulation value percent fraction  $a = 35$

The result for fraction A is 35% of the measured mass flow (if mass flow is selected for the fraction).

The result for fraction B is automatically calculated as 65% (100% minus 35%) of the measured mass flow (if mass flow is selected for the fraction).

### Output simulation

Both outputs can be simulated via the force function of the outputs in the ASIC.

Possible values for DR10: simulation\_value\_output\_1 or 2:

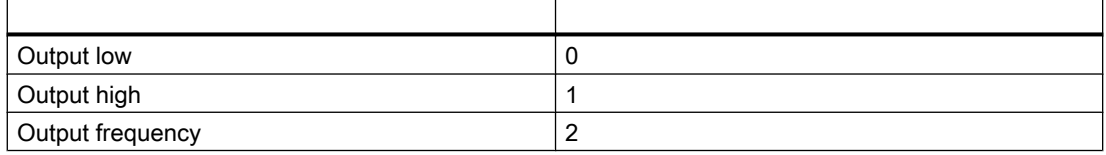

Possible values for DR10: simulation\_value\_output\_1(\_2)\_frequency:

● 0…12500

Activation of the simulation is rejected if a batch procedure is currently running on an output. This applies to both outputs if a two-stage batch or quadrature is running. The activation must then be repeated at a later time.

Only the operation of the outputs via the SIMATIC IO area s7\_control\_signals ->digital\_output is accepted as an emergency stop circuit.

### Input simulation

The level of the input is not read from the HW input but is simulated in the firmware. Edge/level evaluation at hardware input DR6: input\_inversion and the following firmware filtering DR6: input filter time are omitted. The SF reaction DR6: digital input sf reaction is not taken into account either. The function set in the configuration DR6: digital\_input\_function is then executed.

### Error simulation

If the simulation of an error is activated by DR10: simulation\_enable, the error entered under DR10: simulation\_value\_error\_no is simulated as a set error. If simulation is deactivated with DR10: simulation enable, the error is reported as reset.

Range: only SE and PE errors, no HE errors.

# See also

[DR10 Simulation data \(R/W\)](#page-221-0) (Page [220\)](#page-221-0)

# 11.8 Output

# 11.8.1 Digital output

# Two digital outputs

The Coriolis ASIC controls 2 digital outputs. Seven modes can be set for outputs in the Coriolis ASIC:

- Pulse (only output 1)
- Frequency (only output 1)
- Phase shift pulse (outputs  $1 + 2$ ) 90°
- Phase shift pulse (outputs  $1 + 2$ ) 180°
- Phase shift frequency (outputs  $1 + 2$ ) 90°
- Phase shift frequency (outputs  $1 + 2$ ) 180 $^{\circ}$
- Two-stage batch (outputs  $1 + 2$ )
- Batch (only output 1)

# Output 1

Output 1 can be used for the variable:

- Process value as frequency-proportional signal
- Process value as quantity-dependent pulse repetition
- Quantity-dependent valve control (batch)

# Output 2

Output 2 is not an independent output with the same functions as output 1, but can be used as an additional output for the following functions.

- Two-stage batch
- Phase shift pulse (90° or 180°)
- Phase shift frequency (90° or 180°)

# Control of the outputs

Both outputs are low at the ASIC during a reset. The digital outputs controlled by the ASIC can be overwritten by the firmware and directly controlled over the port pins of the controller. This is necessary in the following cases:

- during startup until the system (sensor) is stable (approx. 40 s)
- in the phase of power-down

11.8 Output

- when the firmware has to control the outputs directly (e.g. OD signal)
- when the user wants to control the outputs directly from SIMATIC P-bus

Parameters are used to specify how the outputs should be set in the case of a set OD signal (S7 CPU STOP) or on failure of the P-bus 5 V power supply.

Additionally, the reaction with respect to the outputs in the case of a set system fault (SF) can be configured (DR5: digital\_output\_sf\_reaction).

The possibility of direct control is not used for the simulation of the output; the force function of the ASIC is used here.

In normal operation, the condition of both outputs is shown on LEDs DO1 and DO2.

# 11.8.2 Pulse output

# Pulse output function

The pulse output function supplies a pulse at output 1 with the configurable pulse width DR5: pulse width and a pulse spacing that is proportional to the selected process value DR5: pulse\_value\_selection.

The pulse is always output according to the flow of a configurable delta quantity DR5: pulse\_mass\_or\_volume\_amount.

Pulse length =  $\frac{2\sqrt{3}}{2\sqrt{3}}$  Measured value pulse\_mass\_or\_volume\_amount

# Example

Measured value according to pulse\_value\_selection

DR5: pulse\_value\_selection = mass flow

DR3: massflow  $max = 10$  kg/s

DR5: pulse\_mass\_or\_volume\_amount = 1 kg

DR5: pulse\_width = 1 ms

DR30: massflow = 1 kg/s (constant)

# Result:

- $\bullet$  Pulse length = 100 ms
- Output frequency = 10 pulses per second with a pulse width of 1 ms

The pulse frequency generator for the output in the ASIC can supply a frequency between 0.1 Hz and 12 kHz with a resolution of 0.06 Hz.

**DR5: pulse direction** can be used to set whether the pulse output should only output positive (upward) or bidirectional (upward/downward) process values.

See also

[DR5 Digital output \(R/W\)](#page-211-0) (Page [210\)](#page-211-0)

# 11.8.3 Frequency output

# Frequency output function

The frequency output function supplies a frequency (50% pulse/pause ratio) at output 1 that is proportional to the selected process value DR5: frequency\_value\_selection.

The pulse frequency generator for the output in the ASIC can supply a frequency between 0.1 Hz and 12 kHz with a resolution of 0.06 Hz.

The following maximum frequencies are selectable by means of parameterization:

- $0 = 10$  kHz
- $\bullet$  1 = 5 kHz
- $2 = 1$  kHz
- $\bullet$  3 = 500 Hz

The configured frequency DR5: frequency max corresponds to 100%.

Frequency  $=$ Measured value Max. value x frequency\_max

# Example

Measured value and max. value according to frequency\_value\_selection::

- DR5: frequency value selection = mass flow
- $\bullet$  DR3: massflow max = 10 kg/s
- $\bullet$  DR5: frequency max = 1 kHz
- $\bullet$  DR30: massflow = 5 kg/s

Result:

● Output frequency = 500 Hz with 50% pulse/pause ratio

DR5: frequency direction can be used to set whether the frequency output should only output positive (upward) or bidirectional (upward/downward) process values.

DR5: frequency time constant is used to smooth the output frequency.

# See also

[DR5 Digital output \(R/W\)](#page-211-0) (Page [210\)](#page-211-0)

11.8 Output

# 11.8.4 Phase shift output

# Phase shift function (pulse or frequency at outputs 1 and 2)

Via the phase shift function, the two outputs can also display whether there is a forward or backward flow.

The phase shift function can be activated in pulse and frequency modes.

- In phase shift pulse mode, output 1 behaves just as in normal pulse mode. Output 2 generates a pulse with the same frequency as output 1, but shifted by half a pulse length. For a positive process value, output 2 is delayed by half a pulse length with reference to output 1; for a negative process value, output 2 leads by half a pulse length.
- In phase shift frequency mode, output 1 behaves just as in normal frequency mode. Output 2 generates the same frequency as output 1, but shifted by a quarter of the period. For a positive process value, output 2 is delayed by a quarter period with reference to output 1; for a negative process value, output 2 leads by a quarter period.

# 11.8.5 Batch output

# Batch function (dosing)

The digital output can be set for the batch function by setting the parameter DR5: digital\_output\_function. The batch function is used for measuring the quantity of gas or fluid. Thereby e.g. a valve is opened and closed via the digital output.

Measuring of an outflowing quantity is started by the CMD\_BATCH\_START command which sets the output to High which opens the valve.

When a preset mass or volume DR11: batch quantity is reached, the valve is closed via the digital output (= 0). The batch procedure is complete. A new batch procedure can be started 150 ms after the start of the preceding batch procedure. There must be a wait time of at least 50 ms between the batch stop and the new batch start.

The process value that serves as input for the batch function is selected via DR5: batch\_value\_selection:

- $\bullet$  1 = mass flow
- $\bullet$  2 = fraction A
- $\bullet$  3 = fraction B
- $\bullet$  4 = volume flow

The batch output is reset to 0 if the frequency pulse generator is reset.

The batch compensation function (offset) allows a fixed amount DR11: batch\_compensation to be added/subtracted to compensate for valve delays.

An additional compensation value is the time constant DR11: batch\_lead\_constant which is loaded when the output function for batch is reconfigured. The lead constant (time constant) DR11: batch\_lead\_constant is handled in the unit [s].

This compensation takes into account flow variations.

# Example:

Setting the parameter batch\_lead\_constant

- Set all compensations to zero (DR11: batch\_compensation and DR11: batch\_lead\_constant).
- **•** Enter the desired amount DR11: batch\_quantity (M-wanted e.g. 25 kg), and start the batch process.
- Observe the flow, reading the flow DR30: massflow just before the batch stop (Q-end, e.g. 5000 kg/h).
- Note the amount that the totalizer DR30: totalizer\_2\_batch indicates and read the amount after the totalizer stops (M-real e.g. 25.5 kg).
- Calculate the lead constant as:
	- $-$  LeadConst = (M-real M-wanted) / Q-end.

### **Note**

LeadConst is specified in seconds

### For the example, this will result in:

LeadConst = (25.5 kg - 25 kg) / (5000 kg/h) = 0.0001 h = 0.36 seconds.

● Enter this value as lead constant. This is a good starting point which only requires small adjustments to be made. SIFLOW FC070 is now to fill 25 kg, even if the flow changes. (If the valve closing time also changes, this is not the case! The lead constant can only compensate real changes in flow.)

# Batch timeout monitoring

The batch timeout monitoring checks whether the batch procedure has been terminated within the set time DR5: batch\_time\_max. If this is not the case, an error PE\_BATCH\_TIMEOUT is generated. The batch timeout monitoring can be switched on and off by means of the parameter DR5: batch\_time\_error\_on\_off.

# Batch overrun monitoring

The batch overrun monitoring checks that the flow quantity through the valves in the closed state does not exceed a preset quantity DR5: batch\_overrun\_error\_quantity. This function can therefore detect a valve malfunction (non-closure) caused by a blockage, wear, etc. If the quantity is exceeded, the error PE\_BATCH\_OVERRUN is signaled. The batch overrun monitoring can be switched on and off by means of the parameter DR5: batch overrun on off.

# 11.8 Output

# Batch counter

The batch counter indicates how the batch quantity DR11: batch\_quantity changes in the course of a batch procedure. Totalizer 2 serves as a batch counter DR30: totalizer\_2\_batch.

- If DR5: batch counter up down = up is selected, the batch counter counts up from 0 up to the selected quantity DR11: batch\_quantity.
- If DR5: batch\_counter\_up\_down = down is selected, the batch counter counts down from DR11: batch quantity to 0.

### Batch commands

A batch procedure can be started, halted, continued or stopped completely using the appropriate commands

- CMD\_BATCH\_START
- CMD\_BATCH\_HOLD
- CMD BATCH CONTINUE
- CMD BATCH STOP

The current state of the batch procedure can be seen in the system status window.

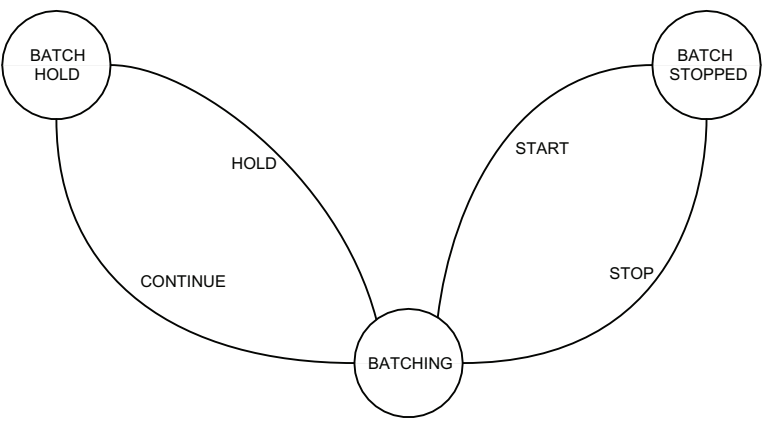

Figure 11-2 Batching state chart

# Batch status

The batch status is indicated by the following status bits in the system status:

- ST\_BATCHING
- ST\_BATCH\_HOLD
- ST\_BATCH\_STOPPED
- ST\_BATCH\_TWO\_STAGE\_REACHED

The number of batch procedures that have been started is counted in the DR31: batch\_cycle\_counter. The DR31: batch\_cycle\_counter can be set to 0 using the command CMD\_BATCH\_CYCLE\_COUNTER\_RESET.

The On level of the output for the batch function can be defined using parameter DR5: batch\_output\_polarity.

No parameters that influence the batch procedure are accepted while the batch is being processed.

# See also

[DR5 Digital output \(R/W\)](#page-211-0) (Page [210\)](#page-211-0)

[DR11 Process value default settings \(R/W\)](#page-223-0) (Page [222\)](#page-223-0)

# 11.8.6 Two-stage batch output

# Two-stage batch function (level at outputs  $1 + 2$ )

The two-stage batch function is used for implementing coarse/fine metering of the quantity to be filled. Both digital outputs are required for this.

On starting the batch procedure, both outputs are first activated together (high). This ensures that the amount is filled quickly (2 valves). This is indicated in the system status by the bit ST\_BATCHING.

After DR11: batch\_two\_stage\_level in % of DR11: batch\_quantity has been reached, output 2 is switched off by the ASIC. This is indicated by the system status bit ST\_BATCH\_TWO\_STAGE\_REACHED.

The remaining amount to be filled is controlled by the ASIC using fine metering, and only via output 1. When 100% of the quantity to be filled DR11: batch\_quantity has been reached, output 1 is also switched off and both status bits ST\_BATCHING and

ST\_BATCH\_TWO\_STAGE\_REACHED are reset to indicate that the batch procedure has been completed.

For the two-stage batch function, both output paths in the ASIC are set identically with the exception of the fill quantity. The different amounts result in the different switch-off times for the two outputs.

No parameters that influence the batch procedure are accepted while the batch is being processed.

# See also

[DR11 Process value default settings \(R/W\)](#page-223-0) (Page [222\)](#page-223-0)

11.9 Input

# 11.8.7 Freezing and forcing outputs

# Force function

Following the command CMD\_FORCE\_OUTPUT\_ON, both outputs are switched to a frequency specified by DR6: force frequency output value and DR5: frequency max. The set output frequency is force\_frequency\_output\_value \* frequency\_max. A CMD\_FORCE\_OUTPUT\_OFF command switches back to the frequency calculated from the measured value.

# Freeze function

Following a CMD\_FREEZE\_OUTPUT\_ON command, the actual output frequencies on both outputs are frozen to ensure that they cannot be changed by the measured value. A CMD\_FREEZE\_OUTPUT\_OFF command switches back to the frequency calculated from the measured value.

Both commands (force and freeze) will only be executed when the outputs are parameterized for frequency.

# 11.9 Input

# 11.9.1 Digital input

The digital input is an interrupt input for the controller. This ensures the shortest response time possible.

The configured firmware filter time DR6: input filter time is started after detecting the configured edge transition. The edge transition from Low to High is the active edge; when inversion is configured with DR6: input\_inversion = on, the edge transition from High to Low is significant. The event is only accepted if the input level remains unchanged during the filter time. This is also indicated by the DI1 LED. The level of the input signal is also indicated in the system status bit ST\_DIGITAL\_INPUT\_STATE.

# Digital input functions

The event triggers a corresponding command depending on the configured function DR6: digital\_input\_function.

The following functions can be configured:

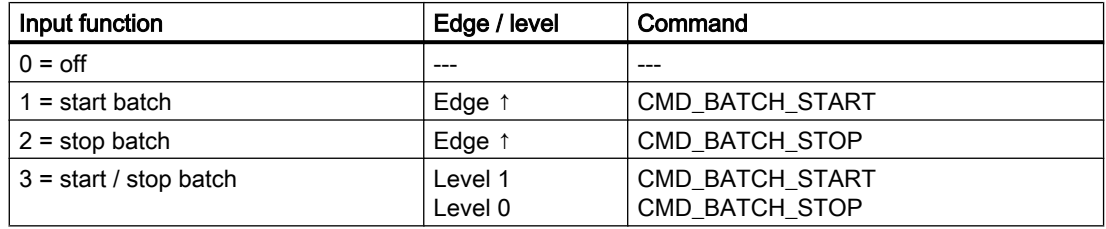

**Functions** 

11.10 Process Information

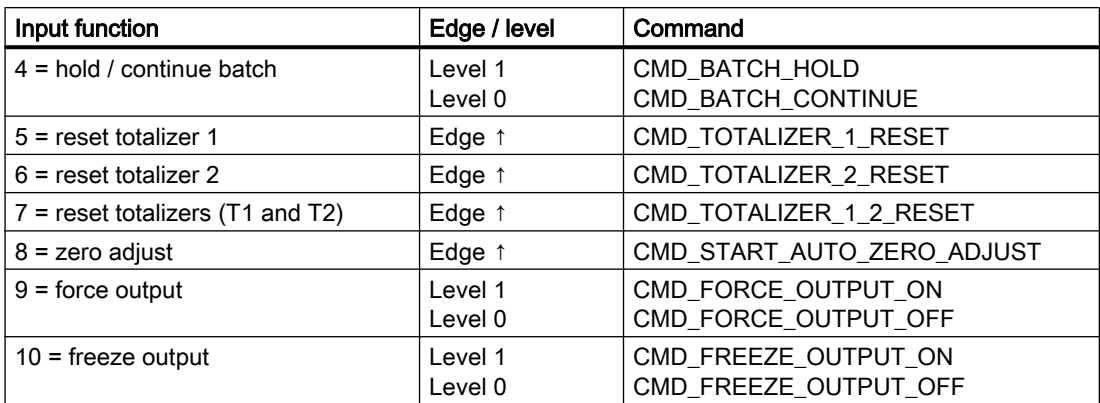

The way in which the digital input is to be processed for a set system error (SF) can be set using the parameter DR6: digital\_input\_sf\_reaction.

The state of the digital input after firmware filtering is indicated by status bit ST\_DIGITAL\_INPUT\_STATE.

# 11.10 Process Information

# 11.10.1 Process values

Process information is information that can only be read. It can be read out of the function module via SIMATIC and MODBUS.

The separate items of process information are collected for SIMATIC in data record DR30 and are stored individually for MODBUS under the respective MODBUS address.

Process information is generated in the SIFLOW function module from the ASIC process values and the associated status and is updated in the acquisition cycle of the Coriolis ASIC (approx. 33 ms).

The process values are:

- System status
- Mass flow
- Volume flow
- Density
- Sensor temperature
- Fraction A flow
- Fraction B flow
- Percent fraction A
- Totalizer 1
- Totalizer 2 batch

11.10 Process Information

# Process value update cycle

The data are made available as soon as possible. The update cycle is synchronous with the ASIC update cycle. Triggered by the new data, reading from the ASIC and processing of process values are performed every 33 ms.

The cyclic arrival of the new data (33 ms) is monitored by the firmware. When data are not received in two cycles, an ASIC error SE\_ASIC\_WATCHDOG is generated.

Before the transfer buffer is saved for the SIMATIC and MODBUS interface, the values are converted to the configured unit (national dimension unit that is used outside the SIFLOW function module).

# 11.10.2 Fraction

The fraction is determined as part of a mixture. This mixture, e.g. of a fluid, comprises two components A + B which can be determined individually.

If the flowmeter is ordered with a specific fraction, e.g.°Brix, it can determine the percentage concentration percent\_fraction\_A of sugar in a solution of water (B) + sugar (A).

# Calculating the fraction

percent\_fraction\_A is a percentage calculated using the following formula:

percent fraction A  $[%]$  = fraction offset + fraction factor \* %fraction where:

% fraction = Intercept

- +  $x_1$  \* T +  $x_2$  \* T<sup>2</sup> +  $(x_3 + x_4 * T + x_5 * T^2) * \rho$ +  $(x_6 + x_7 * T + x_8 * T^2) * \rho^2$ +  $(x_9 + x_{10} * T + x_{11} * T^2) * \rho^3$
- T = FractionTemp
- ρ = FractionDens
- $\bullet$   $x_n = DR33$ : fraction\_calibration\_X0 ... X11
- $\bullet$  Intercept =  $x_0$

The DR9: fraction factor is factory-set to 1.000 and the DR9: fraction offset is set to 0. If you want to increase the percentage concentration in the flowmeter by 0.5 %, you must increase the DR9: fraction\_factor to 1.005. Following this change, the flowmeter indicates an increase in concentration of 0.5%.

One of two input values can be used when calculating the fraction: mass flow or volume flow. The DR33: fraction\_value\_selection parameter is factory-set in the SENSORPROM and can only be scanned by the module firmware.

The fraction flow values are calculated according to the following formula:

### Mass flow:

fraction\_A\_flow = massflow \* percent\_fraction\_A fraction\_B\_flow = massflow  $*$  (1 - percent\_fraction\_A) Volume flow: fraction\_A\_flow = volumeflow \* percent\_fraction\_A fraction B flow = volumeflow  $*(1 -$  percent fraction A)

# See also

[DR9 Sensor properties \(R/W\)](#page-219-0) (Page [218](#page-219-0))

# 11.10.3 Totalizer

SIFLOW FC070 has 2 independent totalizers that can be used for the summation of mass flow, fraction A, fraction B or volume flow.

You can use parameters to set which value is to be totalized (totalizer x selection) as well as the flow direction for the count (totalizer x direction).

The totalizers have a 64-bit counter in the firmware.

### **Note**

Changing Totalizer x selection while the totalizer is running may lead to an undefined totalizer value shown as "NaN" (Not a Number). Therefore, it is recommended to hold and reset (see below) totalizer x before changing this parameter.

# Totalizer values

The totalizer values are available as DOUBLE values and as FLOAT/REAL values. Both types can be read using the Modbus address. Only the REAL value DR30: totalizer\_1 or DR30: totalizer\_2\_batch is saved in DR30.

If there is a group error (SF), a decision is made via the totalizer  $x$  fail mode parameter as to which value the totalizer should process. The firmware totalizer (64-bit) always continues to execute during an SF error. The totalizer value (48-bit) from the ASIC, which is most probably invalid, is no longer used as delta; a fixed value is used instead. This value can be the last valid value read out from the ASIC before the error, or it can be zero.

# Functions

11.10 Process Information

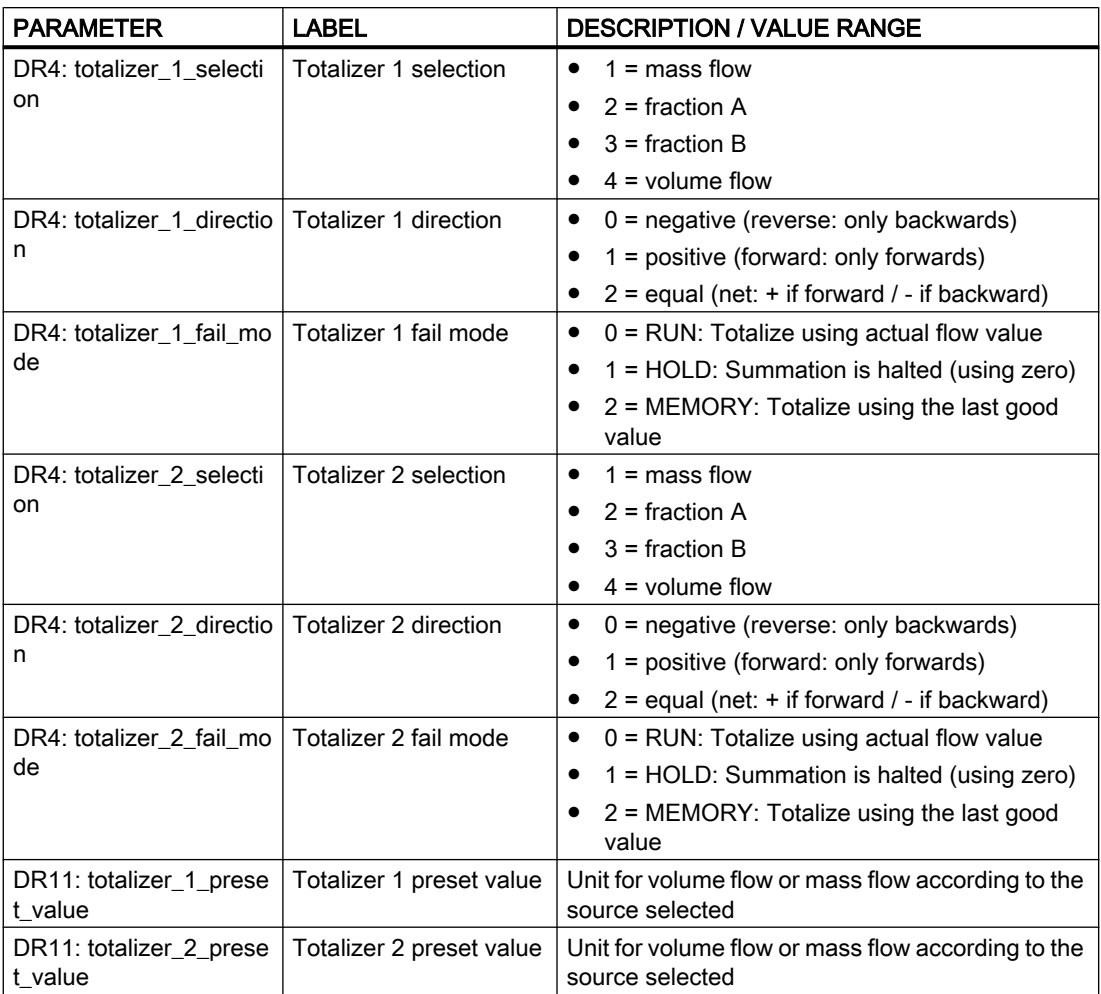

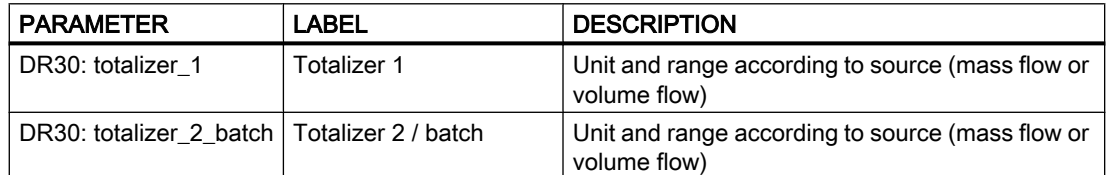

# Reset and preset of totalizers

The totalizers can be halted using the command CMD\_TOTALIZER\_x\_HOLD. They are restarted by CMD\_TOTALIZER\_x\_CONTINUE.

With the totalizer commands, the two totalizers can be handled individually or together.

When the function module starts up, the totalizer is halted initially until the sensor has completed its transient phase (approx. 40 s). The function module then starts, and the 64-bit totalizer values are stored in the FRAM before the restart.

**Functions** 

11.10 Process Information

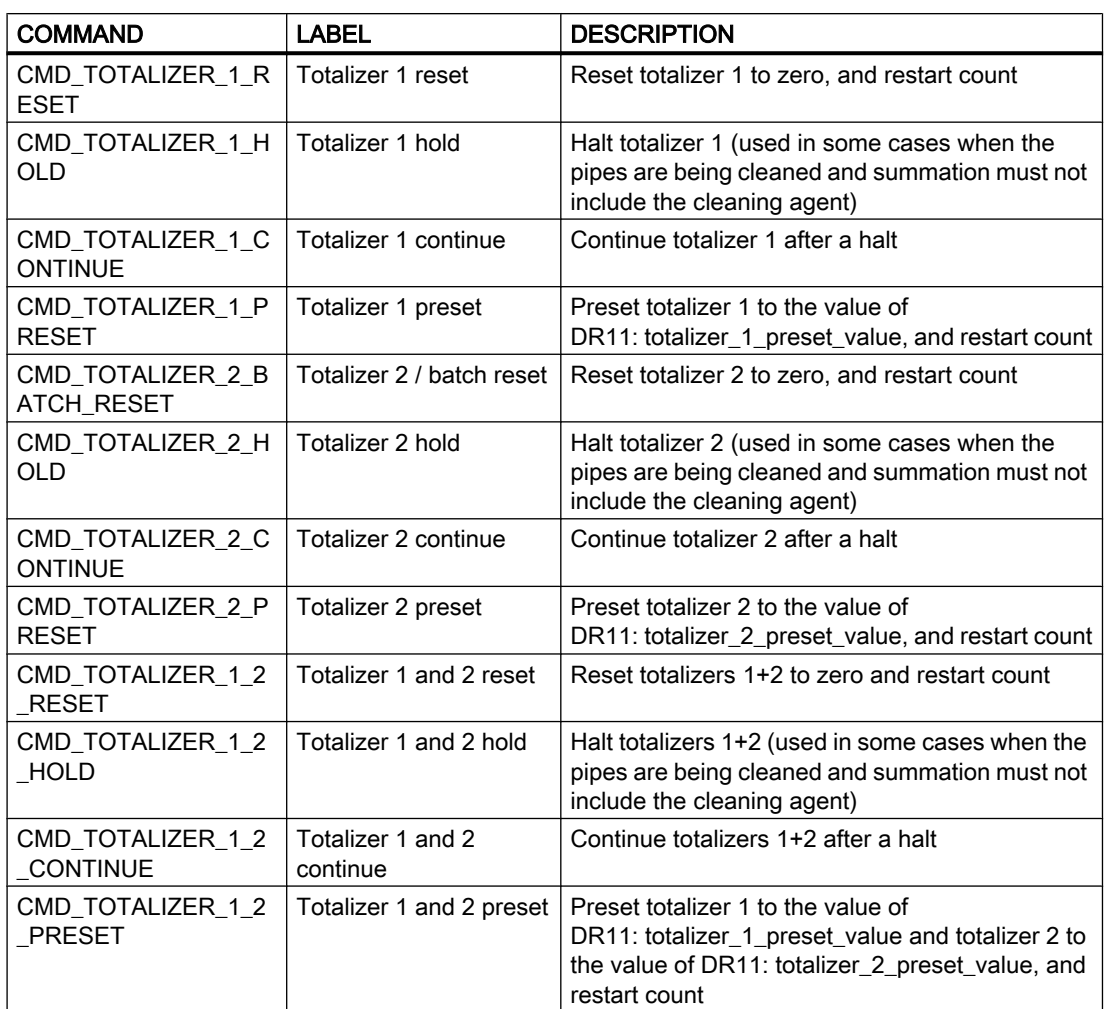

# Totalizer 2 during a batch

As long as the batch function is activated in DR5: digital\_output\_function (= 5 or 6), totalizer 2 can only be used for the batch function. The parameters in DR4 and all commands (reset, preset, hold, continue) from the digital input, SIMATIC and Modbus are not taken into account. Totalizer 2 serves as a batch counter DR30: totalizer\_2\_batch.

# See also

[DR30 Process values \(R\)](#page-229-0) (Page [228](#page-229-0))

[DR4 Totalizer \(R/W\)](#page-209-0) (Page [208\)](#page-209-0)

[DR11 Process value default settings \(R/W\)](#page-223-0) (Page [222\)](#page-223-0)

11.11 Date and time

# 11.11 Date and time

# Date and time

An absolute time in 8-byte SIMATIC format is kept in the SIFLOW FC070 function module (date and time).

# BCD format:

- [0] year
- [1] month
- [2] day
- [3] hour
- [4] minute
- [5] seconds
- [6] milliseconds (100's and 10's positions)
- [7] milliseconds (1's position) + day of week (in lower 4 bits)

During startup, the date and time are set to the last value before power down (this is saved in the FRAM). This results in a jump in time for incoming messages that occur before the first positions for date and time (with reference to the actual time). However, the correct order is ensured for sorting the time of date-stamped information.

Messages are written into the error history of the diagnostics and firmware which allows the user to determine the time of power failure and the time setting.

The date and time can be set by the SIMATIC via DR8: date and time. The time can also be set by passing on the variables in the SIMATIC IO control signal. The variables are passed on here in the same manner as for MODBUS with a MODBUS address and a 4-byte value.

If the SIFLOW FC070 function module does not have a valid value for

DR8: date\_and\_time, the ST\_DATE\_AND\_TIME\_NOT\_SYNC bit is set in the system status. The user can start transfer of the current SIMATIC CPU time using this information. The ST\_DATE\_AND\_TIME\_NOT\_SYNC bit is reset when DR8: date\_and\_time has been newly received.

The date and time should be reset by the user program each time the SIFLOW FC070 function module is restarted and reset at regular intervals to synchronize it with the date and time of the SIMATIC CPU. In this manner, synchronization between the time stamps of the CPU and the SIFLOW function module can be accurate to within seconds.

# Operating time counter

The SIFLOW function module has two operating time counters:

- Total operating time (DR31: operating time total)
- Operating time since the last power up (DR31: operating\_time\_powerup)

Both are kept as service information in DR31 and are updated every hour. The total operation time is kept powerfail-safe in the FRAM.

# See also

[DR7 Interface parameters \(R/W\)](#page-216-0) (Page [215\)](#page-216-0)

# 11.12 Service information

Service information is information that can only be read. It can be read out of the function module via SIMATIC and MODBUS.

The separate items of service information are collected for SIMATIC in data record DR31 and are stored individually for MODBUS under the respective MODBUS address.

Service information provides information on the condition of the sensor and the transmitter. It is updated in the SIFLOW function module every 330 ms (3 Hz).

The service data are:

- Date and time
- Operating time total
- Operating time since power-up
- Driver signal
- Pick-up 1 amplitude
- Pick-up 2 amplitude
- Sensor frequency
- Transmitter temperature
- SENSORPROM installed
- Zero offset value
- Zero adjust progress
- Zero sigma
- Batch cycle counter

# Detection of inside temperature of enclosure

The SIFLOW FC070 function module contains a circuit for measuring the internal enclosure temperature.

The circuit guarantees a temperature value with a tolerance of ±2°C.

The value is detected and indicated in DR31: transmitter\_temperature.

If the temperature exceeds 85°C, the error SE\_TRANSMITTER\_TEMPERATURE is generated. If the temperature falls below 80°C, the error is reported as reset.

No further temperature compensation processes are derived from this.

11.12 Service information

# MODBUS service information

MODBUS service information is information that can only be read. It can be read out of the function module via SIMATIC and MODBUS.

The separate items of MODBUS service information are collected for SIMATIC in data record DR36 and are stored individually for MODBUS under the respective MODBUS address.

The MODBUS service information is information regarding the status of the MODBUS connection and the MODBUS slave.

The MODBUS service data are:

- Device address
- Inter frame space used
- Baudrate Hz
- Number of parity errors
- Number of framing errors
- Number of crc errors
- Number of ok messages received
- Last coil error (Coiladdr)
- Last coil error no
- Last holdreg error (Holdregaddr)
- Last holdReg error no
- Error pending 1
- Error pending 2
- Error pending 3
- Error pending 4
- Error pending 5
- Error pending 6
- Error pending 7
- Error pending 8
- Error pending 9
- Run indicator

# See also

[DR31 Service information \(R\)](#page-229-0) (Page [228](#page-229-0))

# Alarm, error, and system messages 12

# 12.1 Messages and diagnostics

# Message types

The messages of the SIFLOW FC070 are divided into two types:

- 1. Asynchronous messages
- 2. Synchronous messages

# Asynchronous messages

Asynchronous messages can be generated spontaneously at any time by an unexpected event. Such events include internal and external hardware faults (status messages) and technology messages which can occur spontaneously during a measurement.

Types of error belonging to the asynchronous messages:

- ● [Sensor errors \(SE\)](#page-153-0) (Page [152](#page-153-0)) indicating faults on the function module, sensor, SENSORPROM or cabling (internal faults)
- ● [Process errors \(PE\)](#page-153-0) (Page [152\)](#page-153-0) for faults in the process (external faults)

# Synchronous messages

The synchronous messages are always the result of a user activity. These include:

- Data errors if a plausibility error has been detected in a data package which was sent to the function module, and receipt of the package has been rejected by the function module.
- Operating errors if the function module in its current operating state cannot execute the sent command.

Types of errors belonging to the synchronous messages:

### 12.1 Messages and diagnostics

• [Data and operating errors \(HE\)](#page-157-0) (Page [156\)](#page-157-0).

### **Note**

### System status information

System status information is not a message. The status displays describe the status of the function module during normal operation, and can be monitored or evaluated at any time.

See also: [System status information](#page-163-0) (Page [162](#page-163-0)).

### Message paths

The messages of the SIFLOW FC070 reach the user via different paths. It is necessary when configuring to select the correct message path for passing on and processing.

The messages are processed for two basic purposes:

- For display on an operator panel
- For linking in the control software in order to trigger a certain process response.

The following message paths can be selected:

- Output via the signal outputs of the function block
- Diagnostic interrupts in SIMATIC CPU with evaluation by the OB82
- Process alarms in the SIMATIC CPU with evaluation in the process alarm OBs
- Output of message buffer to SIMATIC PDM

### Detection and processing of messages

There are four different ways of detecting and processing messages:

● Function block

All messages of the SIFLOW FC070 can be detected completely using the S7 FB SIFL\_FC (FB95), and processed in the PLC. By means of the output variable FB\_ERR, errors during processing of the respective FB are signaled in addition.

### ● Diagnostic interrupts

The diagnostic interrupts can be used to detect status messages (hardware faults) in the SIMATIC CPU.

- You can display the cause of the error in the module diagnostics in S7 (see "Hardware diagnostics" in the S7 online help).
- You can also read out the diagnostics messages using SFCs in the user program.
12.2 Interrupt behaviour

#### **Process alarms**

Process alarms can be used to respond extremely flexibly to process messages or certain status information.

- You can display the cause of the error in the module diagnostics in S7 (see "Hardware diagnostics" in the S7 online help).
- You can also read out the diagnostics messages using SFCs in the user program.

#### **Output to SIMATIC PDM**

In SIMATIC PDM, you can display an error report and a list of currently present errors in the menu "Error Logbook".

# 12.2 Interrupt behaviour

#### Introduction

This section describes the interrupt behavior of the SIFLOW FC070. There are basically two different types of interrupt:

- Diagnostics interrupt
- Process interrupt

For detailed information on the OBs and SFCs mentioned below, refer to the S7 online help.

#### Enabling interrupts

The interrupts are preset, but are disabled until programmed accordingly. You program the enabling of interrupts by double clicking the corresponding function module in HW-Config or by marking it and selecting the Basic parameters tab in the Object properties.

#### Diagnostics interrupt

When diagnostics interrupts are enabled, incoming error events (initial occurrence) and outgoing error events (error is cleared) are reported by means of an interrupt.

The CPU interrupts execution of the user program and runs the diagnostics interrupt block OB82.

In the user program, you can call SFC 51 or SFC 59 in OB82 to obtain more detailed diagnostics information from the module.

The diagnostics information is consistent until such time as OB82 is exited. When OB82 is exited, the diagnostics interrupt is acknowledged on the module.

#### Reading diagnostics messages

You can read out the first 4 bytes of the diagnostics data record 1 using the variable OB82\_MDL\_DEFECT in the user program. The remaining bytes (or also all of them) can be read using SFC51 "RDSYSST" (reading out an SZL parts list). Do not use the system function "Read data record", if at all possible, since inconsistencies may occur for the interrupt.

You can display the cause of the error in the module diagnostics in S7 (see S7 online help).

12.3 Diagnostics data

#### Diagnostics message using the SF LED

The function module indicates faults via its SF LED (group fault LED). The SF LED lights up as soon as a diagnostics message has been triggered by the function module. It is extinguished when all faults have been eliminated.

The SF LED also lights up to indicate external errors (short-circuit at the encoder supply), regardless of the CPU operating state (at POWER ON.)

#### Process interrupt

The SIFLOW FC070 can manage 8 process interrupt events. A certain signal can be assigned to each process interrupt event through appropriate parameterization. The signal can be assigned as an incoming HE (operating and data errors), an incoming/outgoing PE / SE (process/sensor errors) or an incoming/outgoing system status bit.

The parameter setting can be changed at any time (in the RUN state using the user program).

Pending process interrupts trigger process interrupt processing in the CPU (OB 40). The CPU interrupts the execution of the user program or the priority classes with low priority.

In the user program of the process interrupt OB (OB 40) you can specify how the programmable controller is to respond to a change in edge. The module acknowledges the process interrupt when the program exits the process interrupt OB.

The module can store 8 interrupts in intermediate memory. If no run levels of a higher priority class are pending processing, the CPU processes the buffered interrupts (of all modules) in the order of their occurrence.

#### Process interrupt lost

A "Process interrupt lost" diagnostics interrupt is generated if a successive interrupt occurs before the CPU has processed the previously buffered interrupt.

The CPU does not register any further interrupts unless it has completed processing of the stacked interrupts.

#### Interrupt-triggering channels

The channel that triggered the process interrupt is entered in the start information of OB 40 in the OB 40\_POINT\_ADDR variable.

You can find the diagnostics messages with their possible causes and remedies in the table ["Sensor and process errors"](#page-153-0) (Page [152](#page-153-0)) and in the table ["Data and operating errors"](#page-157-0)  (Page [156\)](#page-157-0).

# 12.3 Diagnostics data

#### Introduction

Error messages are present in the diagnostics data.

12.3 Diagnostics data

This chapter describes the diagnostics data structure in system data. You must be familiar with this configuration if you want to evaluate the diagnostics data of the SIFLOW FC070 function module in the S7 user program.

#### **Note**

Evaluation of error OBs (I/O access errors, rack error interrupts, hot swapping interrupts, diagnostic interrupts, process alarms) is not carried out in the function block SIFL\_FC (for S7), but must be carried out in the standard interrupt OBs (diagnostic interrupt: OB82, process alarm: OB40).

#### **Requirements**

The following prerequisites must be satisfied for generation of parameterizable diagnostics messages:

- The static basic parameter "Interrupt selection" must be set. See section on [programming](#page-58-0)  [in SIMATIC S7](#page-58-0) (Page [57](#page-58-0)).
- The parameter "Interrupt generation" must be enabled for the associated interrupt. See section on [programming in SIMATIC S7](#page-58-0) (Page [57](#page-58-0)).

No parameterizable diagnostic interrupts are triggered if these prerequisites are not fulfilled.

If these prerequisites are fulfilled, every change in the diagnostic state on the function module or sensor results in a diagnostic interrupt.

#### Reactions to diagnostic interrupt in S7

Actions initiated by diagnostic interrupt:

- The diagnostics message is entered into the diagnostics of the function module.
- The red SF LED on the function module is lit.
- If you have parameterized "Enable diagnostics interrupt" with S7, the diagnostics data are passed on to the CPU, and a diagnostics interrupt triggered which activates the OB82. The red SF LED is lit. The diagnostics messages can be read in OB82.

Parallel to the OB82, the diagnostics message is automatically displayed in HW-Config without a user program being involved (PLC > Module status, Diagnostics interrupt and Diagnostic buffer).

Up to S7 V5.3, the diagnostic interrupt data are displayed as numbers, from V5.4 onwards in plain text.

SE and PE are displayed in plain text in the diagnostic buffer (also when using S7 V5.3), and the HE always as numbers.

You can find the diagnostics messages with their possible causes and remedies in the table ["Sensor and process errors"](#page-153-0) (Page [152\)](#page-153-0) and in the table ["Data and operating errors"](#page-157-0)  (Page [156\)](#page-157-0).

12.3 Diagnostics data

#### Diagnostics data stored in data records

The diagnostics data of the SIFLOW FC070 function module are 16 bytes long and located in data records 0 and 1:

- Data record 0 contains 4 bytes of diagnostics data describing the current status of the automation system.
- Data record 1 contains the 4 bytes of diagnostics data which are also stored in data record 0, plus further diagnostics data. The remaining 4 bytes (bytes 12 – 15) are not used.

| <b>Byte</b> | DR  | Diagnostics data                                      |  |
|-------------|-----|-------------------------------------------------------|--|
| 03          | 0/1 | System diagnostics data                               |  |
| 47          |     | Module-specific diagnostics data                      |  |
| 811         |     | Sensor-specific and process-specific diagnostics data |  |
| 12.15       |     | Reserved                                              |  |

Table 12-1 Overview of diagnostics data

#### Reference

An in-depth description of the principle of evaluating the diagnostics data of function modules in the user program and a description of the SFCs that can be used for that purpose can be found in the S7 manuals.

#### Read diagnostics data record

You can display the cause of the error in the module diagnostics in S7.

You can read a specific data record from the addressed function module using e.g. the SFC 59 "RD\_REC" (read data record).

#### **References**

You can find further possibilities for reading out the diagnostics in

- ET 200M distributed I/O system operating instructions ([http://](http://support.automation.siemens.com/WW/view/en/1142798) [support.automation.siemens.com/WW/view/en/1142798](http://support.automation.siemens.com/WW/view/en/1142798))
- Programming with S7 V5.x SIMATIC software manual ([http://](http://support.automation.siemens.com/WW/view/en/18652056) [support.automation.siemens.com/WW/view/en/18652056\)](http://support.automation.siemens.com/WW/view/en/18652056)

12.4 System diagnostics data bytes 0 to 3

# 12.4 System diagnostics data bytes 0 to 3

#### Introduction

The section below describes the structure and content of the various bytes in the diagnostics data.

#### Note

An error is always indicated by a logic "1" at the relevant bit.

## Diagnostics data record DR0/DR1: Bytes 0 and 1

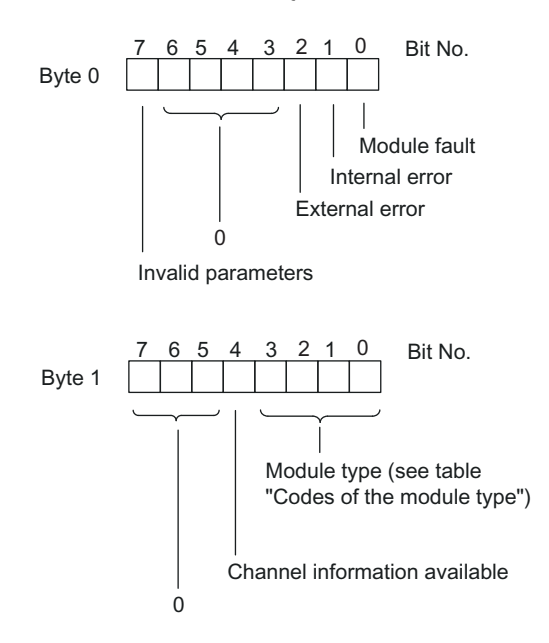

Figure 12-1 Bytes 0 and 1 of diagnostics data

#### Module types

The following table lists the function module type IDs (bits 0 to 3 in byte 1).

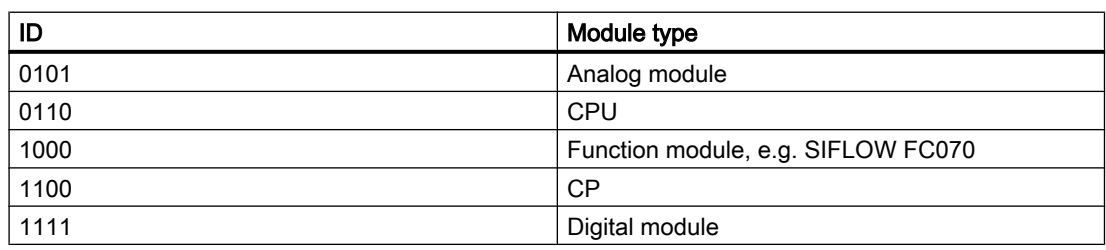

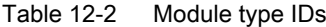

12.5 Module-specific diagnostics data bytes 4 to 7

# Diagnostics data record DR0/DR1: Bytes 2 and 3

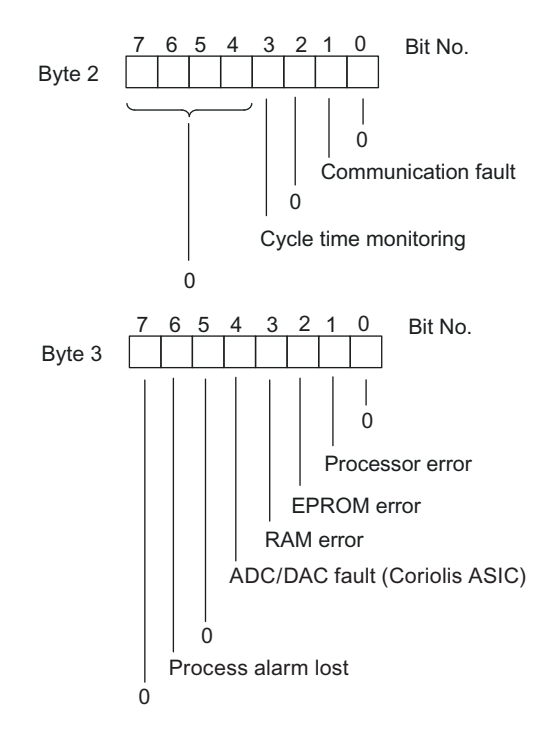

Figure 12-2 Bytes 2 and 3 of diagnostics data

# 12.5 Module-specific diagnostics data bytes 4 to 7

#### Introduction

The following figure shows the module-specific diagnostics data for the SIFLOW FC070 function module.

12.6 Sensor and process-specific diagnostics data, bytes 8 to 11

#### Diagnostics data record DR1: Bytes 4 to 7

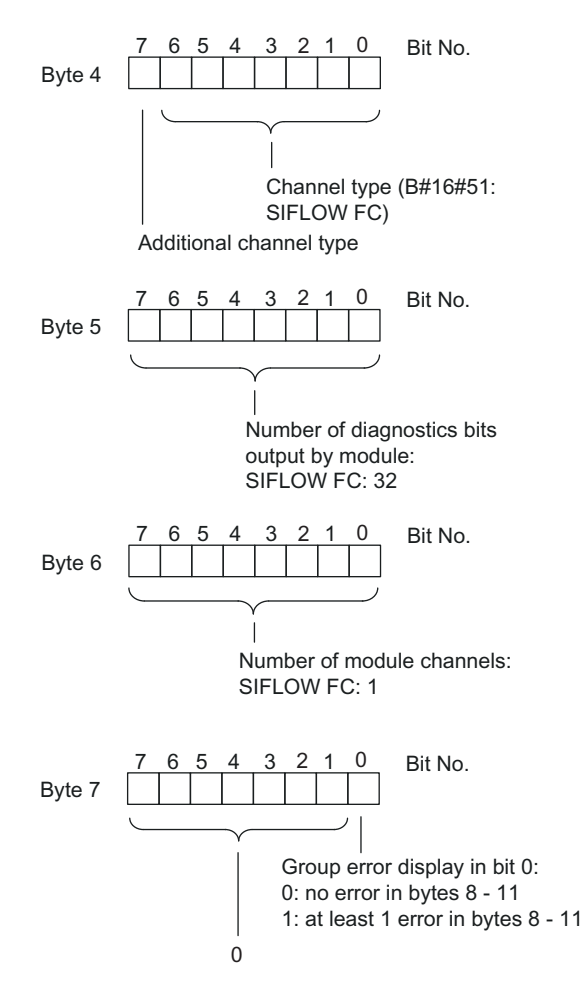

Figure 12-3 Bytes 4 to 7 of diagnostics data

# 12.6 Sensor and process-specific diagnostics data, bytes 8 to 11

#### Introduction

Data record 1 contains the sensor-specific and process-specific diagnostics data at bytes 8 to 11. The following figure shows the assignment of the diagnostics bytes for the SIFLOW FC070 function module.

12.6 Sensor and process-specific diagnostics data, bytes 8 to 11

#### Diagnostics data record DR1: Bytes 8 to 11

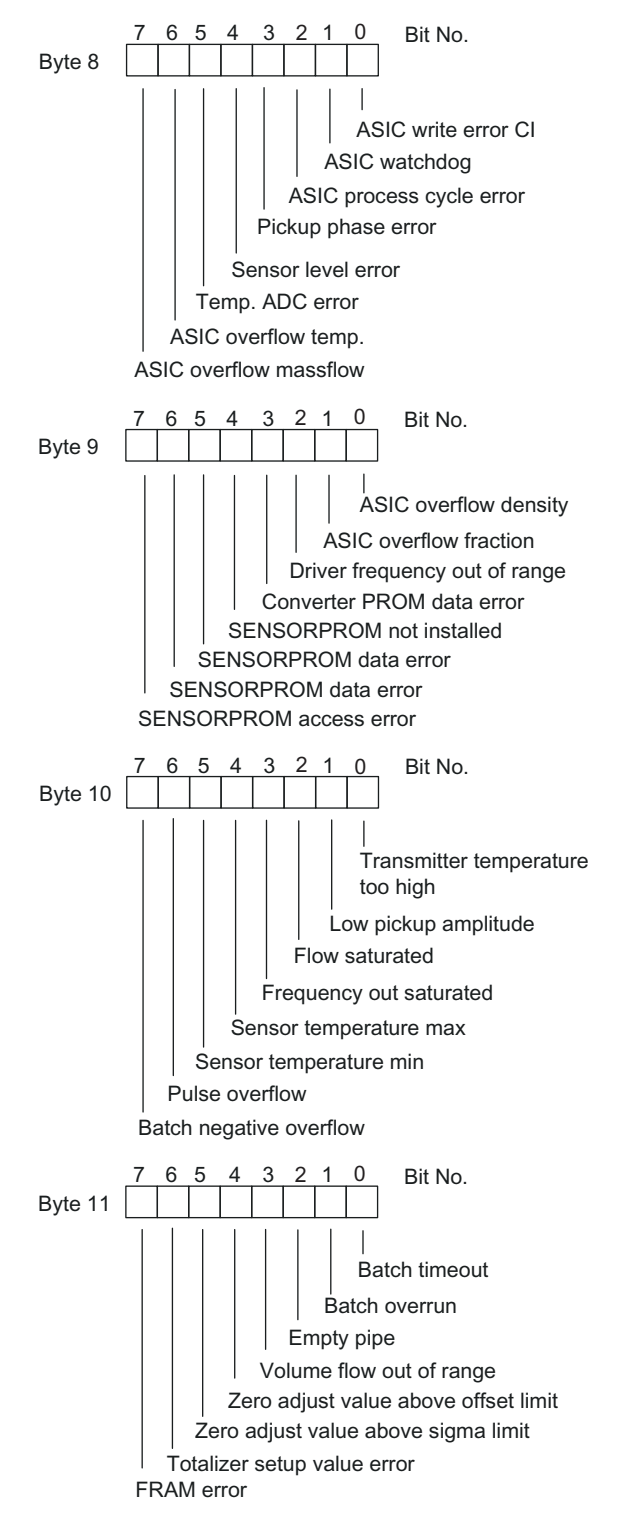

Figure 12-4 Diagnostics data, bytes 8 to 11

#### <span id="page-152-0"></span>**Note**

As long as an error is present, the corresponding bit is always set to "1"

See also:

- Error messages of the SIFLOW FC070 (Page 151)
- ● [Sensor errors \(SE\) and process errors \(PE\)](#page-153-0) (Page [152](#page-153-0))
- ● [Data and operating errors \(HE\)](#page-157-0) (Page [156](#page-157-0))

# 12.7 Error messages of SIFLOW FC070

## 12.7.1 Error type overview

Table 12-3 SIFLOW FC070 error types

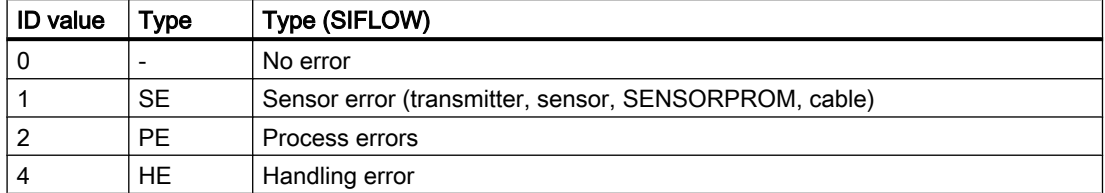

- All SE / PE errors are set and reset errors, i.e. coming (C) and going (G) errors. When an SE/PE error occurs, it is coming (C), and the most significant bit is set. When an SE/PE error is no longer active, it is going (G), and the most significant bit is reset. See also ["Sensor and process errors](#page-153-0) (Page [152\)](#page-153-0)"
- HE errors are events (no reset state).

#### SIMATIC error classes

- All sensor errors (SE LED On) are handled as internal errors (and as SF).
- All process errors (PE LED On) are handled as external errors (and as SF).
- All data and operating errors are handled as external errors (no LED On).

#### <span id="page-153-0"></span>NAMUR VDI 2650 classes

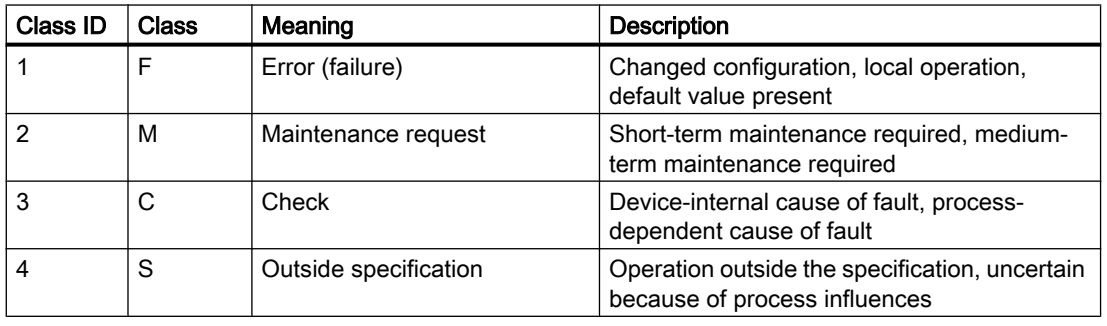

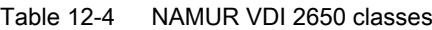

#### 12.7.2 Sensor errors (SE) and process errors (PE)

The following tables list:

- Sensor errors (SE) indicating faults on the function module, sensor, SENSORPROM or cabling (internal faults)
- Process errors (PE) for faults in the process (external faults)

#### Note

All sensor errors (including transmitter errors) switch the red SE LED on and set the corresponding bit ST\_SENSOR\_ERROR in the system status.

All process errors switch the red PE LED on and set the corresponding bit ST\_PROCESS\_ERROR in the system status.

| No.              | <b>Diagnostics interrupt</b>                                 | SE/PE     | Namur | S7 int./ext. | S7 event ID (HEX) |
|------------------|--------------------------------------------------------------|-----------|-------|--------------|-------------------|
| 1                | ASIC write error CI                                          | <b>SE</b> | F     |              | F5601001          |
| $\boldsymbol{2}$ | ASIC watchdog                                                | <b>SE</b> | F     |              | F5601002          |
| 3                | ASIC process cycle error                                     | <b>SE</b> | F     |              | F5601003          |
| 4                | Reception phase error                                        | <b>SE</b> | F     |              | F5601004          |
| 5                | Sensor level error                                           | <b>SE</b> | F     |              | F5601005          |
| $\,6\,$          | Temp. ADC error                                              | <b>SE</b> | F     |              | F5601006          |
| 7                | ASIC overflow temperature                                    | <b>SE</b> | F     |              | F5601007          |
| 8                | ASIC mass flow value overflow                                | <b>SE</b> | F     |              | F5601008          |
| 9                | ASIC overflow density                                        | <b>SE</b> | F     |              | F5601009          |
| 10               | ASIC overflow fraction                                       | <b>SE</b> | F     |              | F560100A          |
| 11               | Driver frequency outside permissible range (driver<br>phase) | <b>SE</b> | F     |              | F560100B          |
| 12               | Converter PROM data error                                    | <b>SE</b> | F     |              | F560100C          |
| 13               | SENSORPROM not installed                                     | <b>SE</b> | М     | i/e          | FD60100D          |

Table 12-5 Sensor errors and process errors (1): Error classes

Alarm, error, and system messages

#### 12.7 Error messages of SIFLOW FC070

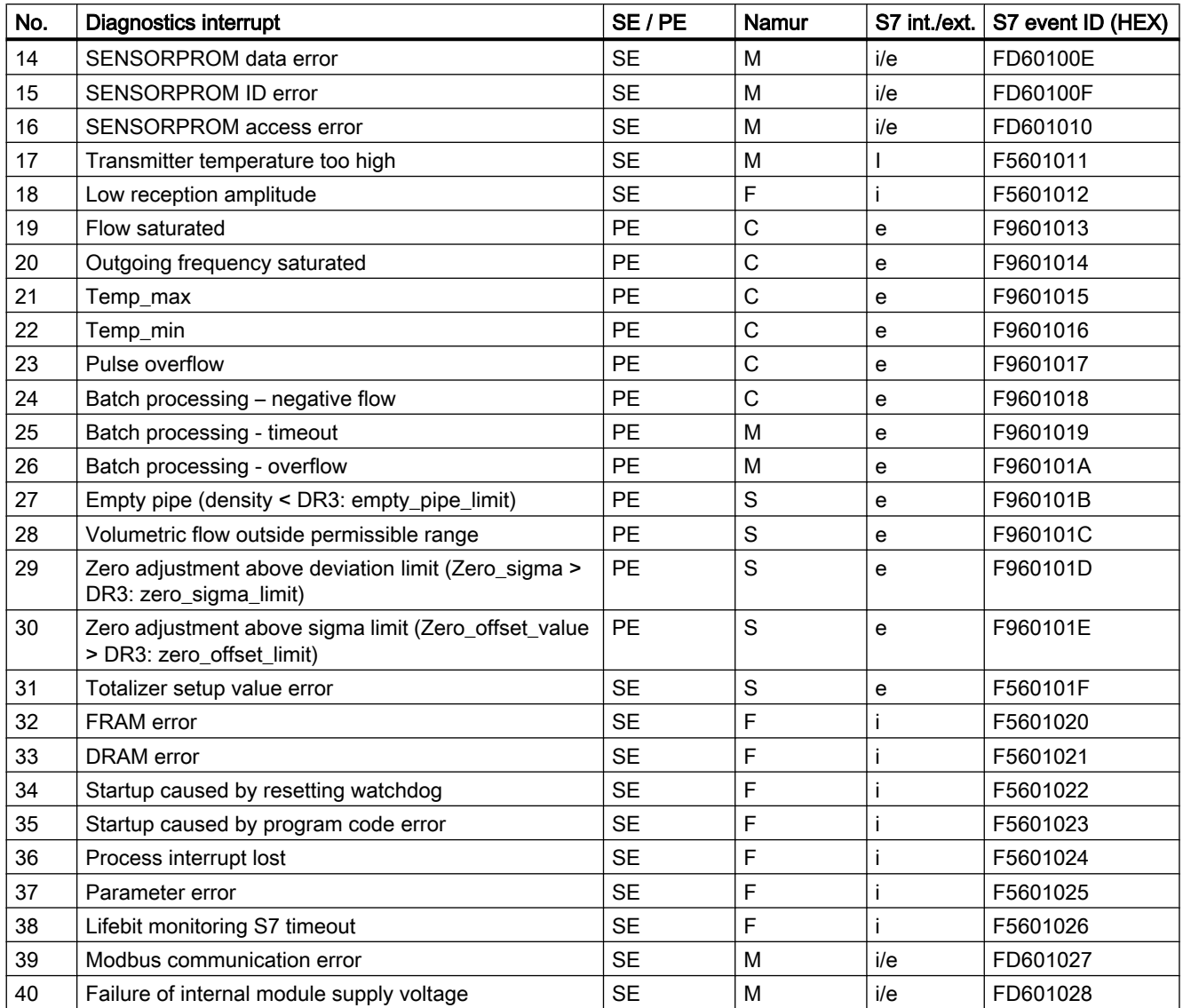

See also [Error type overview](#page-152-0) (Page [151](#page-152-0))

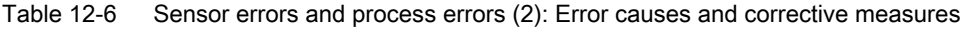

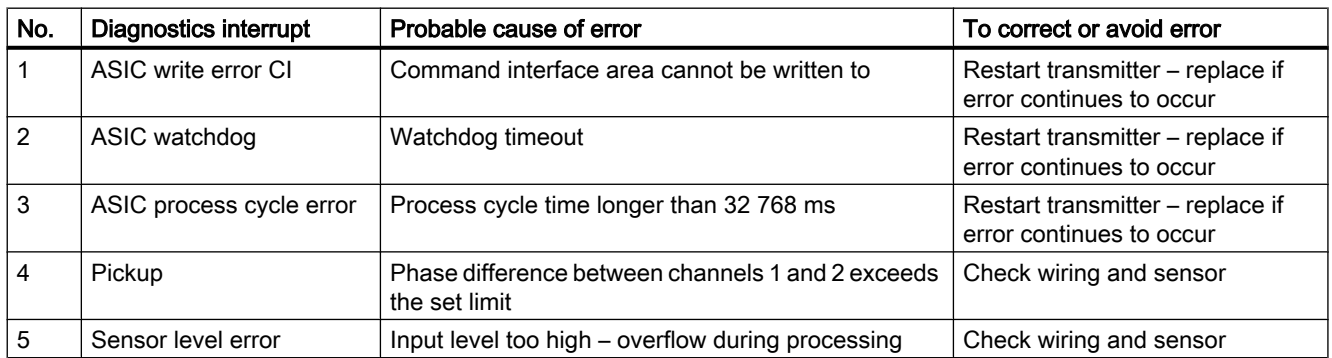

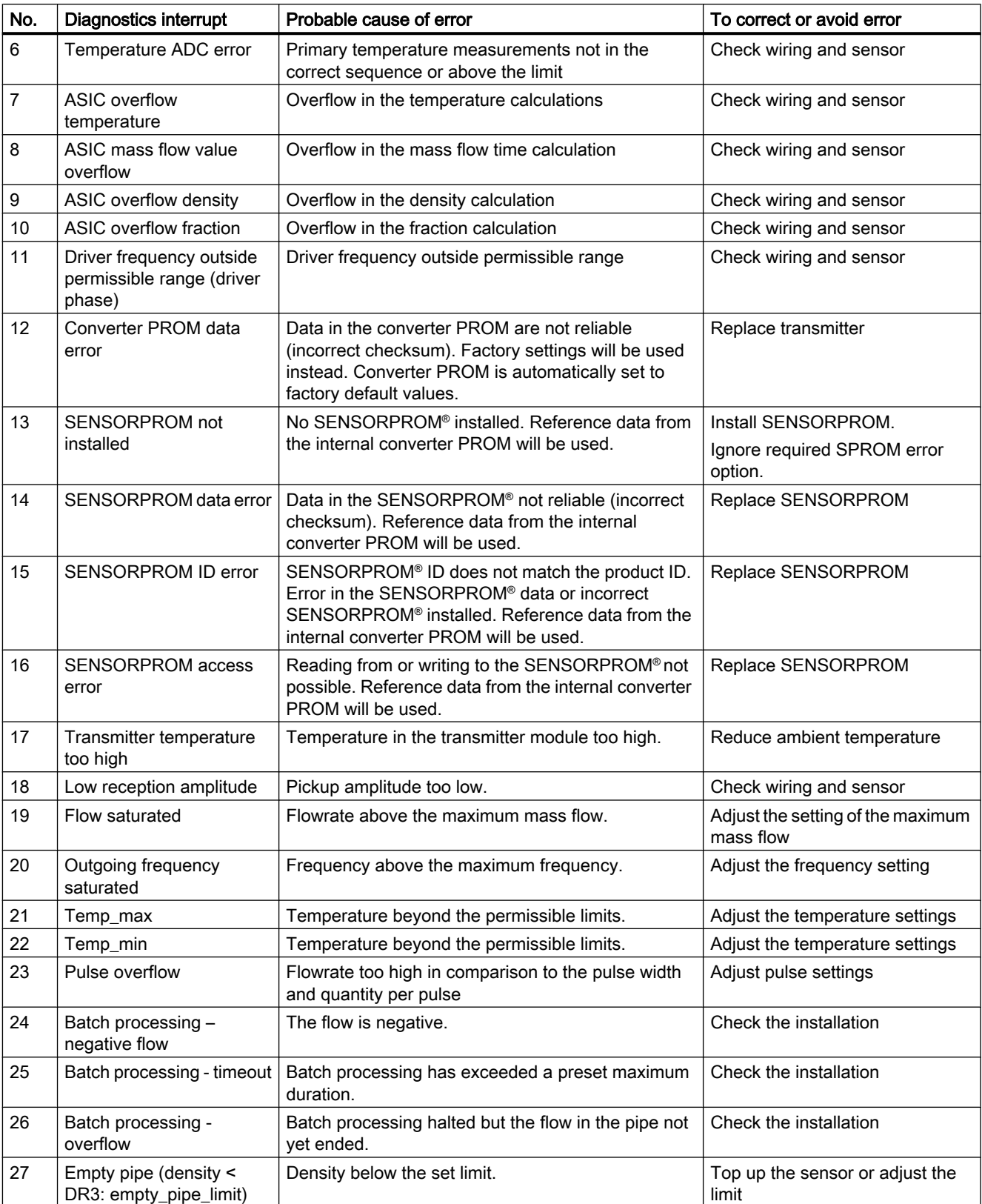

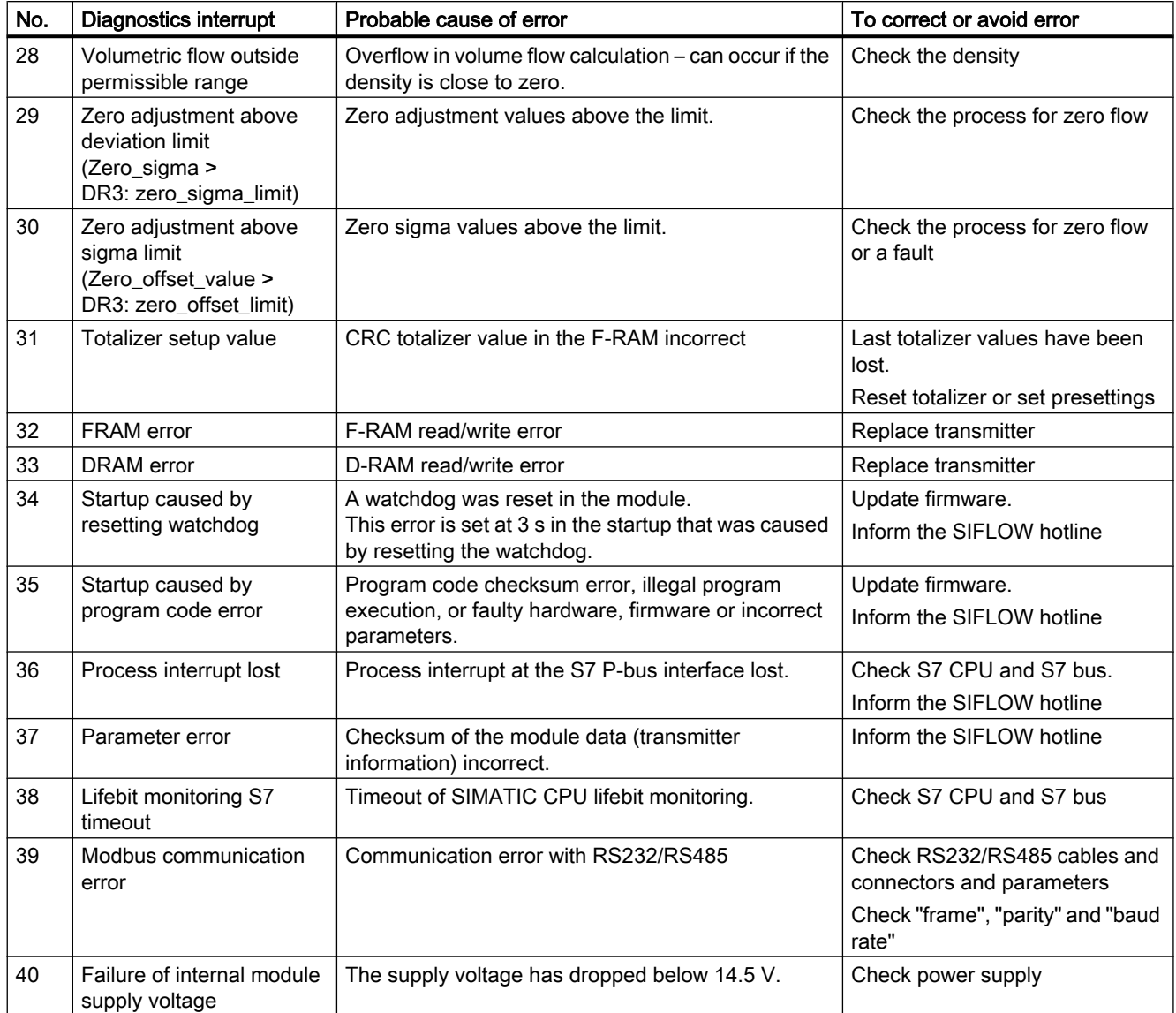

#### Example: Acknowledging coming (C) and going (G) PE/SE errors

Error "PE Pulse overflow" (PE error number 23) occurs, i.e. the error is coming.

- $\bullet$  "ERR\_MSG\_C" = 97 hex = 1001 0111 bin and "ERR\_MSG\_TYPE" = 2.
- This indicates that you have a process error (type = 2) with error number 23 (PE Pulse overflow) that is coming.
- To read the error number you use the number without coming error set bit i.e. "ERR\_MSG\_C" = 0001 0111 bin = 17 hex = 23 decimal.

Error "PE Pulse overflow" is not longer active, i.e. the error is going.

- <span id="page-157-0"></span>● "ERR\_MSG\_C" will have 97 hex as long as it is unacknowledged.
- When coming "PE Pulse overflow" error has been acknowledged ("ERR\_MSG\_Q" has been set) the "ERR\_MSG\_C" the error status change from coming to going (from 1001 0111 bin to 0001 0111 bin).
- When going "PE Pulse overflow" error has been acknowledged, "ERR\_MSG\_C" changes from 17 hex (0001 0111 bin) to next unacknowledged error or to 0 if no unacknowledged error resists.

#### 12.7.3 Data and operating errors

The SIMATIC error class of all operating errors is "external", with the error status always being "ON". The Namur class is always "S" (outside the specification).

#### **Note**

HE errors do not trigger any LEDs

Table 12-7 Data and operating errors

| Code           | Event                        | Short description, explanation                                                                                                | S7 event ID<br>(HEX) |
|----------------|------------------------------|----------------------------------------------------------------------------------------------------|----------------------|
| 1              | HE_UNKNOWN_COMMAND           | Error code unknown                                                                                                    | F9601101             |
| $\overline{c}$ | HE_UNKNOWN_DATA_RECORD       | Data record number unknown                                                                                                    | F9601102             |
| 3              | HE_ZERO_ADJUST_ACTIVE        | Zero adjustment in progress; when zero<br>adjustment is in progress no new commands or<br>parameters are accepted.            | F9601103             |
| $\overline{4}$ | HE_BATCH_ACTIVE              | Batch in progress; when batch processing is in<br>progress no new start commands or parameters<br>are accepted.               | F9601104             |
| 5              | HE_WRITE_PROTECTION_ACTIVE   | Action not allowed if write protection is active                                                                              | F9601105             |
| 6              | HE_FACTORY_VALUES_LOADED     | Factory settings will be loaded                                                                                               | F9601106             |
| 7              | HE CMD BUSY                  | New command not permissible because last<br>command is still active.                                                          | F9601107             |
| 8              | HE CMD FREEZE MODE           | "Freeze" command only possible if pulse or<br>frequency mode is parameterized at the digital<br>output.                       | F9601108             |
| 9              | HE_CMD_FORCE_MODE            | "Set" command only possible if pulse or<br>frequency mode is parameterized at the digital<br>output.                          | F9601109             |
| 10             | HE_OUTPUT_SIMULATION_ENABLED | No change to the output parameters (DR5<br>complete and DR11 batch processing parameter)<br>when output simulation is active. | F960110A             |
| 11             | HE_MODBUS_RESPONSE_TIMEOUT   | No MODBUS response is possible within the<br>response time.                                                                   | F960110B             |
| 12             | HE NEW CODE LOADED           | New application firmware is loaded.                                                                                           | F960110C             |

Alarm, error, and system messages

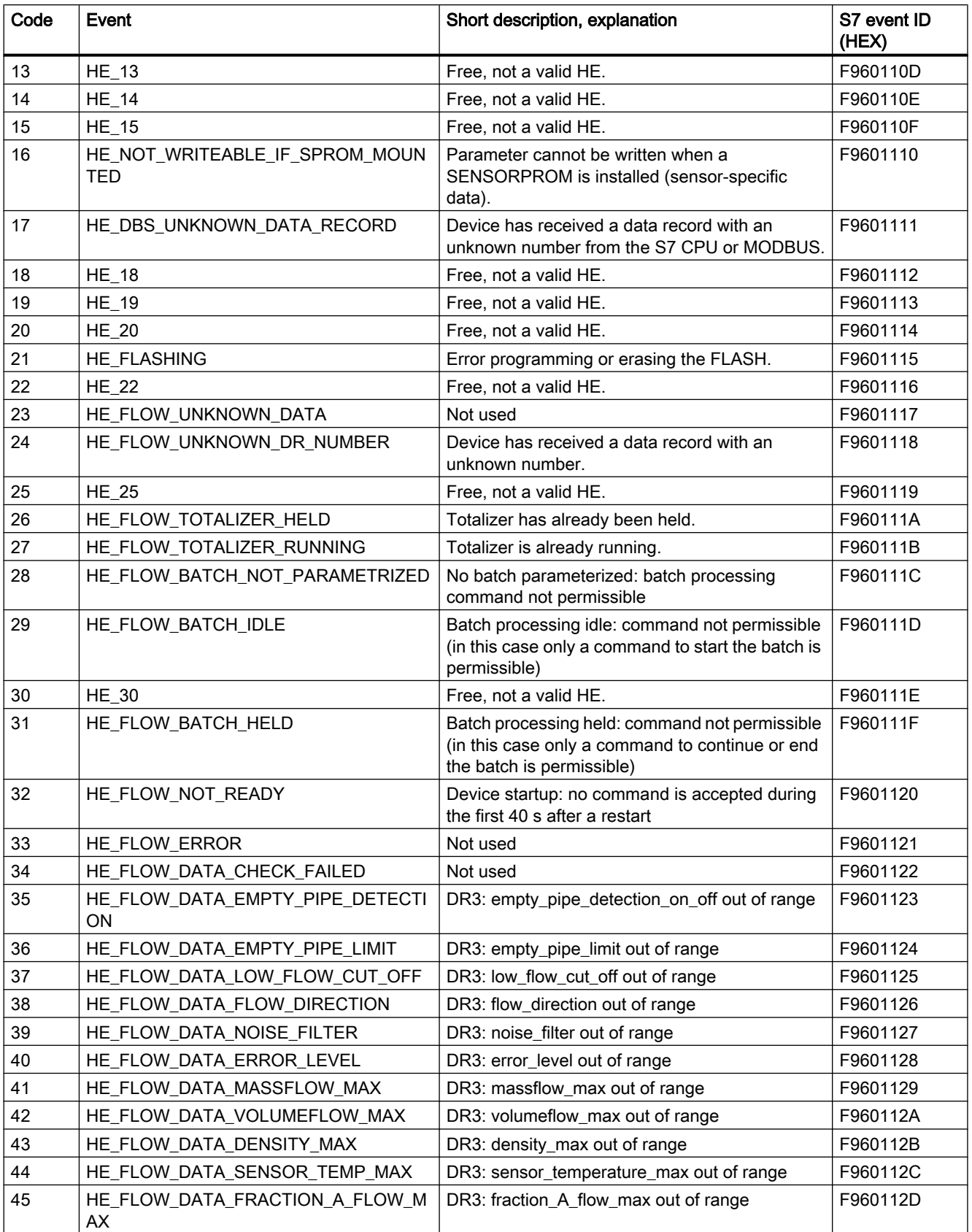

#### Alarm, error, and system messages

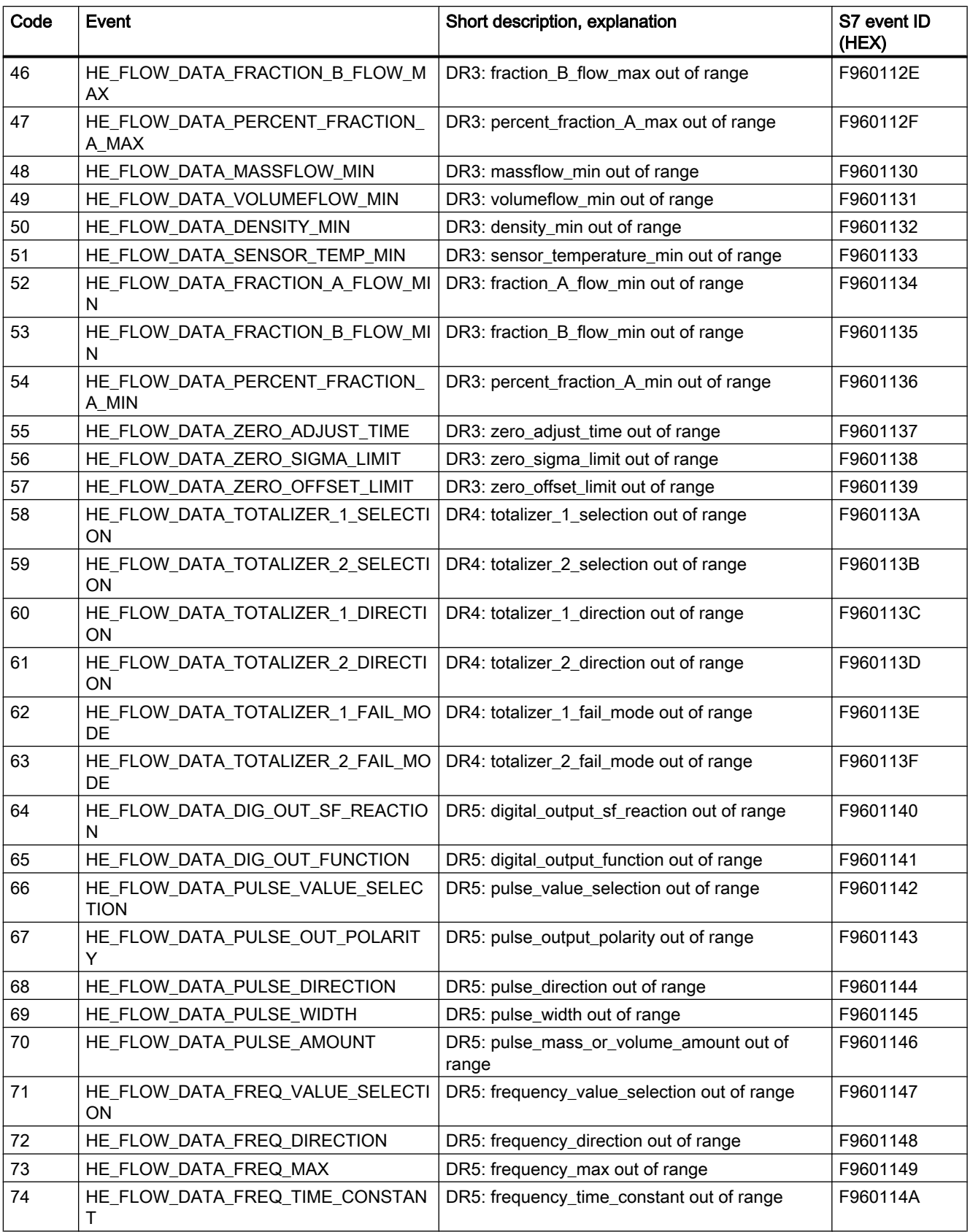

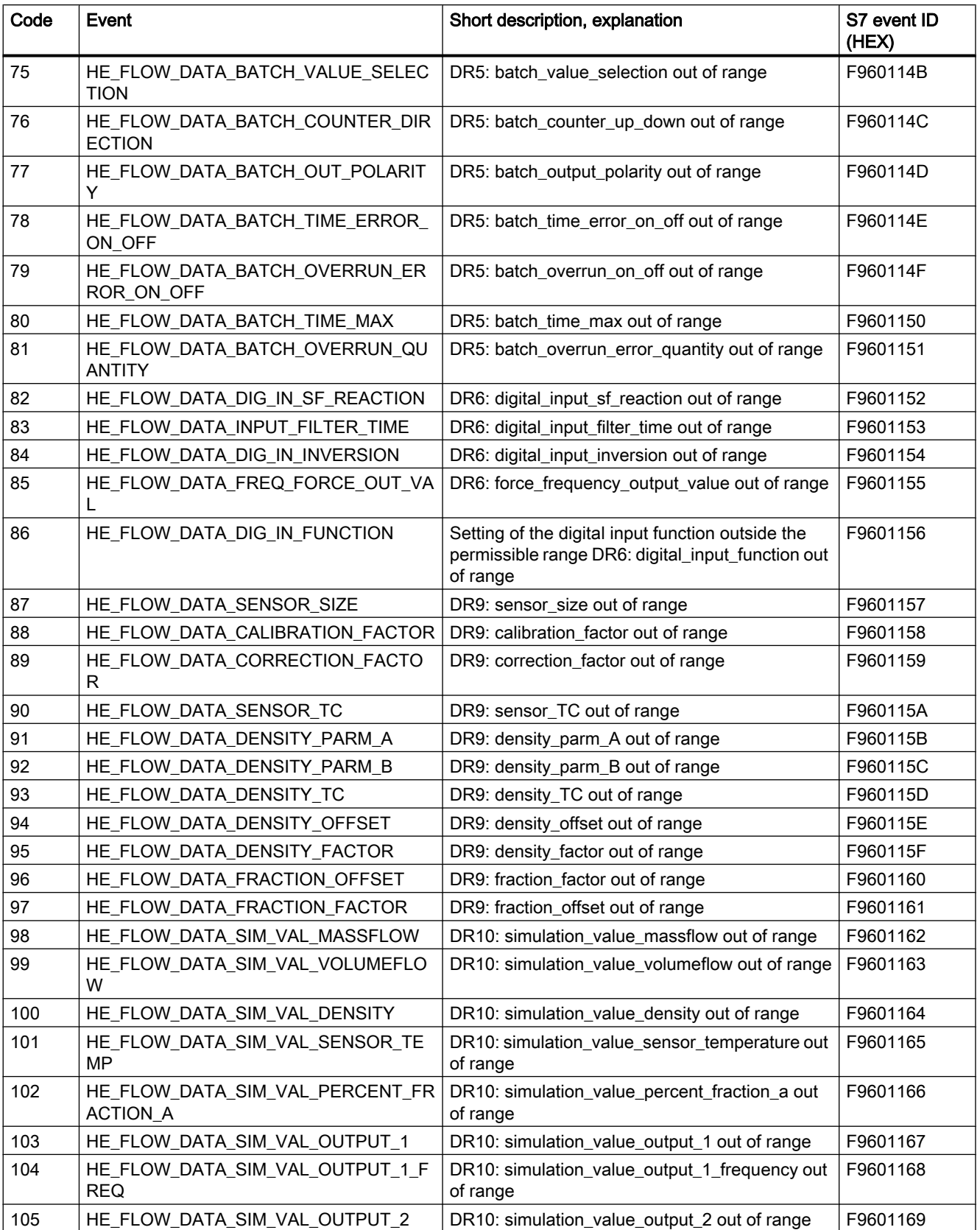

#### Alarm, error, and system messages

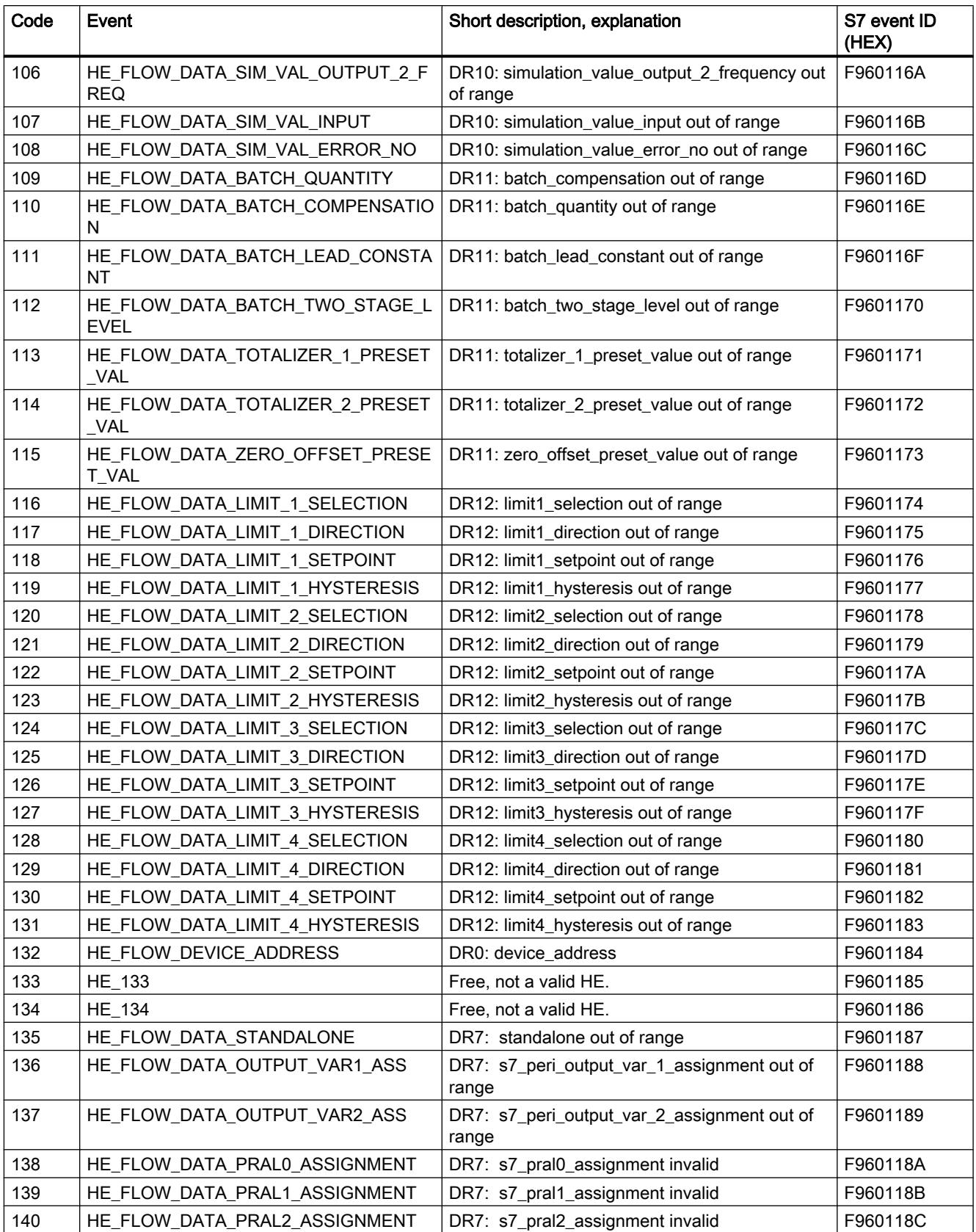

Alarm, error, and system messages

#### 12.7 Error messages of SIFLOW FC070

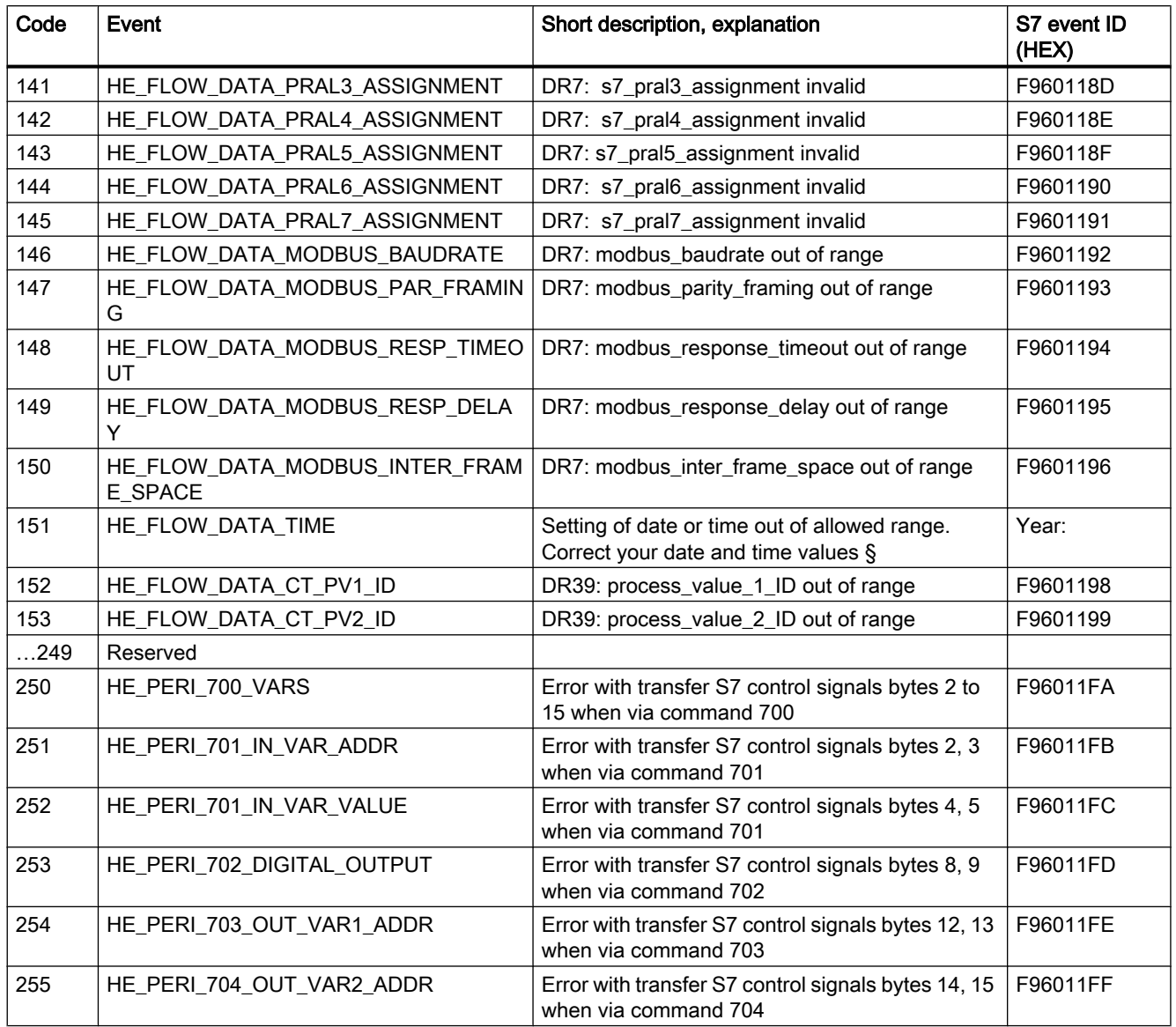

# 12.7.4 Error information in the output parameter ERR\_MSG\_C or CMD\_ERR\_C

The error code number (CMD\_ERR\_C) is the output for commands which do not execute (finished with error). The specified number is broken down in the "[Data and operating errors"](#page-157-0)  (Page [156\)](#page-157-0) table. The value remains in the output until the next command is triggered.

Sensor error (SE) codes 1–40, process error (PE) codes 1-40 and data and operating error codes are described in tables above. Error codes 250-255 are common error codes for all error types and are described in following table:

12.8 System status information

| Error code | <b>Description</b>                                                                                                    |
|------------|----------------------------------------------------------------------------------------------------|
| 250        | Group error: At least one error is present in the values sent over the I/O interface. None<br>of the values have been imported by the function module (Error response to command<br>700) |
| 251        | Address error in VAR ADR, address has not been imported by the function module<br>(Error response to command 701)                                                                        |
| 252        | Output value VAR VAL is invalid, and has not been imported by the function module<br>(Error response to command 701)                                                                     |
| 253        | Output value of DIG OUT is invalid, and has not been imported by the function module<br>(Error response to command 702)                                                                  |
| 254        | Address error in VAR1 ADR, address has not been imported by the function module<br>(Error response to command 703)                                                                       |
| 255        | Address error in VAR2 ADR, address has not been imported by the function module<br>(Error response to command 704)                                                                       |

Table 12-8 Error information of function block SIFL\_FC

# 12.8 System status information

System status information is not a message. It describes the status of the function module during normal operation, and can be monitored or evaluated at any time.

The following table describes system status (SC\_STATUS) and how the status bytes are mapped to a double variable (MD52 in this example) in S7.

#### Example

Status information is read to MD52 showing the following value: 01001020Hex or 00000001-00000000-00010000-00100000 binary. This indicates the following device status:

- ST\_BATCHING (M55.0)
- ST\_SIMULATION\_ACTIVE (M53.4)
- ST\_SENSOR\_ERROR (M52.5)

Table 12-9 System status information

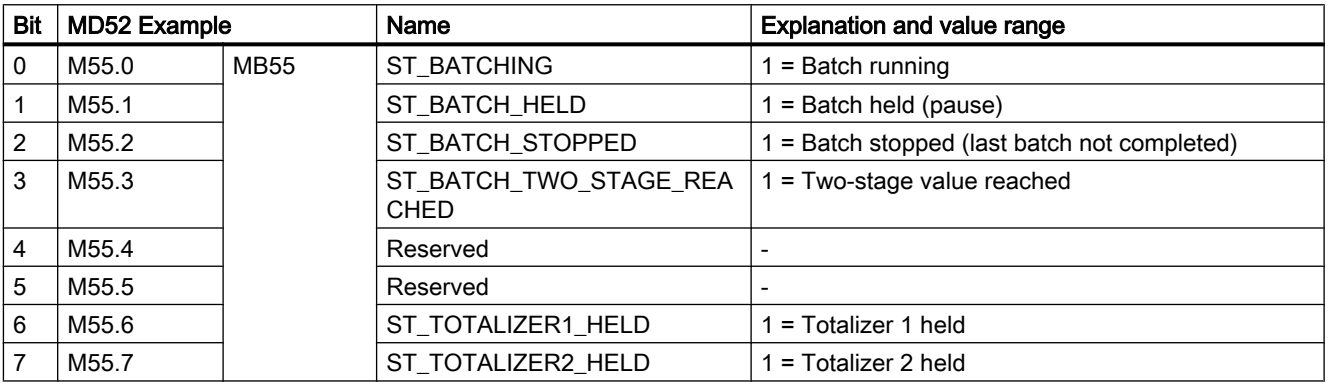

12.8 System status information

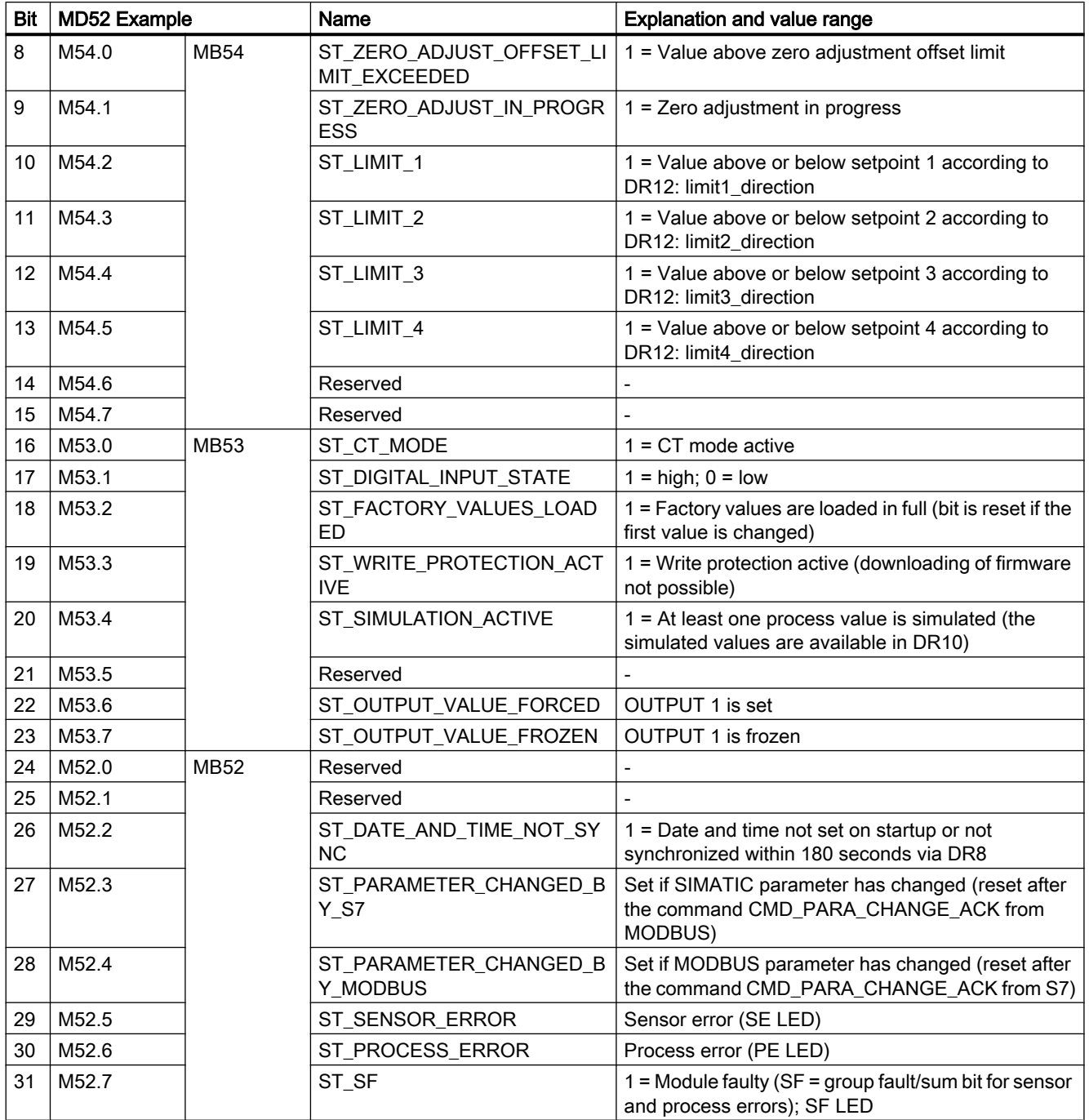

12.9 Slave diagnostics

# 12.9 Slave diagnostics

The IM 153-x provides slave diagnostics in accordance with the standard IEC 61784-1:2002 Ed1 CP 3/1.

#### **Note**

The structure of the diagnostics data in case of slave diagnostics is described in detail in the operating instructions for the ET 200M distributed I/O system. The following only provides general information.

#### Information on "enhanced diagnostics" of the ET 200M

To be able to use the channel-specific diagnostics, you must enable the diagnostics interrupts for each I/O module of the configuration.

When configuring the IM 153-x you can enable or block the diagnostics, process and hot swapping interrupts, and you can do this independently of the enabling of "enhanced diagnostics".

Via the DP V1 parameter (as of GSD Revision 3), you can block or enable the individual blocks of the enhanced diagnostics. Blocked diagnostics will be removed from the diagnostics frame.

In order to delete channel errors from the diagnostics frame, you must switch off the "enhanced diagnostics" in the configuration.

#### **CAUTION**

If you have enabled "enhanced diagnostics" during the configuration and a diagnostics interrupt is triggered for a module only while the ET 200M is running, a channel error will not be immediately entered in the diagnostics frame. A channel error will only be entered into the diagnostics frame following triggering of the first diagnostics interrupt of the module generated following enabling.

#### Note

Observe the differences in the diagnostics frame depending on the version of the IM 153-x and on the release version. With IM 153-2Bx00 and IM 153-2Bxx1 the enhanced diagnostics is available as default in DP V0 / DP V1 mode. It can be deselected (switched off) in blocks during the configuration.

#### **Interrupts**

The interrupt part of the slave diagnostics provides information on the interrupt type and cause that resulted in triggering of the slave diagnostics.

The ET 200M supports the following interrupts:

- Diagnostics interrupt
- Process interrupt
- Hot swapping interrupt

12.9 Slave diagnostics

These interrupts can be evaluated using an S7 / M7 DP master or DP V1 master. In the event of an interrupt, interrupt OBs are executed automatically in the master CPU.

The interrupt part encompasses a maximum of 29 bytes. A maximum of 1 interrupt can be reported for each slave diagnostics.

#### Position in the diagnostics frame

The position of the interrupt part in the slave diagnostics depends on the configuration of the diagnostics frame and on the number of channel-specific diagnostics. The interrupt part is always the last part in the diagnostics frame.

- The bytes x to x+3 inform you of the interrupt type.
- The bytes x+4 to x+7 inform you of the interrupt cause. They correspond to the diagnostics data record 0 in S7.
- Bytes x+4 to x+7 and x+8 to x+19 correspond to diagnostics data record 1 in S7.

#### Interrupts with a different DP master

If the ET 200M is being operated with a different DP master, these interrupts will be mapped as device-related diagnostics of the ET 200M. You must continue to process the respective diagnostics events in the user program of the DP master.

#### **References**

The structure of the diagnostics data for slave diagnostics is described in detail in

ET 200M distributed I/O system operating instructions ([http://](http://support.automation.siemens.com/WW/view/en/1142798) [support.automation.siemens.com/WW/view/en/1142798](http://support.automation.siemens.com/WW/view/en/1142798))

# Service and maintenance **13**

Under ideal conditions the flowmeter will operate continuously with no manual adjustment or intervention required.

# 13.1 Maintenance

The device is maintenance-free, however, a periodic inspection according to pertinent directives and regulations must be carried out.

An inspection can include check of:

- Ambient conditions
- Seal integrity of the process connections, cable entries, and cover screws
- Reliability of power supply, lightning protection, and grounds

# 13.2 Unit repair

#### **CAUTION**

Repair and service must be carried out by Siemens authorized personnel only.

#### **Note**

Siemens defines flow sensors as non-repairable products.

# 13.3 Technical support

If you have any technical questions about the device described in these Operating Instructions and do not find the right answers, you can contact Customer Support:

- Via the Internet using the Support Request: Support request (<http://www.siemens.com/automation/support-request>)
- Via Phone:
	- Europe: +49 (0)911 895 7222
	- America: +1 423 262 5710
	- Asia-Pacific: +86 10 6475 7575

13.4 Return procedures

Further information about our technical support is available on the Internet at Technical support ([http://support.automation.siemens.com/WW/view/en/16604318\)](http://support.automation.siemens.com/WW/view/en/16604318)

#### Service & Support on the Internet

In addition to our documentation, we offer a comprehensive knowledge base online on the Internet at:

Service and support ([http://www.siemens.com/automation/service&support\)](http://www.siemens.com/automation/service&support)

There you will find:

- The latest product information, FAQs, downloads, tips and tricks.
- Our newsletter, providing you with the latest information about your products.
- Our bulletin board, where users and specialists share their knowledge worldwide.
- You can find your local contact partner for Industry Automation and Drives Technologies in our partner database.
- Information about field service, repairs, spare parts and lots more under "Services."

#### Additional Support

Please contact your local Siemens representative and offices if you have additional questions about the device

Find your contact partner at:

Local contact person (<http://www.automation.siemens.com/partner>)

### 13.4 Return procedures

Enclose the delivery note, the cover note for return delivery and the declaration of decontamination form on the outside of the package in a well-fastened clear document pouch.

13.4 Return procedures

#### Required forms

- Delivery Note
- Cover Note for Return Delivery with the following information Cover note ([http://support.automation.siemens.com/WW/view/en/16604370\)](http://support.automation.siemens.com/WW/view/en/16604370)
	- product (ordering number)
	- number of devices or spare parts returned
	- reason for the return

#### ● Declaration of Decontamination

Declaration of Decontamination ([http://pia.khe.siemens.com/efiles/feldg/files/Service/](http://pia.khe.siemens.com/efiles/feldg/files/Service/declaration_of_decontamination_en.pdf) declaration of decontamination en.pdf)

With this declaration you certify that the returned products/spare parts have been carefully cleaned and are free from any residues.

If the device has been operated together with toxic, caustic, flammable or water-damaging products, clean the device before return by rinsing or neutralizing. Ensure that all cavities are free from dangerous substances. Then, double-check the device to ensure the cleaning is completed.

We shall not service a device or spare part unless the declaration of decontamination confirms proper decontamination of the device or spare part. Shipments without a declaration of decontamination shall be cleaned professionally at your expense before further proceeding.

You can find the forms on the Internet and on the CD delivered with the device.

# Diagnosing and troubleshooting and troubleshooting and  $14$

# 14.1 LED status display

SIFLOW FC070 has 12 LEDs which display the status of the function module.

#### Note

When the module has been powered up and initialized only "RUN" should show constant light, and "FLO" should blink if the meter is measuring flow.

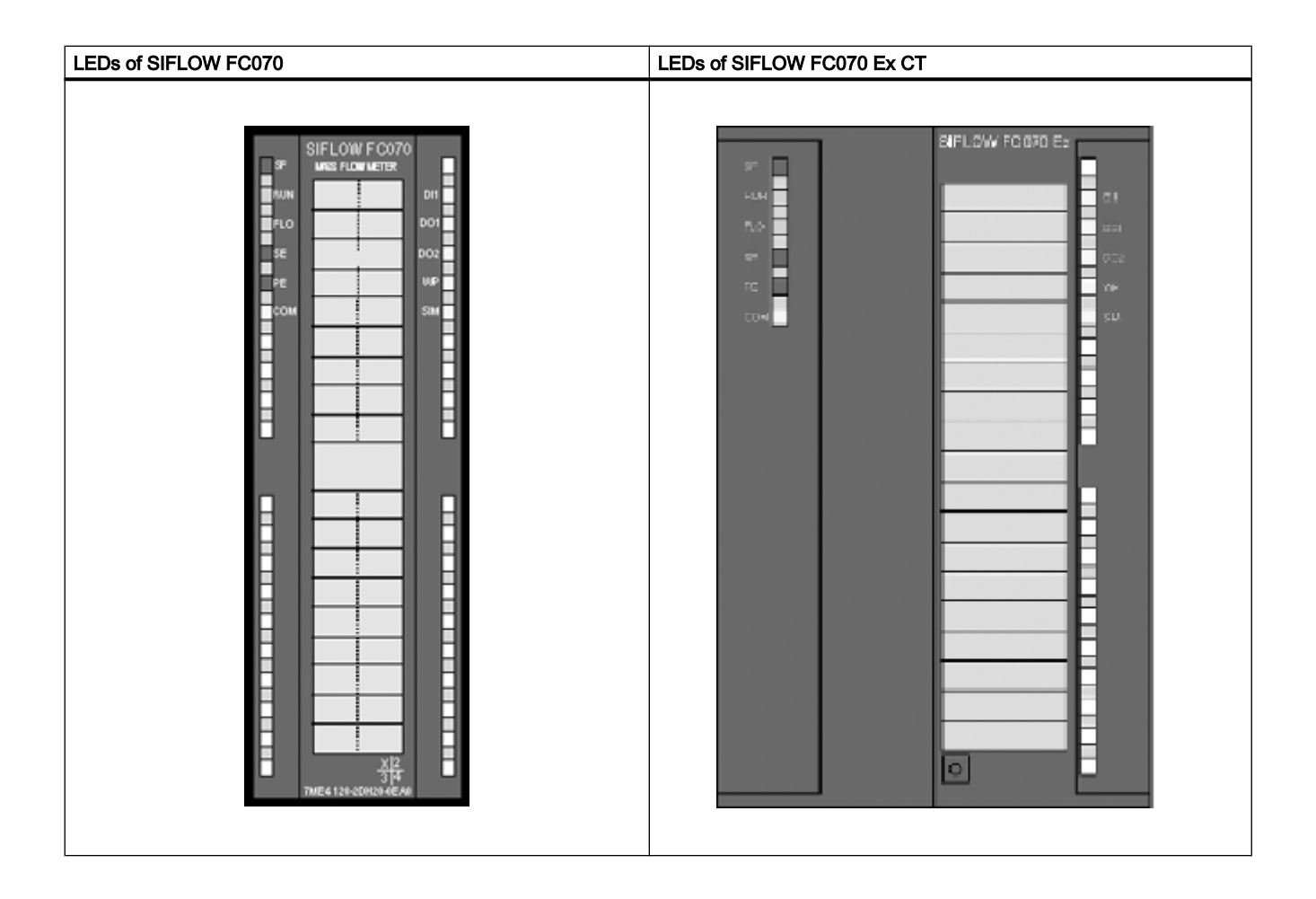

14.2 Diagnostics with LED

| <b>Item</b>      | Color  | Designation     | Meaning                                                                                                    |
|------------------|--------|-----------------|----------------------------------------------------------------------------------------------------|
| LED <sub>1</sub> | red    | SF              | Group errors                                                                                                    |
| LED <sub>2</sub> | green  | <b>RUN</b>      | Power / RUN<br>(start-up: flashes, operation: on)                                                                                                    |
| LED <sub>3</sub> | green  | <b>FLO</b>      | Flow indicator, indicates the approximate mass flowrate:<br>Slow flashing $(2 \text{ Hz})$ = shutdown  33%<br>Medium-speed flashing $(5 Hz) = 33  66%$<br>Rapid flashing (10 Hz) = 66  100% |
| LED <sub>4</sub> | red    | <b>SE</b>       | Sensor error                                                                                                    |
| LED <sub>5</sub> | red    | <b>PE</b>       | Process error                                                                                                    |
| LED <sub>6</sub> | yellow | <b>COM</b>      | MODBUS communication active<br>i.e. the addressed module sends/receives                                                                                                    |
| I FD 7           | yellow | DI1             | Digital input                                                                                                    |
| LED <sub>8</sub> | yellow | DO <sub>1</sub> | Digital output 1                                                                                                    |
| LED <sub>9</sub> | yellow | DO <sub>2</sub> | Digital output 2                                                                                                    |
| <b>LED 10</b>    | vellow | <b>WP</b>       | WP (Write protection activated) or in<br>CT mode (custody transfer)                                                                                                    |
| <b>LED 11</b>    | yellow | <b>SIM</b>      | Simulation mode                                                                                                    |
| <b>LED 12</b>    | yellow |                 | (only used for displaying start-up LED patterns and fatal<br>error LED patterns)                                                                                                    |

Table 14-1 Meaning of LEDs in normal mode

# 14.2 Diagnostics with LED

The LEDs provide you with initial important diagnostics information.

| Operating phase           | <b>LED</b><br>s    |                    |                   |                   |                        |             |                         |                         |                   |                    |                |           | <b>Remarks</b>                                               |
|---------------------------|--------------------|--------------------|-------------------|-------------------|------------------------|-------------|-------------------------|-------------------------|-------------------|--------------------|----------------|-----------|--------------------------------------------------------------|
| 1                         | 2                  | 3                  | 4                 | 5                 | 6                      | 7           | 8                       | 9                       | 10                | 11                 | 12             |           |                                                              |
| <b>SF</b><br>(rd)         | <b>RUN</b><br>(gn) | <b>FLO</b><br>(gn) | <b>SE</b><br>(rd) | <b>PE</b><br>(rd) | <b>CO</b><br>M<br>(ye) | DI1<br>(ye) | DO <sub>1</sub><br>(ye) | DO <sub>2</sub><br>(ye) | <b>WP</b><br>(ye) | <b>SIM</b><br>(ye) | $\overline{a}$ |           |                                                              |
| HW reset                  | X                  | X                  | X                 | X                 | X                      | X           | X                       | X                       | X                 | X                  | X              | X         | Approx. 200 ms                                               |
| Startup of boot<br>system | X                  | X                  | X                 | X                 | X                      | X           | X                       | $\times$                | $\times$          | $\times$           | X              | X         | Approx. 500 ms                                               |
| Startup of<br>application | <b>BS</b>          | O                  | O                 | O                 | $\Omega$               | $\circ$     | <b>BS</b>               | <b>BS</b>               | <b>BS</b>         | <b>BS</b>          | <b>BS</b>      | <b>BS</b> | Approx. 100 ms or<br>1.6 s (with power<br>supply on)         |
| Startup of<br>sensor      | O/X                | <b>BS</b>          | O                 | O/X               | O/X                    | O/X         | O/X                     | O/X                     | O/X               | O/X                | O/X            | $\circ$   | Approx. 40 s LEDs<br>1, 411<br>depending on<br>current state |
| Normal mode               | O/X                | X                  | O/X               | O/X               | O/X                    | O/X         | O/X                     | O/X                     | O/X               | O/X                | O/X            | $\circ$   | LEDs 1,311<br>depending on<br>current state                  |

Table 14-2 LEDs in the various operating phases

Diagnosing and troubleshooting

14.2 Diagnostics with LED

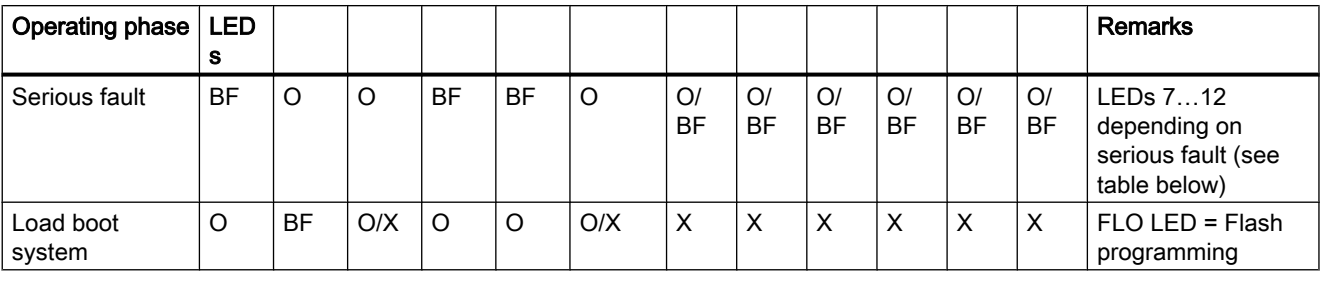

#### Note

LED 12 is only used for displaying start-up LED patterns and fatal error LED patterns

Legend:

| O = OFF             | $BS =$ slow flashing $(2 Hz)$       | $(rd)$ = red LED    |
|---------------------|-------------------------------------|---------------------|
| X = ON              | $BM = medium$ -fast flashing (5 Hz) | $(gn)$ = green LED  |
| $O/X = OFF$ or $ON$ | $BF = fast$ flashing (10 Hz)        | $(ve)$ = yellow LED |

Table 14-3 LED check in case of a fatal system error (flashes for approx. 4 s)

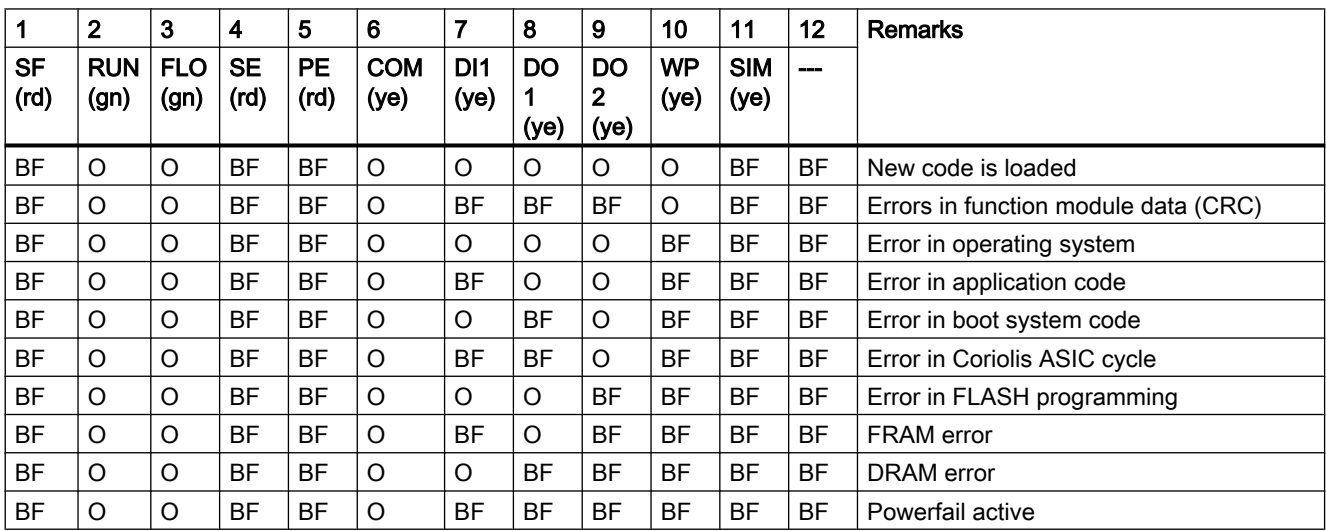

Legend:

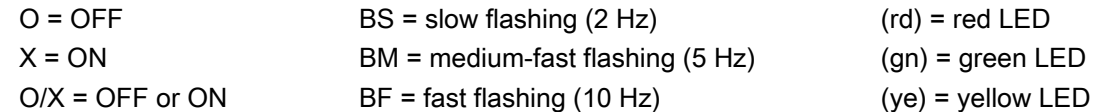

14.3 Diagnosing with PDM

You can find the diagnostics messages with their possible causes and remedies in the table ["Sensor and process errors"](#page-153-0) (Page [152](#page-153-0)) and in the table ["Data and operating errors"](#page-157-0)  (Page [156\)](#page-157-0).

# 14.3 Diagnosing with PDM

SIMATIC PDM is a suitable tool for diagnosing the device. You can use SIMATIC PDM to read all parameters available in SIFLOW FC070 to a table for analyzing offline, view online/actual process values and online/actual diagnostic information.

#### **Requirements**

The following procedure must be completed before diagnosing:

- Installation of PDM and SIFLOW FC070 PDM driver (See also [Software installation](#page-50-0) (Page [49](#page-50-0)))
- Connection of Modbus interface. (See also [Connecting](#page-36-0) (Page [35](#page-36-0)))

#### Diagnosing with PDM

Online process values are available under menu "View->display".

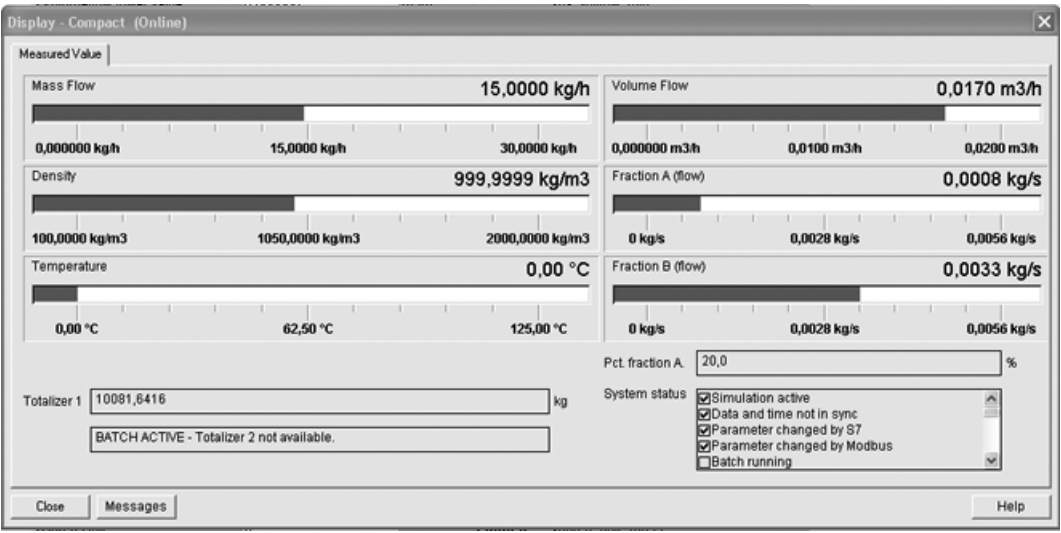

Figure 14-1 PDM online view

Online diagnostic information is available under menu "View->Device Status" and "View->Log book".

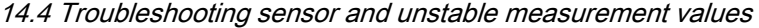

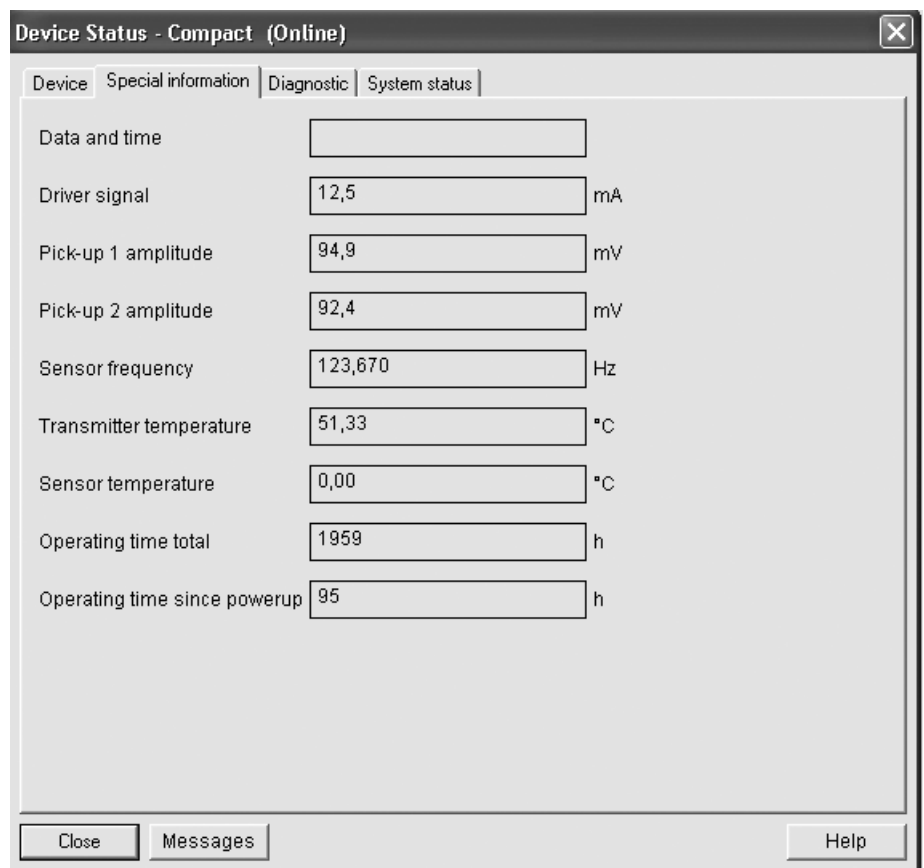

Figure 14-2 PDM online device status

#### 14.4.1 General information

Incorrect and unstable measurements, especially at low flows, are typically a result of an unstable zero point due to:

- Incorrect installation
- Air bubbles in the liquid
- Vibrations/Cross talk
- Solid particles in the liquid

In the following a 4-steps guide to troubleshooting is provided:

- Step 1 Preliminary application inspection
- Step 2 Zero point adjustment

Step 3 Measurement error calculation

Step 4 Application improvement

The guide will enable you to trace the reason for incorrect measurements and to improve the application.

#### 14.4.2 Step 1: Inspecting the application

The first step in the troubleshooting procedure is to check for some easily resolved problems. Check that:

- Sensor and SENSORPROM unit correspond (serial numbers)
- The sensor is properly installed.
- The sensor is located in a vibration-free position. Vibrations can disturb the sensor and therefore cause measurement error.
- The sensor is filled with liquid and liquid only. Air or gas bubbles in the liquid cause instability and can result in measurement errors.

#### **Note**

The liquid must be homogeneous in order to measure with high accuracy. If the liquid contains solid particles of greater density than the liquid, then these solids can precipitate, especially at low flow rates, which will cause instability in the sensor and lead to measurement errors.

#### Resolving step 1 problems

- 1. Make sure that the serial numbers on the sensor and the SENSORPROM® unit are identical.
- 2. Make sure that the sensor is installed as described in the installation chapter of the sensor manual.
- 3. Flush the pipe systems and the sensor for several minutes at maximum flow rate to remove any air bubbles which may be present.

### 14.4.3 Step 2: Performing a zero point adjustment

The second step in the troubleshooting procedure is to zero point adjust the device. For further information on zero point adjustment, see the commissioning chapter.

#### See also

[Commissioning with SIMATIC PDM](#page-78-0) (Page [77](#page-78-0)) [Commissioning with SIMATIC S7](#page-82-0) (Page [81](#page-82-0))

# 14.4.4 Step 3: Calculating the measurement error

#### Calculating the measurement error

The result of the zero point adjustment will show you whether the zero point was set under good and stable conditions. The lower the value of ZERO SIGMA, the lower the measuring error.

For a well-installed flow meter, the ZERO SIGMA value is approximately the same order of magnitude as the specified zero point error for the sensor size. The specified zero point errors of MASS 2100 and MC2 are indicated below

Table 14-4 MASS 2100 / FC300 / FCS200 zero point error

| Sensor size     | Zero point error/ZERO SIGMA value. |
|-----------------|------------------------------------|
| Di 1.5          | 0.001 kg/h                         |
| Di3             | 0.010 kg/h                         |
| DN <sub>4</sub> | 0.010 kg/h                         |
| Di <sub>6</sub> | 0.050 kg/h                         |
| Di15            | $0.2$ kg/h                         |
| Di25            | 1.5 kg/h                           |
| Di40            | 6 kg/h                             |
| <b>DN10</b>     | $0.25$ kg/h                        |
| <b>DN15</b>     | 1.2 kg/h                           |
| <b>DN25</b>     | 3 kg/h                             |

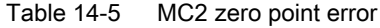

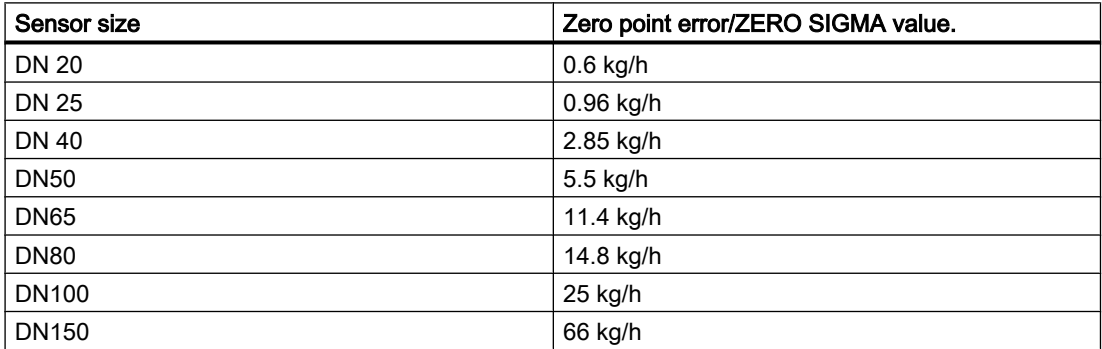

Given the ZERO SIGMA value reading, it is possible to calculate the error which can be expected for different flow rates, without performing time-consuming measurements. So using this formula, one can assess if the application can be used as-is, or whether to use more time improving the installation.

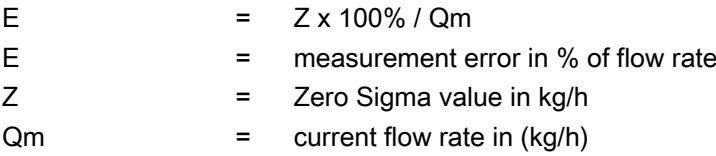

#### Example 1: Low flow rate application

- Di 15 sensor. The sensor is specified to max. 5600 kg/h
- Zero point error/ZERO SIGMA value is specified as 0.2 kg/h
- Flow: Min. 10 kg/h Max. 100 kg/h

After the zero point adjustment, the ZERO SIGMA value 'Z' is read as 1 kg/h, i.e. 5 times greater than that specified for the sensor.

The error for a flow rate of 10 kg/h is estimated as:

 $E = 1$  kg/h x 100%/ 10 kg/h = 10%.

For a flow rate of 100 kg/h the error is estimated as:

●  $E = 1$  kg/h x 100% / 100 kg/h = 1 %

For this application it is necessary to investigate more closely what the cause of the relatively high ZERO SIGMA value is, in order to establish what needs to be done to improve the measurement accuracy.

#### Example 2 : High flow rate application

- Di 15 sensor. The sensor flow rate is specified as max. 5600 kg/h
- The zero point error/ZERO SIGMA value is specified as 0.2 kg/h
- Flow rate: Min. 1000 kg/h Max. 3000 kg/h

After the zero point adjustment, the ZERO SIGMA value 'Z' is read as 1 kg/h, i.e. 5 times greater value than that specified for the sensor!

The error at a flow rate of 1000 kg/h is estimated as:

■  $E = 1$  kg/h x 100%/ 1000 kg/h = 0.1%

At a flow rate of 3000 kg/h the error is estimated to be:

■  $E = 1$  kg/h x 100% / 3000 kg/h = 0.03 % Plus the linearity error of 0.1 %

As can be seen, in this case it is not so important that the zero point, i.e. ZERO SIGMA Value, is 1 kg/h. The error due to the zero point is only 0.1 % for a flow rate of 1000 kg/h, and even less for a higher flow rate.

So for this installation with the given flow rate and zero point error (ZERO SIGMA value), you should typically choose not to spend more time finding ways to improve the application.

#### 14.4.5 Step 4: Improving the application

It is not always worth while investing time and money in improving the installation and thus the measurement accuracy. However, it should always be checked where the zero point error (ZERO SIGMA value) originates from.

In the following it is described how to find the causes of a high ZERO SIGMA value and how to improve the installation.
14.4 Troubleshooting sensor and unstable measurement values

### Setting "low flow cut-off"

In order to see if the zero point becomes more stable when making changes / adjustments, the "low flow cut-off" must be set to 0.0%.

This is done from the transmitter:

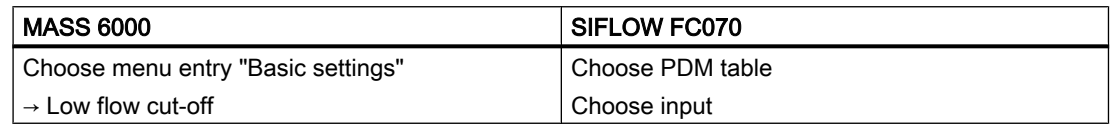

When "low flow cut-off" has been set, it is possible to see the instability directly from the mass flow in kg/h in the transmitter display or the online window "View  $\rightarrow$  Display".

This information can be used to troubleshoot. For example, tightening the brackets which hold the sensor, or turning off the pump to check if vibrations from the pump are disturbing the sensor, etc.

#### Incorrect installation of the sensor

● Has the sensor been correctly installed, i.e. fastened to the floor/wall or frame with good mounting brackets as shown in the instructions?

Especially for low flow rates, i.e. flow rates less than 10% of the maximum capacity of the flowmeter, it is important that the sensor is correctly and stably installed.

If the sensor is not correctly fixed in place, the zero point of the sensor will change, leading to measuring errors.

Try to tighten up the sensor brackets to see whether the flow instability is reduced.

#### Vibrations and cross talk

Vibrations in the pipe system are normally generated by pumps.

Typically, cross talk is generated by two sensors positioned in close proximity in the same pipe, or installed upon the same rail or frame.

Vibrations/cross talk have a greater or lesser effect upon the zero point stability and therefore also the measurement accuracy.

1. Check whether there are vibrations.

Turn off the pump and check whether the zero point stability improves, i.e. if the flow rate fluctuation in kg/h is reduced.

If the sensor is disturbed by vibration from the pump, the installation should be improved or the pump should be exchanged, e.g. to another type.

2. Check for cross talk.

Turn off the power to the other flowmeter(s) and wait approximately 2 minutes, so the vibrating tubes in the sensor have stopped vibrating. Then check if the zero point stability has improved, i.e. that the fluctuation in kg/h has been reduced. If this is the case, the sensors disturb one another and the installation should be improved.

14.4 Troubleshooting sensor and unstable measurement values

### Air in the liquid

When air is present in the liquid, the zero point becomes unstable, which leads to a poor measurement accuracy.

Checking for air:

● Check the Driver Current

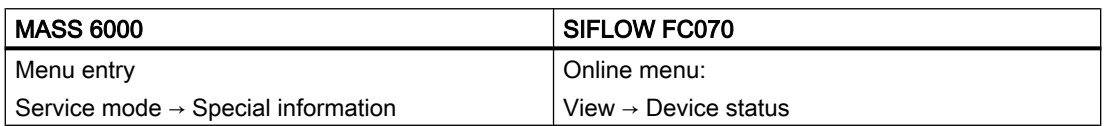

- Check if the "Driver current" varies more than ± 1 mA. If this is the case, it is usually due to the presence of air or gas bubbles in the liquid.
- Increase the pressure in the sensor, creating a large back pressure upon the sensor by reducing the opening of the outlet valve or by increasing the pump pressure. Thereby the size of air bubbles inside the sensor will be minimized. If the value or stability of "Driver current" falls, it is proof that the liquid contains air or gas bubbles.

### Typical causes of air in the liquid

- The entry pipe and sensor have not been properly filled with liquid. The pump cavitates, the rotary speed of the pump is too high in relation to the supply of liquid to the pump.
- The flow rate in the pipe is too high, so components sitting in front of the flowmeter can cause cavitation.
- If there is a filter installed before the flowmeter, it may be close to blocking, which also can cause cavitation.

#### Solid particles in the liquid

If the solid particles in a liquid have a density higher than that of the liquid, they can precipitate inside the sensor and cause instability which leads to a measurement error.

If solid particles are present in the liquid, they must be homogeneously distributed and have the same density as the liquid. Otherwise they can cause relatively large measurement errors.

It is important that the sensor is installed such that solid particles can easily run out of the sensor.

- For MASS 2100 sensors this is achieved by a nearly horizontal installation with the entry highest and the outlet lowest.
- For MC2 sensors it is achieved by a vertical installation or by a nearly horizontal installation with the entry highest and the outlet lowest.
- 1. Check if solid particles are present in the liquid: Take a sample of the liquid, fill a glass and see if the solids precipitate.

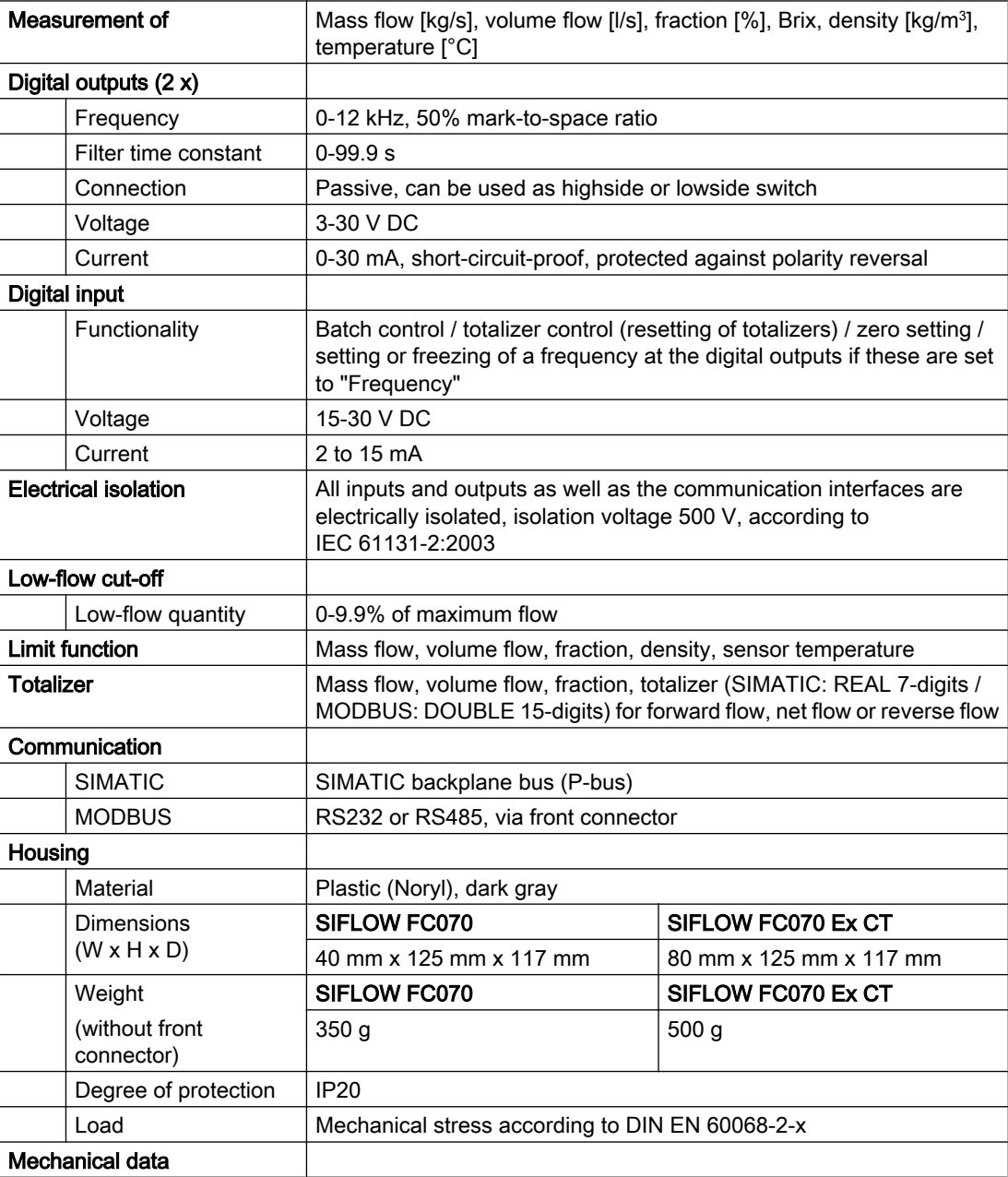

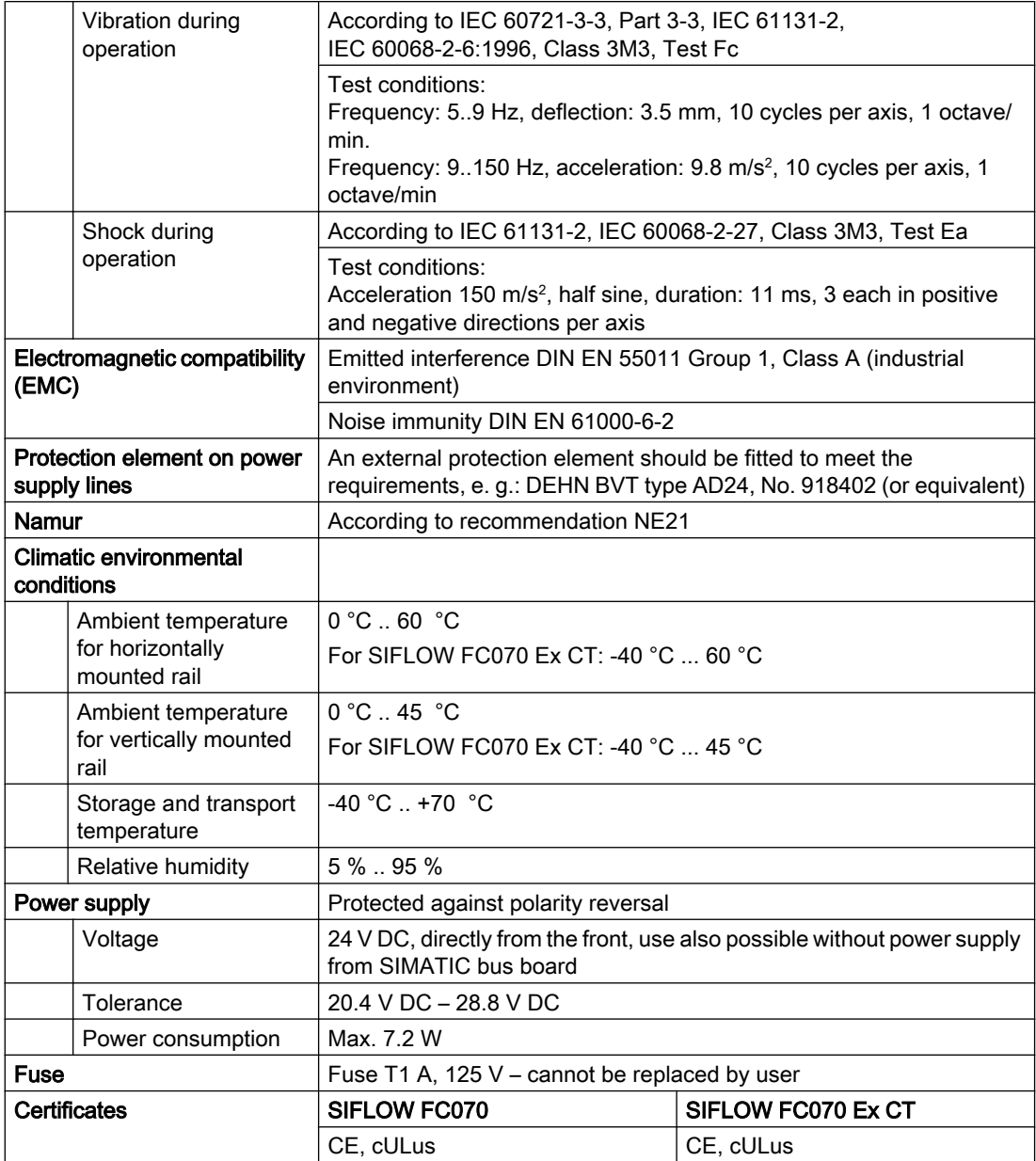

### 15.1 MODBUS communication

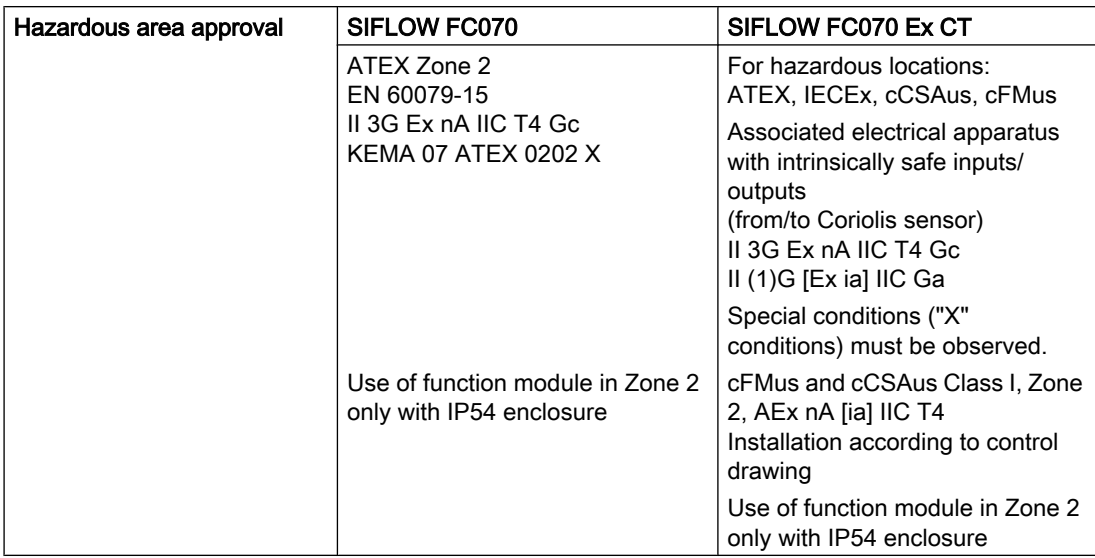

# 15.1 MODBUS communication

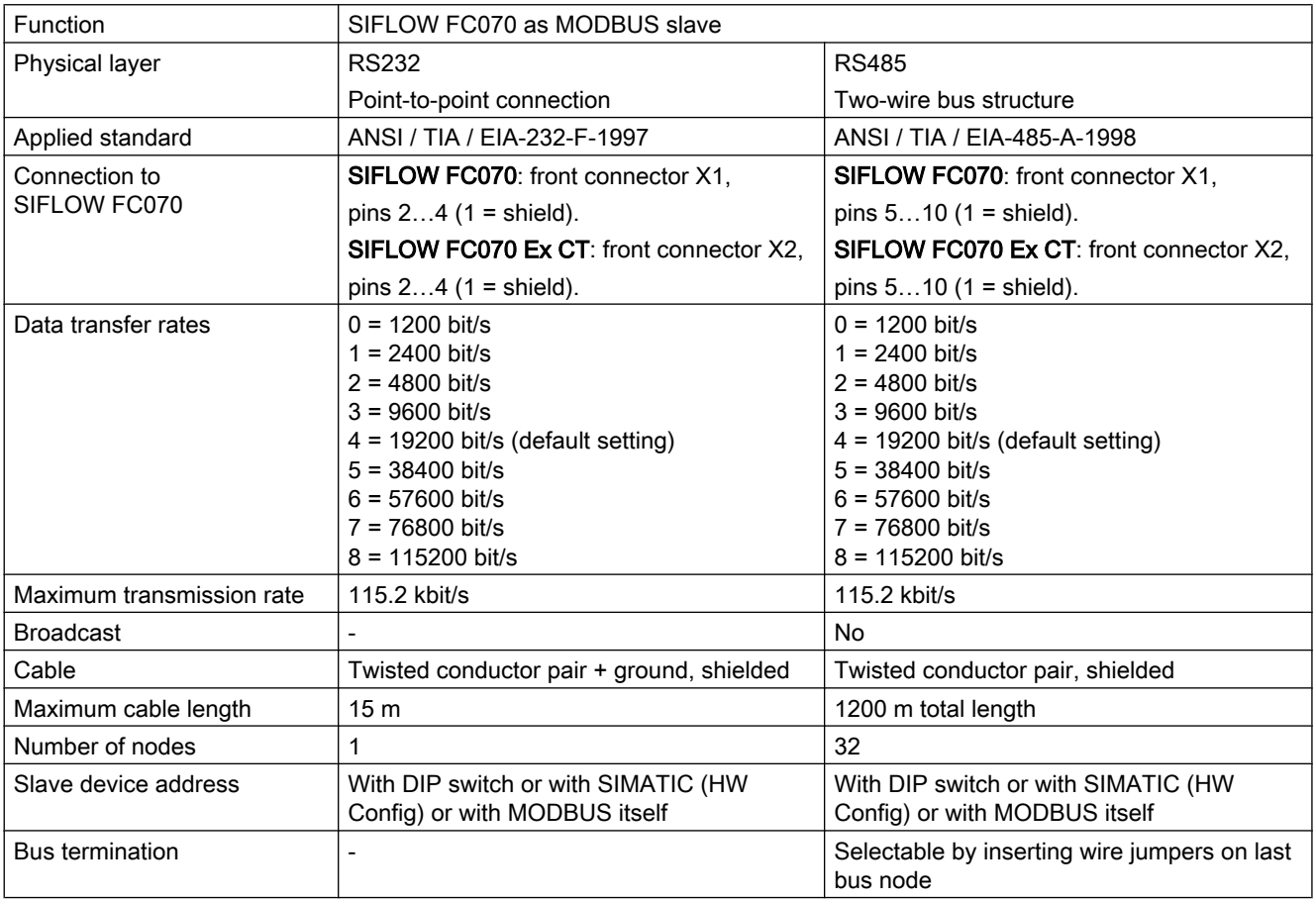

15.3 Block diagram of SIFLOW FC070 Ex CT

# 15.2 Block diagram of SIFLOW FC070

# Block diagram of SIFLOW FC070

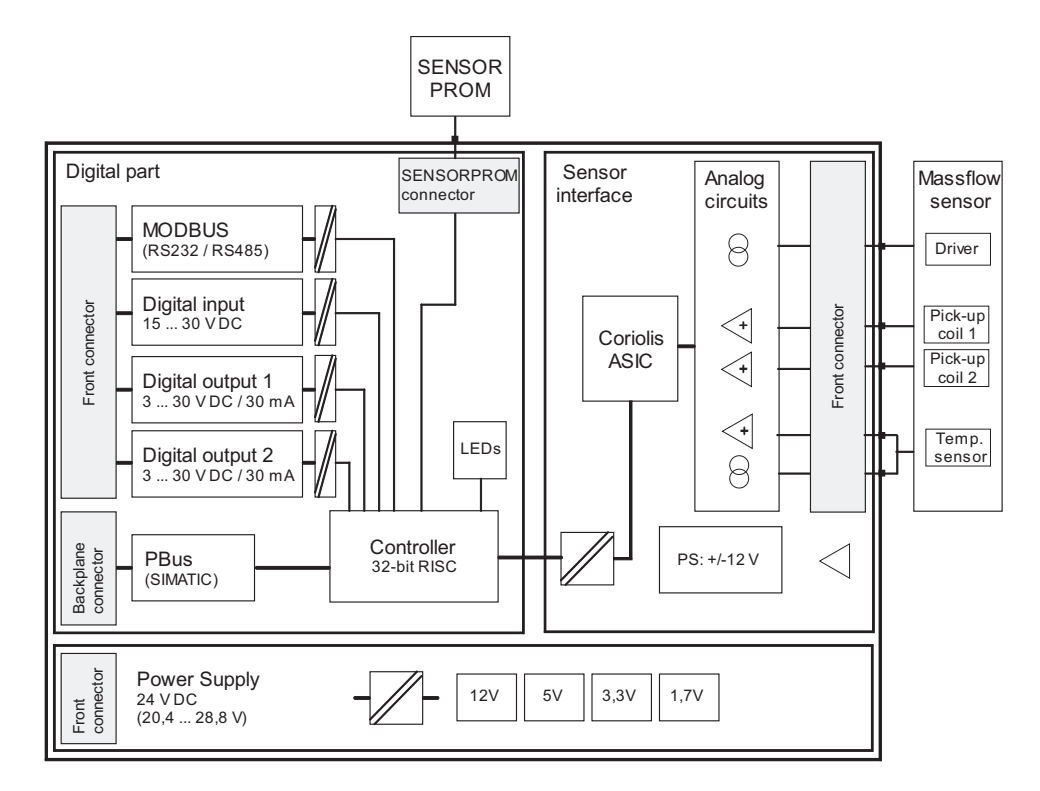

Figure 15-1 Block diagram of SIFLOW FC070

# 15.3 Block diagram of SIFLOW FC070 Ex CT

# WARNING

The installation guidelines and safety instructions given in this documentation and that listed below must be followed during commissioning and operation.

It is essential to observe the "Fundamental rules and directives" as described for Ex function modules in the manual "S7-300 PLCs, ET 200M: Ex I/O modules".

# Please also note the following documentation

- SIMATIC system manual: Basics of explosion protection
- S7-300, ET 200M automation system manual: Ex I/O modules
- S7-300 automation system reference manual: Module Data

15.4 Triggering of commands via digital input

- SIMATIC S7-300, CPU 31xC and CPU 31x operating instructions: Installation
- SIMATIC S7-400 installation manual: Installation

All documentation is available at:

http://www.automation.siemens.com/simatic/portal/html\_76/techdoku.htm ([http://](http://www.automation.siemens.com/simatic/portal/html_76/techdoku.htm) [www.automation.siemens.com/simatic/portal/html\\_76/techdoku.htm\)](http://www.automation.siemens.com/simatic/portal/html_76/techdoku.htm)

# 15.4 Triggering of commands via digital input

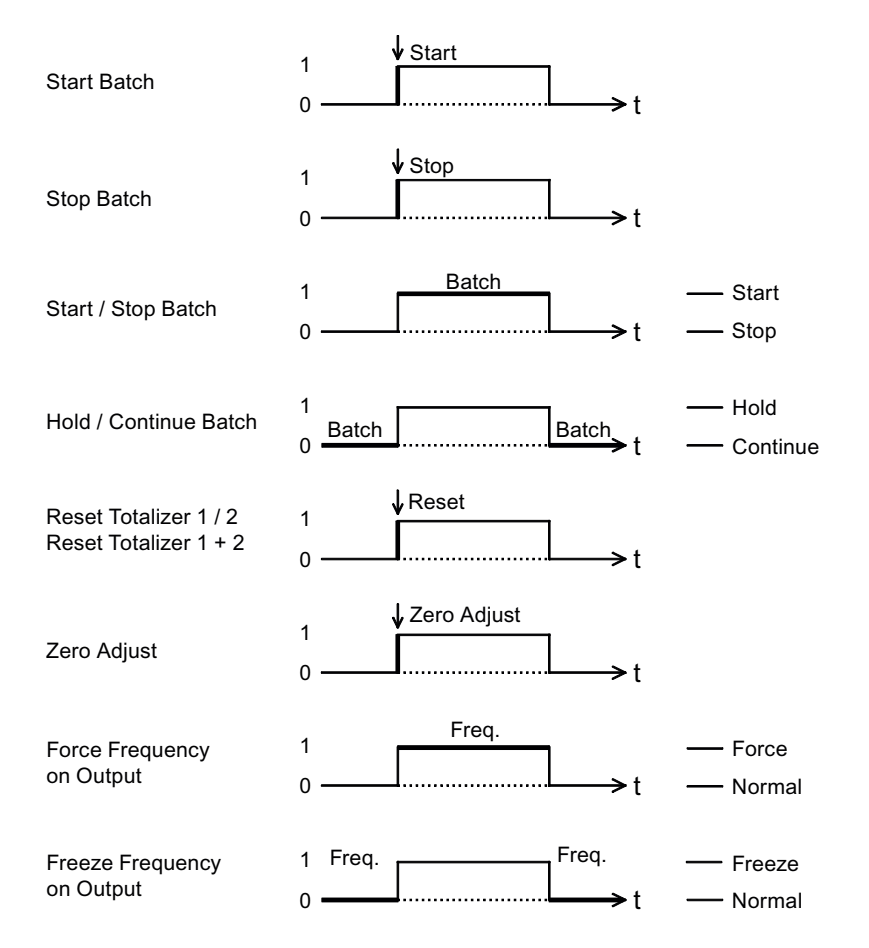

Figure 15-2 Characteristic input data (triggering of commands via digital input)

15.5 Output characteristics

# 15.5 Output characteristics

# Frequency output

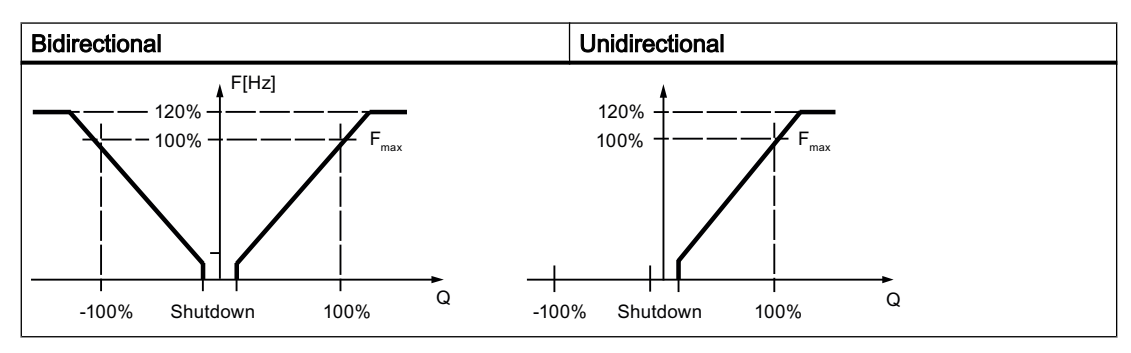

Frequency output with low-flow cut-off

# Pulse output

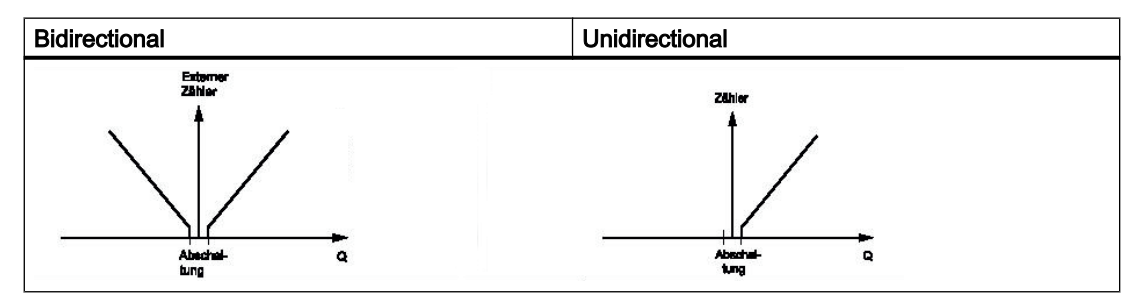

Pulse output with low-flow cut-off

15.5 Output characteristics

# Batching (dosing) at digital output

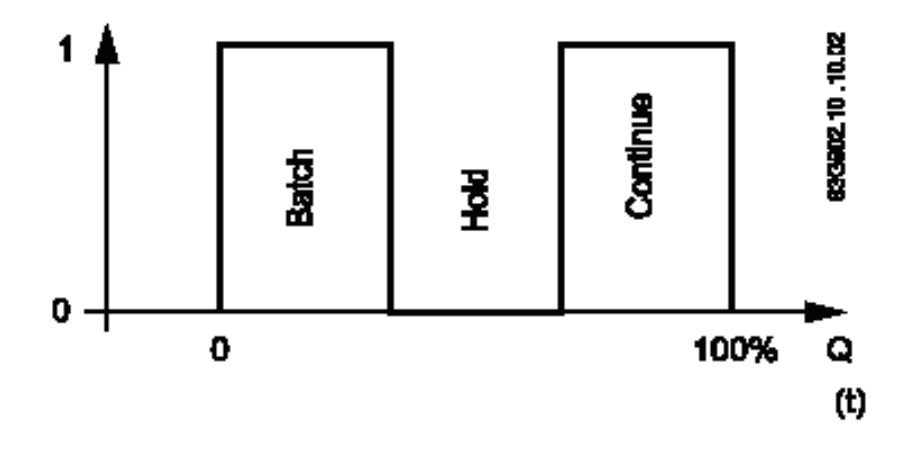

Figure 15-3 Batch mode

# Two stage batch

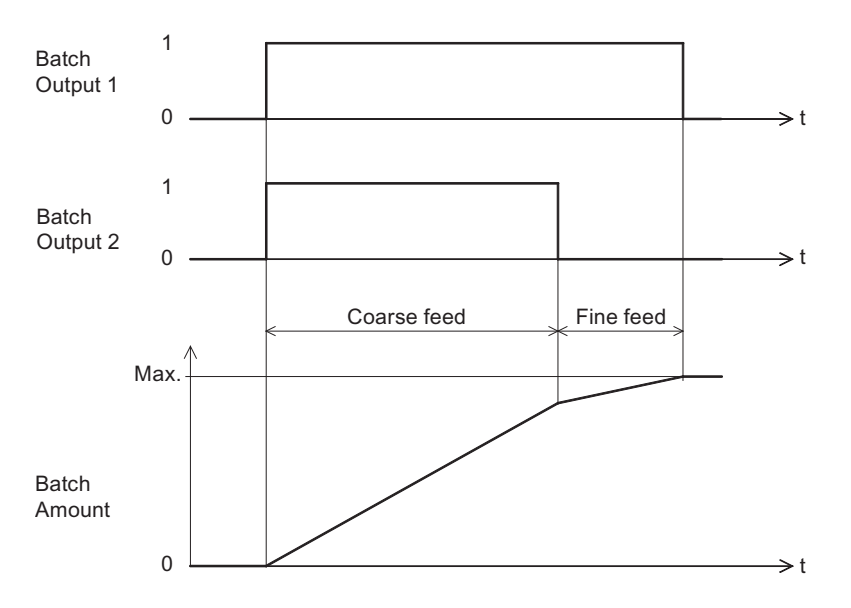

Figure 15-4 Two stage batch

15.5 Output characteristics

# Frequency output

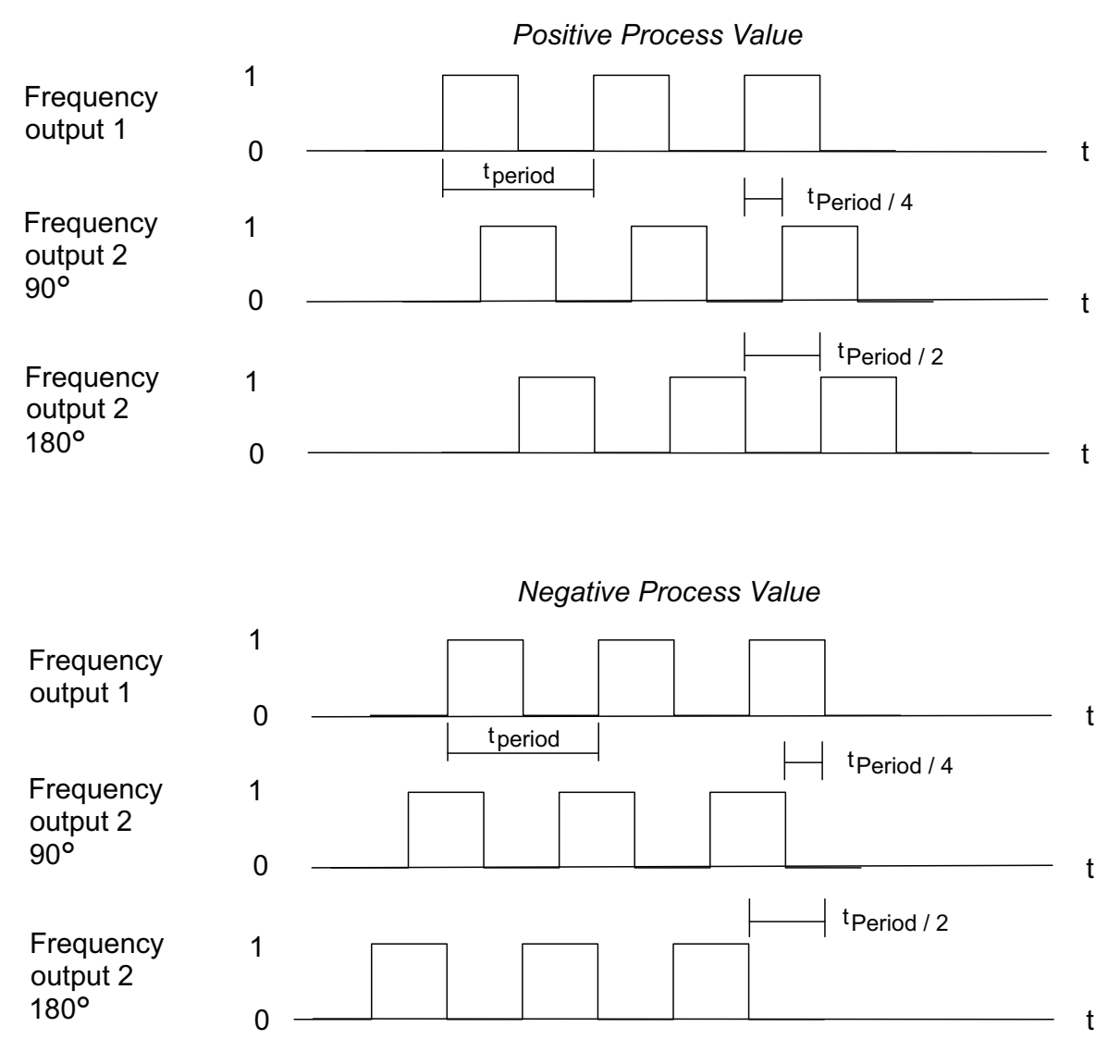

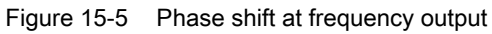

15.5 Output characteristics

# Pulse output

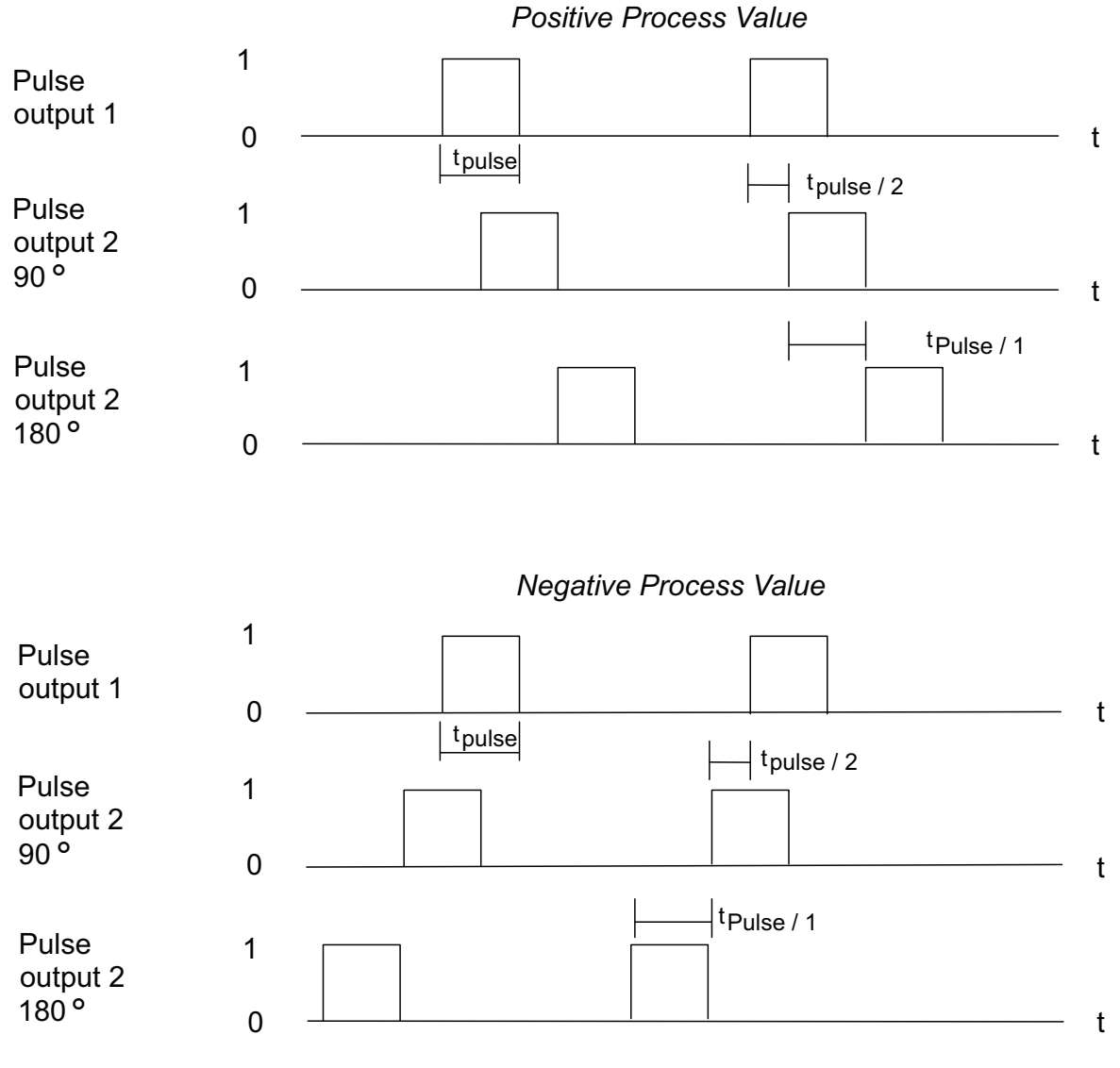

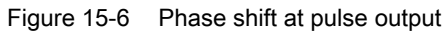

# Spare parts/Accessories 16

# 16.1 Ordering

In order to ensure that the ordering data you are using is not outdated, the latest ordering data is always available on the Internet: Auto hotspot

# 16.2 Ordering data

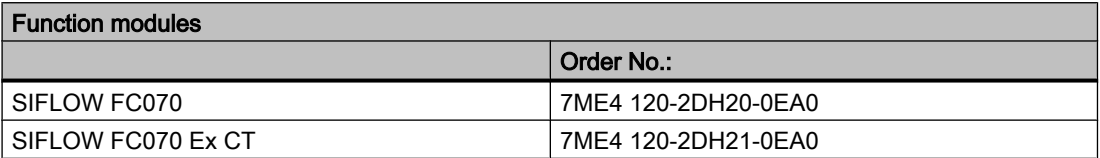

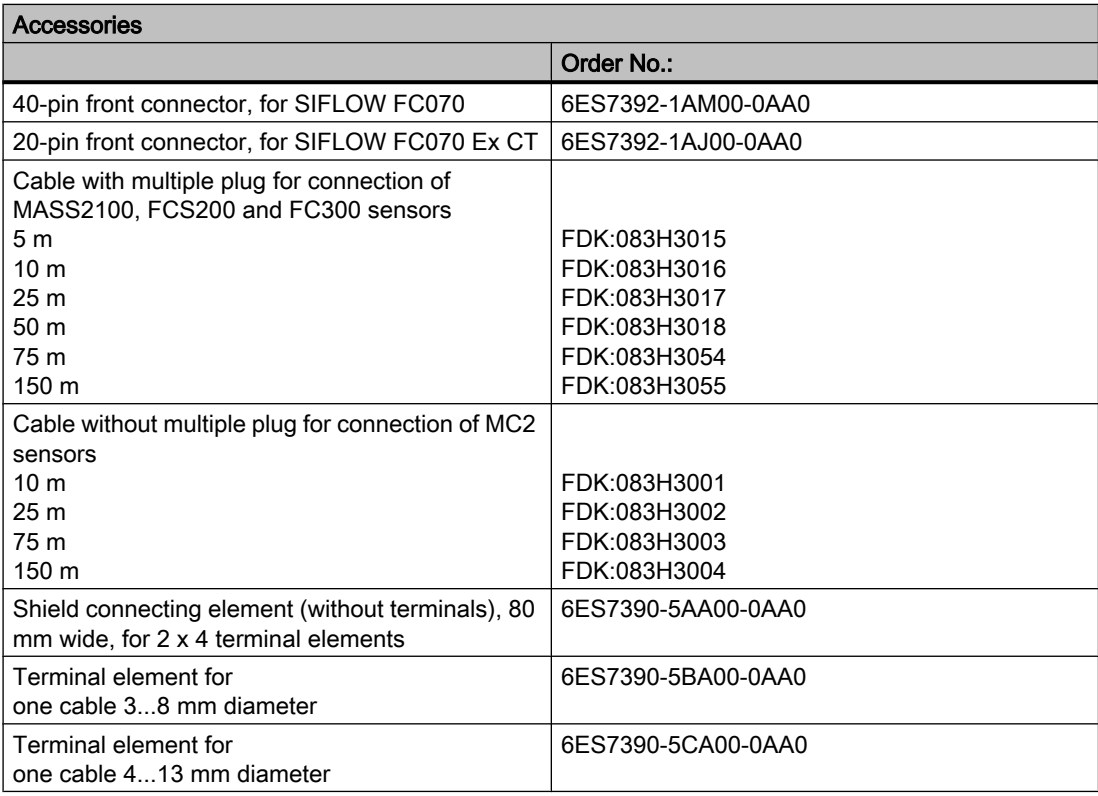

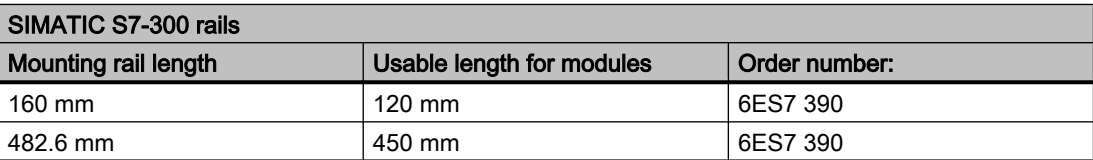

# 16.2 Ordering data

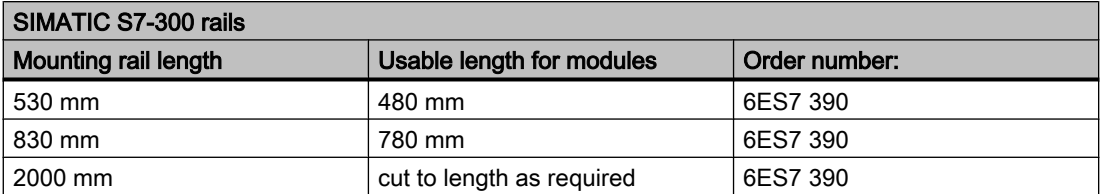

In contrast to other rails, the 2 m mounting rail is not equipped with any fixing holes. These must be drilled, allowing optimal adaptation of the 2 m rail to your application.

For further accessories, see SIMATIC catalog or SIEMENS A&D Mall:

https://mall.automation.siemens.com

# SIFLOW Commands A

# A.1 SIFLOW Commands

The SIFLOW commands are passed on directly to the module.

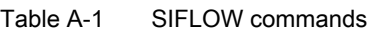

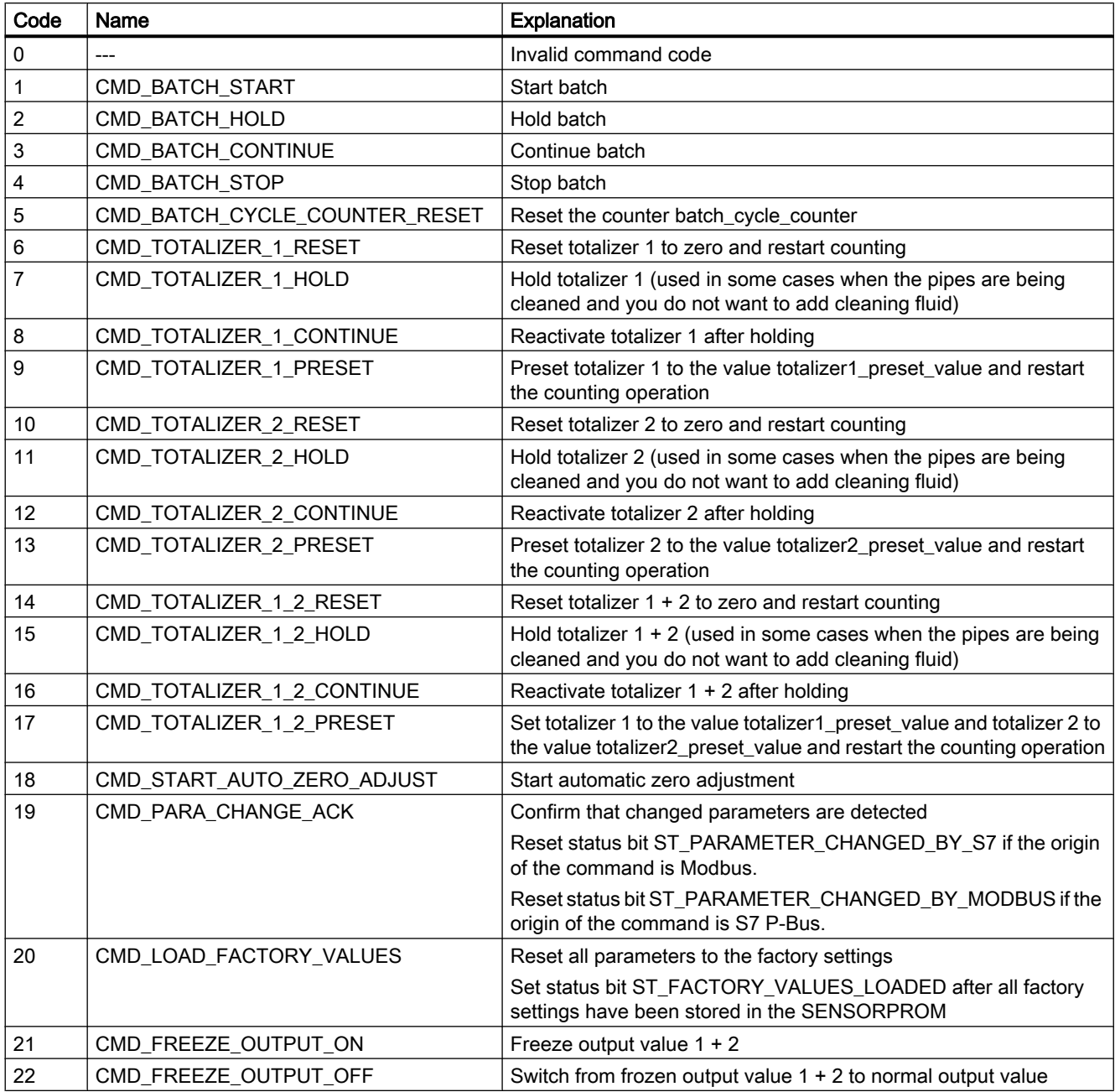

# SIFLOW Commands

# A.1 SIFLOW Commands

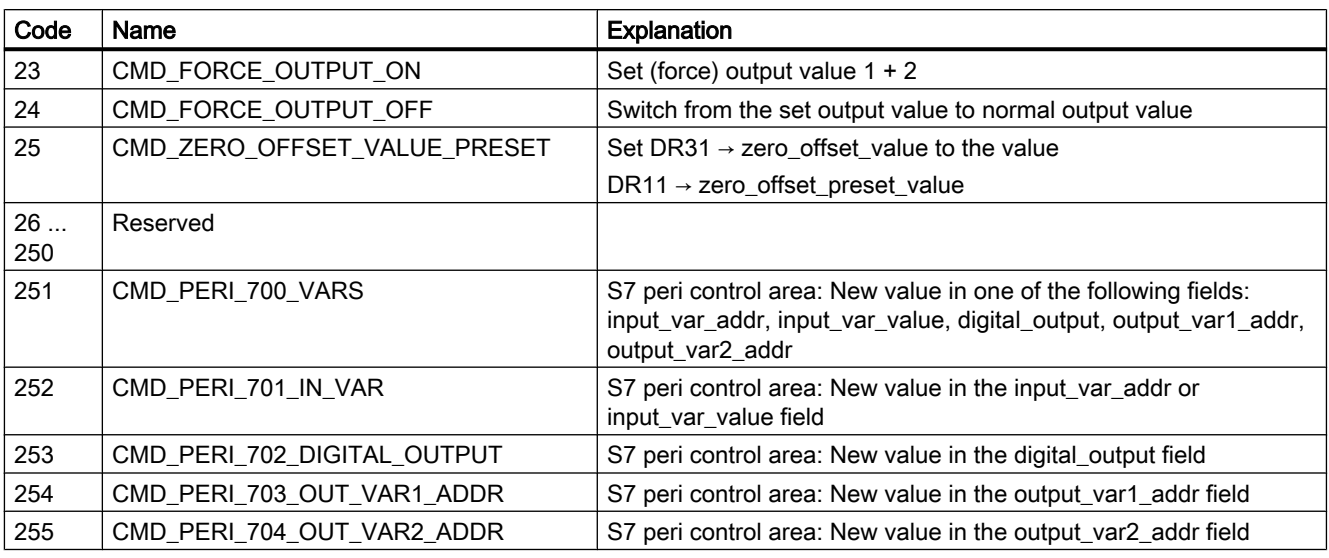

### Note

It is not possible to use the SIFLOW commands via PDM when using Profibus access from ET200M.

# <span id="page-196-0"></span>SIFLOW Units  $\mathbf B$

| ID | <b>Unit</b>              | <b>Description</b>                            |  |  |
|----|--------------------------|-----------------------------------------------|--|--|
| 00 | kg / s                   | kilograms per second                          |  |  |
| 01 | g/s                      | grams per second                              |  |  |
| 02 | g / min                  | grams per minute                              |  |  |
| 03 | g/h                      | grams per hour                                |  |  |
| 04 | g/d                      | grams per day                                 |  |  |
| 05 | kg / min                 | kilograms per minute                          |  |  |
| 06 | kg / h                   | kilograms per hour                            |  |  |
| 07 | kg / d                   | kilograms per day                             |  |  |
| 08 | t/s                      | metric tons per second                        |  |  |
| 09 | t/min                    | metric tons per minute                        |  |  |
| 10 | t/h                      | metric tons per hour                          |  |  |
| 11 | t/d                      | metric tons per day                           |  |  |
| 12 | $\mathsf{lb}/\mathsf{s}$ | pounds per second                             |  |  |
| 13 | lb / min                 | pounds per minute                             |  |  |
| 14 | lb / h                   | pounds per hour                               |  |  |
| 15 | lb/d                     | pounds per day                                |  |  |
| 16 | STONS / s                | short tons per second (1 STons = 2000 pounds) |  |  |
| 17 | STONS / min              | short tons per minute                         |  |  |
| 18 | STONS / h                | short tons per hour                           |  |  |
| 19 | STONS / d                | short tons per day                            |  |  |
| 20 | LTONS / s                | long tons per second                          |  |  |
| 21 | LTONS / min              | long tons per minute                          |  |  |
| 22 | LTONS / h                | long tons per hour                            |  |  |
| 23 | LTONS / d                | long tons per day                             |  |  |
| 24 | mg/s                     | milligrams per second                         |  |  |
| 25 | mg / min                 | milligrams per minute                         |  |  |
| 26 | mg/h                     | milligrams per hour                           |  |  |
| 27 | mg/d                     | milligrams per day                            |  |  |

Table B-1 Units for mass flow

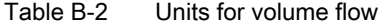

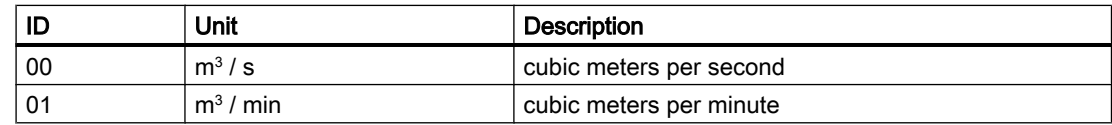

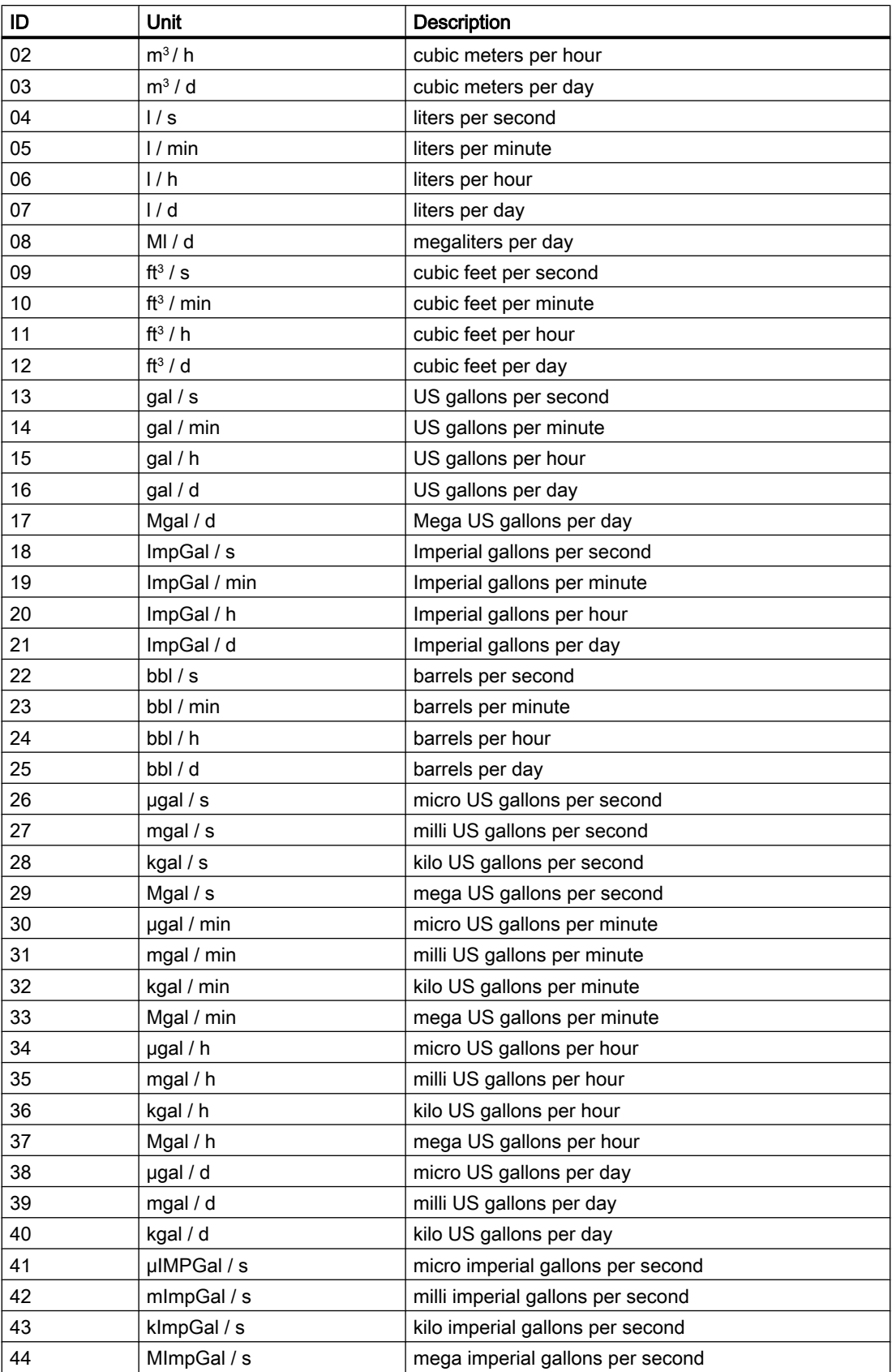

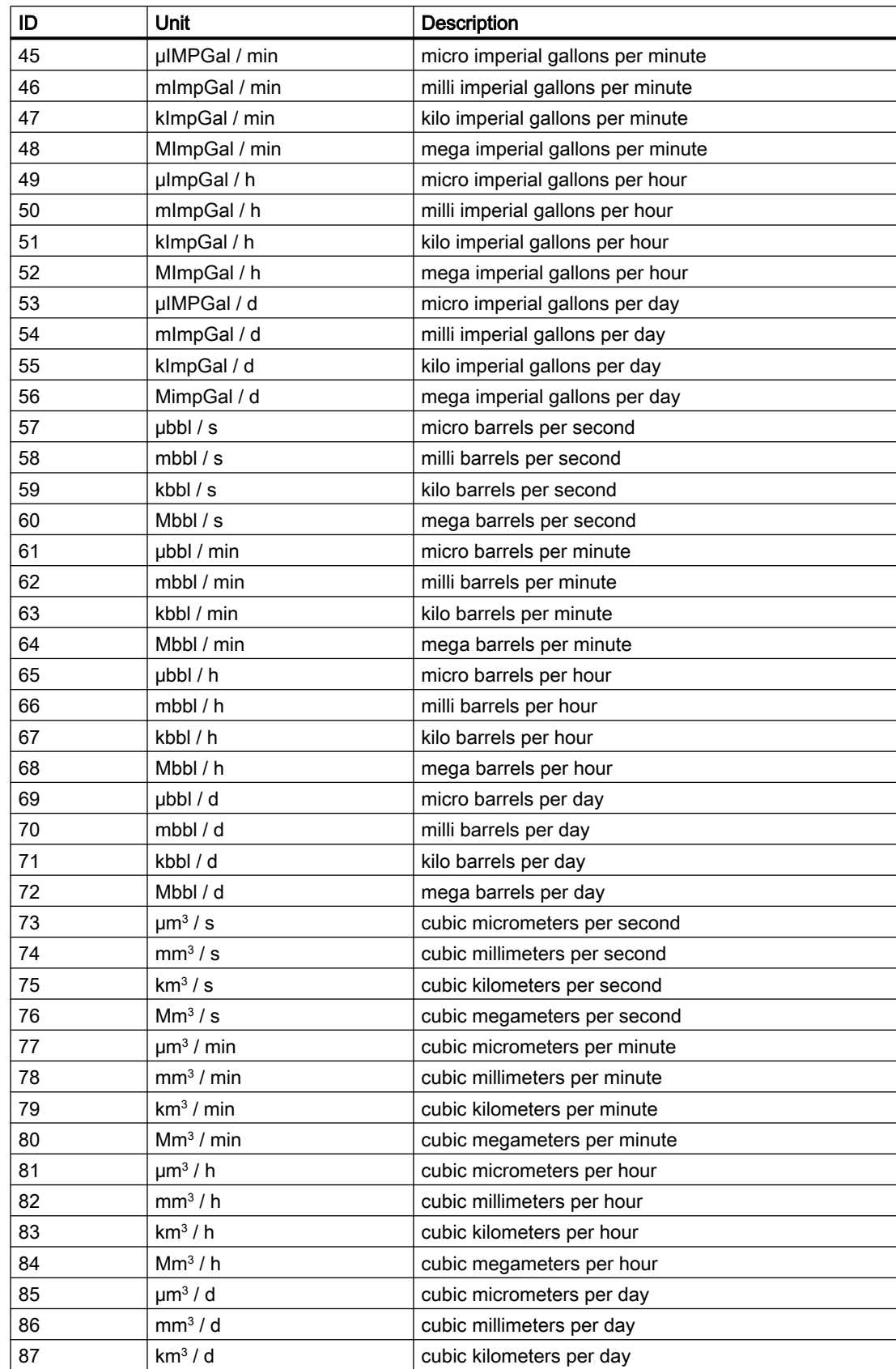

| ID  | Unit                  | <b>Description</b>           |  |  |
|-----|-----------------------|------------------------------|--|--|
| 88  | Mm <sup>3</sup> / d   | cubic megameters per day     |  |  |
| 89  | $cm3$ / s             | cubic centimeters per second |  |  |
| 90  | $cm3$ / min           | cubic centimeters per minute |  |  |
| 91  | $cm3$ / h             | cubic centimeters per hour   |  |  |
| 92  | $cm3$ / d             | cubic centimeters per day    |  |  |
| 93  | kl / min              | kiloliters per minute        |  |  |
| 94  | kl / h                | kiloliters per hour          |  |  |
| 95  | kl/d                  | kiloliters per day           |  |  |
| 96  | ml/min                | milliliters per minute       |  |  |
| 97  | $ft^3$ / s            | cubic feet per second        |  |  |
| 98  | ft <sup>3</sup> / min | cubic feet per minute        |  |  |
| 99  | $ft^3/h$              | cubic feet per hour          |  |  |
| 100 | ft <sup>3</sup> /d    | cubic feet per day           |  |  |
| 101 | $in^3 / s$            | cubic inches per second      |  |  |
| 102 | in <sup>3</sup> / min | cubic inches per minute      |  |  |
| 103 | $in^3/h$              | cubic inches per hour        |  |  |
| 104 | $in^3 / d$            | cubic inches per day         |  |  |
| 105 | MI/s                  | megaliters per second        |  |  |
| 106 | MI/ min               | megaliters per minute        |  |  |
| 107 | MI/h                  | megaliters per hour          |  |  |
| 108 | MI/d                  | megaliters per day           |  |  |

Table B-3 Units for density

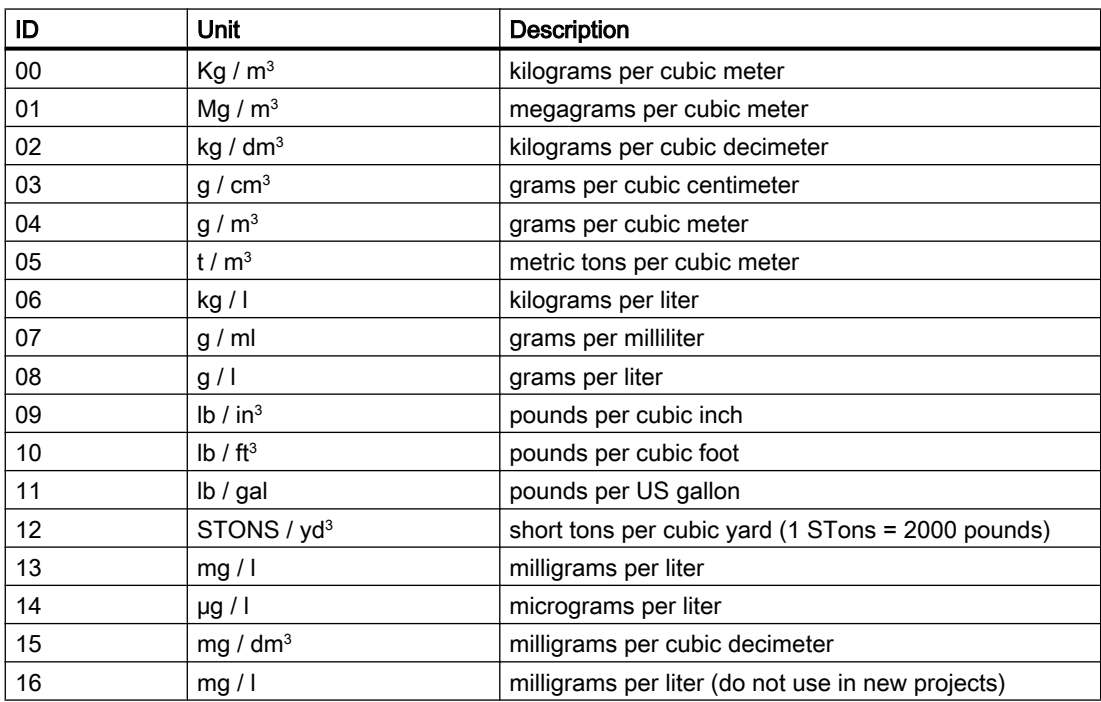

| ID | <b>Unit</b>          | <b>Description</b>               |  |
|----|----------------------|----------------------------------|--|
| 17 | mg / $m3$            | milligrams per cubic meter       |  |
| 18 | lb/m <sup>3</sup>    | pounds per cubic meter           |  |
| 19 | kg / $ft^3$          | kilograms per cubic foot         |  |
| 20 | $t/ft^3$             | metric tons per cubic foot       |  |
| 21 | mg / $ft^3$          | milligrams per cubic foot        |  |
| 22 | g / ft <sup>3</sup>  | grams per cubic foot             |  |
| 23 | kg / $in3$           | kilograms per cubic inch         |  |
| 24 | t / in <sup>3</sup>  | tons per cubic inch              |  |
| 25 | mg / $in3$           | milligrams per cubic inch        |  |
| 26 | $lb / in^3$          | pounds per cubic inch            |  |
| 27 | kg / $cm3$           | kilograms per cubic centimeter   |  |
| 28 | t / $cm3$            | metric tons per cubic centimeter |  |
| 29 | lb / cm <sup>3</sup> | pounds per cubic centimeter      |  |
| 30 | mg / $cm3$           | milligrams per cubic centimeter  |  |

Table B-4 Units for temperature

| ID | Unit        | <b>Description</b> |  |
|----|-------------|--------------------|--|
| 00 |             | Kelvin             |  |
| 01 | $\sim$<br>ີ | Degree Celsius     |  |
| 02 | ◦⊏          | Degree Fahrenheit  |  |

Table B-5 Units for mass

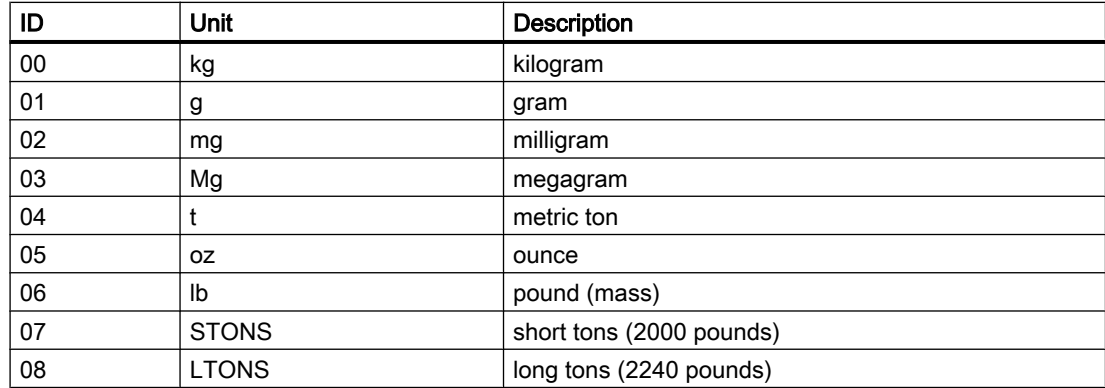

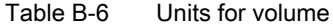

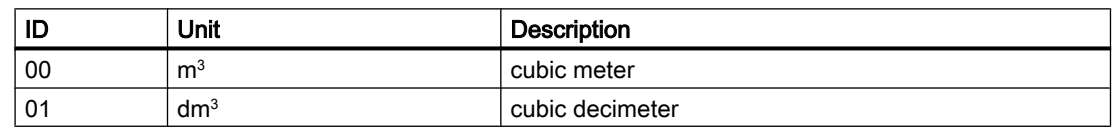

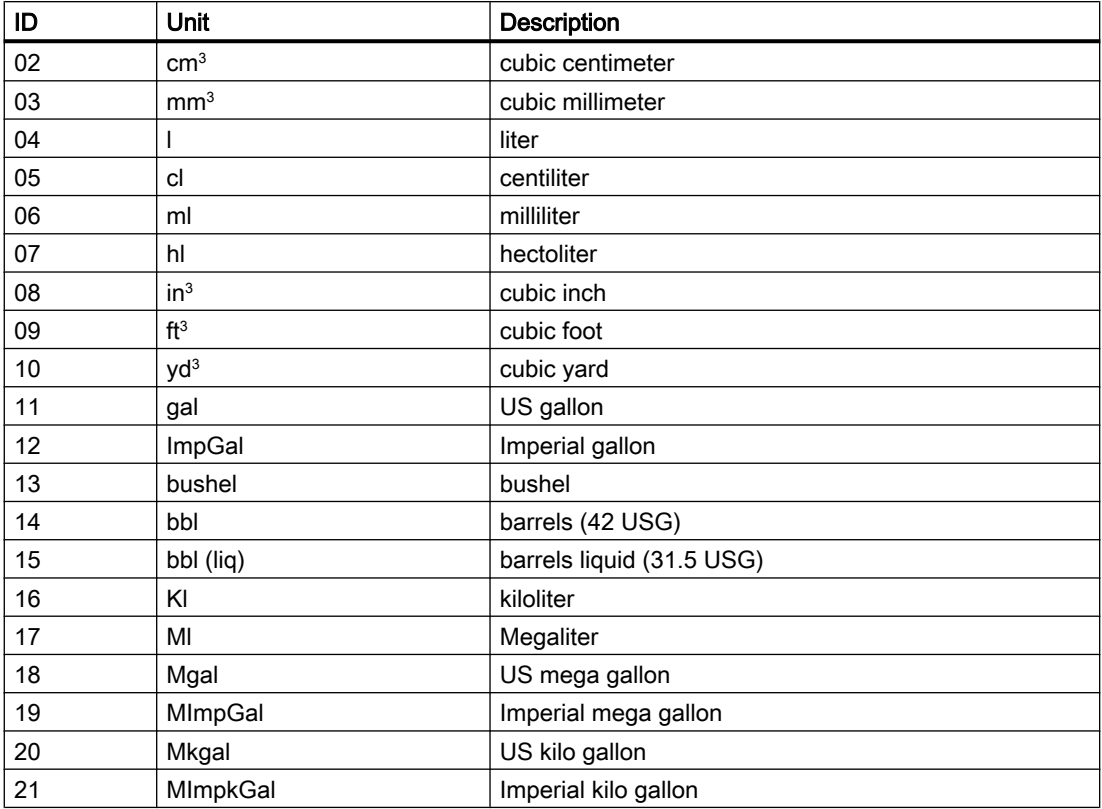

# Data records  $\qquad \qquad \qquad \mathbb{C}% ^{N}(\mathbb{Z}_{+})$

The data records listed below are described in detail in the following sections.

| <b>DS</b><br>No.               | Contents                          | Read/<br>write | <b>Description</b>                                                          |  |  |
|--------------------------------|-----------------------------------|----------------|-----------------------------------------------------------------------------|--|--|
| Commands                       |                                   |                |                                                                             |  |  |
|                                | DB_Length                         |                | Length of the DB                                                            |  |  |
|                                | Max. lifebit cycle                |                | Lifebit monitoring                                                          |  |  |
|                                | SFB error code                    |                | Communication error RET_VAL<br>SFB 52 / 53                                  |  |  |
|                                | All call parameters of FB95       |                | See section on use in SIMATIC S7,<br>communication with the function module |  |  |
|                                | <b>Parameters</b>                 |                |                                                                             |  |  |
| $\overline{2}$                 | Units                             | R/W            | Settings for units                                                          |  |  |
| 3                              | Basic parameter                   | R/W            | Settings for basic settings                                                 |  |  |
| 4                              | Totalizer parameter               | R/W            | Settings for totalizer 1 + 2                                                |  |  |
| 5                              | Digital output parameter          | R/W            | Settings for digital output                                                 |  |  |
| 6                              | Digital input parameter           | R/W            | Settings for digital input                                                  |  |  |
| 7                              | COM interface parameter           | R/W            | Settings for P-Bus and<br>RS 485 interface                                  |  |  |
| 8                              | Date & time parameter             | R/W            | Settings for date & time                                                    |  |  |
| 9                              | Sensor characteristic parameter   | R/W            | Setting the sensor properties                                               |  |  |
| 10                             | Simulation parameter              | R/W            | Settings of the simulation values                                           |  |  |
| 11                             | Process preset parameter          | R/W            | Setting the process default settings                                        |  |  |
| 12                             | Limit parameter                   | R/W            | Setting the limit default settings                                          |  |  |
| 39                             | CT parameters                     | R/W            | Setting CT parameters                                                       |  |  |
| Process, service, product data |                                   |                |                                                                             |  |  |
| 30                             | Flowmeter process information     | $\mathsf{R}$   | Current process data                                                        |  |  |
| 31                             | Service information               | R              | Service information data                                                    |  |  |
| 32                             | Transmitter information           | R              | Transmitter data                                                            |  |  |
| 33                             | Sensor information                | R              | Sensor data                                                                 |  |  |
| 34                             | <b>Customer information</b>       | R              | Customer data                                                               |  |  |
| 35                             | <b>MODBUS ID information</b>      | R              | <b>MODBUS</b> data                                                          |  |  |
| 36                             | <b>MODBUS</b> service information | R              | MODBUS data                                                                 |  |  |
| 37                             | <b>CT</b> values                  | R              | CT data                                                                     |  |  |

Table C-1 Data records in the data block DB\_FLOW\_PARA

C.1 DR2 Units of the process values (R/W)

#### **Note**

Min./max. values are integrated in the tables for better clarity. The relationship between a data record and its associated min./max. values is as follows:

- Min. values: DR No. + 40 corresponds to the associated "Min." data record
- Max. values: DR No. + 80 corresponds to the associated "Max." data record.

Example: for DR 4, the min. values are in DR 44, and the max. values in DR 84.

The min./max. values are only module-internal values, i.e. the user program has no access to the min./max. data records.

#### **Note**

Sensor dimension dependent parameters are read from the SENSORPROM® .

# C.1 DR2 Units of the process values (R/W)

All units are described in the ["Table of units"](#page-196-0) (Page [195](#page-196-0))

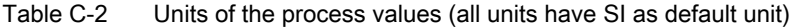

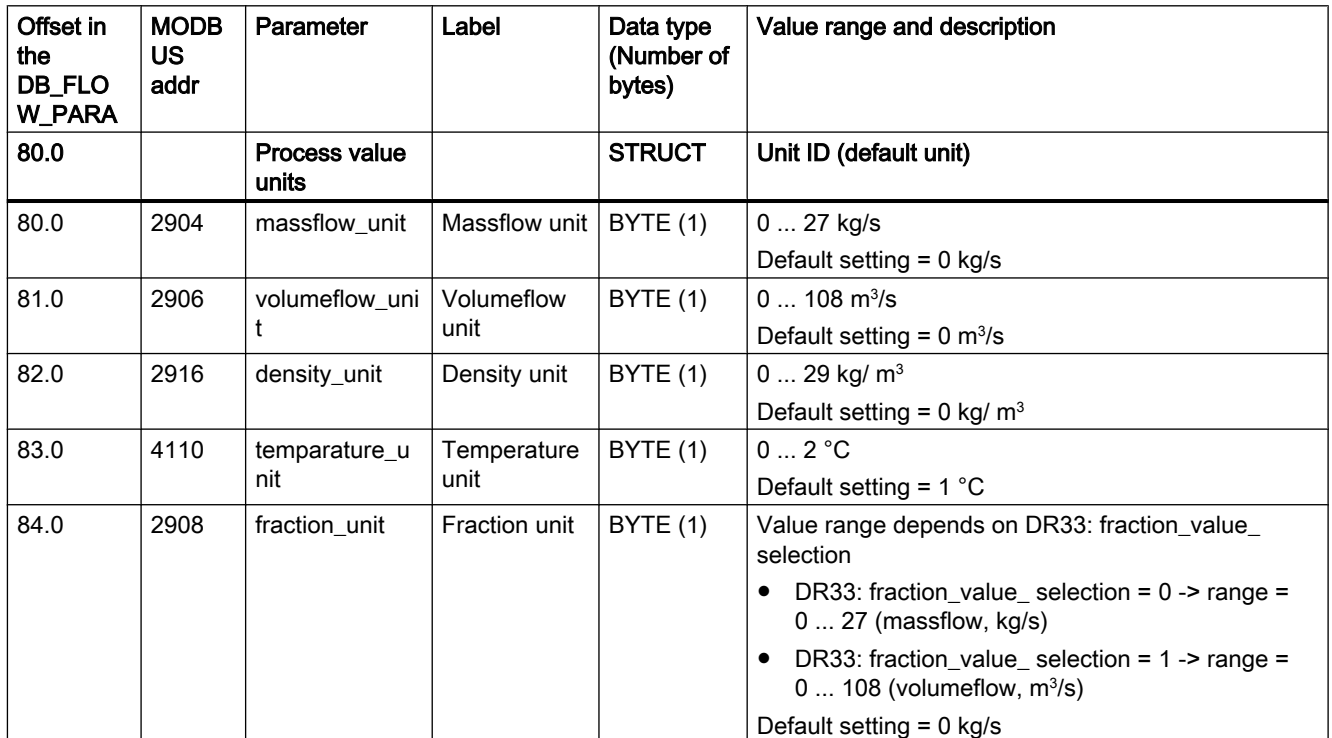

# C.1 DR2 Units of the process values (R/W)

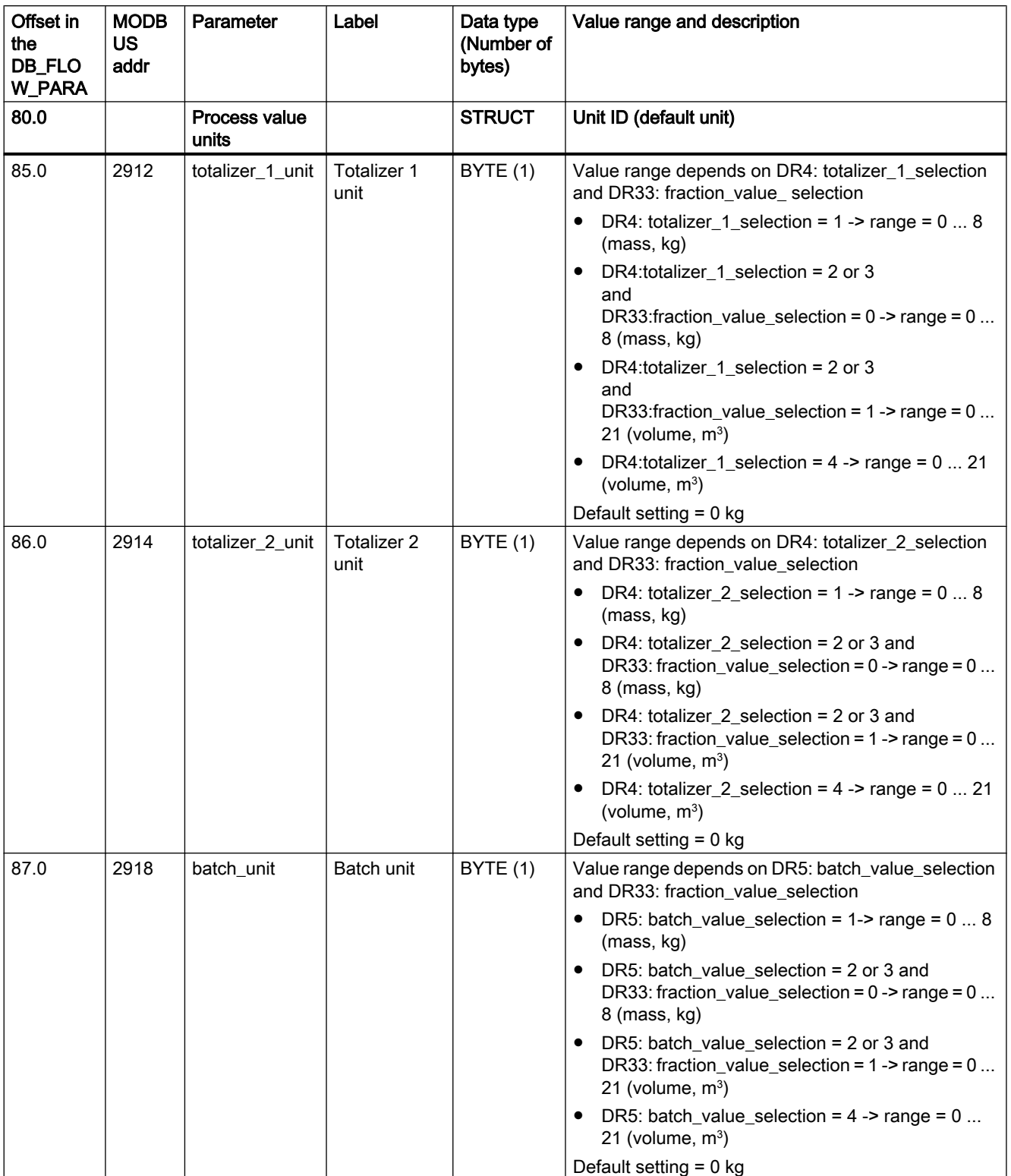

C.2 DR3 Basic settings (R/W)

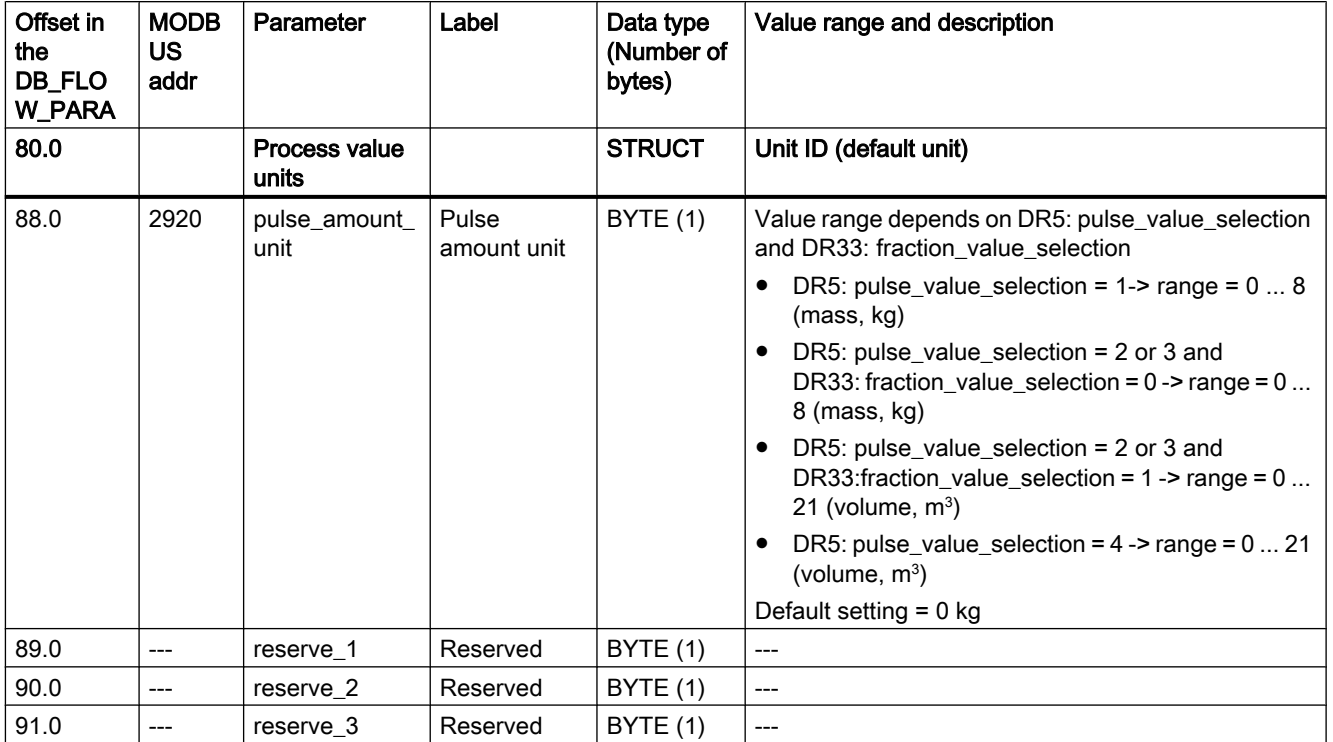

# C.2 DR3 Basic settings (R/W)

Table C-3 Basic settings

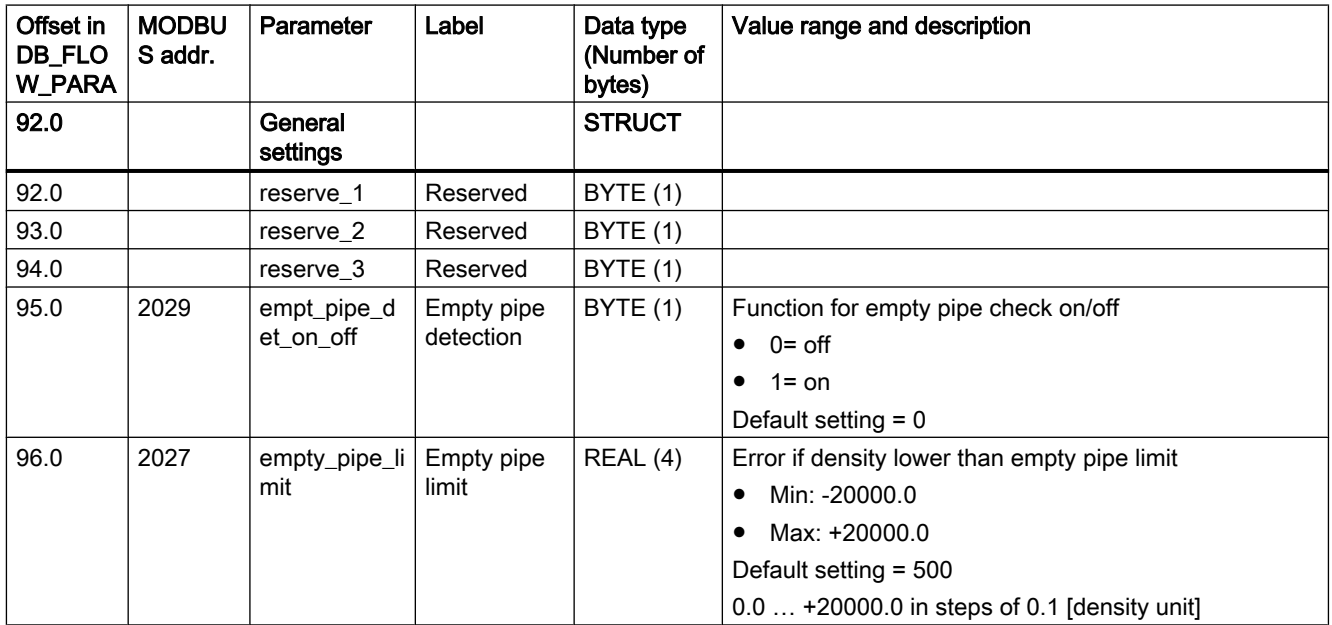

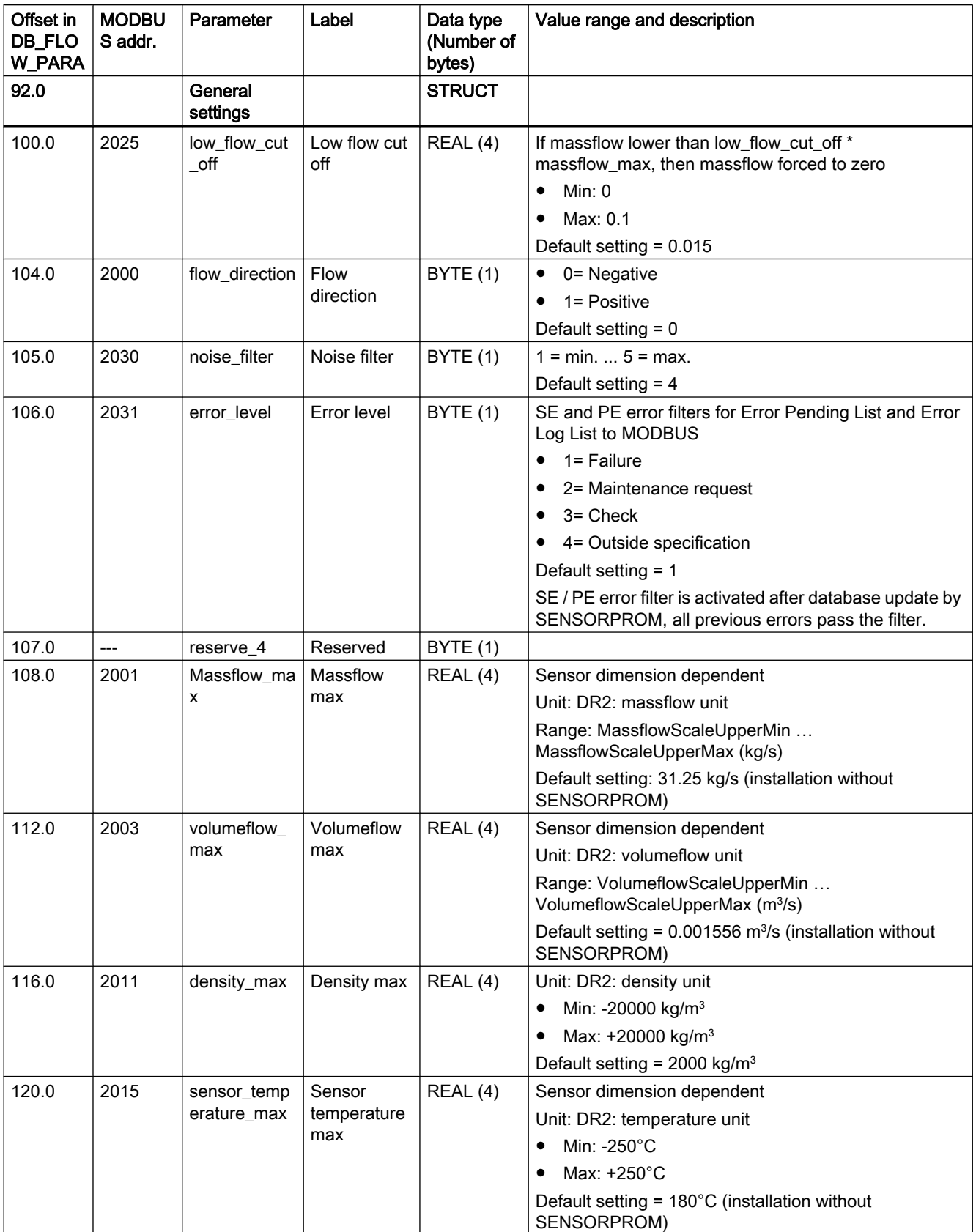

C.2 DR3 Basic settings (R/W)

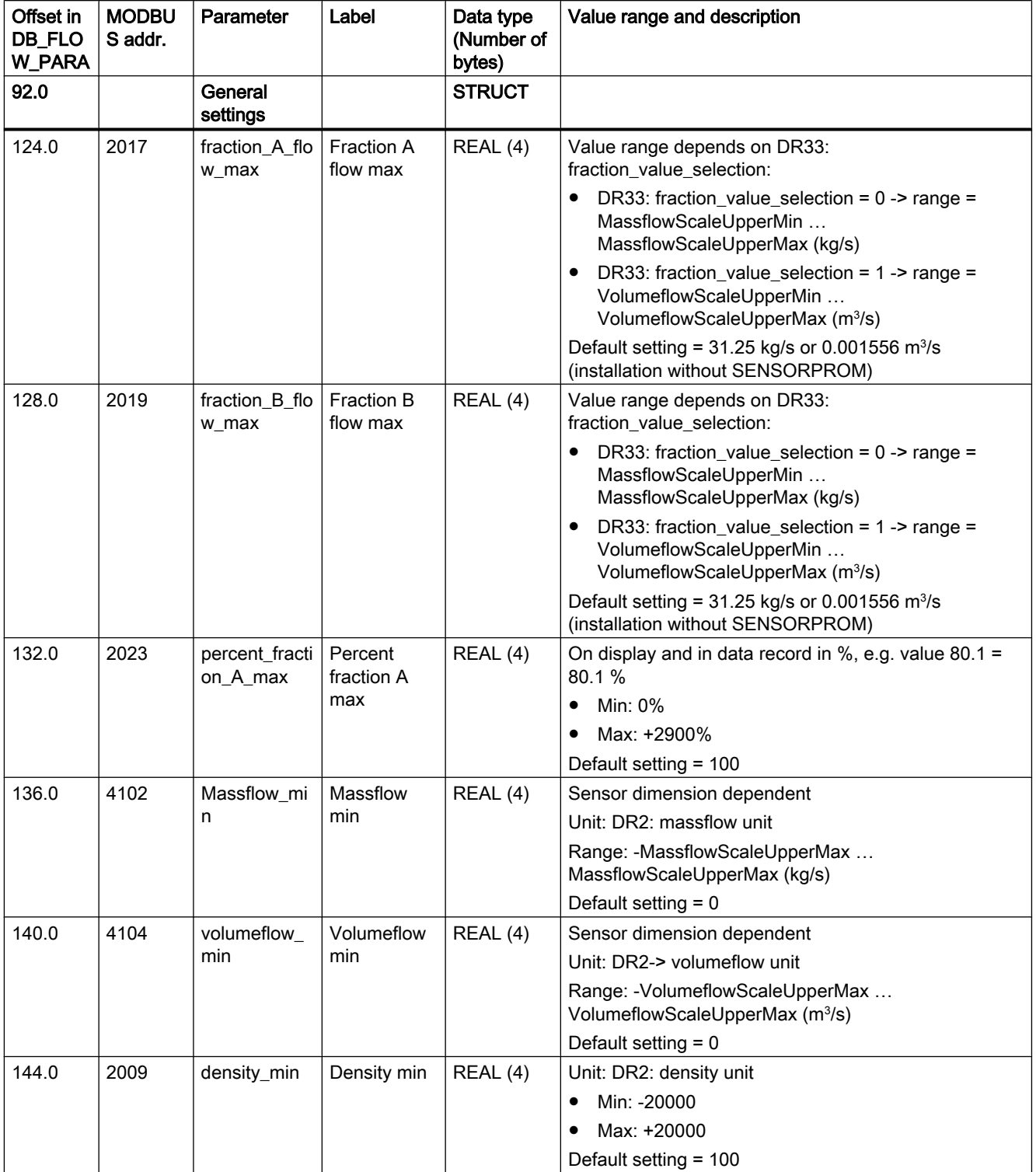

C.2 DR3 Basic settings (R/W)

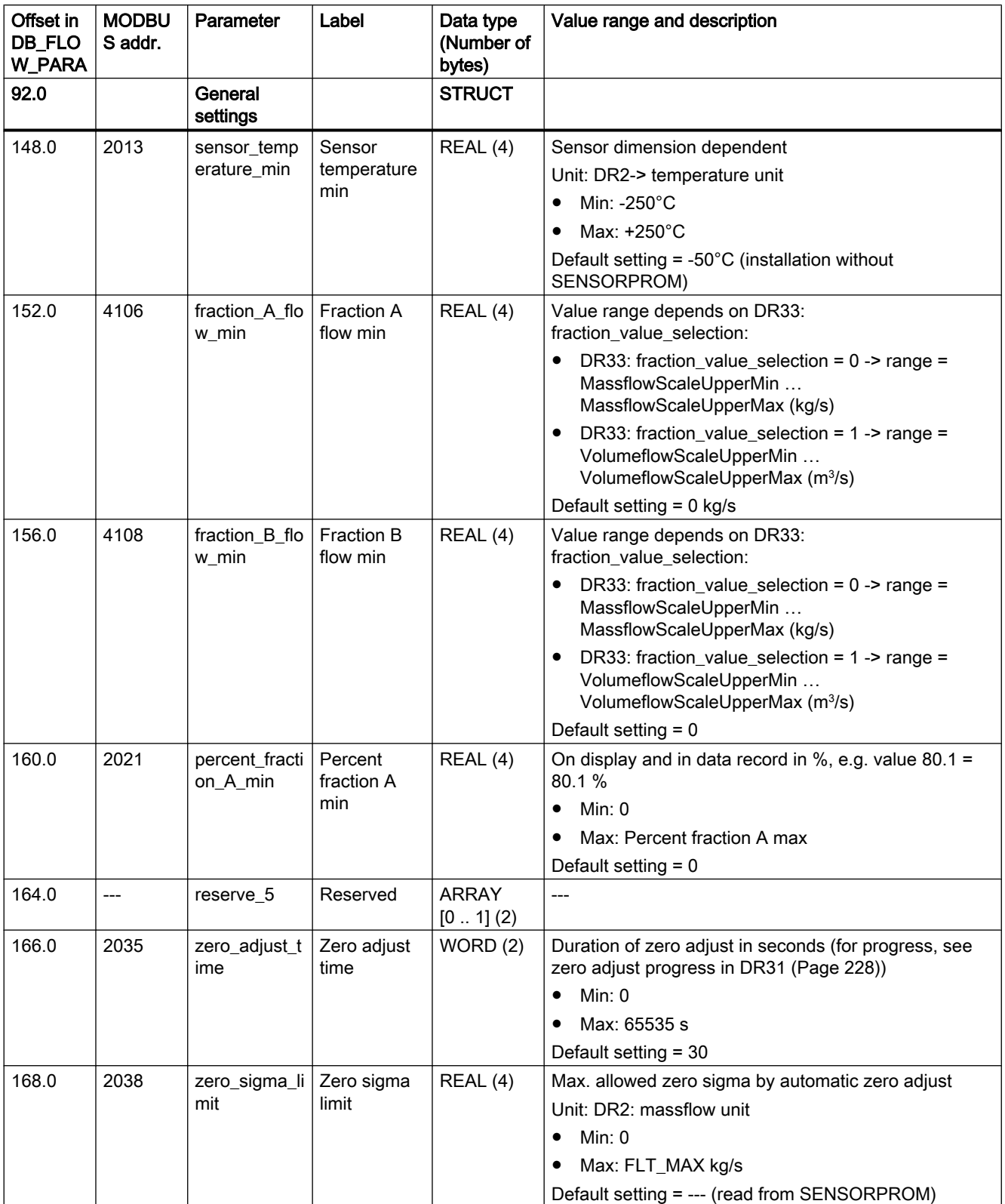

C.3 DR4 Totalizer (R/W)

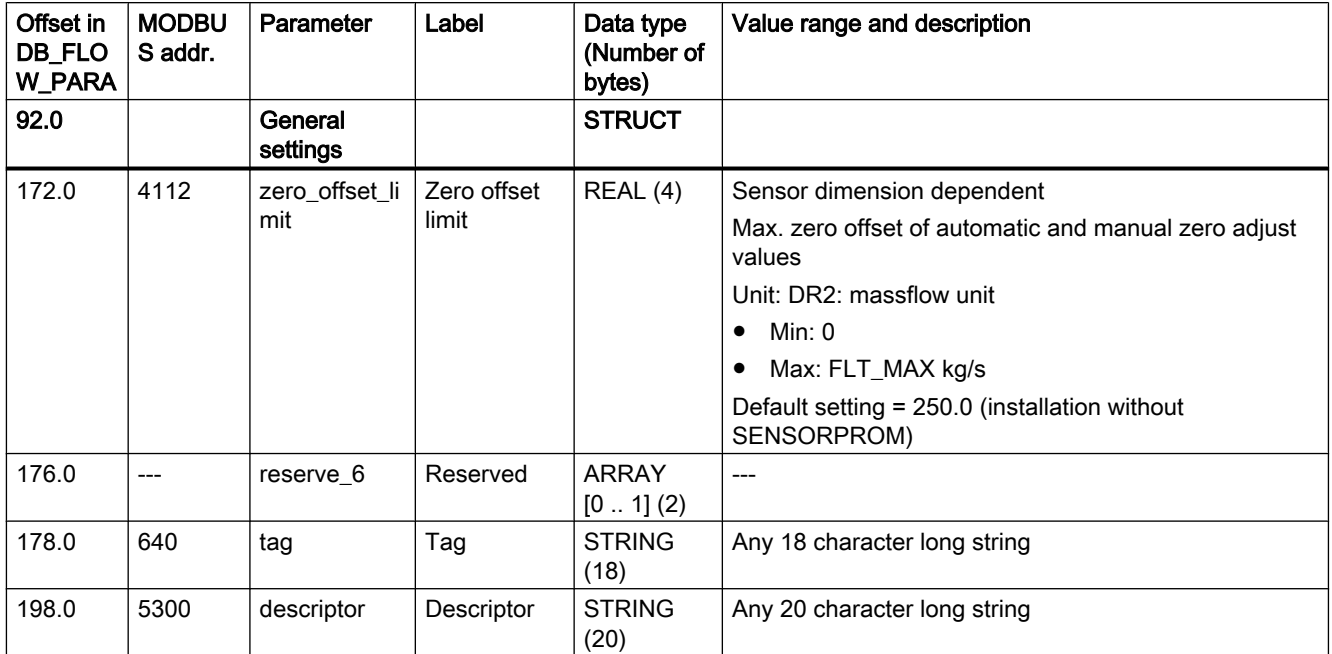

# C.3 DR4 Totalizer (R/W)

Table C-4 Totalizer (R/W)

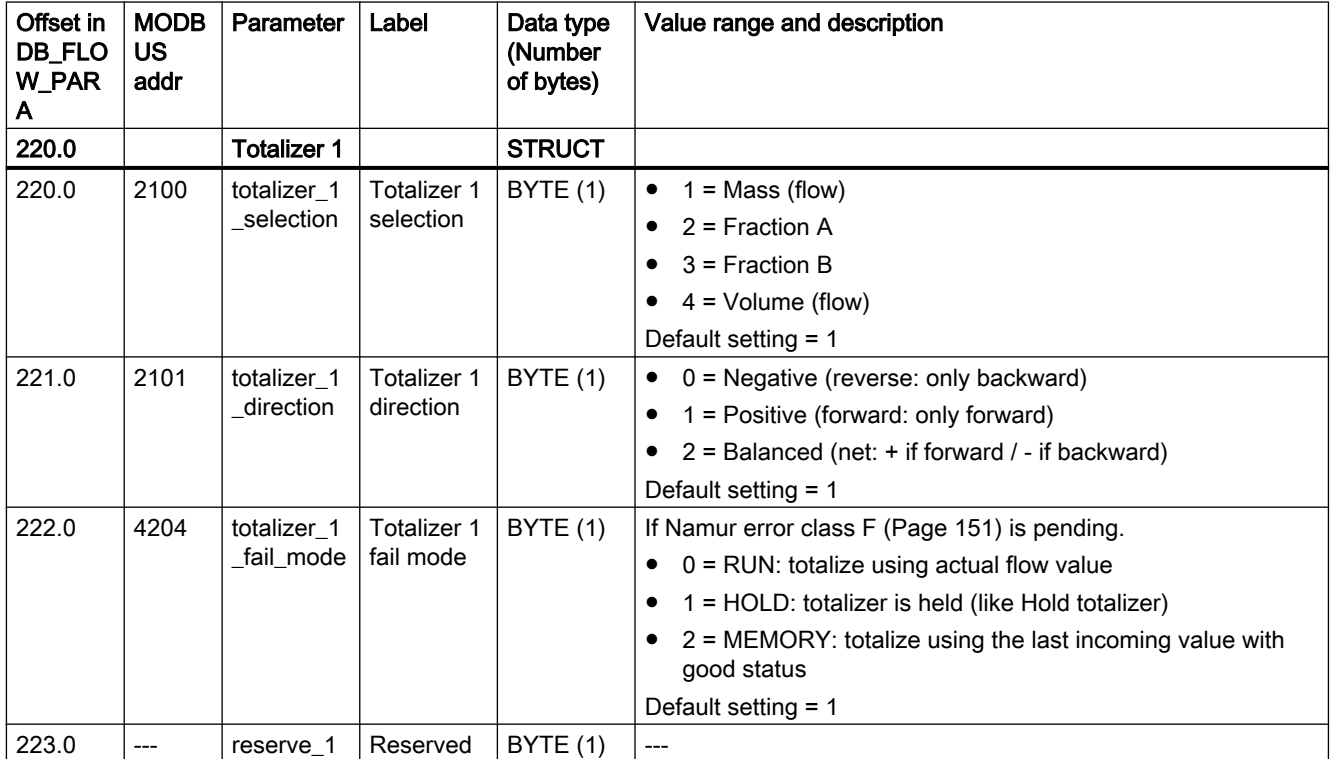

# C.3 DR4 Totalizer (R/W)

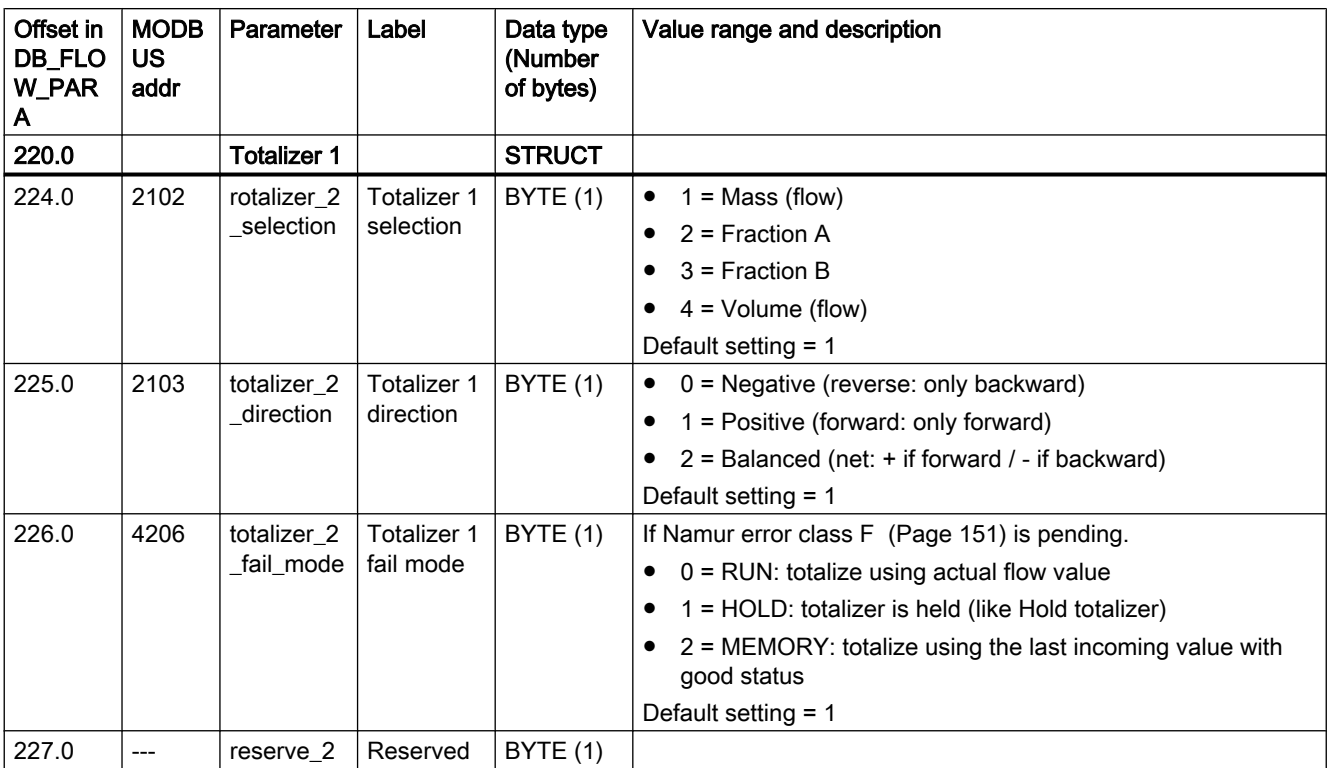

# C.4 DR5 Digital output (R/W)

Table C-5 Digital output (R/W)

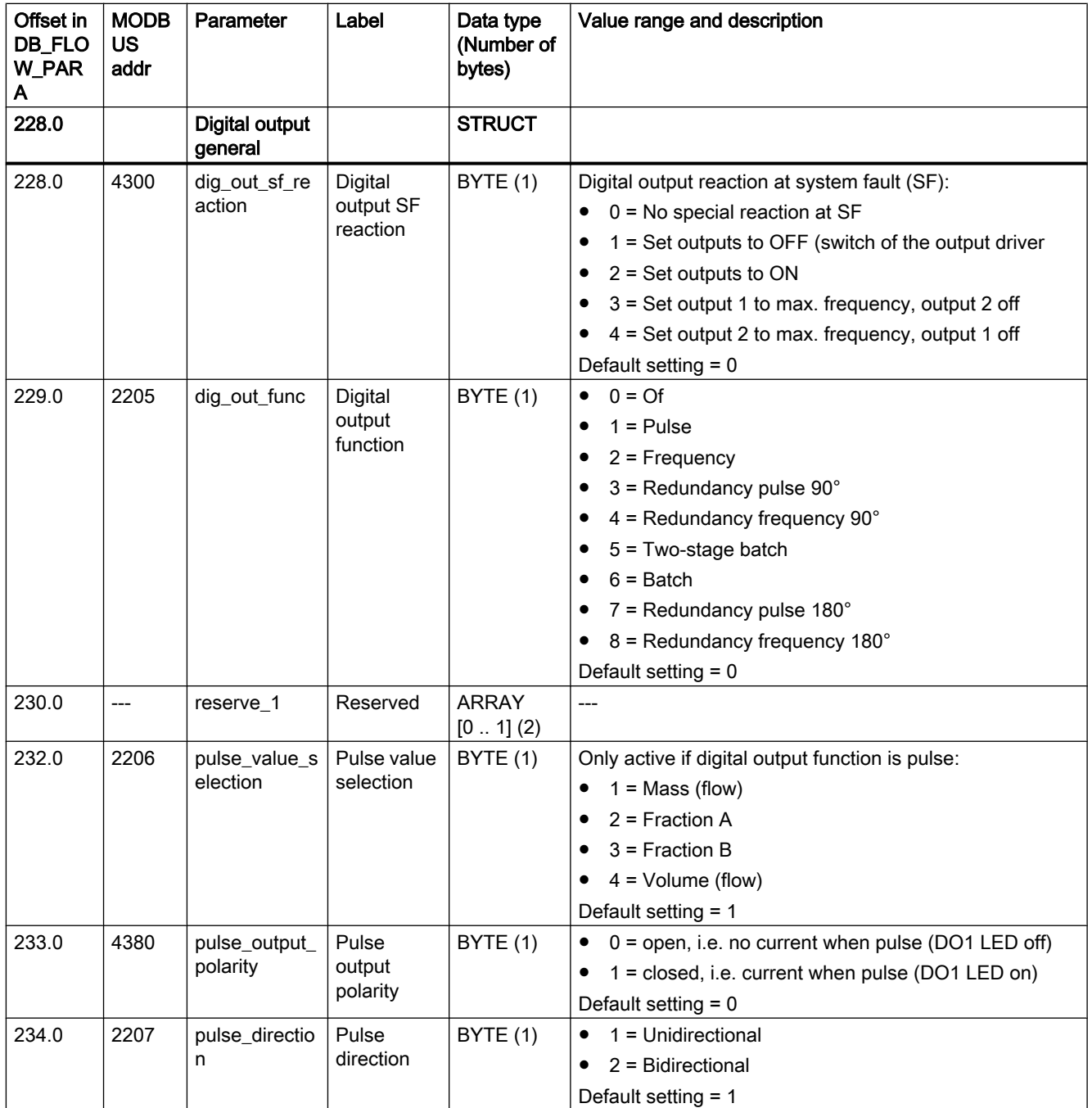

C.4 DR5 Digital output (R/W)

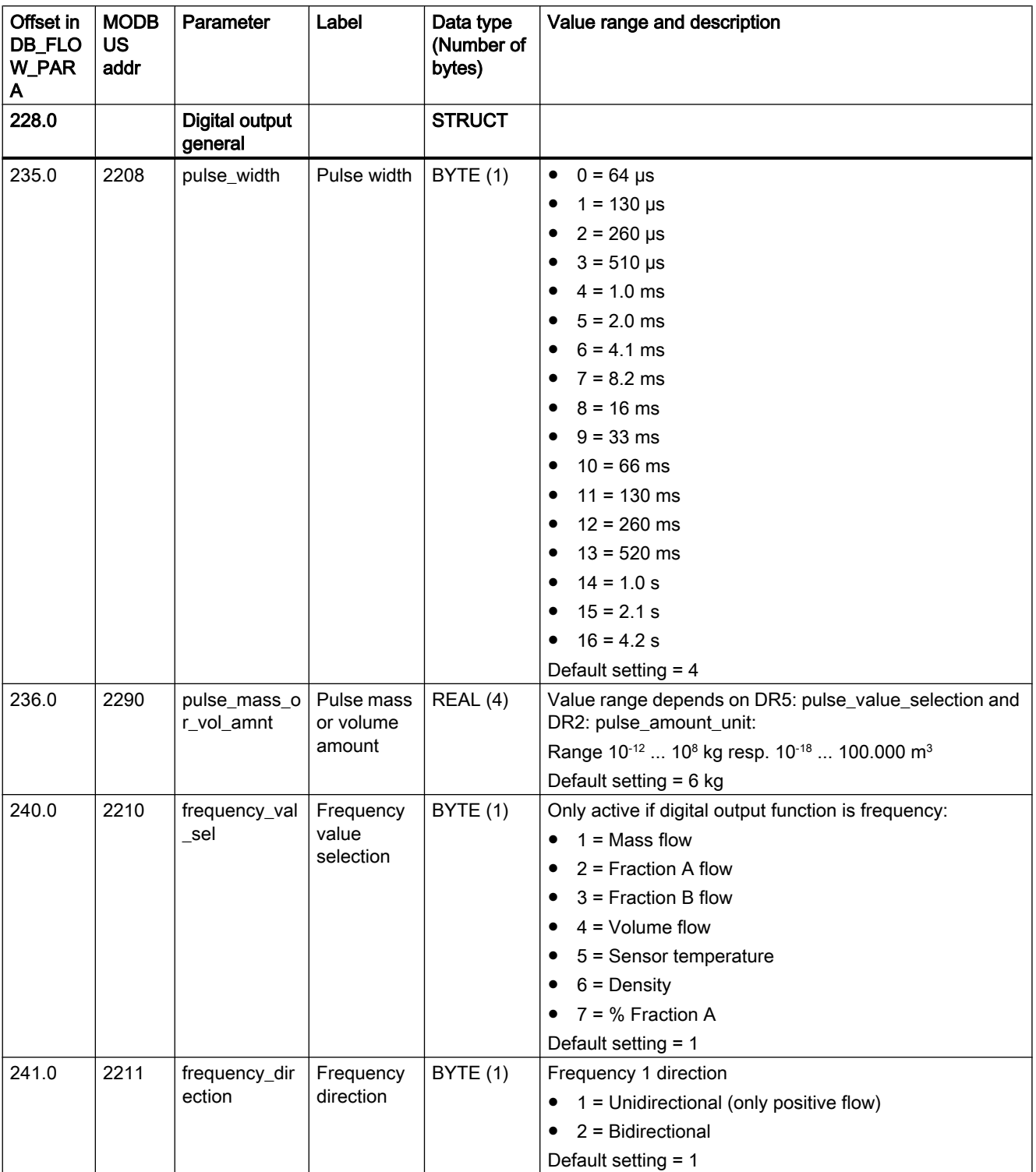

C.4 DR5 Digital output (R/W)

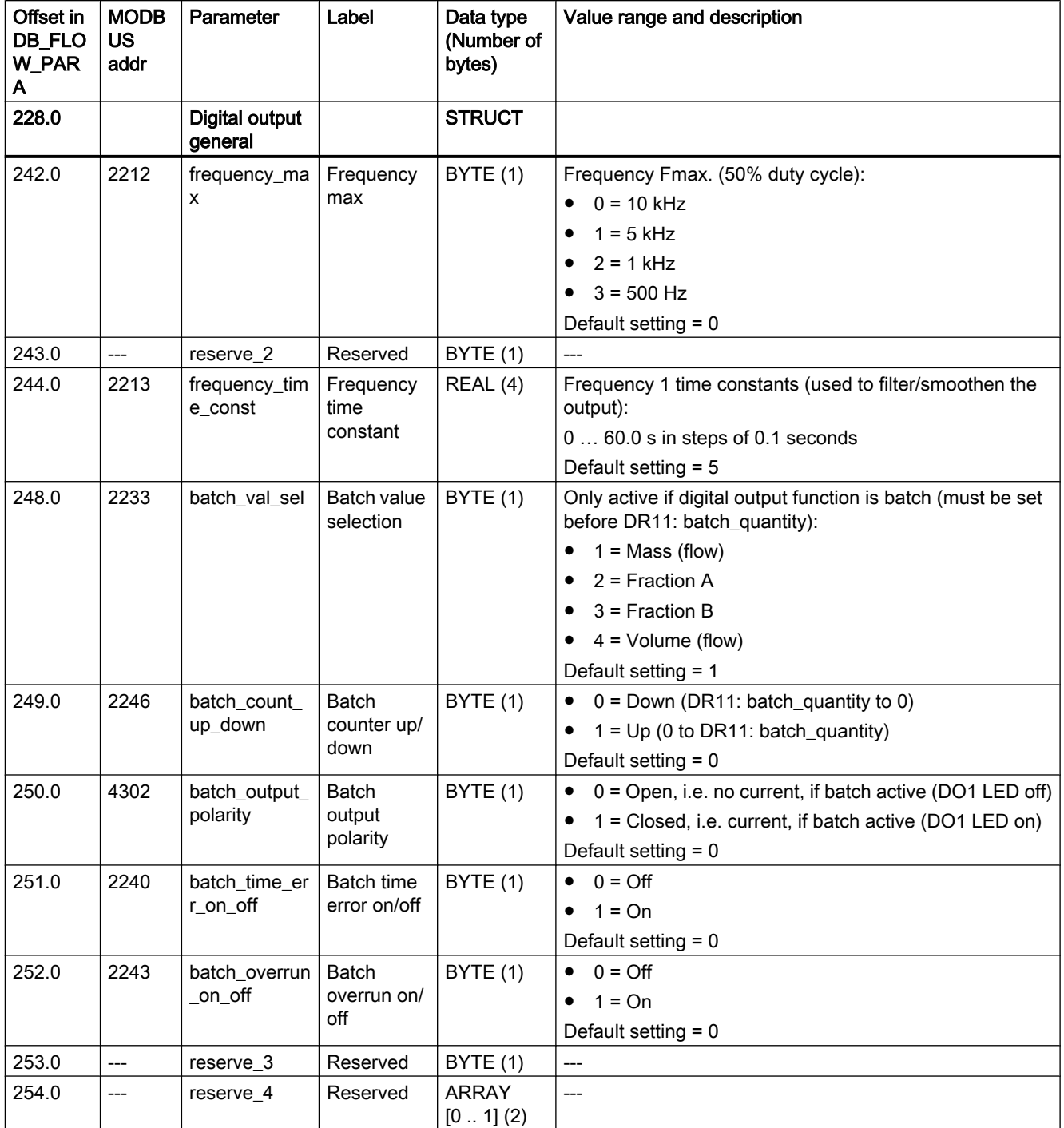

# C.4 DR5 Digital output (R/W)

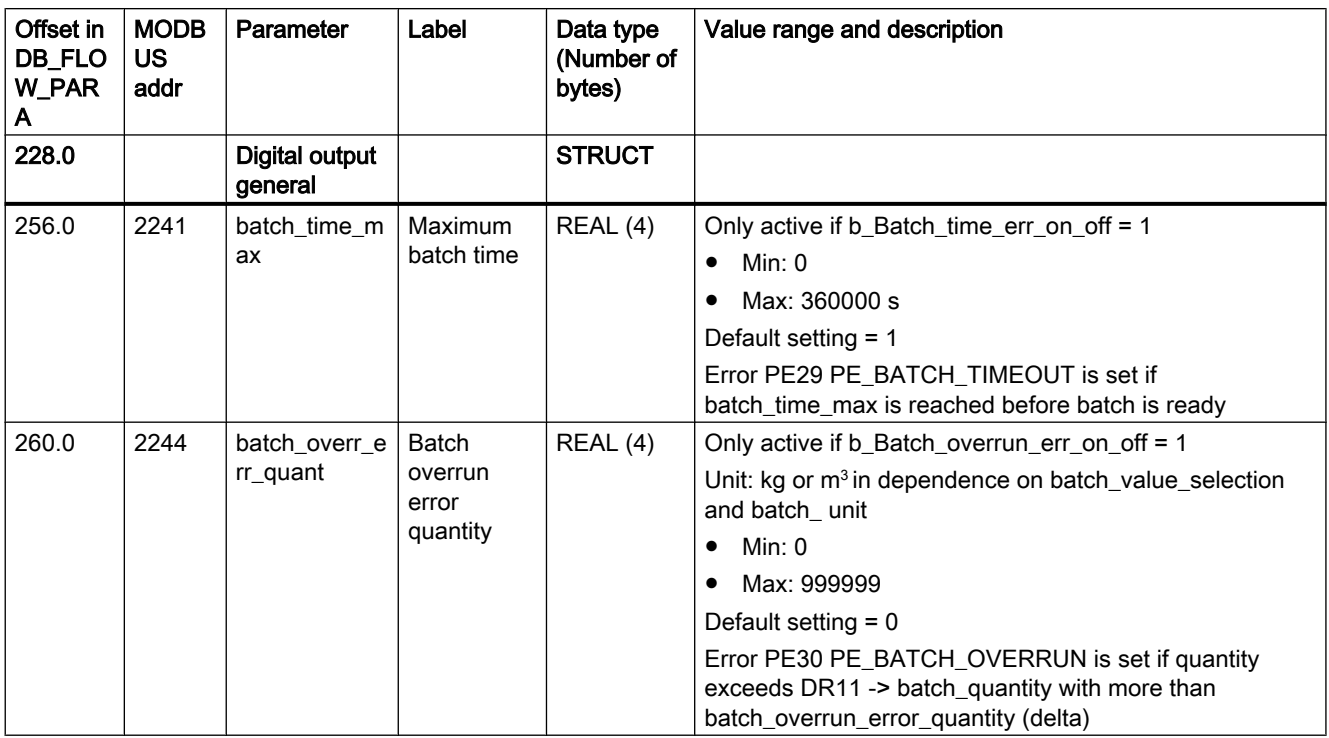

C.5 DR6 Digital input (R/W)

# C.5 DR6 Digital input (R/W)

Table C-6 Digital input (R/W)

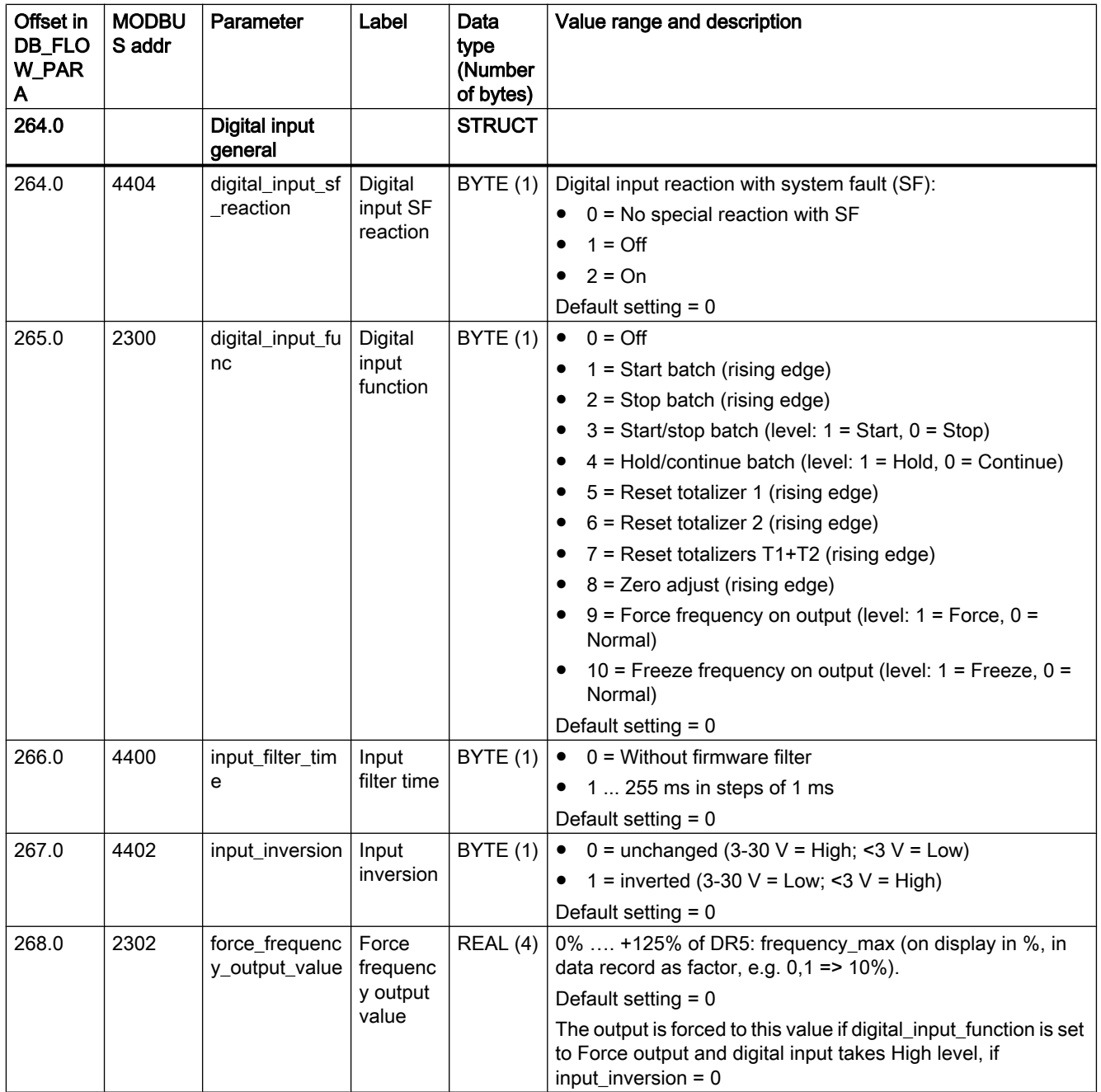
C.6 DR7 Interface parameters (R/W)

### C.6 DR7 Interface parameters (R/W)

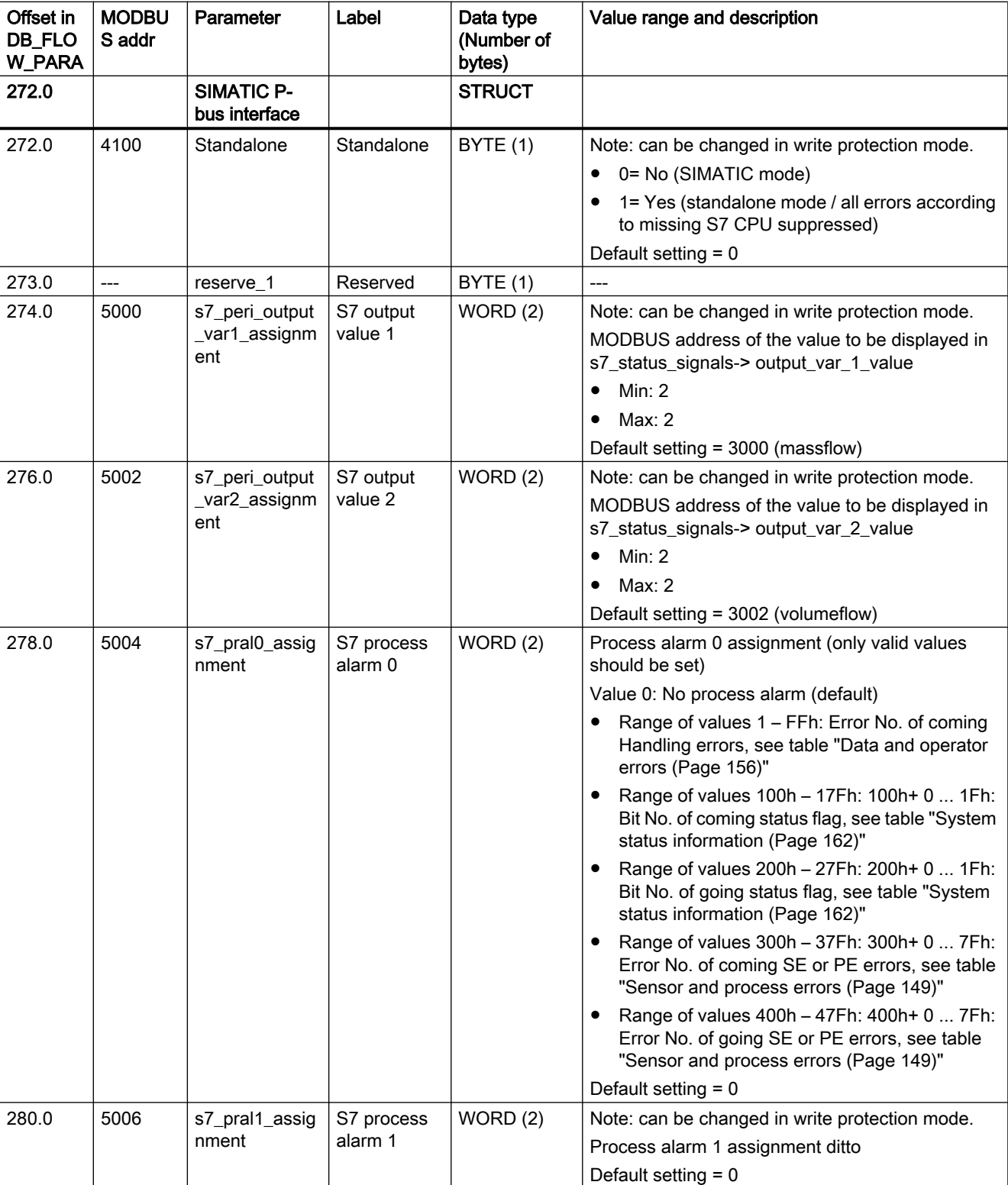

Table C-7 Interface parameters (R/W)

C.6 DR7 Interface parameters (R/W)

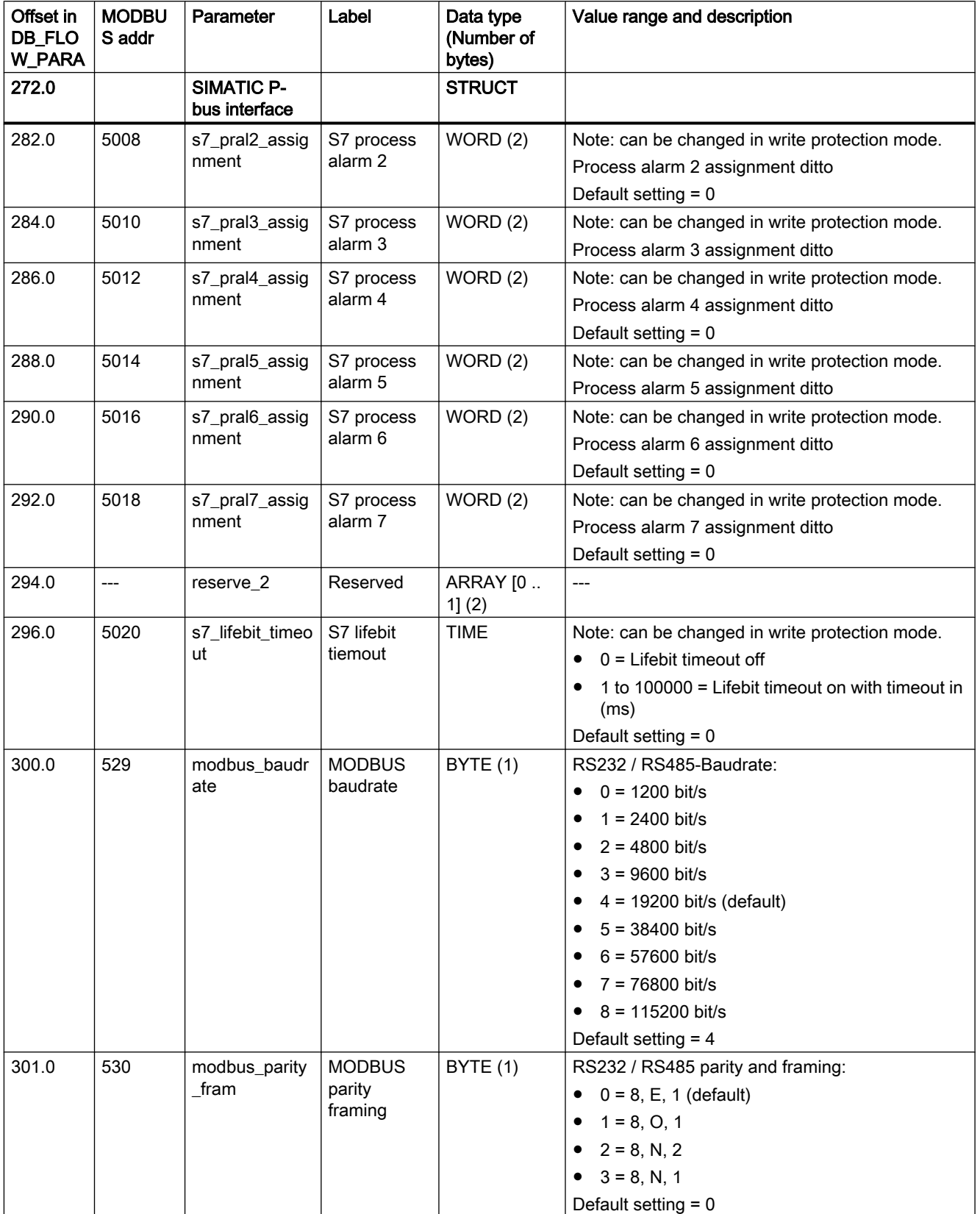

C.7 DR8 Day/time (R/W)

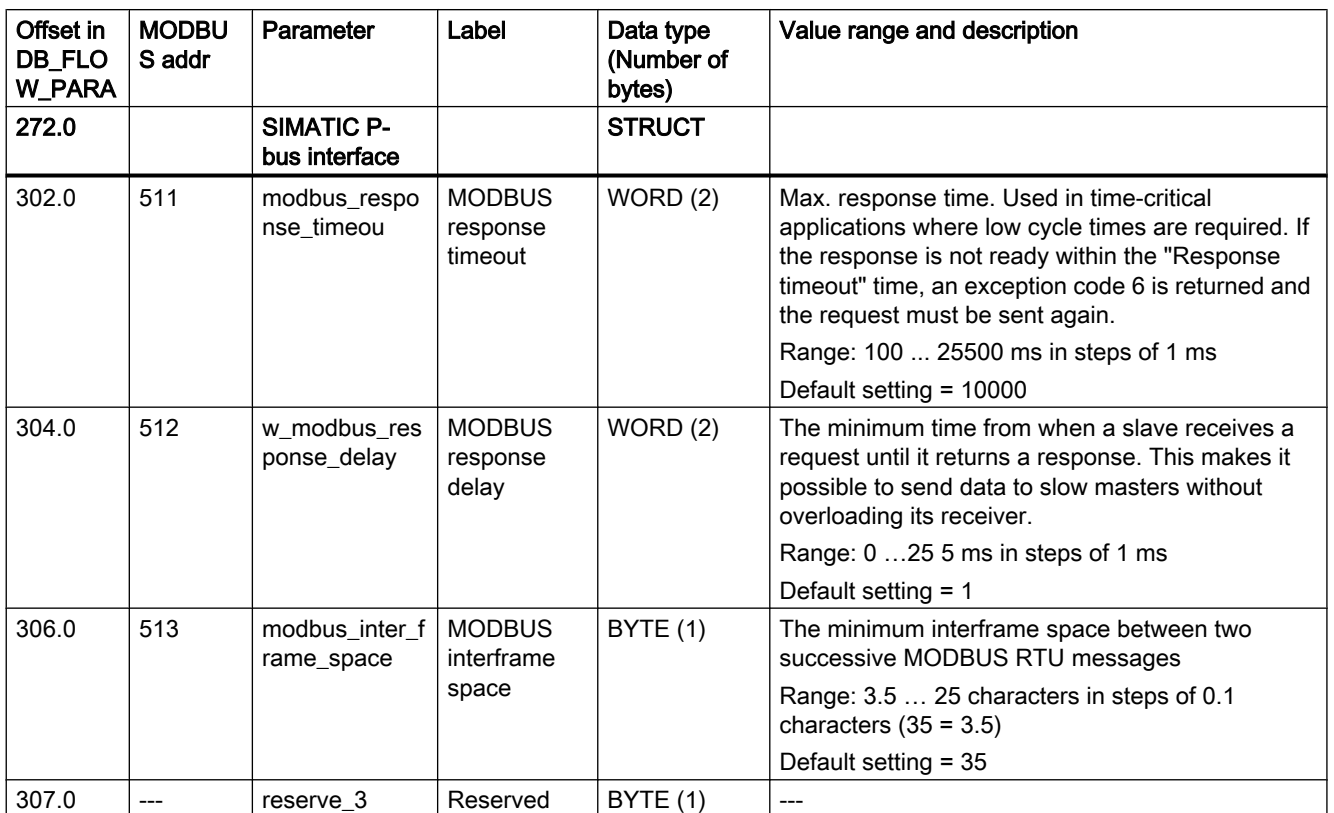

### C.7 DR8 Day/time (R/W)

Table C-8 Date and time (R/W)

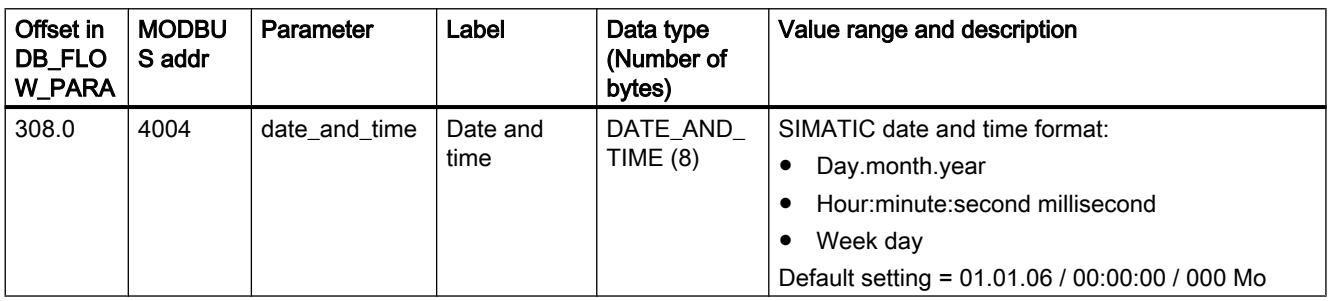

C.8 DR9 Sensor properties (R/W)

### C.8 DR9 Sensor properties (R/W)

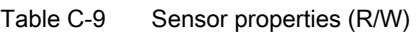

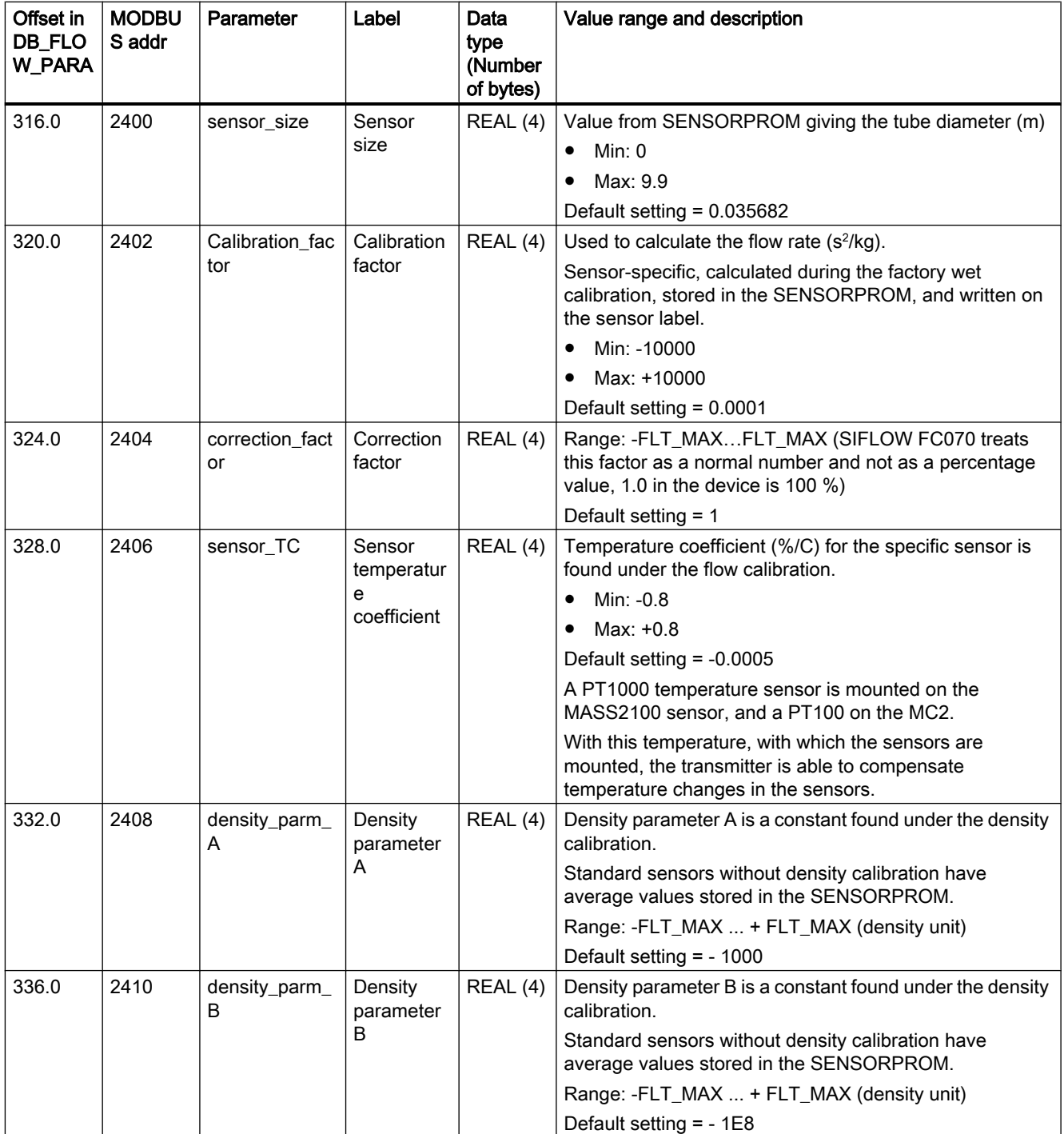

#### C.8 DR9 Sensor properties (R/W)

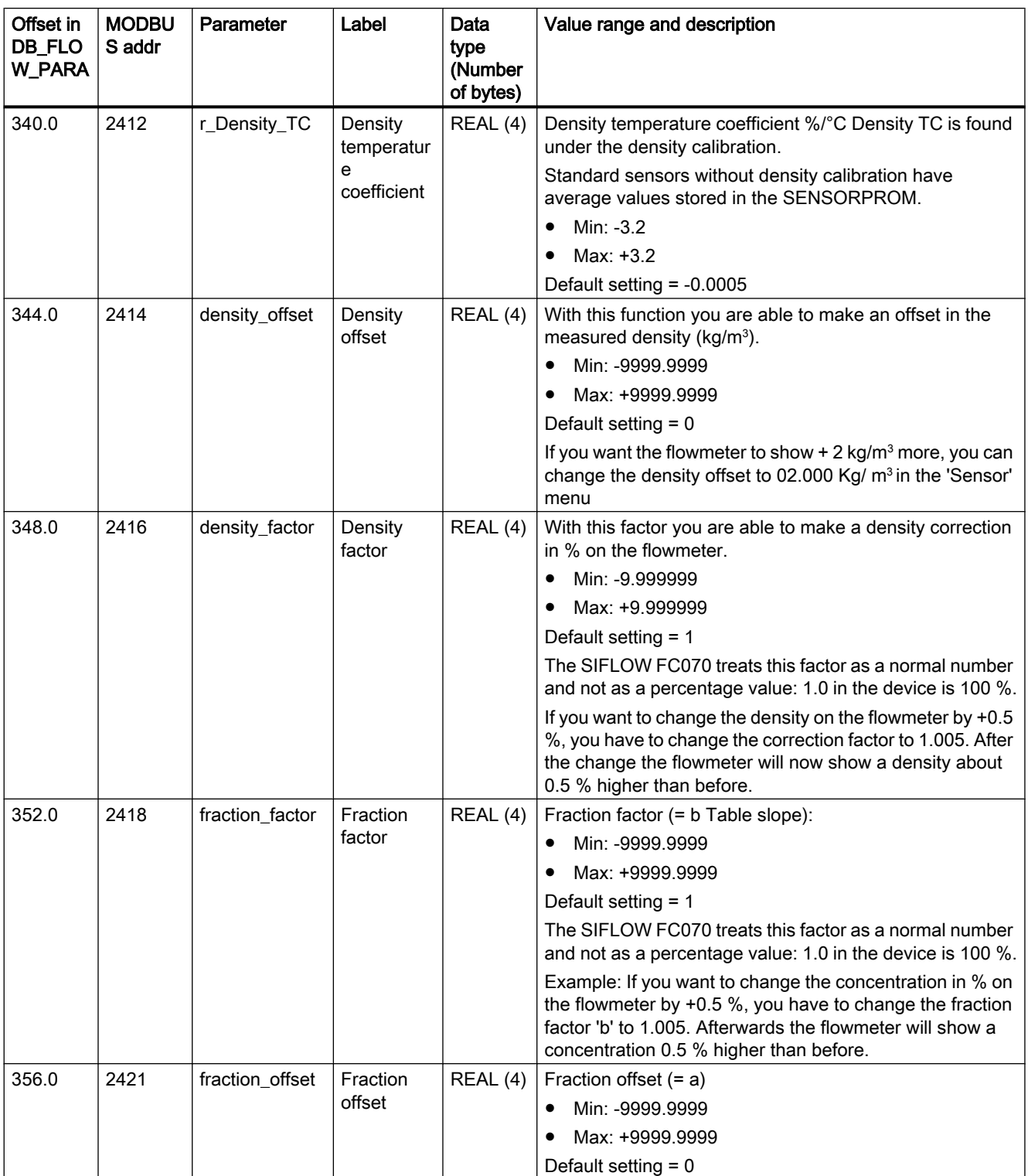

C.9 DR10 Simulation data (R/W)

### C.9 DR10 Simulation data (R/W)

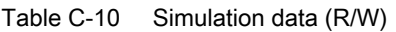

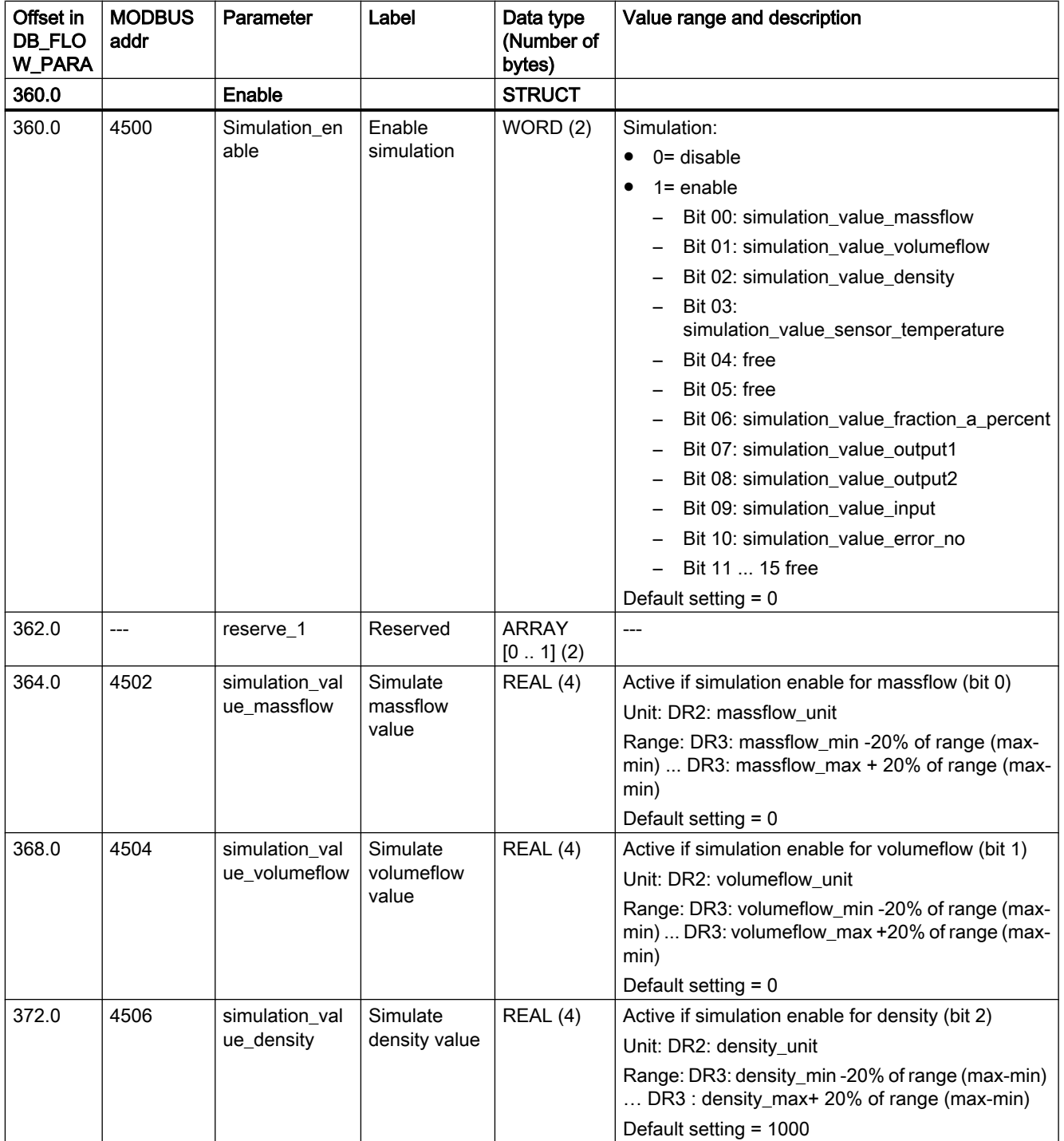

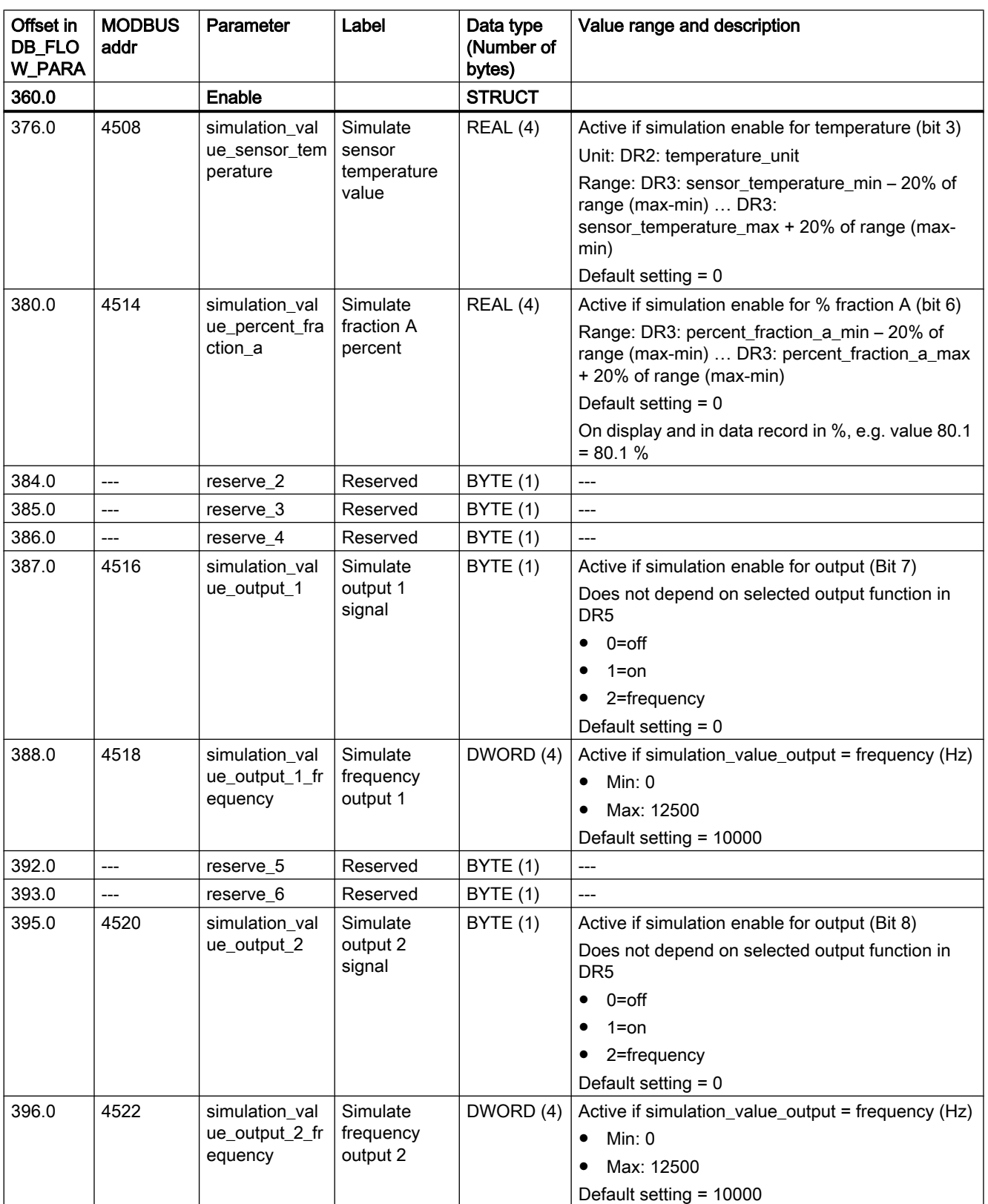

C.10 DR11 Process value default settings (R/W)

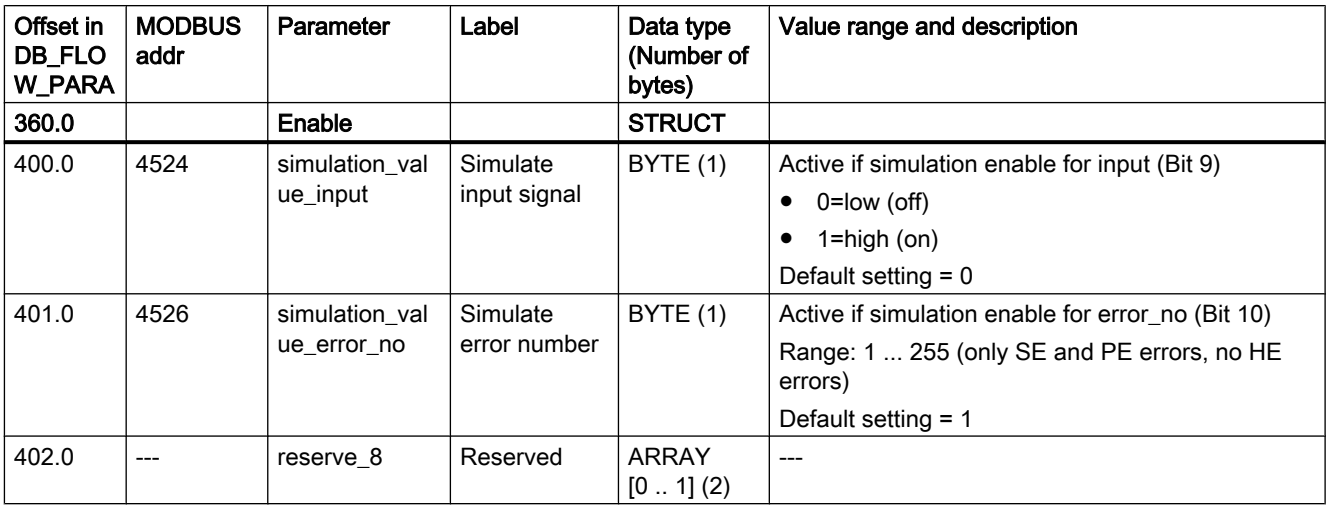

#### See also

[Simulation](#page-123-0) (Page [122](#page-123-0))

### C.10 DR11 Process value default settings (R/W)

Table C-11 Process value default settings (R/W)

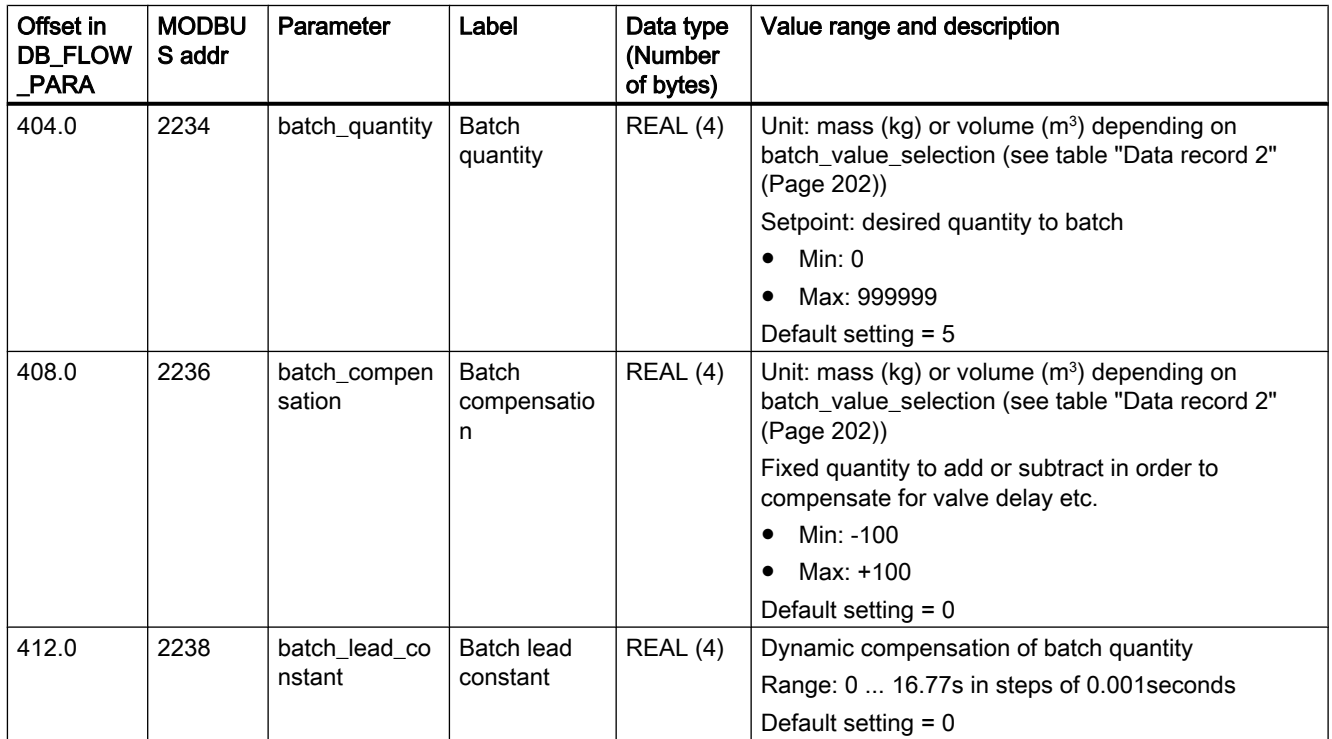

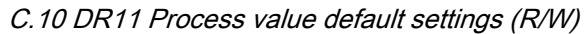

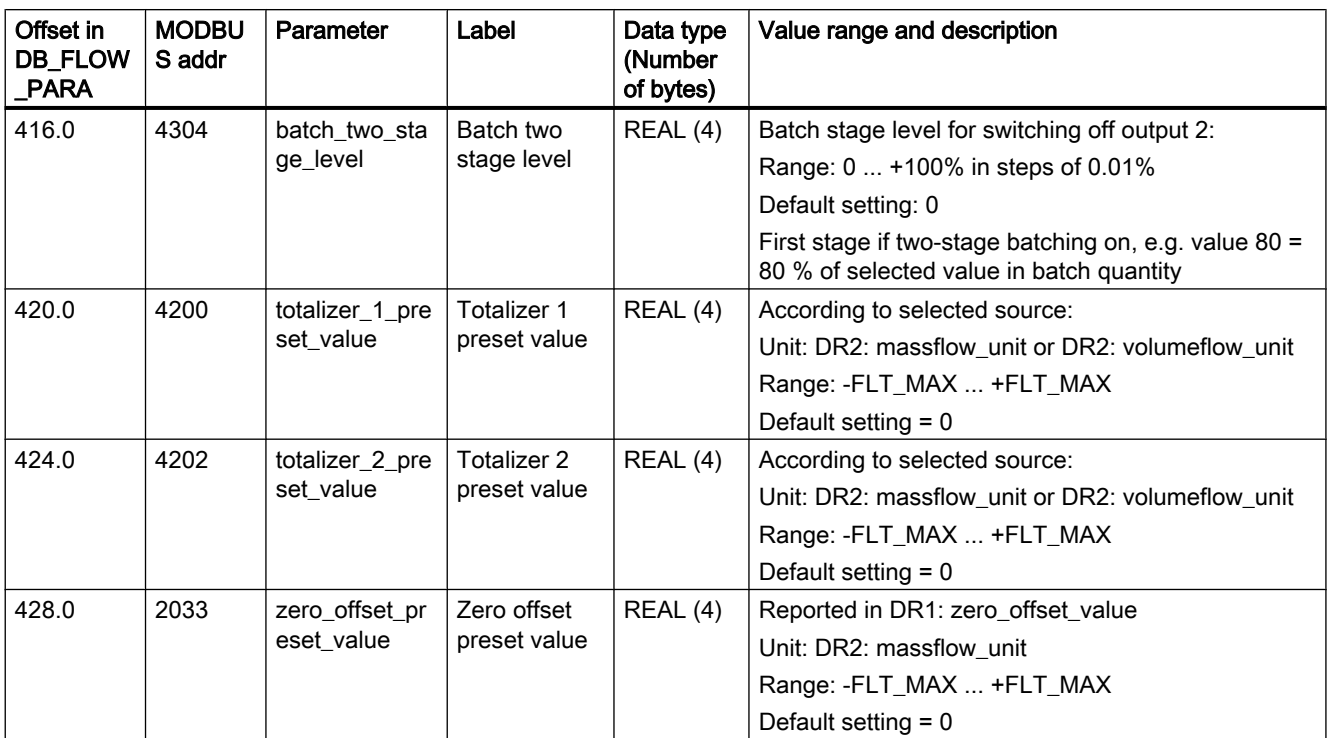

C.11 DR12 Limit default settings (R/W)

### C.11 DR12 Limit default settings (R/W)

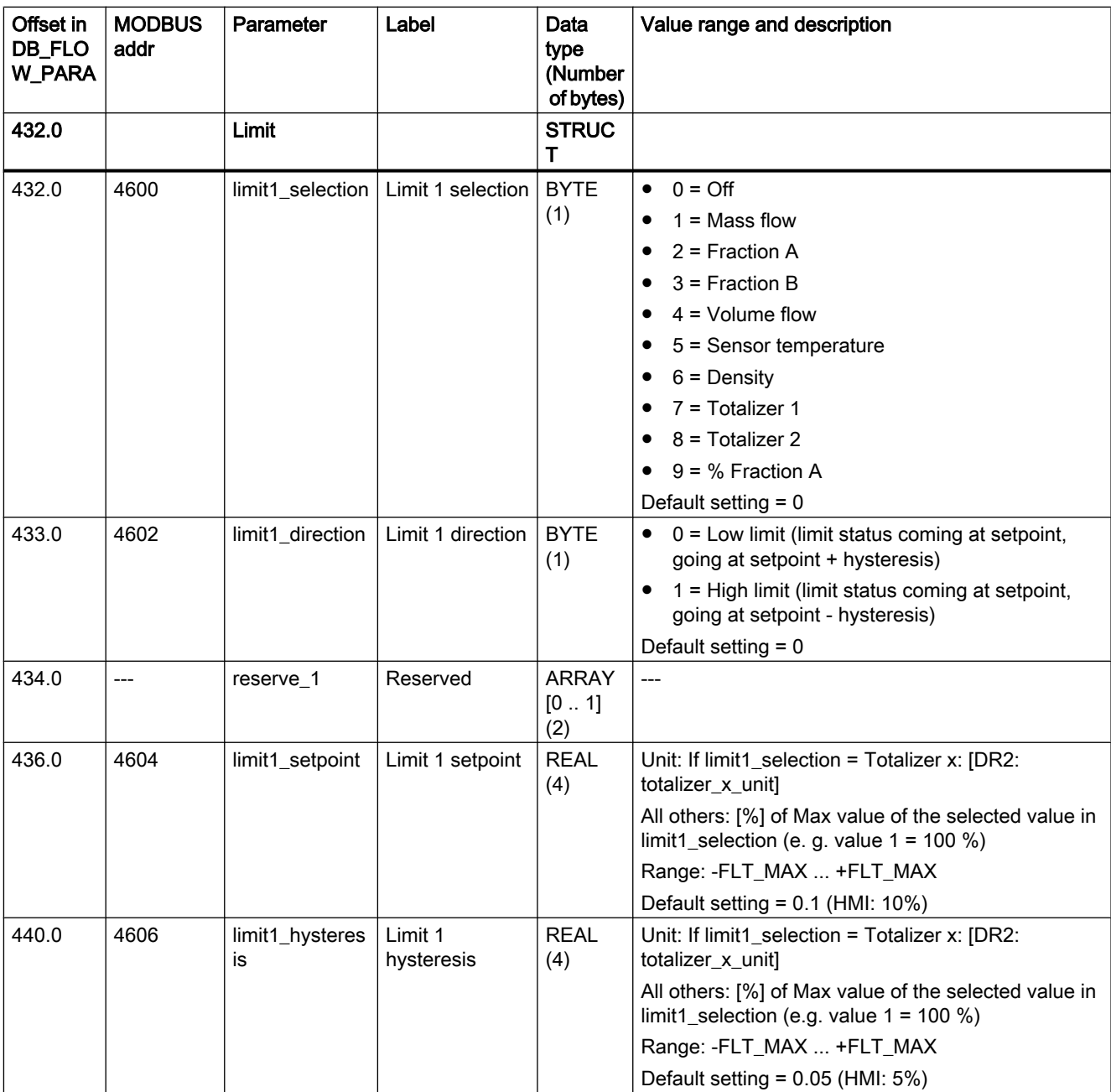

Table C-12 Limited default settings (R/W) (can be changed in write protection mode)

C.11 DR12 Limit default settings (R/W)

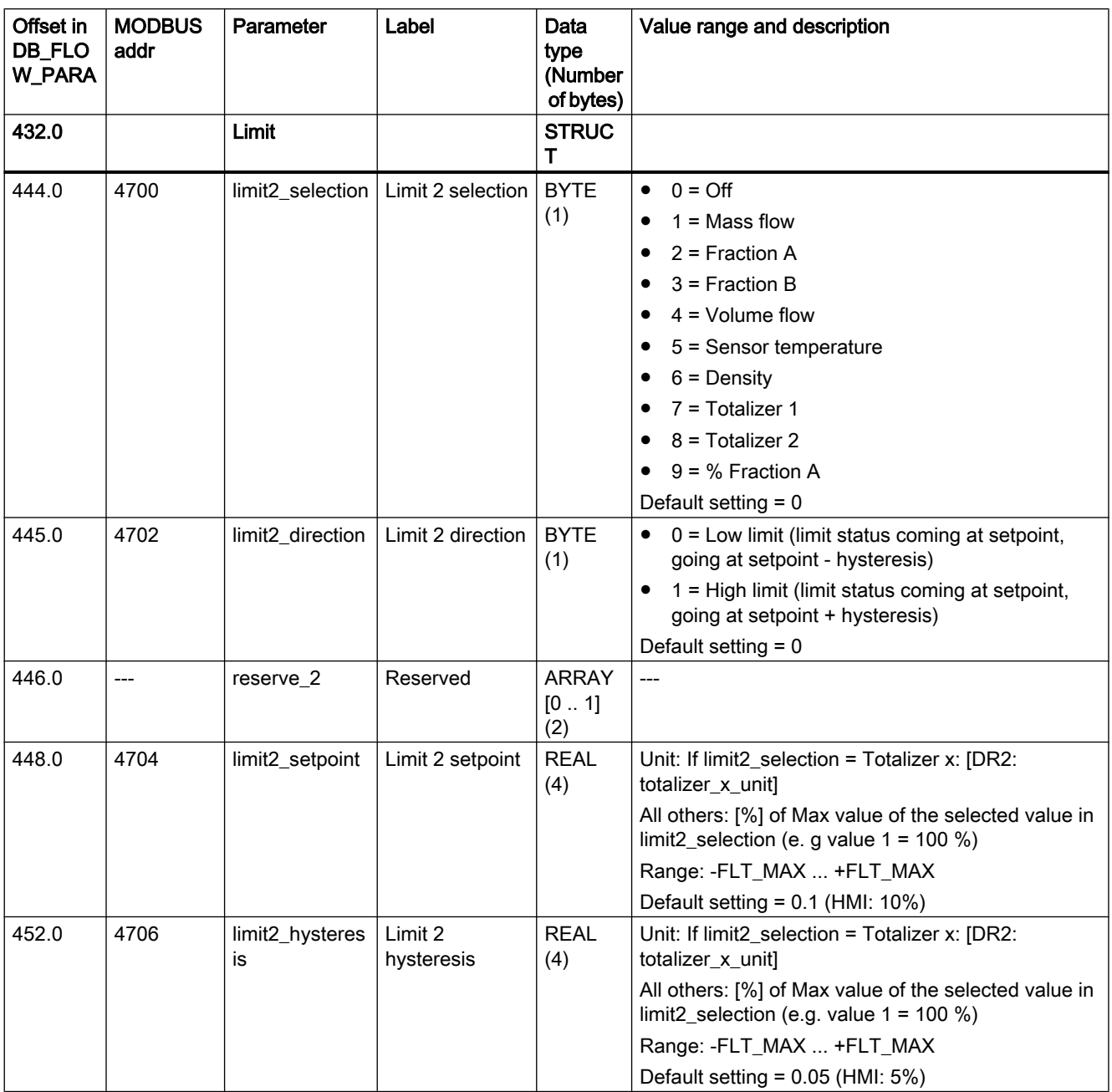

C.11 DR12 Limit default settings (R/W)

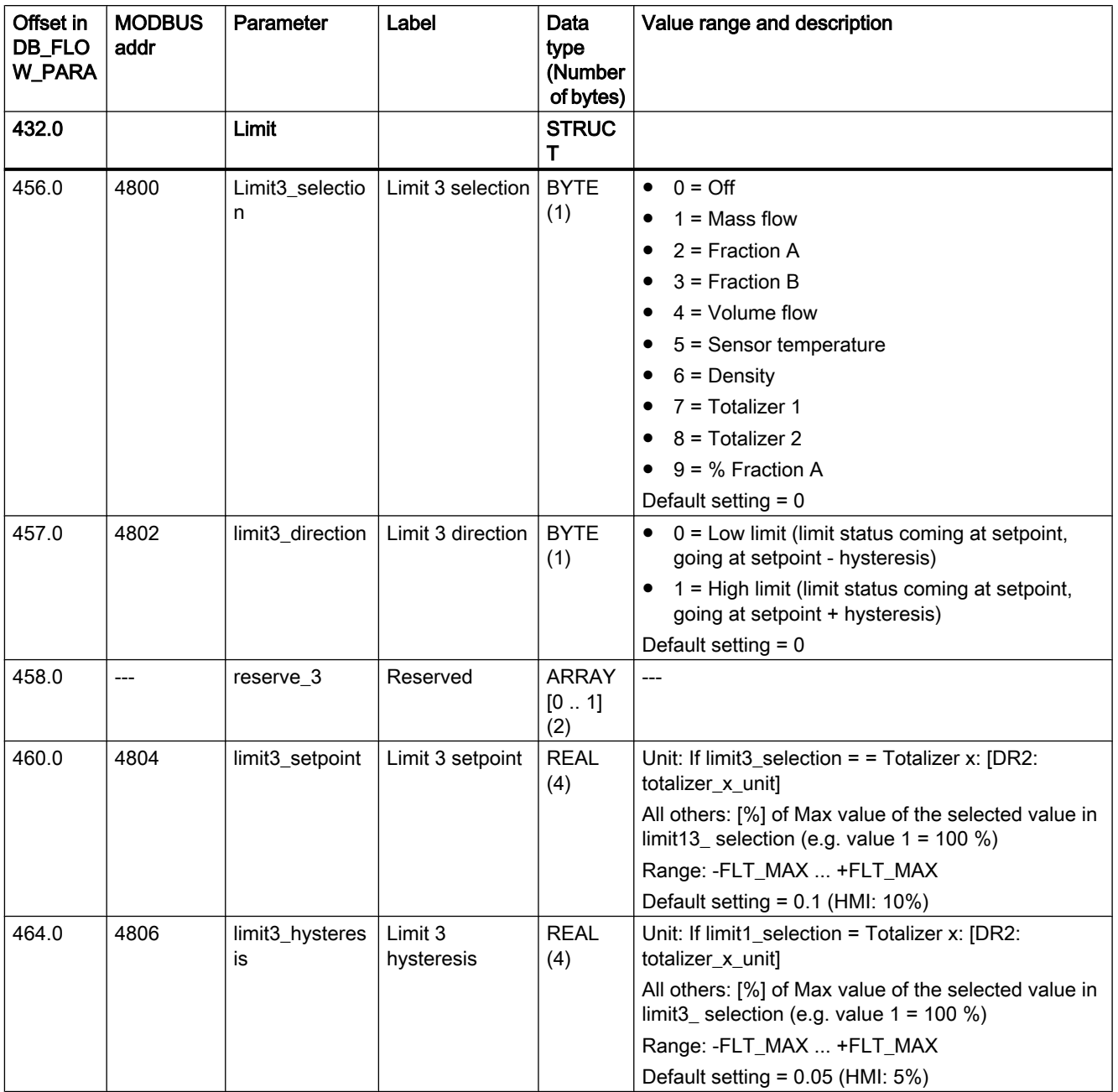

C.11 DR12 Limit default settings (R/W)

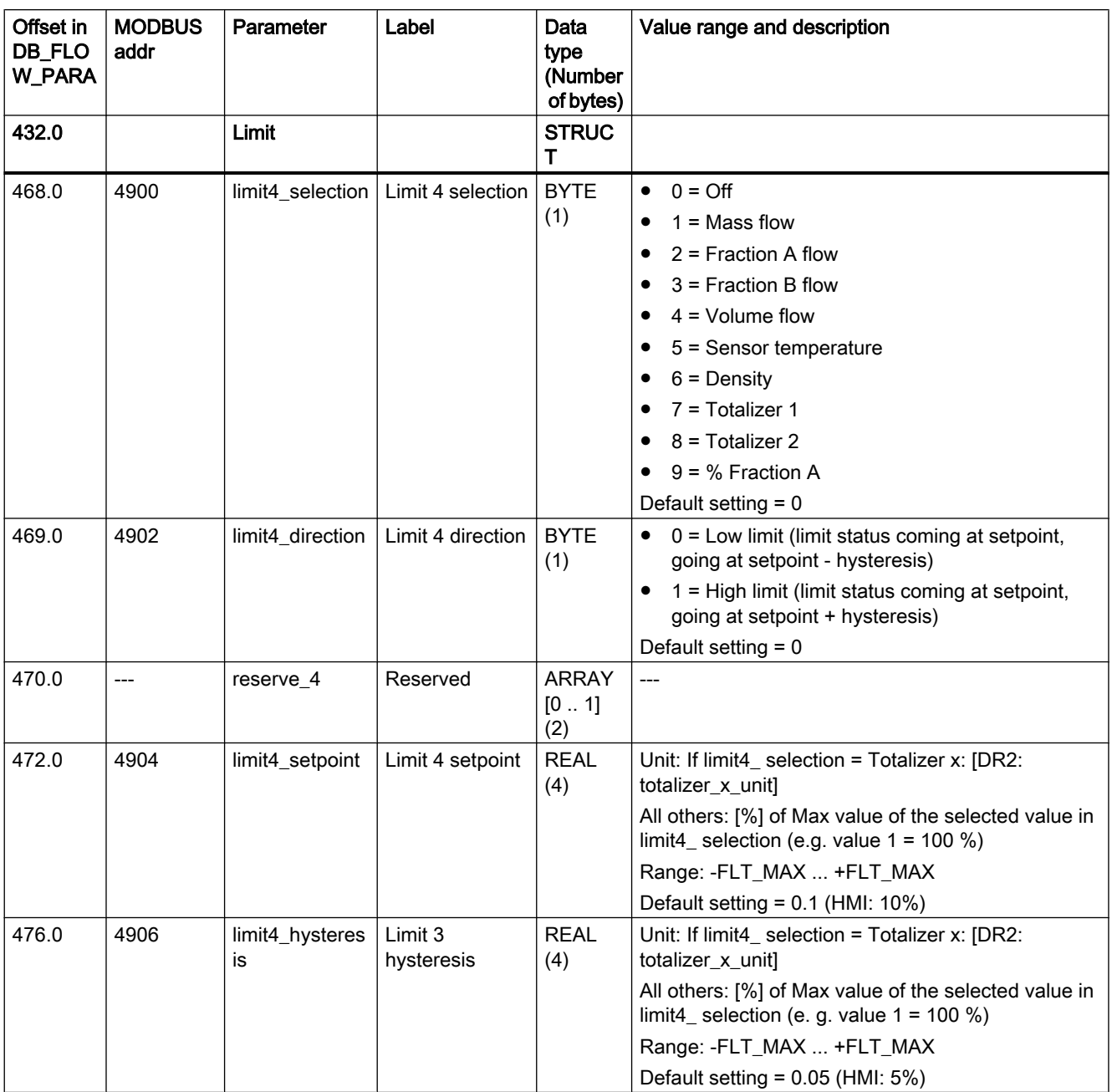

#### See also

[Limit value monitoring](#page-122-0) (Page [121\)](#page-122-0)

C.13 DR31 Service information (R)

### C.12 DR30 Process values (R)

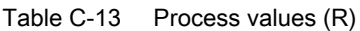

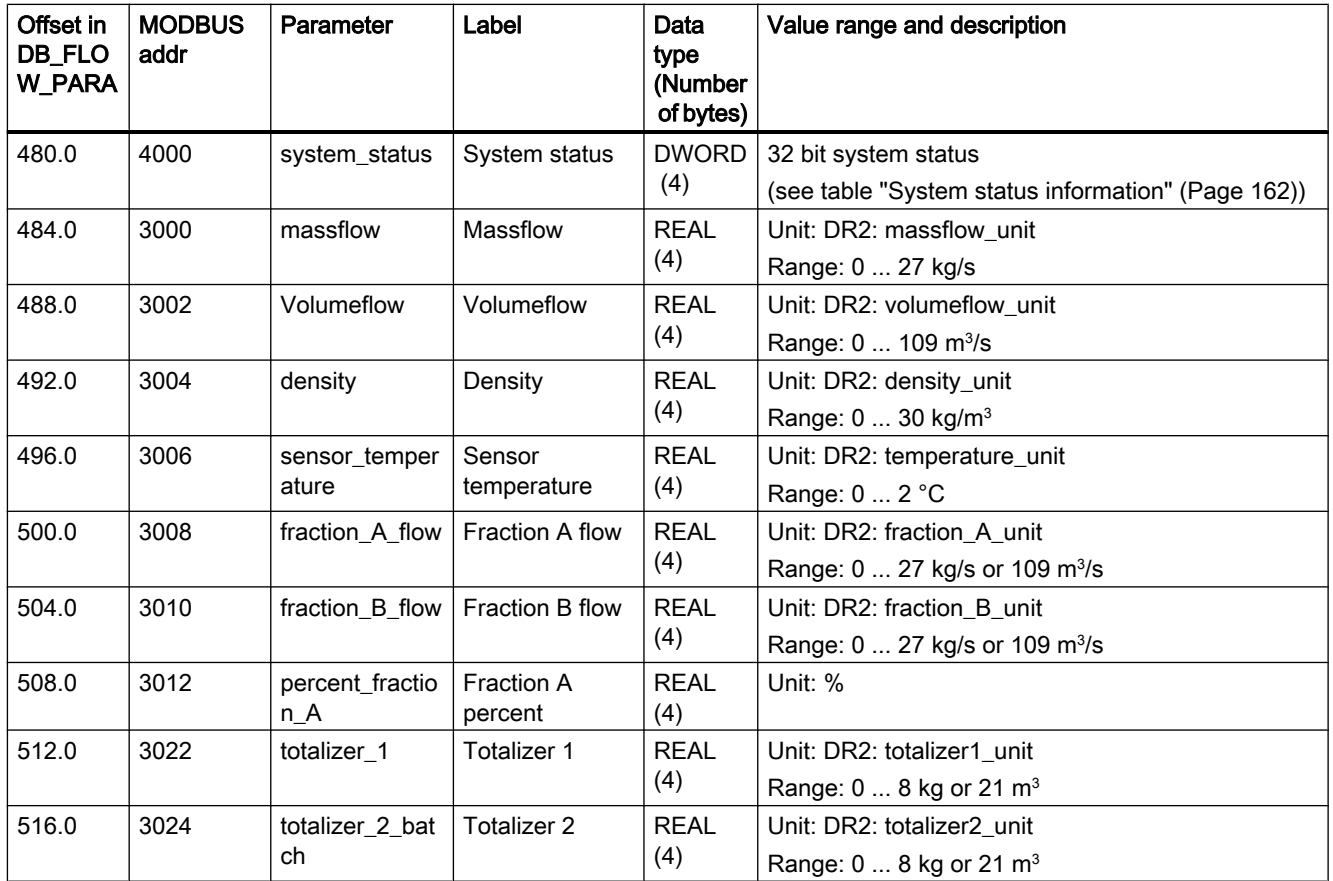

### C.13 DR31 Service information (R)

Table C-14 Service information (R)

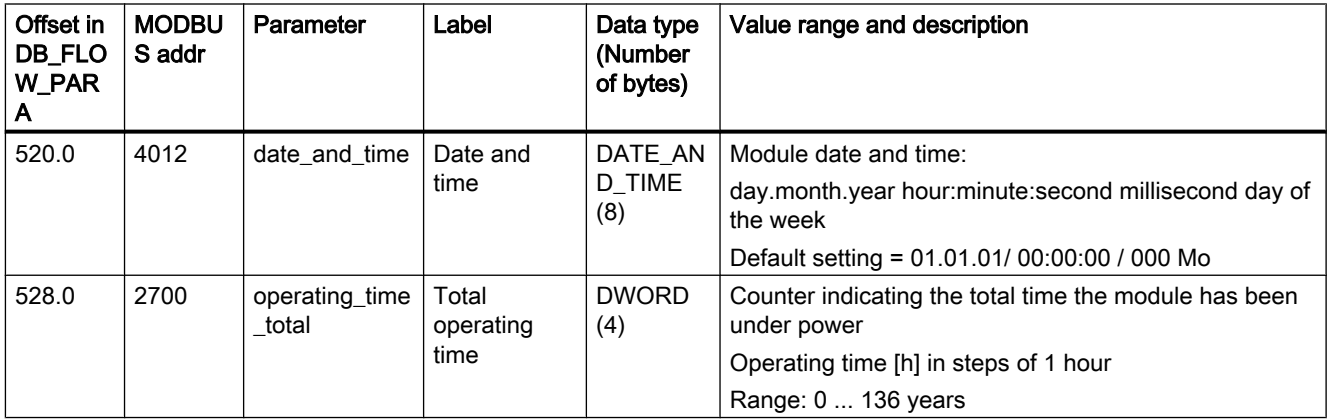

C.13 DR31 Service information (R)

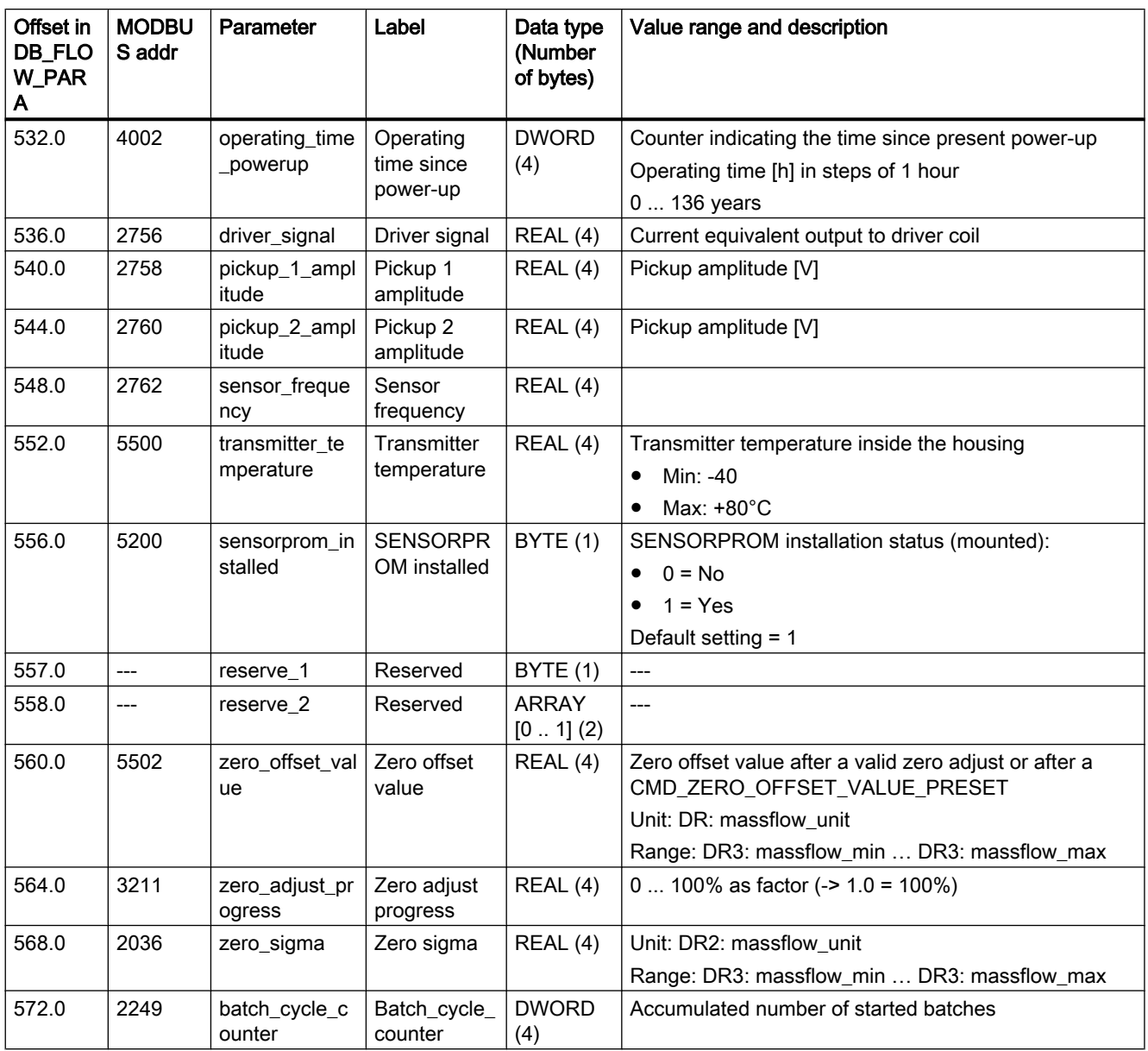

C.14 DR32-34 Transmitter, sensor and customer data (R)

### C.14 DR32-34 Transmitter, sensor and customer data (R)

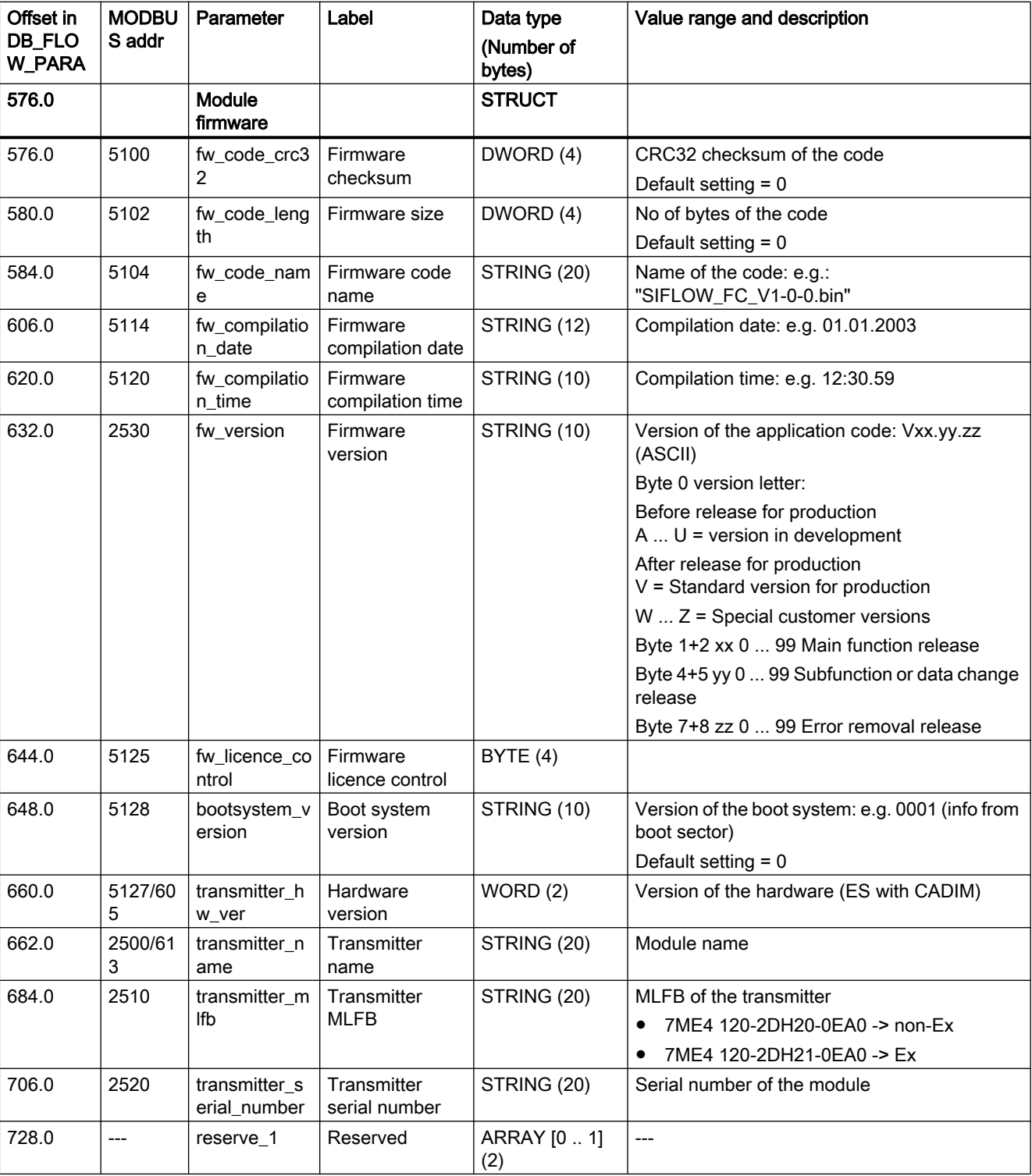

Table C-15 Transmitter data (R)

C.14 DR32-34 Transmitter, sensor and customer data (R)

| Offset in<br><b>DB_FLOW</b><br><b>PARA</b> | <b>MODBU</b><br>S addr | Parameter                     | Label                       | Data type             | Value range and description                                                                      |
|--------------------------------------------|------------------------|-------------------------------|-----------------------------|-----------------------|--------------------------------------------------------------------------------------------------|
| 730.0                                      |                        | Sensor                        |                             | <b>STRUCT</b>         |                                                                                                  |
| 730.0                                      | 2540                   | sensor_name                   | Sensor name                 | <b>STRING</b><br>(20) | Name of the sensor type (e.g. "MASS2100")                                                        |
| 752.0                                      | 2550                   | sensor_mlfb                   | Sensor MLFB                 | <b>STRING</b><br>(20) | MLFB of the sensor                                                                               |
| 774.0                                      | 2560                   | sens_serial_nu<br>mber        | Sensor serial<br>number     | <b>STRING</b><br>(20) | Serial number of the sensor                                                                      |
| 796.0                                      | 2570                   | sensor_pipe_di<br>ameter_text | Sensor pipe<br>diameter     | <b>STRING</b><br>(20) | Diameter of the sensor pipe                                                                      |
| 818.0                                      | 5202                   | fraction_calibra<br>tion_X0   | Fraction<br>calibration X0  | REAL (4)              | Fraction calibration constant X0 (intercept)<br>Range: -FLT_MAX  +FLT_MAX<br>Default setting = 1 |
| 822.0                                      | 5204                   | fraction_calibra<br>tion_X1   | Fraction<br>calibration X1  | REAL (4)              | Fraction calibration constant X1<br>Range: -FLT_MAX  +FLT_MAX<br>Default setting $= 0$           |
| 826.0                                      | 5206                   | fraction_calibra<br>tion_X2   | Fraction<br>calibration X2  | REAL (4)              | Fraction calibration constant X2<br>Range: -FLT_MAX  +FLT_MAX<br>Default setting $= 0$           |
| 830.0                                      | 5208                   | fraction_calibra<br>tion_X3   | Fraction<br>calibration X3  | REAL(4)               | Fraction calibration constant X3                                                                 |
| 834.0                                      | 5210                   | fraction_calibra<br>tion_X4   | Fraction<br>calibration X4  | REAL (4)              | Fraction calibration constant X4<br>Range: -FLT_MAX  +FLT_MAX<br>Default setting $= 0$           |
| 838.0                                      | 5212                   | fraction_calibra<br>tion_X5   | Fraction<br>calibration X5  | REAL (4)              | Fraction calibration constant X5<br>Range: -FLT_MAX  +FLT_MAX<br>Default setting $= 0$           |
| 842.0                                      | 5214                   | fraction_calibra<br>tion_X6   | Fraction<br>calibration X6  | REAL (4)              | Fraction calibration constant X6<br>Range: -FLT_MAX  +FLT_MAX<br>Default setting $= 0$           |
| 846.0                                      | 5216                   | fraction_calibra<br>tion_X7   | Fraction<br>calibration X7  | REAL (4)              | Fraction calibration constant X7<br>Range: -FLT_MAX  +FLT_MAX<br>Default setting $= 0$           |
| 850.0                                      | 5218                   | fraction_calibra<br>tion_X8   | Fraction<br>calibration X8  | REAL (4)              | Fraction calibration constant X8                                                                 |
| 854.0                                      | 5220                   | fraction calibra<br>tion X9   | Fraction<br>calibration X9  | REAL (4)              | Fraction calibration constant X9<br>Range: -FLT_MAX  +FLT_MAX<br>Default setting $= 0$           |
| 858.0                                      | 5222                   | fraction_calibra<br>tion_X10  | Fraction<br>calibration X10 | REAL (4)              | Fraction calibration constant X10<br>Range: -FLT_MAX  +FLT_MAX<br>Default setting $= 0$          |

Table C-16 Sensor data (R)

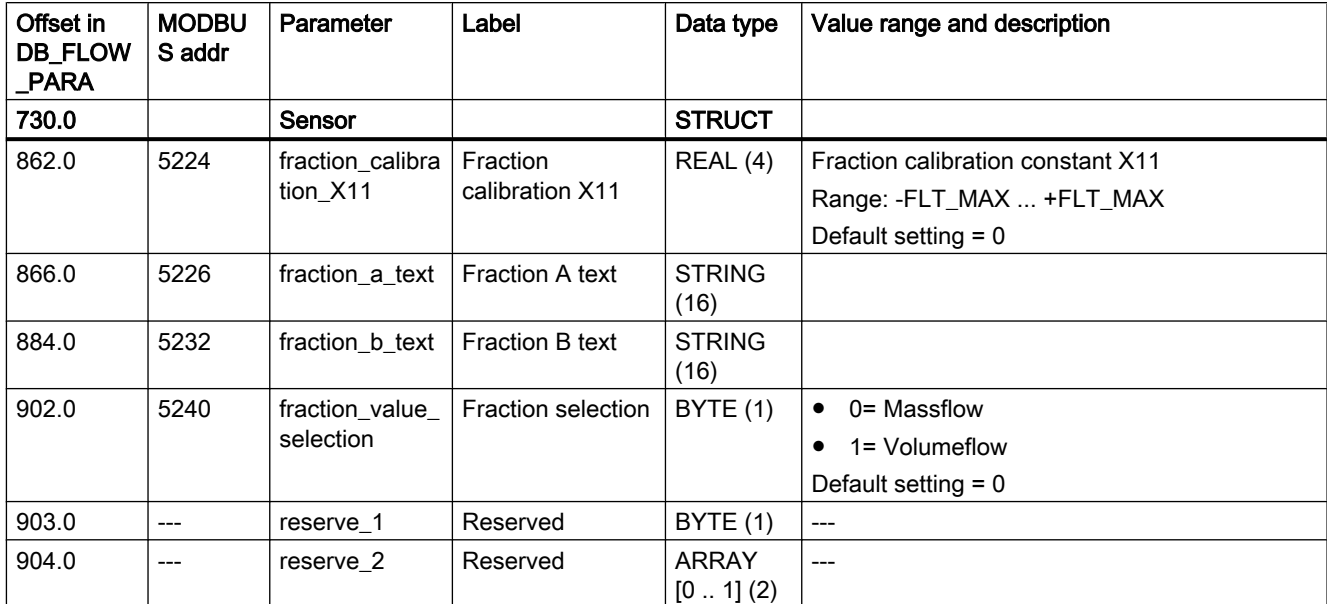

C.15 DR35-36 MODBUS slave identification data and service information (R)

#### Table C-17 Customer data (R)

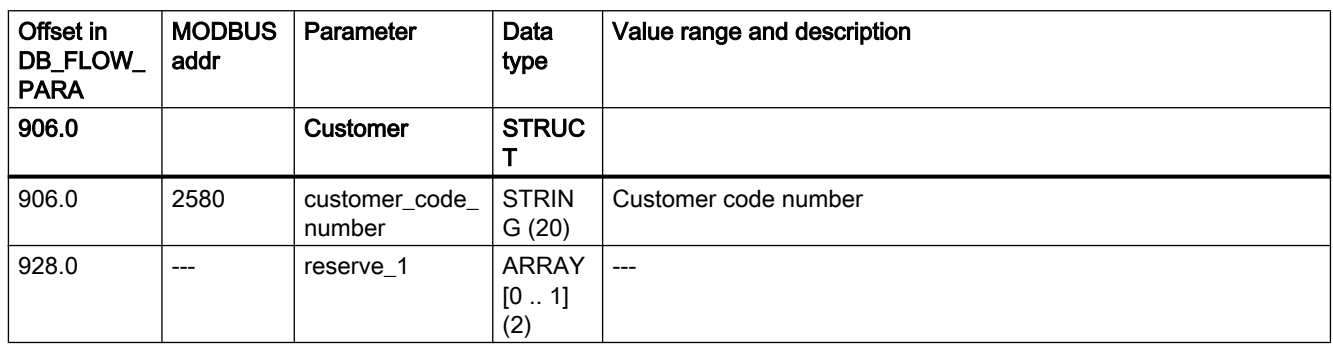

### C.15 DR35-36 MODBUS slave identification data and service information (R)

Table C-18 Data record 35 (DR35) (R)

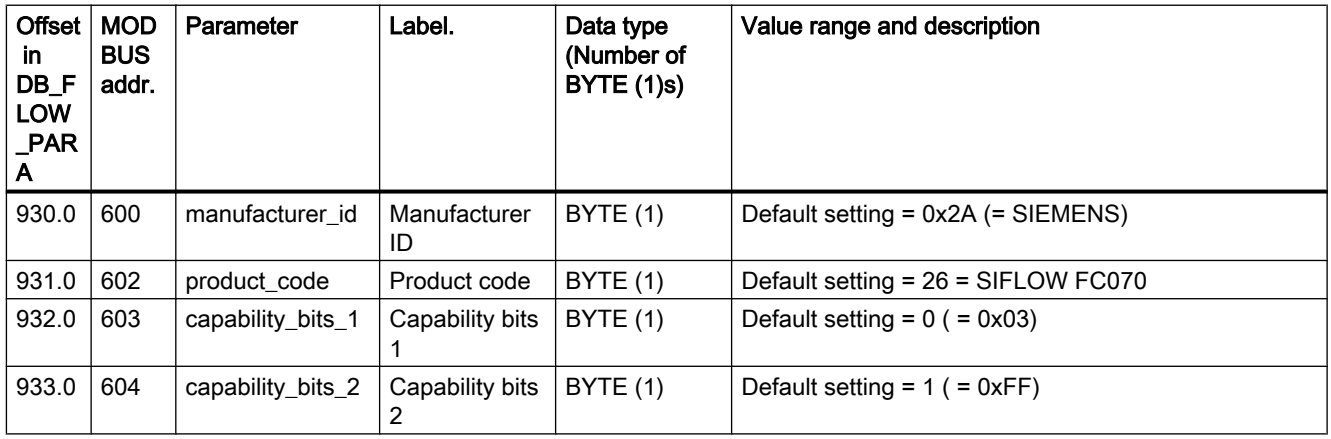

#### C.15 DR35-36 MODBUS slave identification data and service information (R)

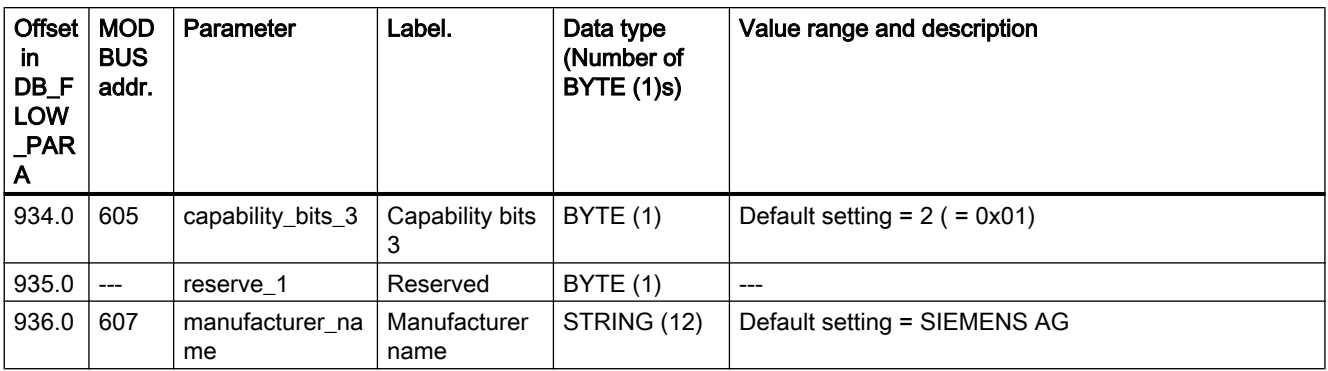

#### Table C-19 Data record 36 (DR36) (R)

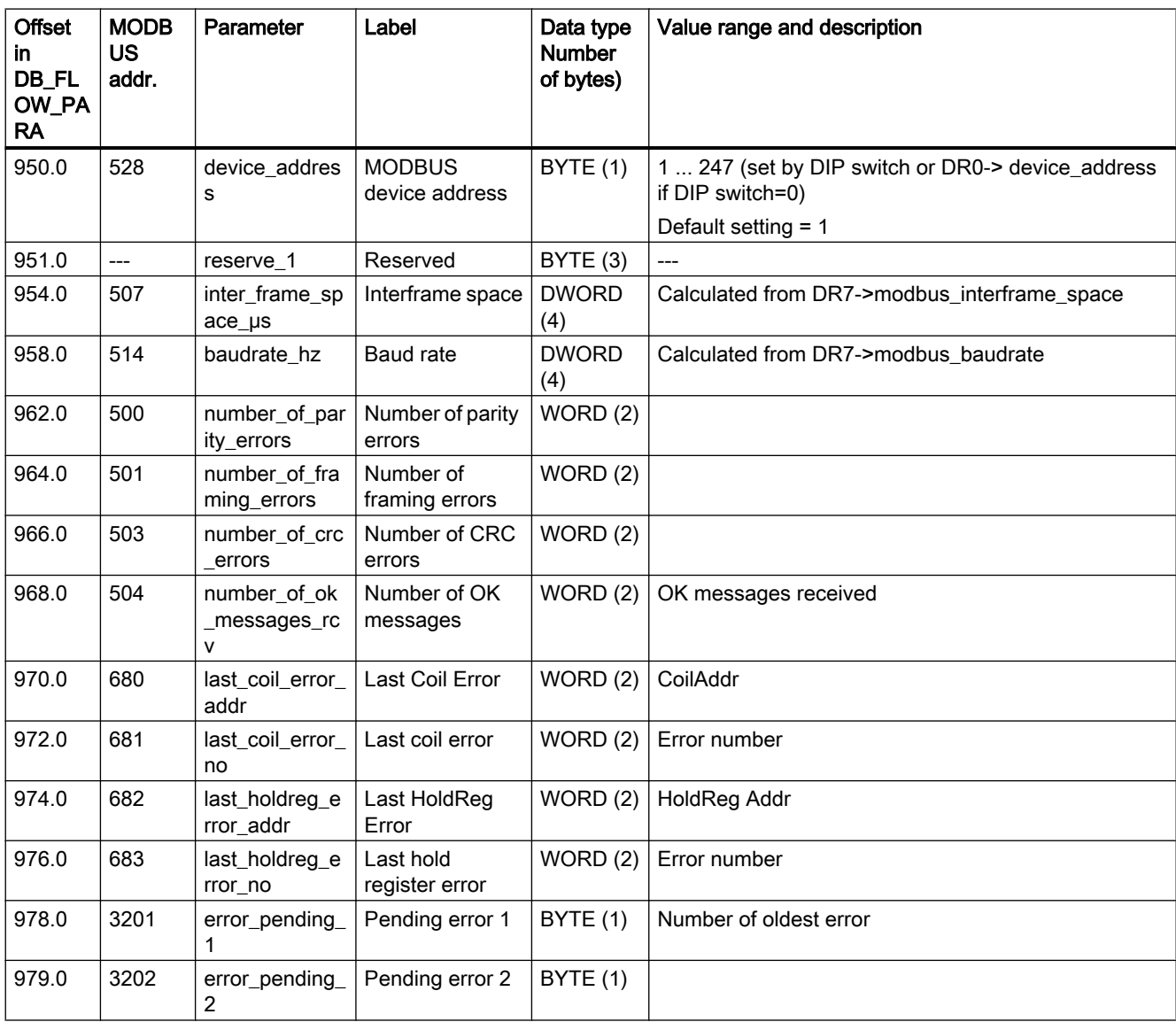

C.16 DR37 CT values (R)

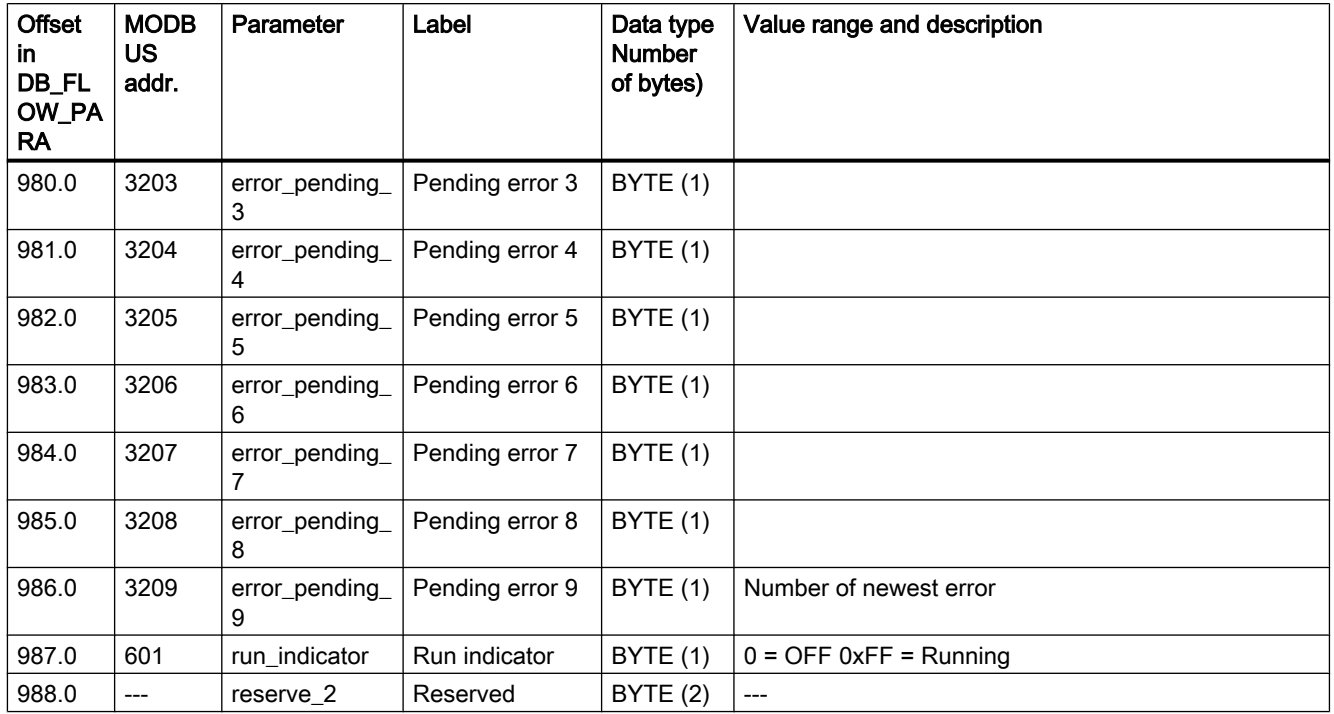

### C.16 DR37 CT values (R)

The values of data record 37 are encrypted.

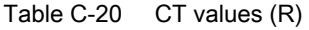

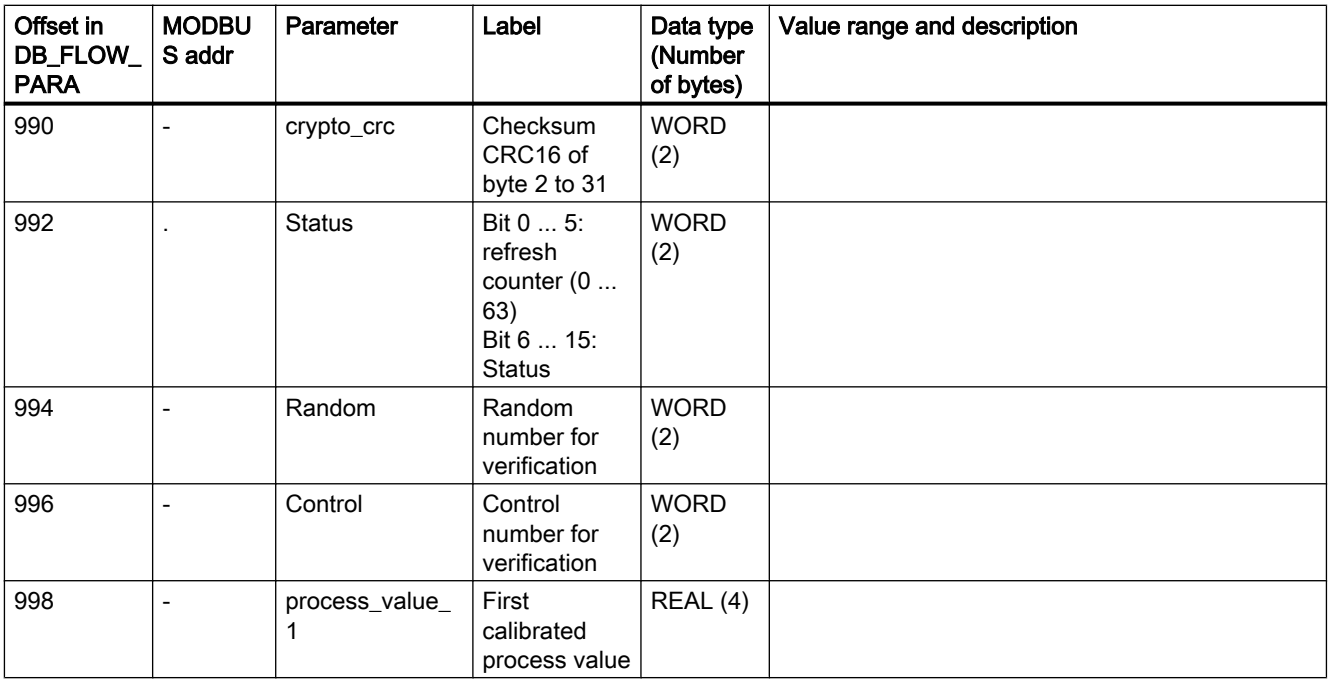

C.17 DR39 CT parameters (R/W)

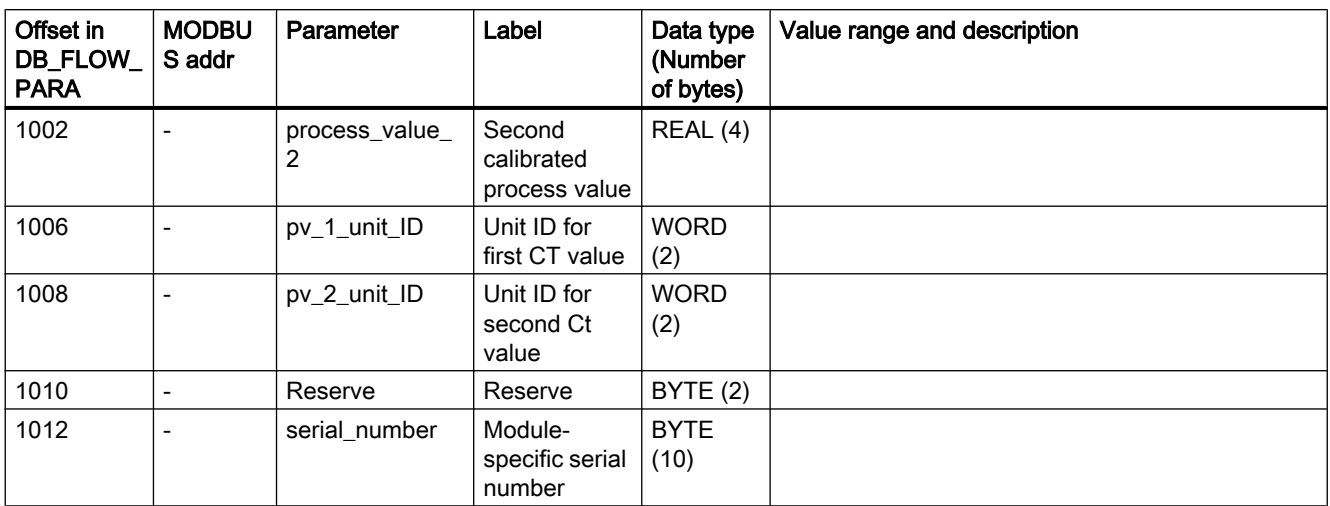

## C.17 DR39 CT parameters (R/W)

Table C-21 CT parameters (R/W)

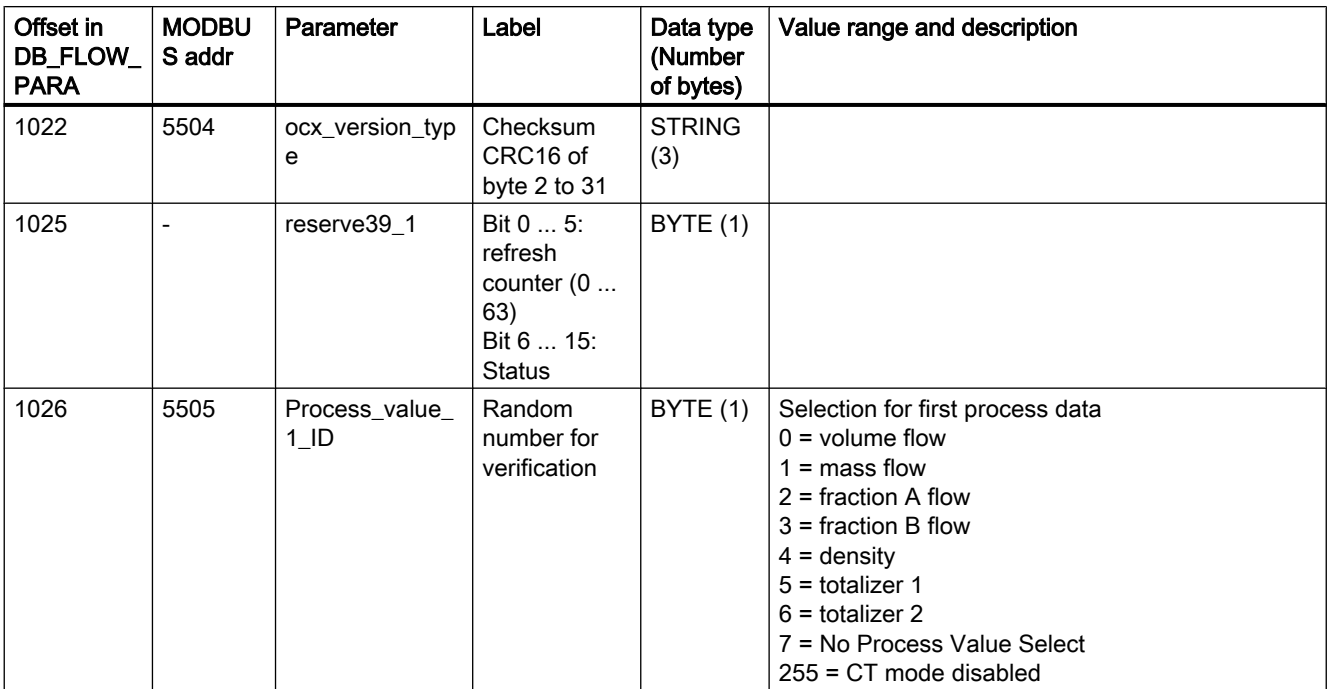

C.18 DR181 Diagnostics buffer (R)

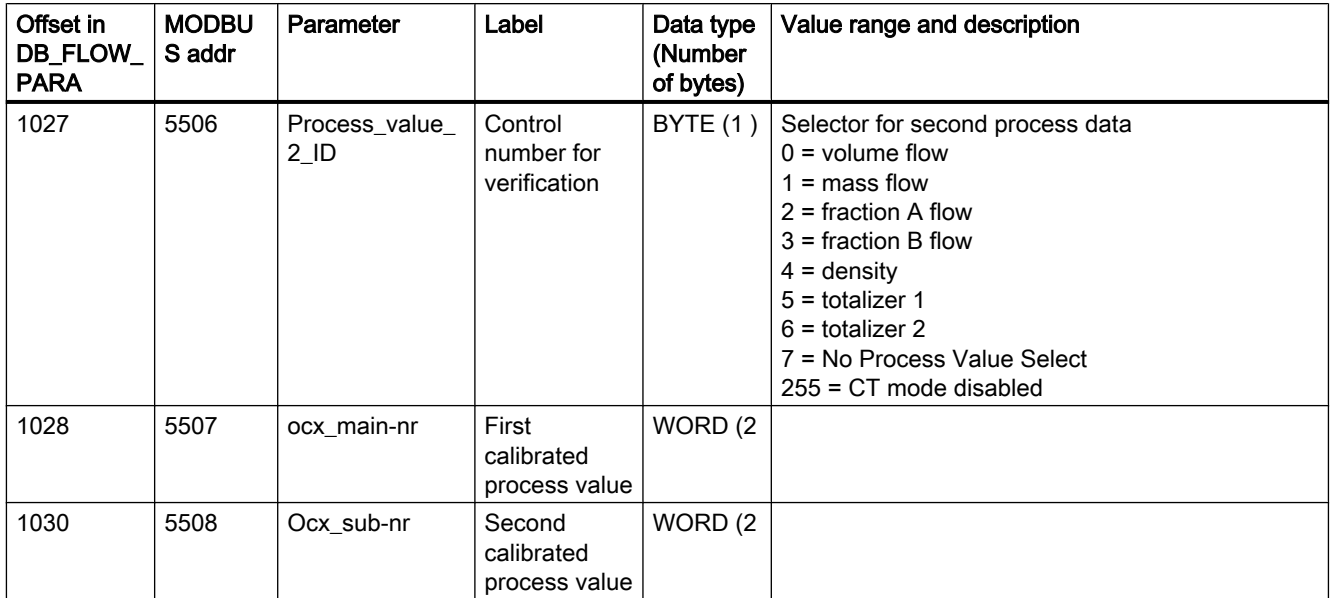

### C.18 DR181 Diagnostics buffer (R)

Table C-22 Diagnostics buffer (DR 181)

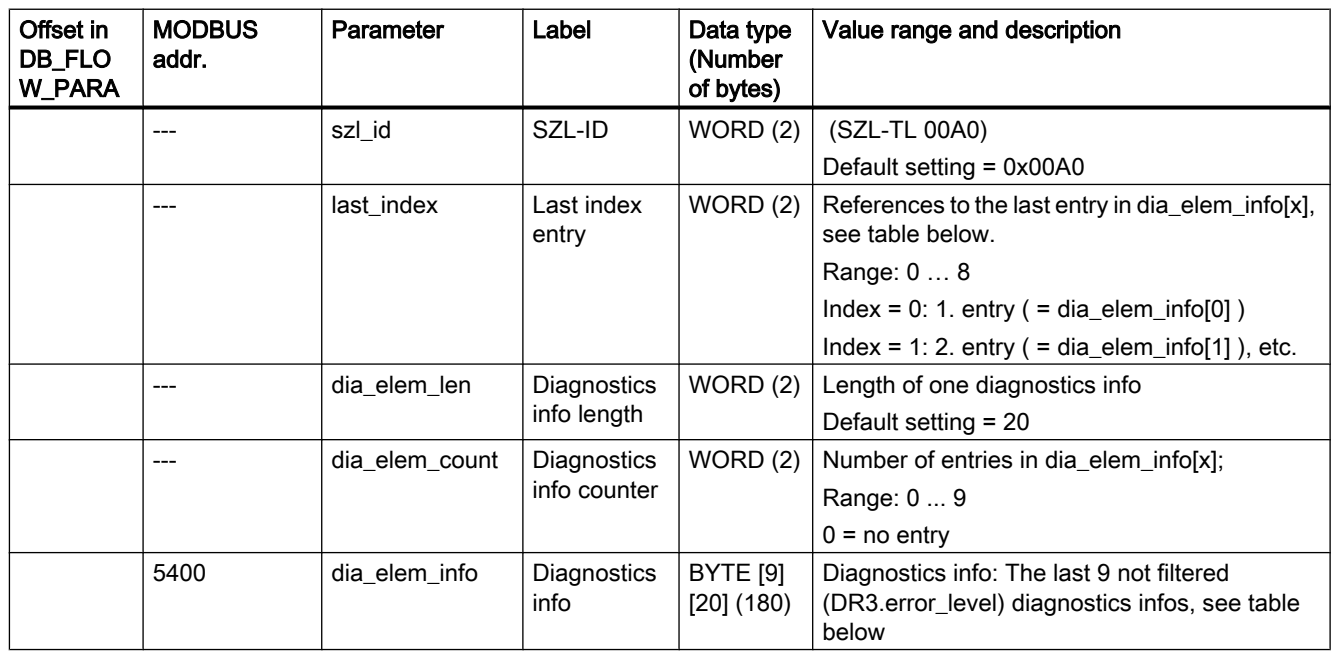

C.18 DR181 Diagnostics buffer (R)

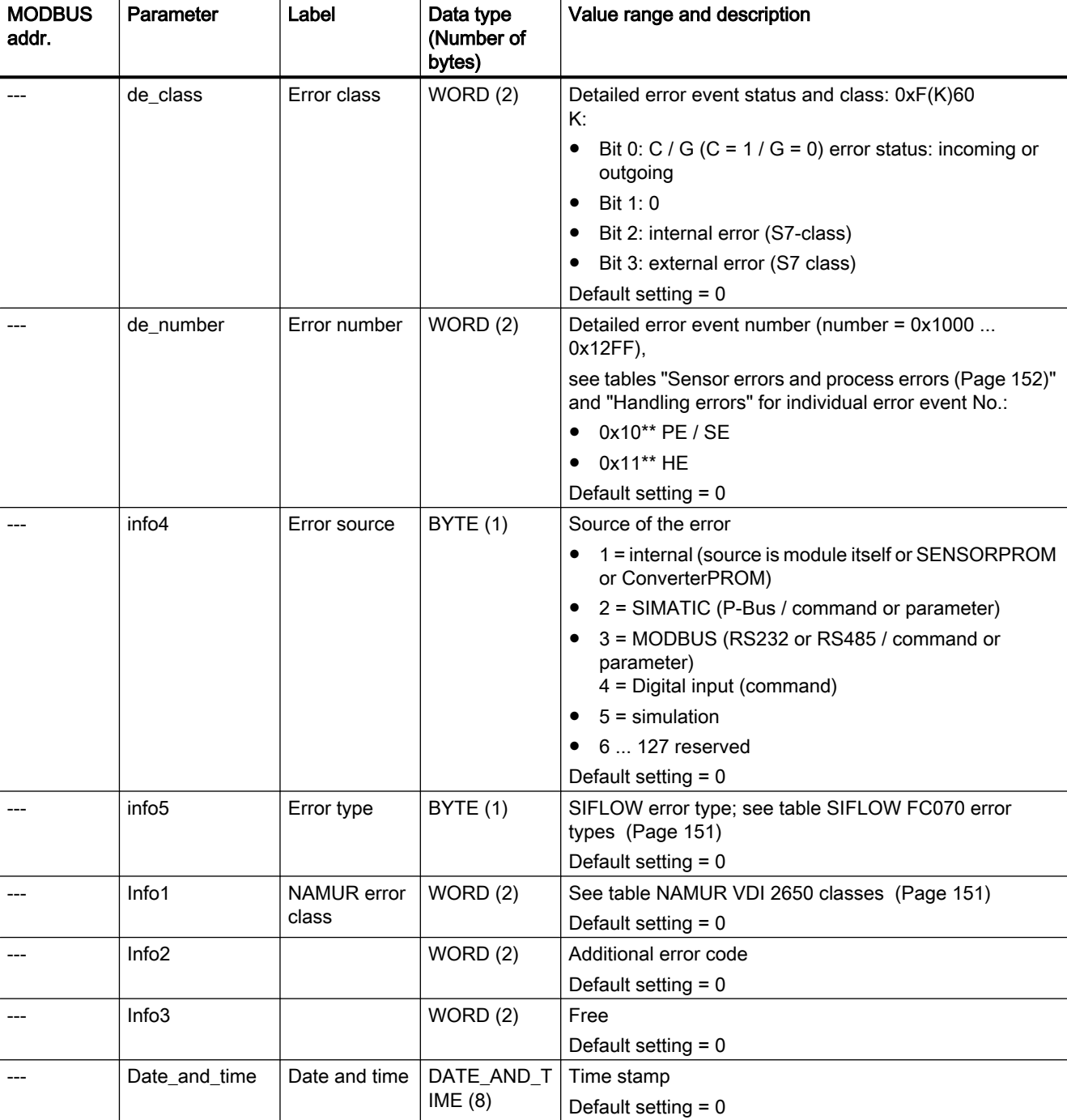

Table C-23 dia\_elem\_info

## CT parameters  $\Box$

### D.1 Redundancy pulse output

90°/180°

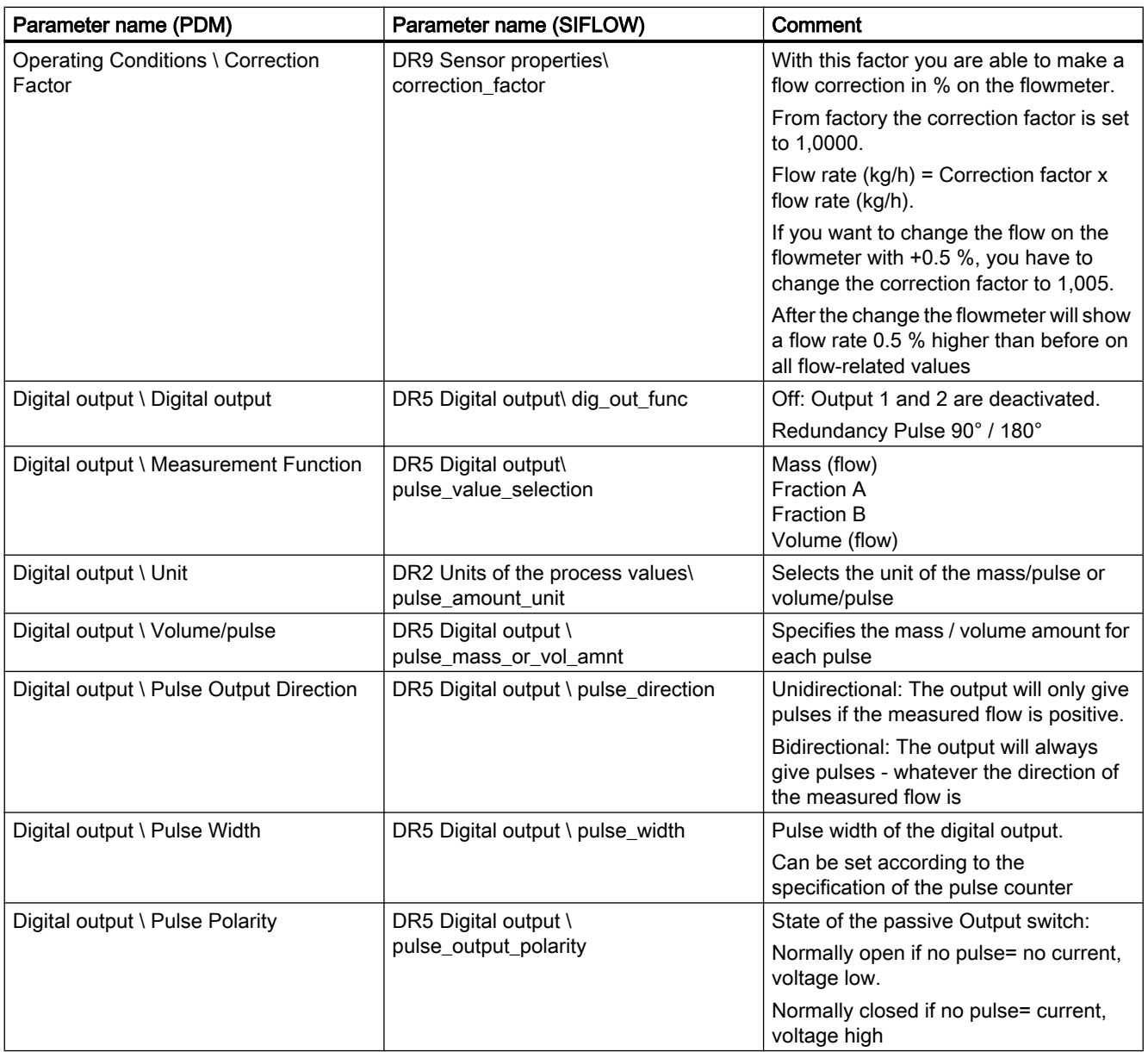

### CT parameters

#### D.1 Redundancy pulse output

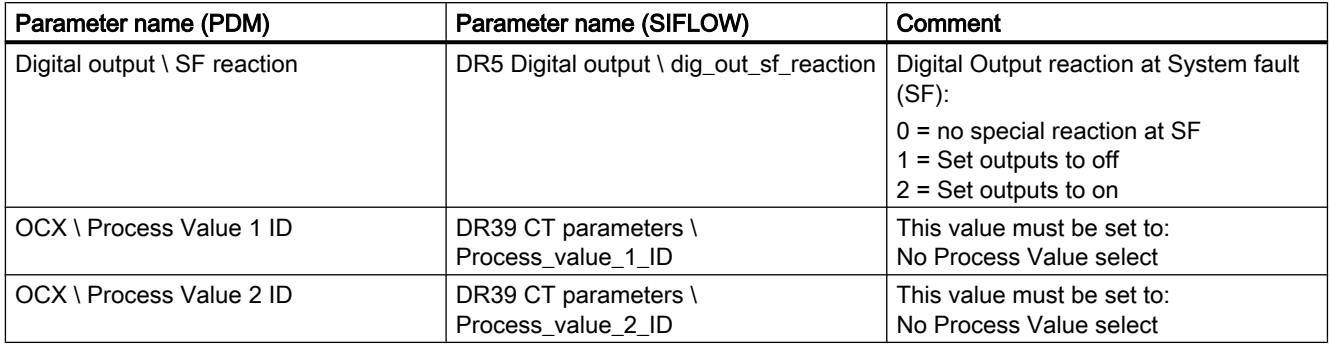

CT parameters

D.2 Redundancy frequency output

### D.2 Redundancy frequency output

90°/180°

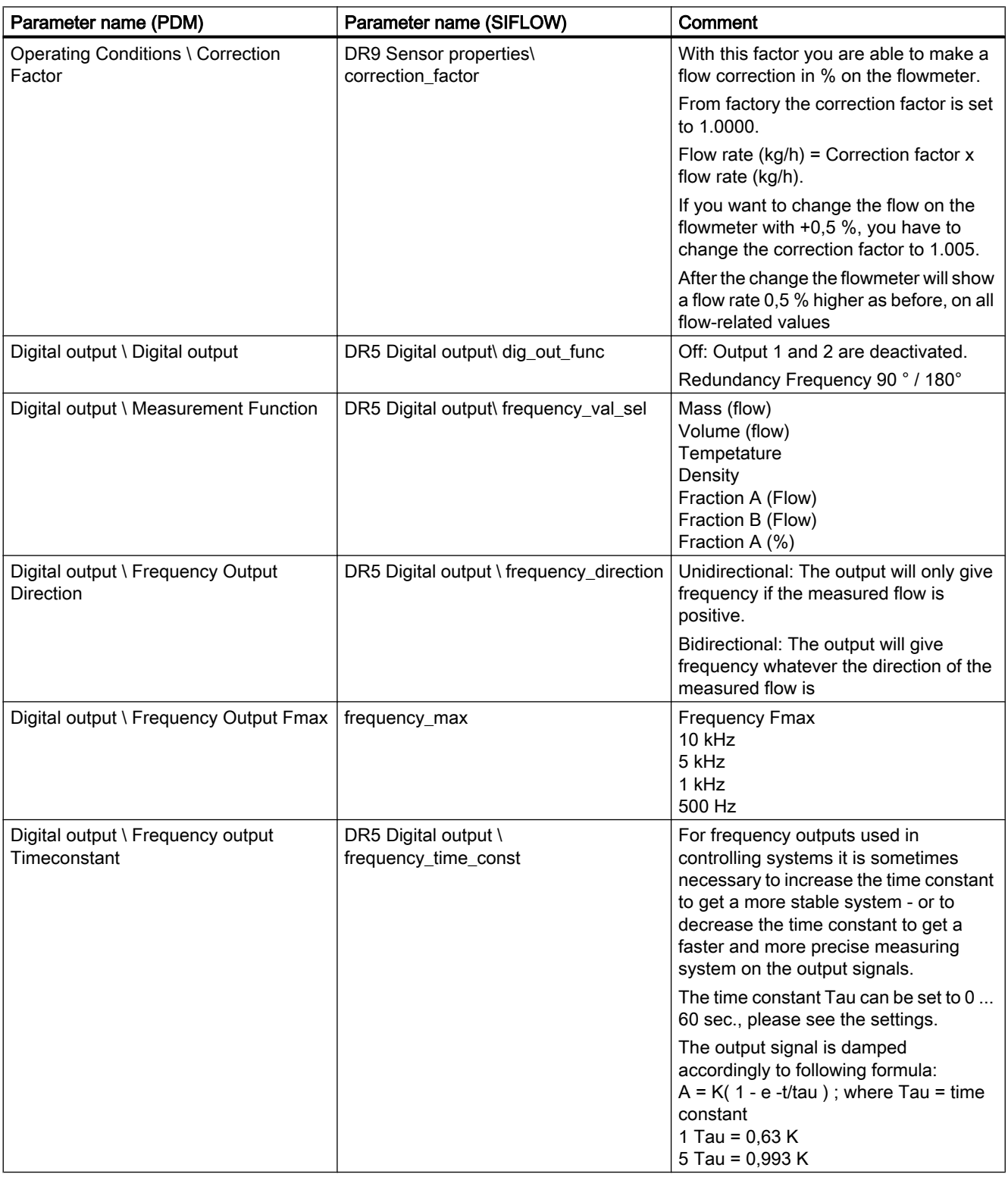

### CT parameters

D.2 Redundancy frequency output

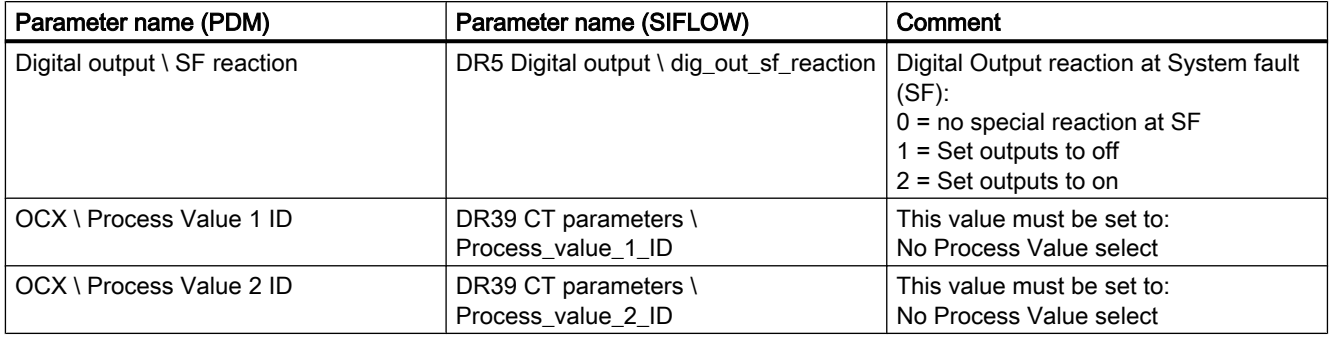

#### D.3 OCX

### D.3 OCX

DR39

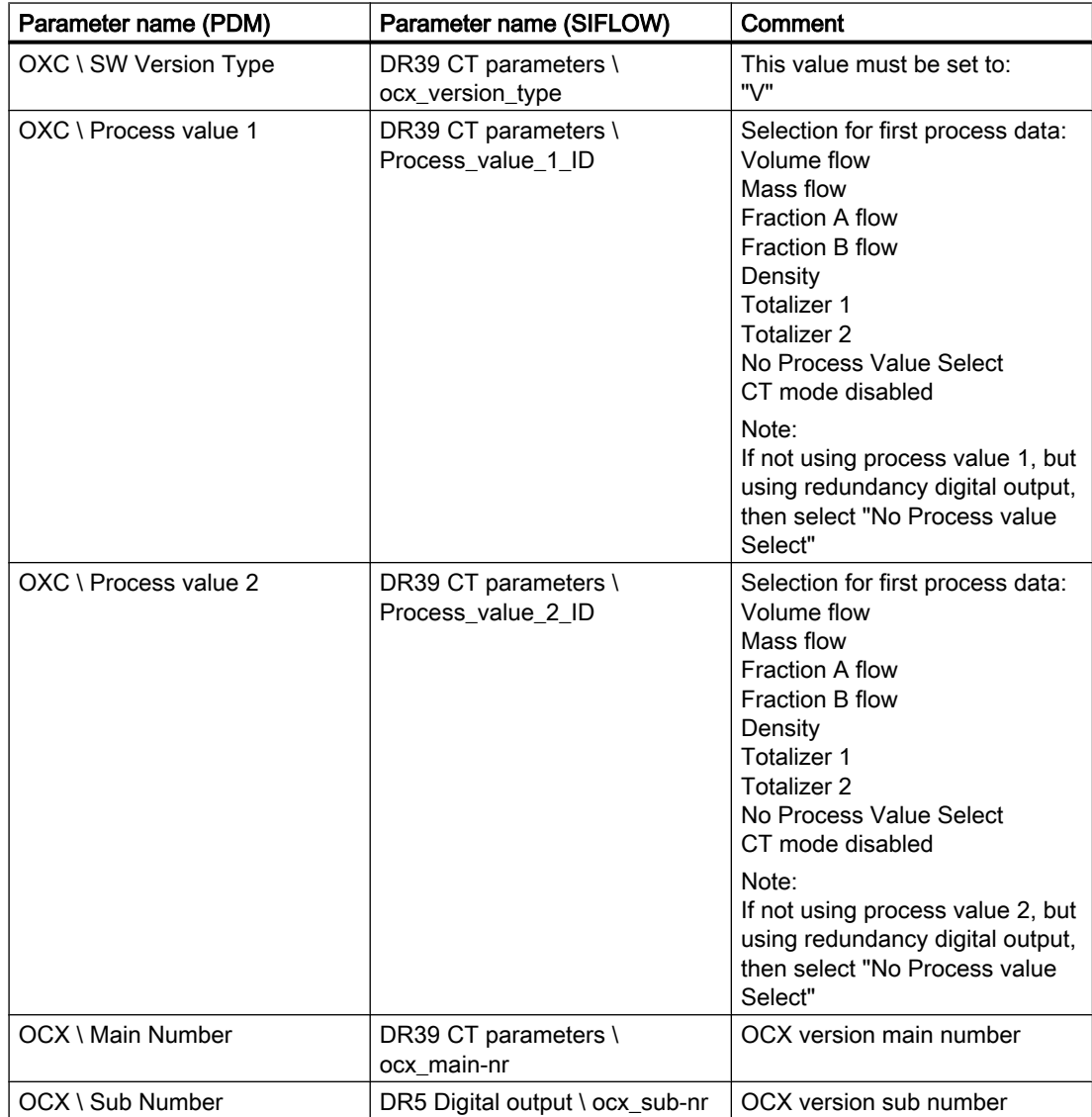

## **ESD** guidelines

Observe the ESD guidelines

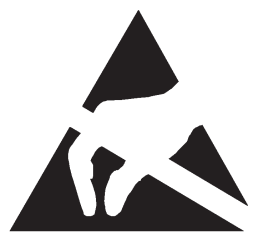

#### CAUTION

#### ESD protective measures

When handling function modules and other components carrying this symbol, always observe the ESD protection directives (Electrostatically Sensitive Devices/).

- Never touch the function modules unless necessary work makes this unavoidable.
- When handling the function modules, use a conductive and grounded work surface.
- Wear a grounding bracelet.
- Never touch chip pins, component connections or circuit board conductors when handling the function modules.
- Never allow function modules or components to touch chargeable objects (plastics).
- Never place components or function modules in the vicinity of cathode ray tube units or television sets (minimum distance: 10 cm).
- Leave the function modules in their special packaging until you are ready to use them. Do not take the function modules out of their packaging or touch them when registering them and so on.
- Function modules may only be installed or removed when the power is off.
- This warning sign on Siemens products draws your attention to appropriate protective measures you need to take.

# Abbreviations F

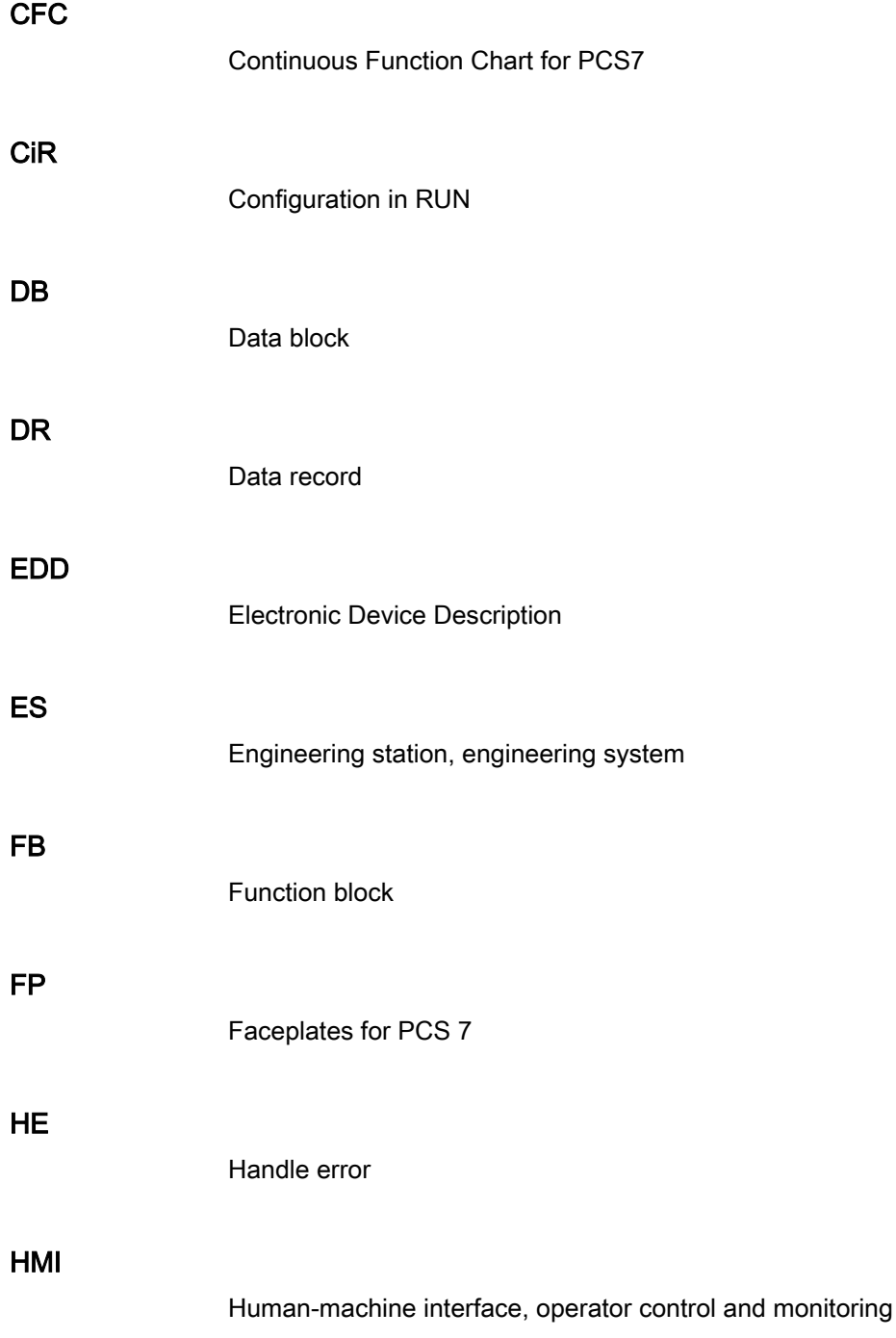

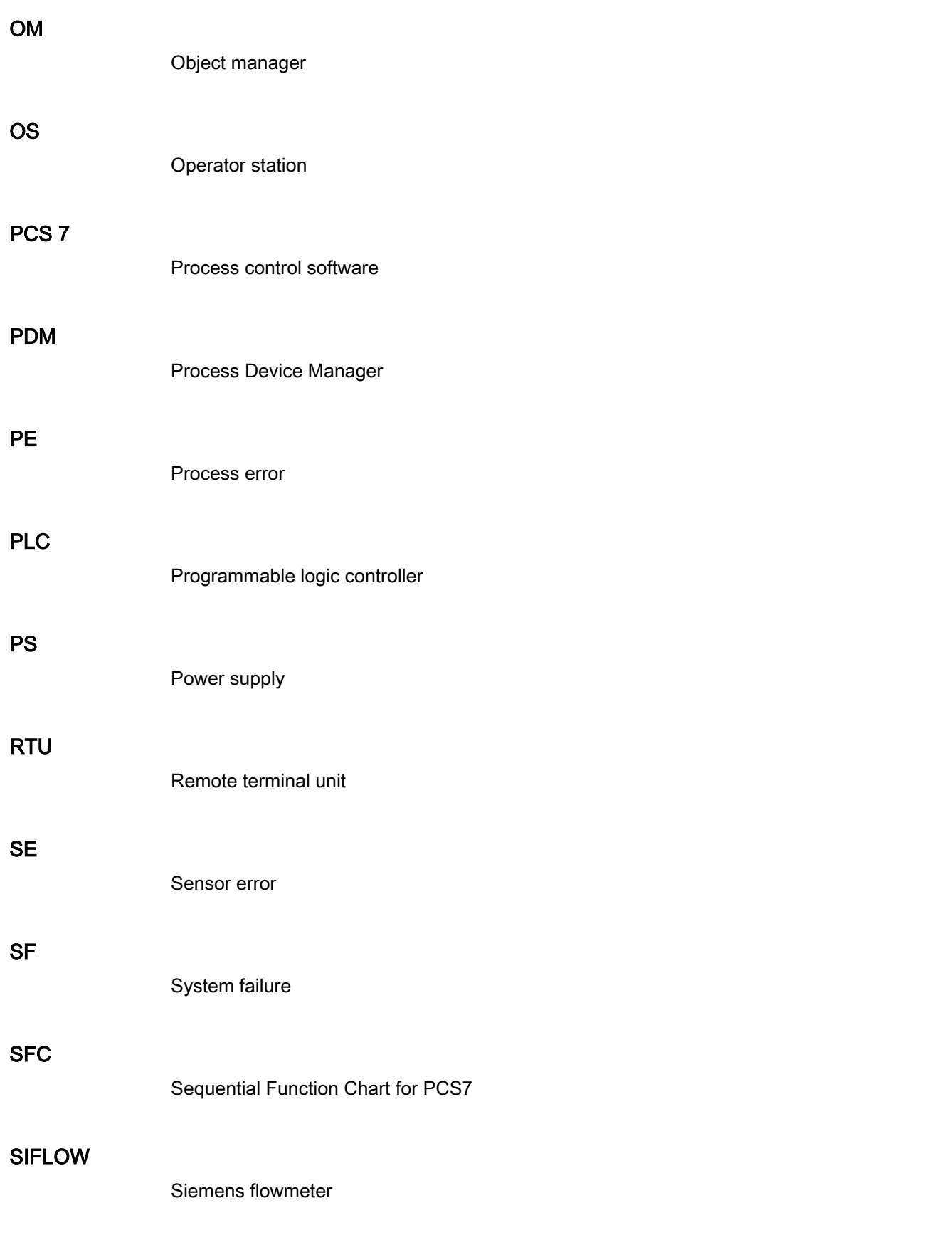

#### SPH

System development response specification

#### UDT

User-defined data type
# **Glossary**

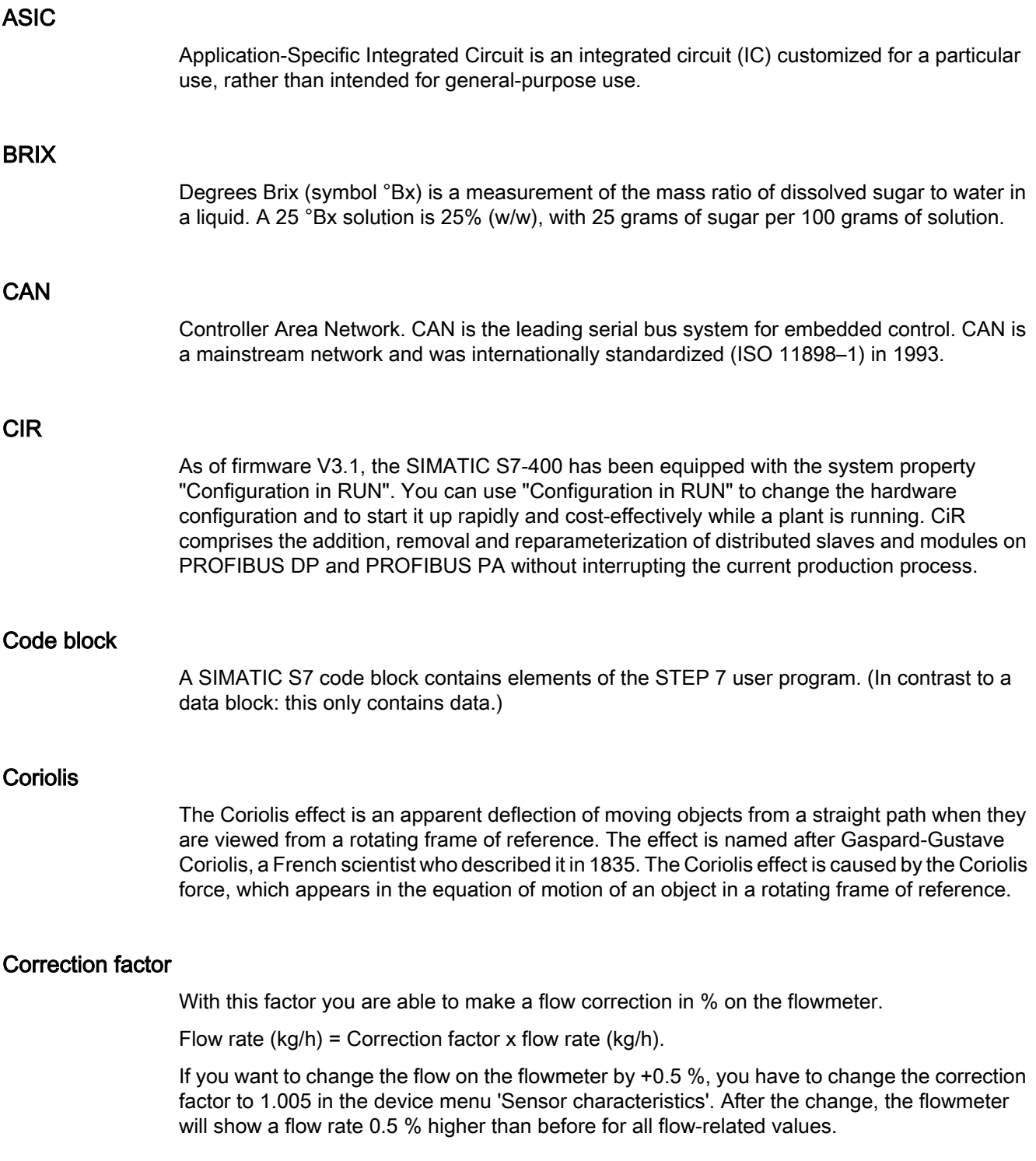

#### Density parameter

The density parameter is a constant found under the density calibration. This constant is used to calculate the density of the fluid in the sensor.

- Density (kg/ m<sup>3</sup>) = A + B (1 + Density TC x temp.) \* (1/(fr)^2).
- $\bullet$  A = density parameter A (kg/m<sup>3</sup>).
- $\bullet$  B = constant.
- Density TC = sensor's density temperature coefficient (%/DegC).
- $\bullet$  fr. = the sensor's resonance freq. (Hz).

Standard sensors without density calibration have average values stored in the SENSORPROM

### DFT

The discrete Fourier transform (DFT) is one of the specific forms of Fourier analysis. As such, it transforms one function into another, which is called the frequency domain representation, or simply the DFT, of the original function (which is often a function in the time domain). The DFT evaluates enough frequency components to reconstruct the finite segment that was analyzed. The DFT is thus a transform for Fourier analysis of finite-domain discrete-time functions.

#### Diagnostics buffer

The diagnostics buffer represents a buffered memory area in the CPU. It stores diagnostics events in the order of their occurrence. In STEP 7, you can select Target system > Module status to read the cause of an error from the diagnostics buffer.

#### Diagnostics data

All diagnostics events are collected in the CPU and entered into the  $\rightarrow$  Diagnostics buffer. An error OB is started if present.

#### Diagnostics interrupt

Modules with diagnostics capability report system errors to the CPU by means of diagnostics interrupts. The CPU operating system calls the OB82 in the event of a diagnostics interrupt.

#### EMC

Electromagnetic compatibility (EMC) is the branch of electrical sciences which studies the unintentional generation, propagation and reception of electromagnetic energy with reference to the unwanted effects (Electromagnetic Interference, or EMI) that such energy may induce. The goal of EMC is the correct operation, in the same electromagnetic environment, of different equipment which use electromagnetic phenomena, and the avoidance of any interference effects.

### **Fraction**

Fraction is defined as a part of a mixture. Mixtures consist of two components (A+B) which can be measured separately. If the flowmeter is ordered with fraction, e.g. °BRIX, the flowmeter is able to calculate the % concentration of sugar in a water  $(B)$  + sugar  $(A)$  mixture. In the factory, the fraction factor b is set to 1.0000.

Formula: % concentration =  $a + b \times$  % concentration = the concentration of media e.g. in °BRIX

- $\bullet$  a = fraction offset in %
- $\bullet$  b = is a factor without dimension
- $\bullet$   $x =$  is the concentration in % or e.g. °BRIX

### Function block (FM)

According to IEC 1131-3, a function block (FB) is a  $\rightarrow$  Code block with  $\rightarrow$  Static data. An FB allows the user program to pass parameters. Function blocks are therefore suitable for programming frequently occurring complex functions, e.g. controls, mode selections.

#### Function module (FM)

A function module (FM) is a module which offloads the CPU of S7 and M7 automation systems with respect to signal processing tasks which are time-critical or which require a large amount of memory. FMs normally use the internal communications bus for fast exchange of data with the CPU. Examples of FM applications: counting, positioning, control, weighing, measurement.

### **HART**

HART Communication is a bi-directional industrial field communication protocol used to communicate between intelligent field instruments and host systems. HART is the global standard for smart process instrumentation and the majority of smart field devices installed in plants worldwide are HART-enabled. HART technology is easy to use and very reliable

#### IP

An IP (Ingress Protection) number is used to specify the environmental protection of enclosures around electronic equipment. These ratings are determined by specific tests. The IP number is composed of two numbers, the first referring to the protection against solid objects and the second against liquids. The higher the number, the better the protection. For example, in IP67 the first Number (6) means that the device is totally protected against dust, and the second (7) that it is protected against the effect of immersion between 15cm and 1m

### **Modbus**

Modbus is a serial communications protocol intended for use with programmable logic controllers (PLCs). Modbus allows for communication between many devices connected to the same network, for example a system that measures temperature and humidity and communicates the results to a computer. Modbus is often used to connect a supervisory computer with a remote terminal unit (RTU) in supervisory control and data acquisition systems.

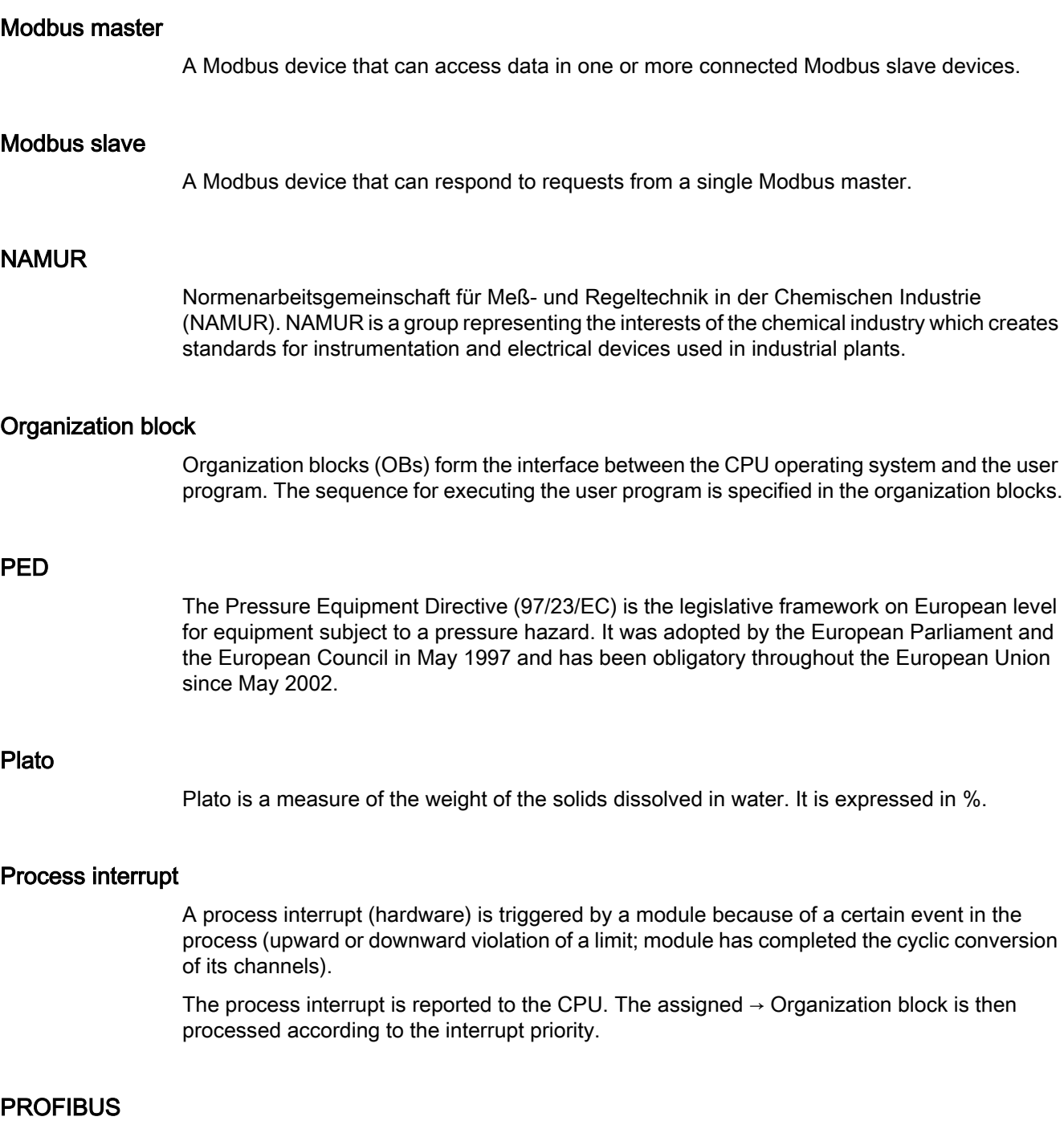

PROFIBUS (Process Field Bus) is a vendor-independent, open bus system standardized in the German DIN 19 245. It is a standard for field bus communication in automation technology and should not be confused with the PROFINET standard for industrial Ethernet. PROFIBUS-PA (Process Automation) is one of three PROFIBUS variants that are compatible with each other. PROFIBUS-DP (Decentralized Periphery).

### **RTU**

Remote terminal unit = standard Modbus transmission mode

### Safety Extra-Low Voltage (SELV)

IEC 61140 defines a SELV system as "an electrical system in which the voltage cannot exceed ELV under normal conditions, and under single-fault conditions, including earth faults in other circuits".

### **SENSORPROM**

All sensor related settings/data saved on an EPROM. SENSORPROM technology automatically configures the transmitter at start up providing calibration data, pipe size, sensor type, and output settings. The SENSORPROM automatically stores values or settings changed by users, and automatically re-programs any new transmitter without loss of accuracy.

### Turndown ratio

'Turndown ratio' is a flow measurement term indicating the range a specific flowmeter, or meter type, is able to measure with acceptable accuracy. It is also known as rangeability. If a gas flow to be measured is expected to vary between 100,000  $\text{m}^3$  per day and 1,000,000  $\text{m}^3$  per day, the specific application has a turndown ratio of 10:1. Therefore the meter requires a turndown ratio of at least 10:1.

### USM

USM II is a Communication Platform. The Siemens USM II concept enables fitting of add-on bus modules without loss of functionality:

- 1. All modules can be fitted as true "plug & play"
- 2. Module and transmitter are automatically configured through the SENSORPROM

### Zero point adjustment

The zero point adjustment must be performed in order to achieve the highest measuring accuracy. In order to zero adjust the device, the flow must be completely stopped ('zero flow'). A manual zero point adjustment can be obtained through the menu in the transmitter.

# Index

## A

Assembly, (See Installation) Automation environment, [21](#page-22-0)

## B

Batch, [128](#page-129-0) Commands, [130](#page-131-0) Counter, [130](#page-131-0) Lead constant, [129](#page-130-0) Overrun, [129](#page-130-0) Status, [130](#page-131-0) Timeout, [129](#page-130-0) Two stage, [131](#page-132-0) Batch mode, [187](#page-188-0) Bytes 0 and 1 of diagnostic data, [245](#page-246-0)

## C

Commissioning Reading parameters into DB17 (S7), [85](#page-86-0) Setting basic parameters (PDM), [78](#page-79-0) System optimization (PDM), [79](#page-80-0) System optimization (S7), [89](#page-90-0) with PDM, [78](#page-79-0) With PDM, [77](#page-78-0) Compliance, (See Safety) Contact person, [13](#page-14-0) Coriolis Applications, [21](#page-22-0) Measurement principle, [28](#page-29-0) Cross talk, [179](#page-180-0) Customer Support Hotline, [167](#page-168-0)

## D

Decontamination, [168](#page-169-0) Device Identification, [12](#page-13-0) Inspection, [11](#page-12-0) Diagnose with SIMATIC PDM, [174](#page-175-0) **Diagnostics** Data, [144](#page-145-0)

Diagnostics data Reading out, [146](#page-147-0) Dosing, (See Batch)

### E

electrical connection Examples, [45](#page-46-0) Electrical connection, [38](#page-39-0) Assembling the module, [36](#page-37-0) Color coding of sensor cable, [40](#page-41-0), [43](#page-44-0) Digital input, [47](#page-48-0) Digital outputs, [47](#page-48-0) Front connector (Ex), [42](#page-43-0) Front connector (non ex), [39](#page-40-0) Functionality test, [47](#page-48-0) Partition, [35](#page-36-0) Pin assignments, [40](#page-41-0) Pin assignments (Ex), [42](#page-43-0) Power supply, [47](#page-48-0) Safety instructions, [35](#page-36-0) Wiring (ex), [41](#page-42-0) Wiring (non ex), [39](#page-40-0) Electrical Connection Minimum thread length, [38](#page-39-0) Empty pipe detection, (See Monitor functions) Errors Codes, [162](#page-163-0) Data and operating, [156](#page-157-0) Diagnostics data, [144](#page-145-0) Message paths, [142](#page-143-0) Message types, [141](#page-142-0) NAMUR classes, [152](#page-153-0) Process, [152](#page-153-0) Sensor, [152](#page-153-0) SIMATIC error classes, [151](#page-152-0) Slave diagnostics, [164](#page-165-0) System status, [162](#page-163-0) Types, [151](#page-152-0)

## F

Features Basic, [26](#page-27-0) Fraction, [134](#page-135-0) Frequency output, [186,](#page-187-0) [188](#page-189-0) Front connector (non ex), (See Electrical connection) Functionality, (See Features)

## H

Hazardous area Approvals, [16](#page-17-0) Special conditions, [17](#page-18-0) Hotline, [167](#page-168-0)

### I

Input Digital, [132](#page-133-0) Installation Assembly on the rail, [34](#page-35-0) Ex module, [35](#page-36-0) Ex-requirements, [19](#page-20-0) Hardware, [29](#page-30-0) Incorrect, [179](#page-180-0) Module replacement, [29](#page-30-0) PDM driver, [52](#page-53-0) S7 HW update, [49](#page-50-0) S7 SW, [49](#page-50-0) Safety, [18](#page-19-0) SENSORPROM, [30](#page-31-0) Software, [49](#page-50-0) Internet Contact person, [13](#page-14-0), [168](#page-169-0) Flowdocumentation, [13](#page-14-0) Support, [168](#page-169-0) Intrinsically safe data, [16](#page-17-0) Items supplied, [11](#page-12-0)

## L

LED check, [48](#page-49-0) LED display, [171](#page-172-0) Limits, [121](#page-122-0) Low flow cut-off, [179](#page-180-0) Low-flow cut-off, [117](#page-118-0)

### M

Maintenance, [167](#page-168-0) Measurement error, [177](#page-178-0) Modbus Factory settings, [55](#page-56-0)

MODBUS Connection to, [45](#page-46-0) Connection to master over RS232, [46](#page-47-0) Service information, [140](#page-141-0) Slave address, [33](#page-34-0) Slave address switch, [33](#page-34-0) Module replacement, [29](#page-30-0) Monitor functions Batch timeout and overrun, [129](#page-130-0) Empty pipe detection, [117](#page-118-0) Monitoring functions Limit values:Limit value monitoring, [121](#page-122-0)

### N

Nameplate, [12](#page-13-0) Noise filter, [118](#page-119-0)

## O

**Output** Batch, [128](#page-129-0) Batch, two stage, [131](#page-132-0) Digital, [125](#page-126-0) Freeze / Force, [132](#page-133-0) Frequency, [127](#page-128-0) Phase shift, [128](#page-129-0) Pulse, [126](#page-127-0)

## P

Partition, [35](#page-36-0) PDM Commissioning, [77](#page-78-0) Configuring in SIMATIC manager, [54](#page-55-0) Driver installation, [52](#page-53-0) Setting basic parameters, [78](#page-79-0) System optimization, [79](#page-80-0) Plug connectors Plug connectors, [38](#page-39-0) Programming S7, [57](#page-58-0) Pulse output, [186,](#page-187-0) [189](#page-190-0)

## R

Repair, [167](#page-168-0) Return procedures, [168](#page-169-0)

## S

S7 Data block, [59](#page-60-0) Safety, [15](#page-16-0) Certifications and approvals, [18](#page-19-0) Ex requirements, [19](#page-20-0) Explosion protection information, [18](#page-19-0) Extra Low Voltage, [18](#page-19-0) Safety instructions Electrical connection, [35](#page-36-0) Scaling, [119](#page-120-0) SENSORPROM, [28,](#page-29-0) [29](#page-30-0) Service, [167](#page-168-0), [168](#page-169-0) Shielding, [44](#page-45-0) Simulation, [122](#page-123-0) Error, [124](#page-125-0) Example, [123](#page-124-0) Input, [124](#page-125-0) Output, [124](#page-125-0) Possible values, [123](#page-124-0) Step 7 Commissioning, [81](#page-82-0) Demo software, [84](#page-85-0) Function block, [58](#page-59-0) HW Configuration, [58](#page-59-0), [81](#page-82-0) HW support package, [49](#page-50-0) Programming, [57](#page-58-0) Reading parameters into DB17, [85](#page-86-0) Reading process values, [91](#page-92-0) SW library, [49](#page-50-0) Support, [168](#page-169-0) System expansions, [15](#page-16-0) System status information, [162](#page-163-0)

## T

Theory of operation, [28](#page-29-0) Totalizer, [135](#page-136-0) Reset / preset, [136](#page-137-0) Values, [135](#page-136-0) Two stage batch, [187](#page-188-0)

## U

Unit Conversion, [120](#page-121-0)

## V

Vibrations, [179](#page-180-0)

### W

Write protection, [34](#page-35-0) Write protection switch, [33](#page-34-0)

## Z

Zero point adjusment, [116](#page-117-0) Zero point adjustment, [79](#page-80-0), [89](#page-90-0) Automatic, [115](#page-116-0) Manual, [116](#page-117-0) Step 7, [89](#page-90-0) Via PDM, [79](#page-80-0) Zero point adjustment function, [115](#page-116-0) Zero sigma, (See Zero point adjusment:Zero sigma)

## **For more information**

**www.siemens.com/flow**

Siemens A/S Flow Instruments Nordborgvej 81 DK-6430 Nordborg

Subject to change without prior notice Order No.: A5E02254228 Lit. No.: A5E02254228-04 © Siemens AG 05.2012

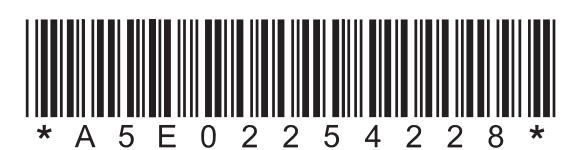